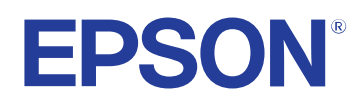

# **Priročnik za uporabnika**

**Multimedia Projector** 

**EB-PQ2216B EB-PQ2216W** 

## **[Simboli v tem priročniku 8](#page-7-0)**

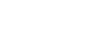

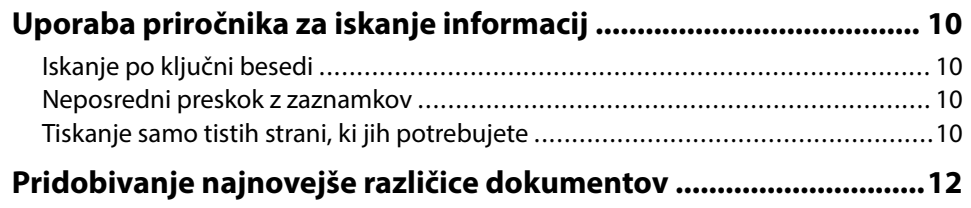

## Uvod v projektor **13**

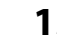

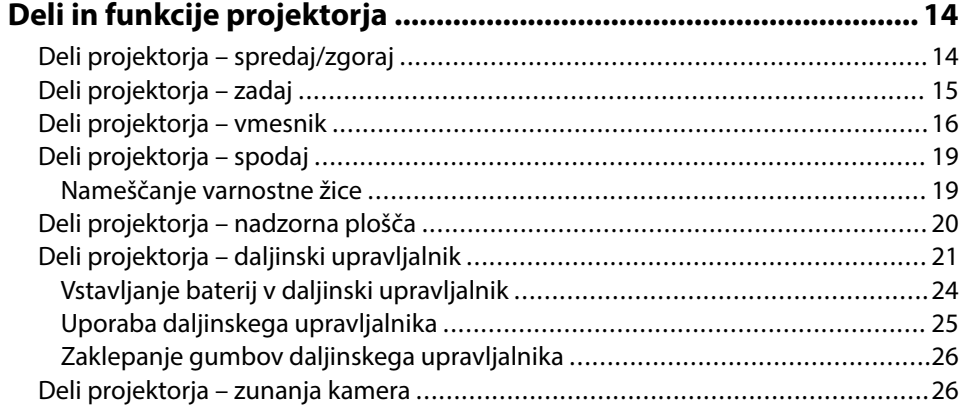

## **[Nastavitev projektorja 28](#page-27-0)**

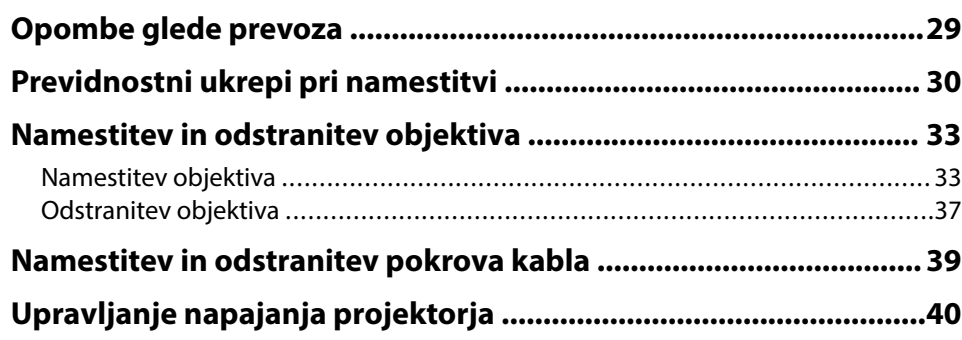

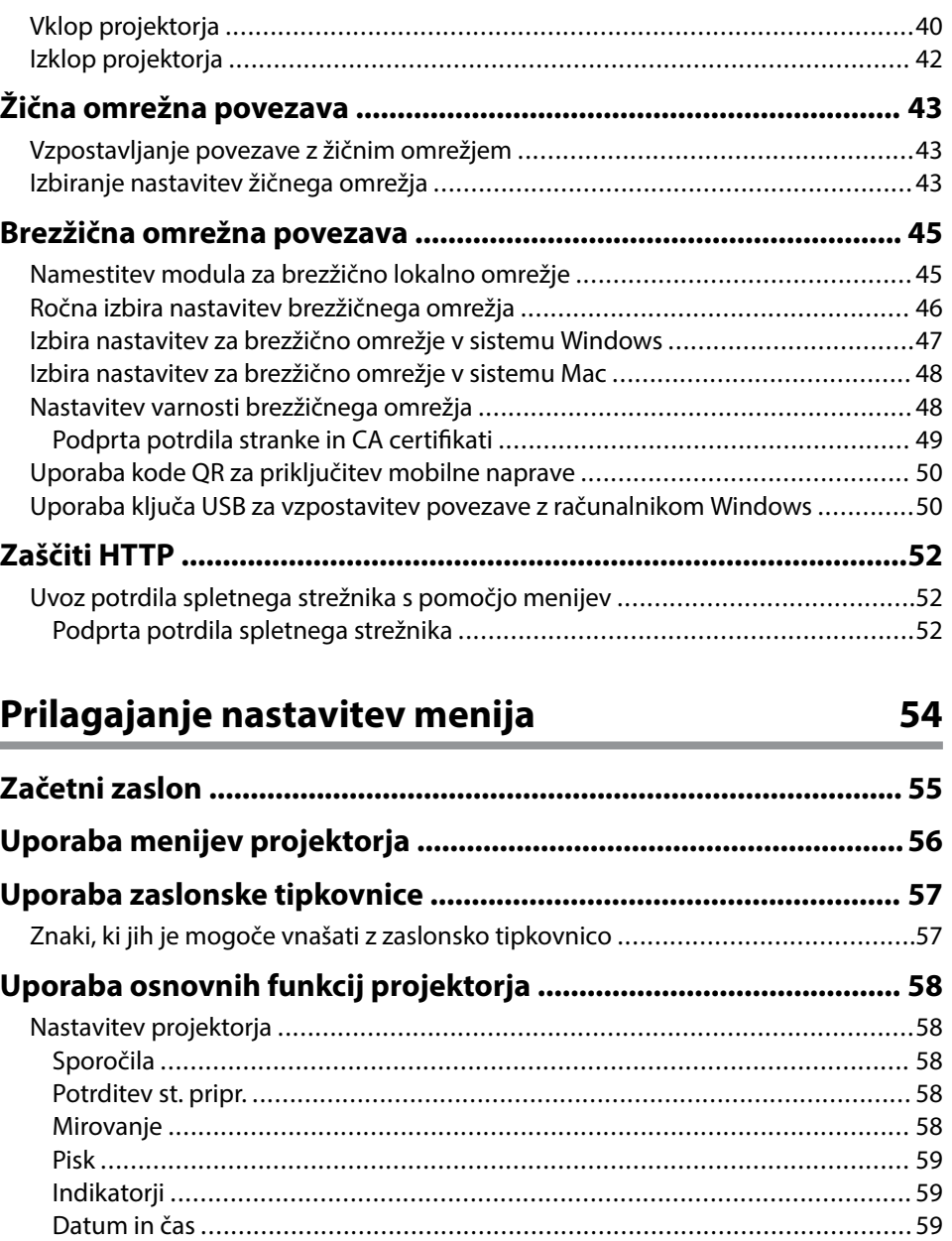

[Jezik ...........................................................................................................](#page-58-0) 59

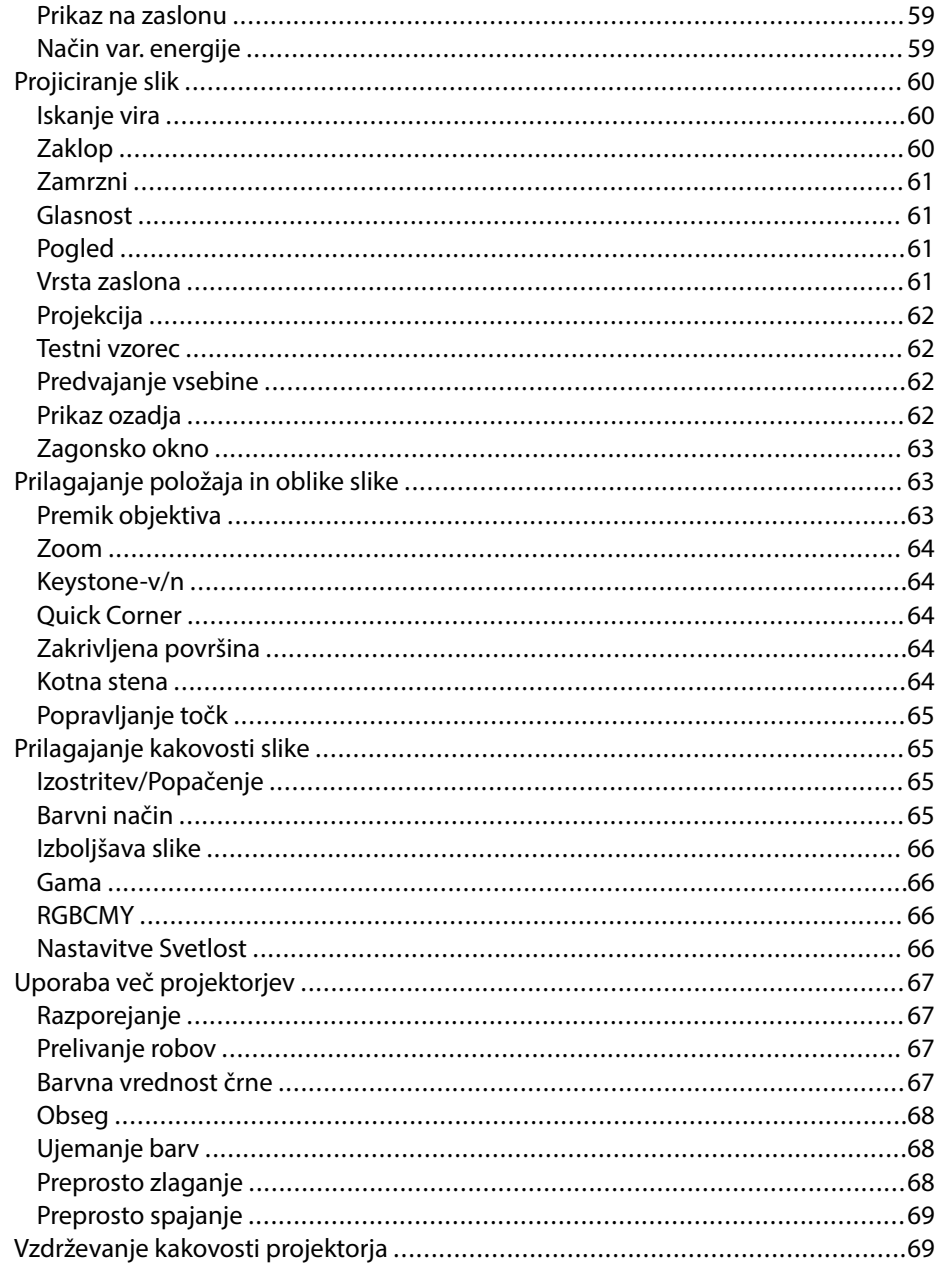

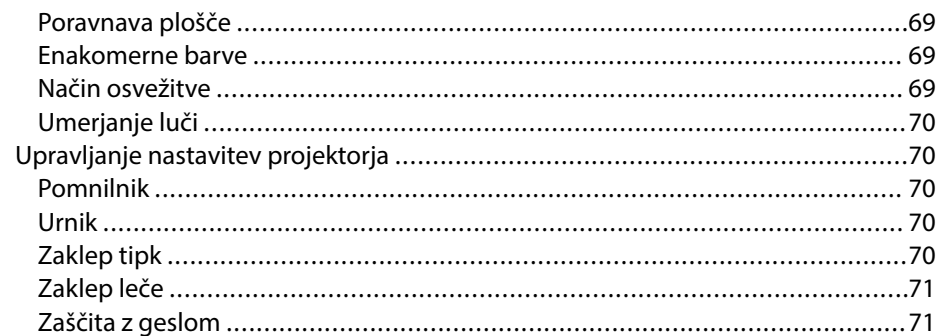

## Kopiranje nastavitev menija med projektorji (paketna nastavitev)

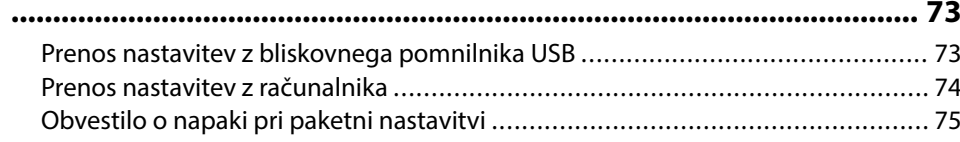

### Meni »Nastavitve«

76

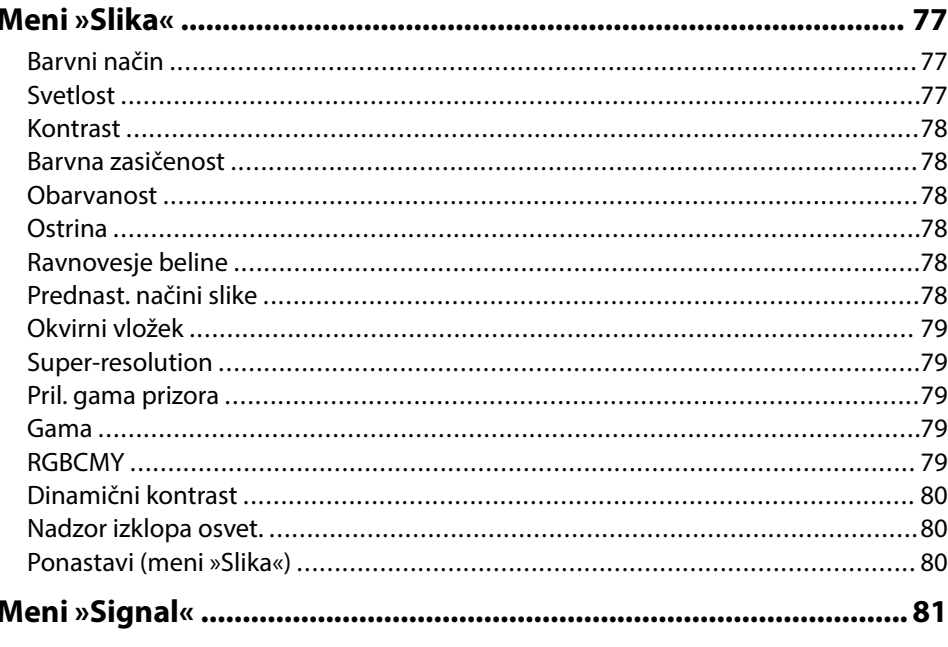

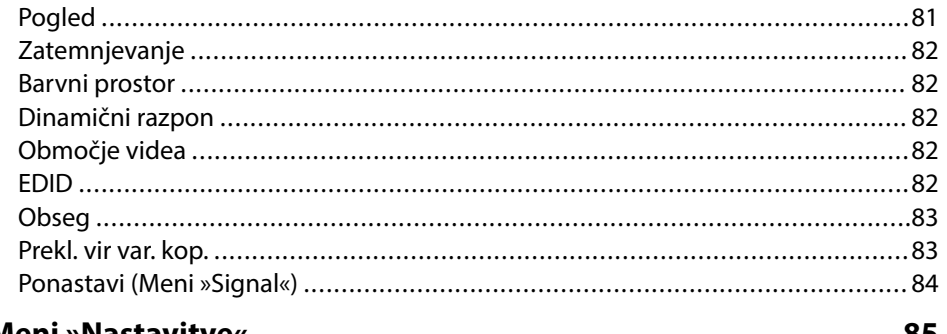

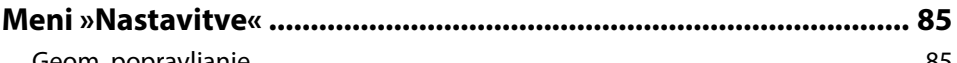

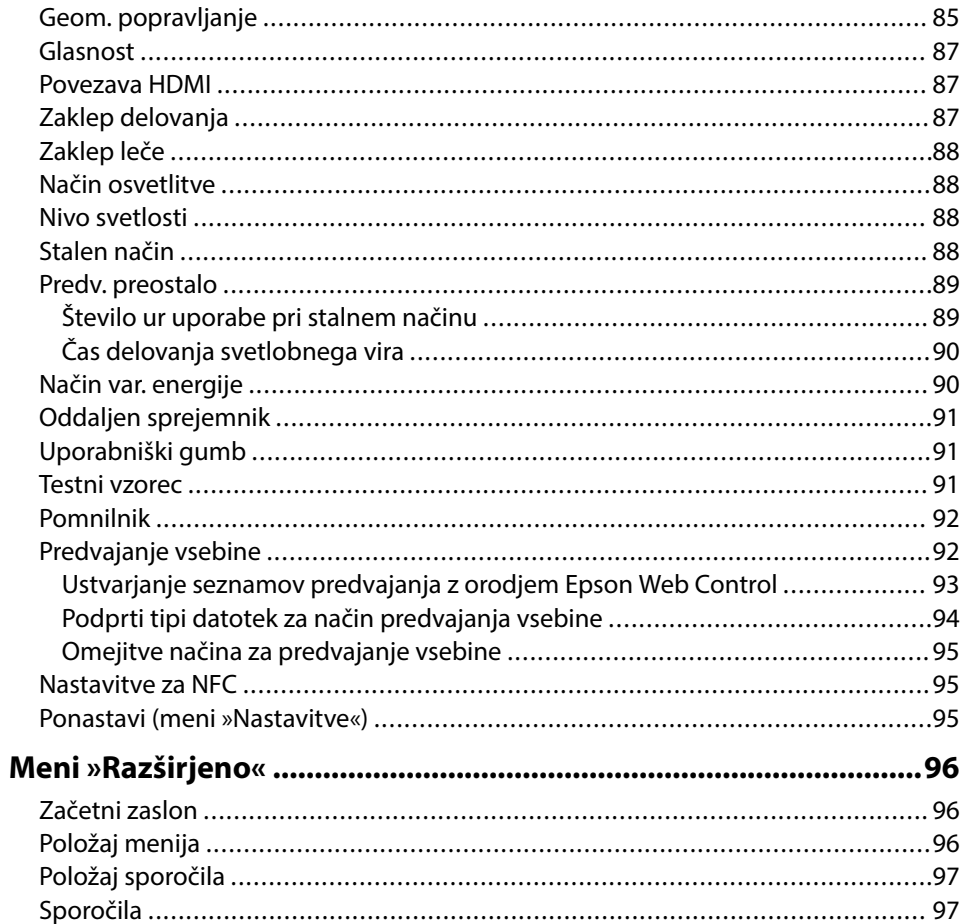

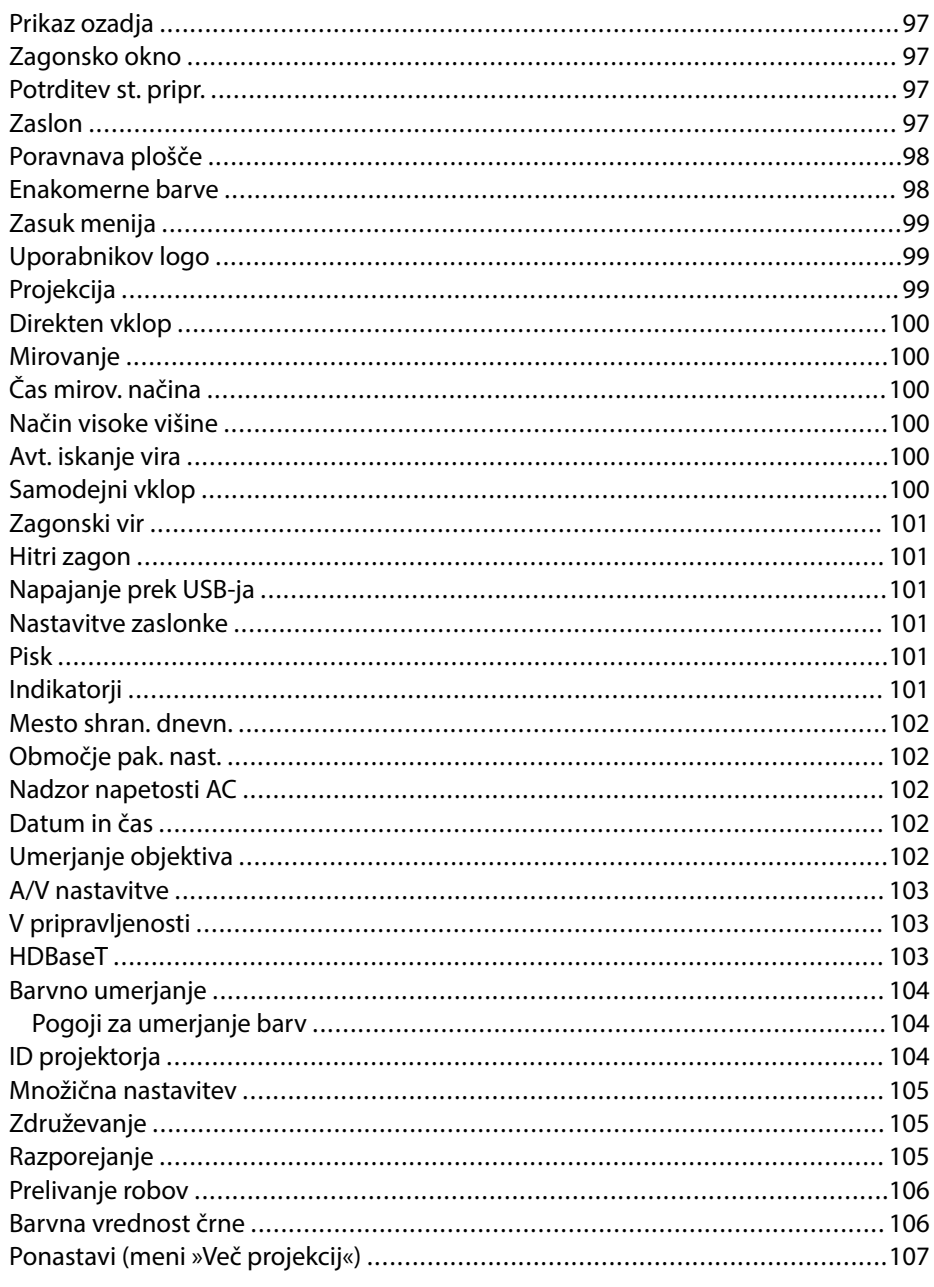

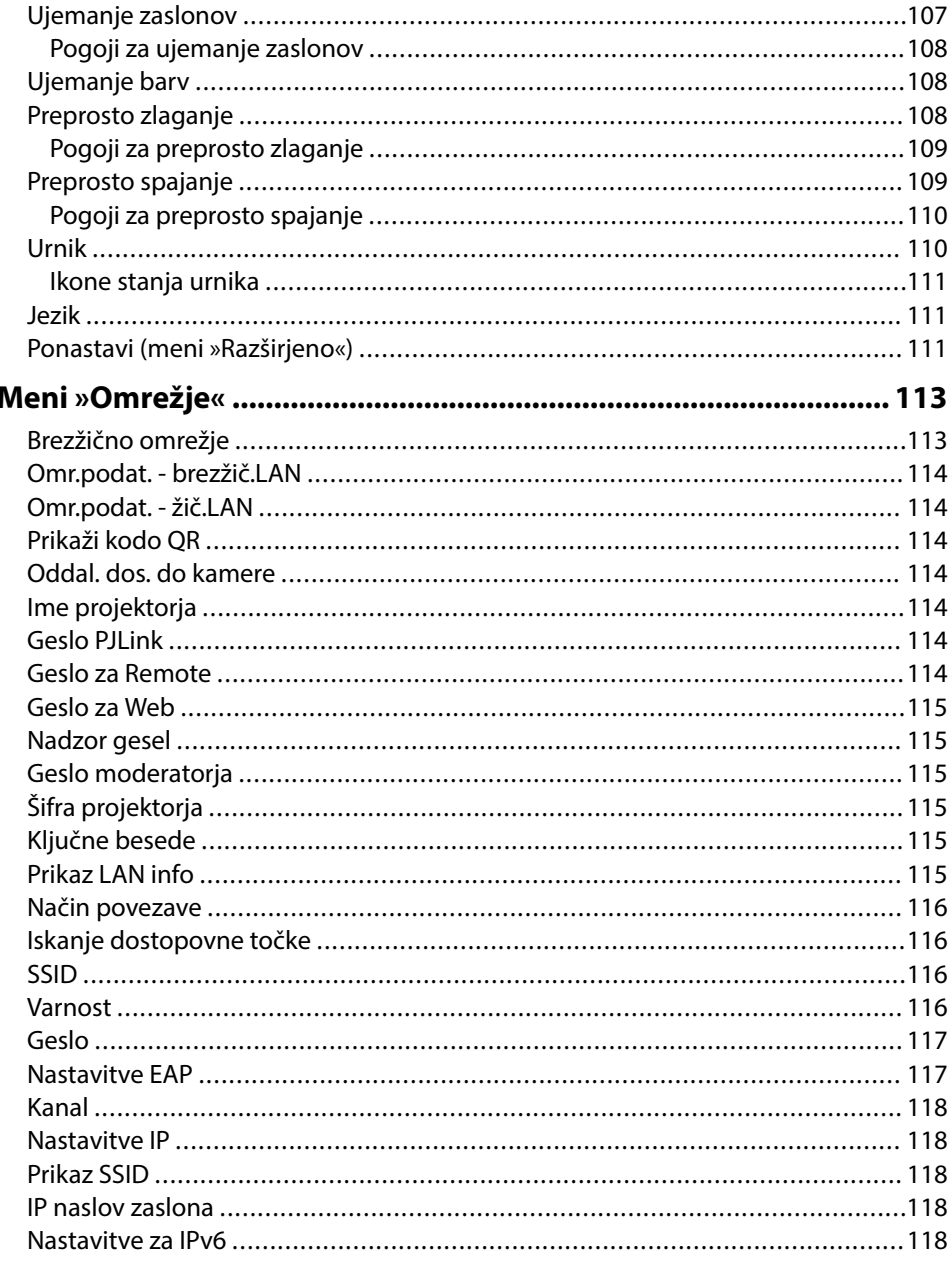

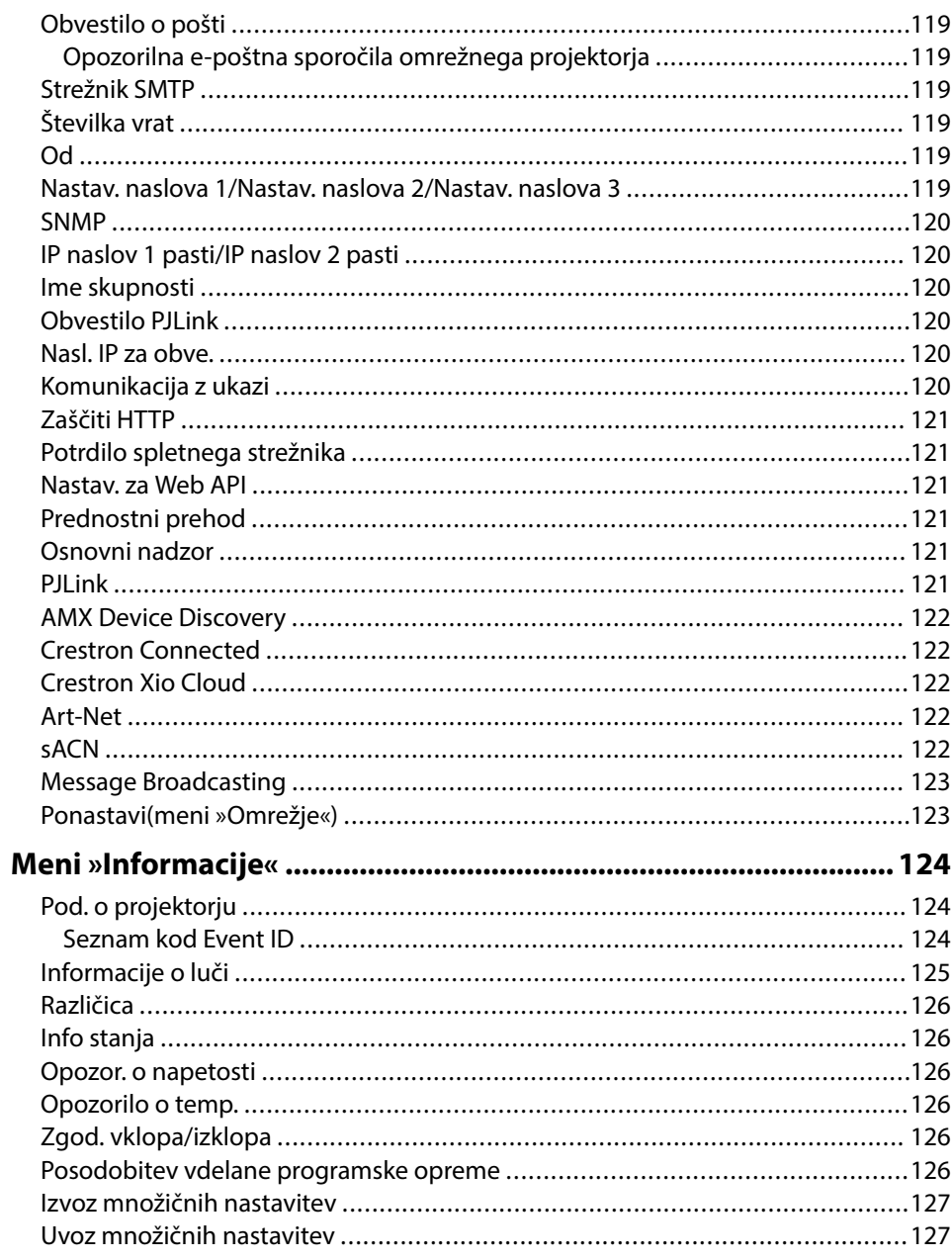

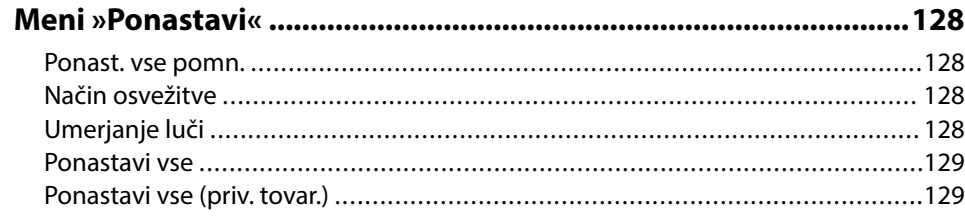

## **[Nastavitev funkcij projektorja 131](#page-130-0)**

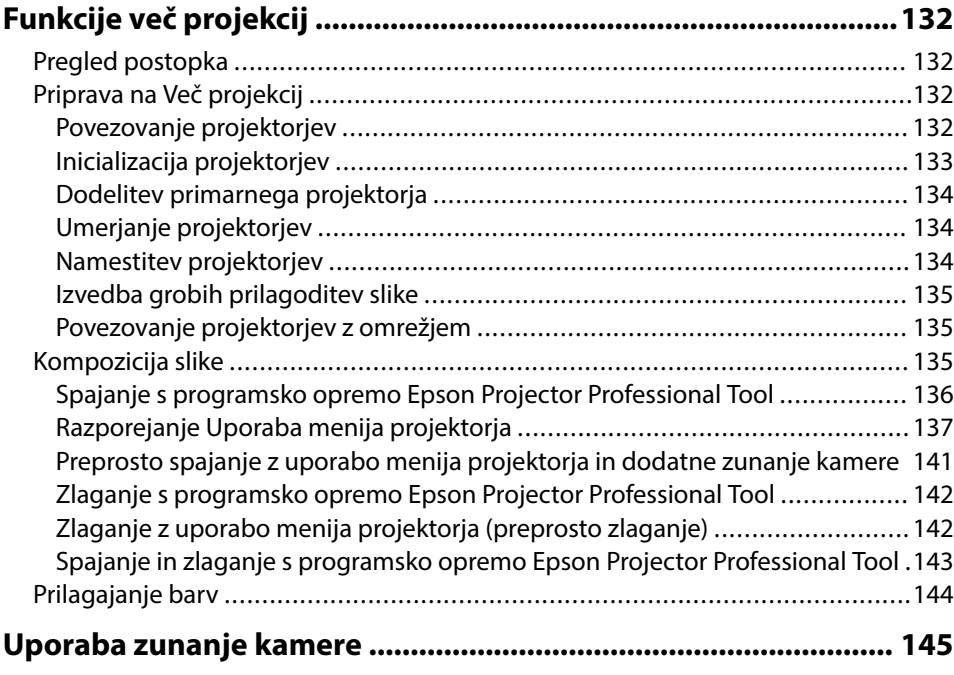

## **[Nadzor in upravljanje projektorja 146](#page-145-0)**

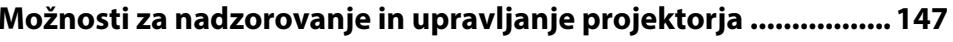

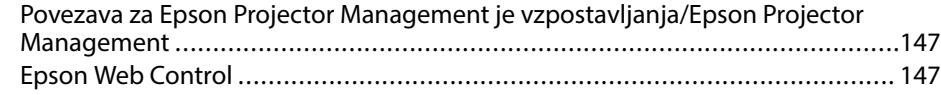

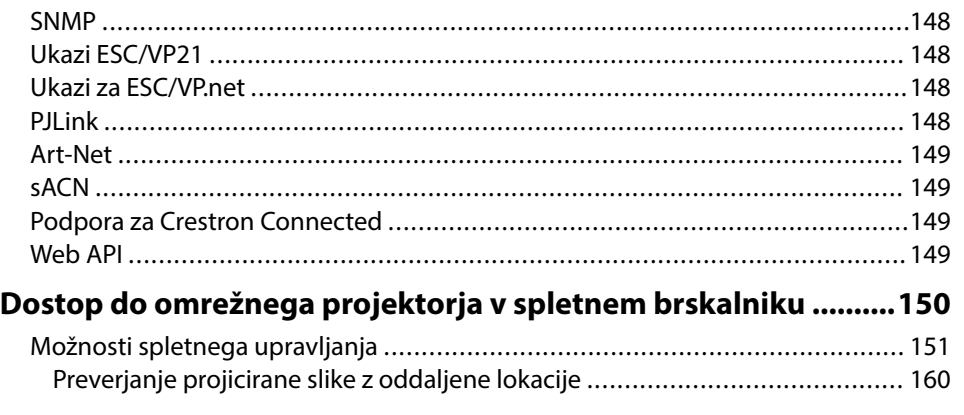

# **[Vzdrževanje projektorja 162](#page-161-0)**

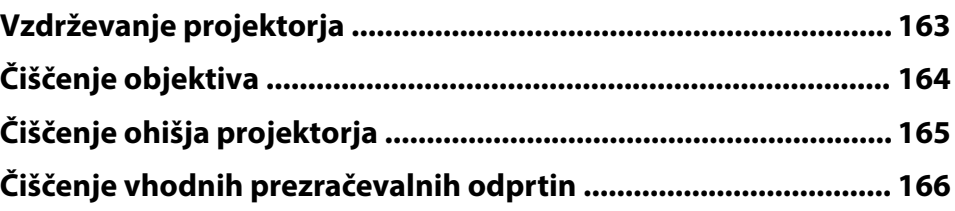

### **[Odpravljanje težav 167](#page-166-0)**

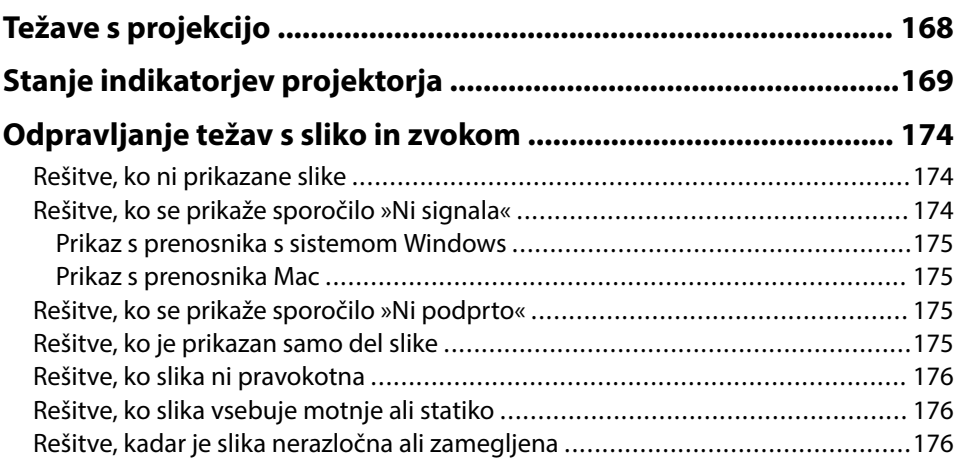

### **Kazalo <sup>7</sup>**

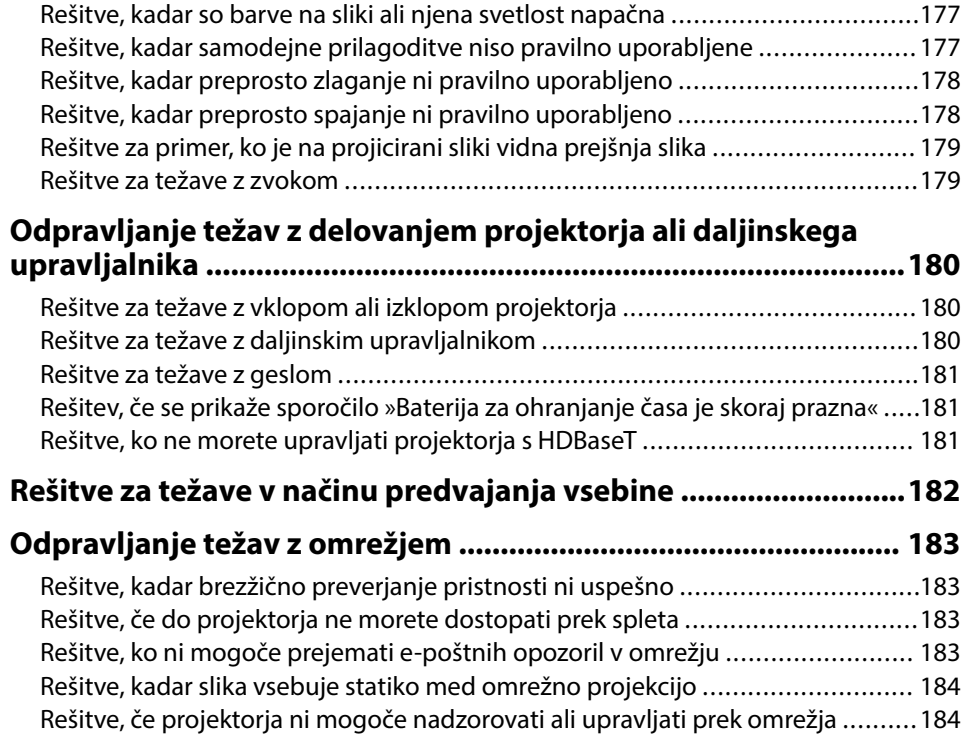

# **[Dodatek 185](#page-184-0)**

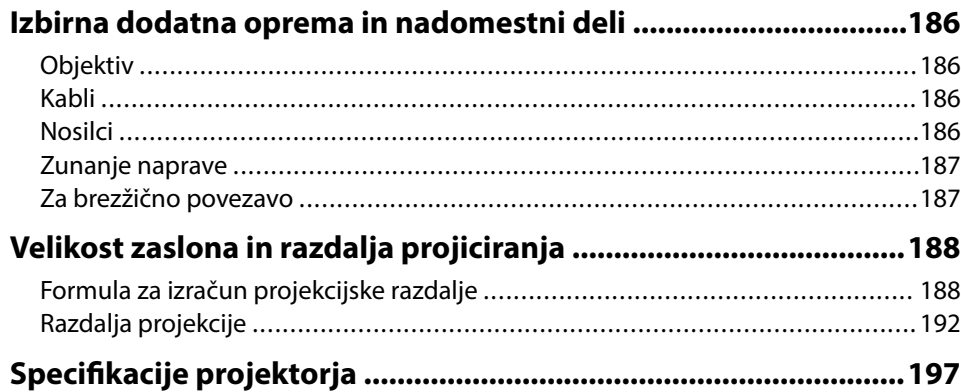

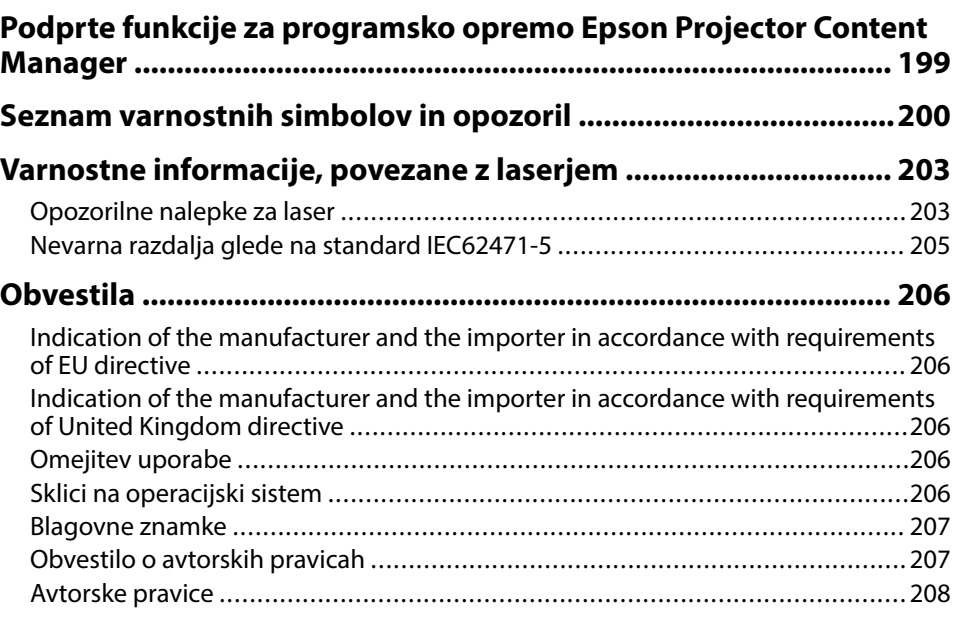

# <span id="page-7-0"></span>**Simboli v tem priročniku**

#### **Varnostni simboli**

V priročnikih in na projektorju so grafični simboli in oznake, ki označujejo vsebino, ki opisuje varno uporabo projektorja. Preberite in natančno upoštevajte navodila, ki so označena s temi simboli in oznakami, da se izognete poškodbam oseb ali lastnine.

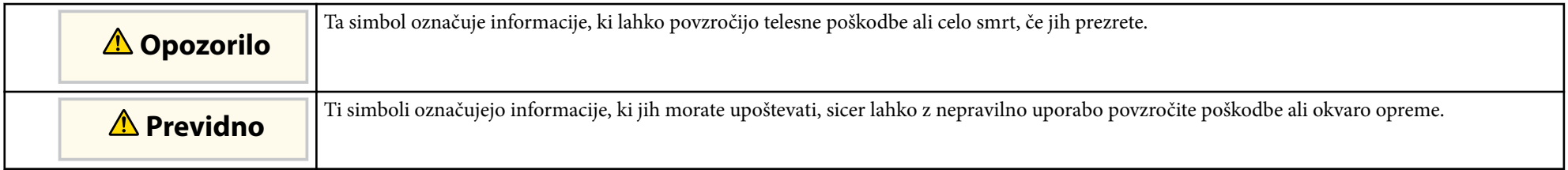

#### **Simboli za splošne informacije**

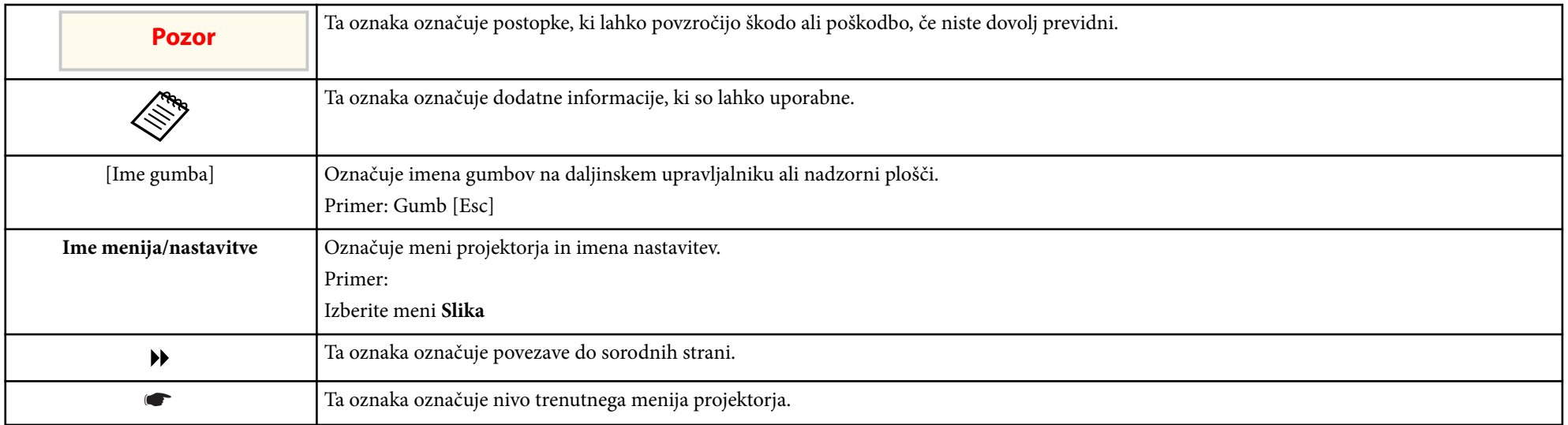

### $\rightarrow$  **Sorodne povezave**

• ["Uporaba priročnika za iskanje informacij" str.10](#page-9-0)

• ["Pridobivanje najnovejše različice dokumentov" str.12](#page-11-0)

<span id="page-9-0"></span>Predvidevamo, da bodo ta priročnik uporabljali strokovnjaki s tehničnim znanjem ter z izkušnjami pri namestitvi in prilagajanju projektorja. Pred uporabo projektorja obvezno preberite priročnik *Varnostna opozorila*. Priročnik v obliki datoteke PDF vam omogoča iskanje informacij po ključni besedi ali pa direkten premik na določeno poglavje z uporabo zaznamkov. Natisnete lahko tudi samo tiste strani, ki jih potrebujete. To poglavje pojasnjuje uporabo priročnika v obliki datoteke PDF, ki ste jo odprli s programom Adobe Reader X na vašem računalniku.

### $\rightarrow$  **Sorodne povezave**

- "Iskanje po ključni besedi" str.10
- "Neposredni preskok z zaznamkov" str.10
- "Tiskanje samo tistih strani, ki jih potrebujete" str.10

### **Iskanje po ključni besedi**

Kliknite **Uredi** > **Napredno iskanje**. V okno za iskanje vnesite ključno besedo (besedilo) za informacijo, ki jo želite poiskati in nato kliknite **Išči**. Rezultati iskanja so prikazani v obliki seznama. Kliknite na kateri koli rezultat iskanja, da se premaknete na tisto stran.

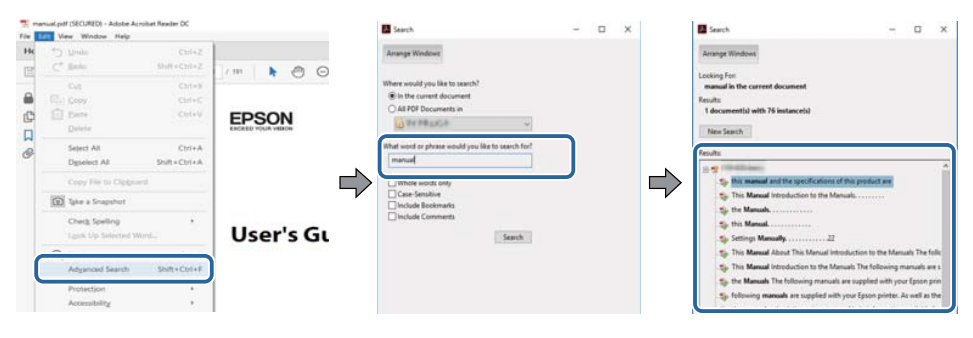

### **Neposredni preskok z zaznamkov**

Kliknite na naslov, da se premaknete na tisto stran. Kliknite + ali > za ogled podrejenih naslovov v tistem poglavju. Če se želite vrniti na prejšnjo stran, na tipkovnici izvedite naslednje operacije.

- Windows: Pridržite tipko **Alt** in nato pritisnite ←.
- Mac OS: Pridržite ukazno tipko in nato pritisnite ←.

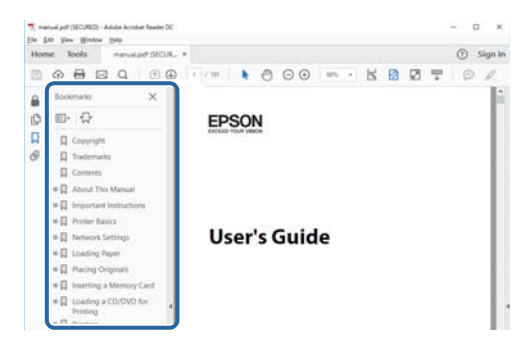

### **Tiskanje samo tistih strani, ki jih potrebujete**

Določite in natisnete lahko tudi samo tiste strani, ki jih potrebujete. v meniju **Datoteka** kliknite na **Natisni** in nato pod **Strani za tiskanje** pri možnosti **Strani** navedite strani, ki jih želite natisniti.

• Če želite navesti niz zaporednih strani, med prvo in zadnjo stranjo stran vnesite vezaj.

Primer: 20-25

• Če želite navesti strani, ki si ne sledijo zaporedno, strani ločite z vejicami. Primer: 5, 10, 15

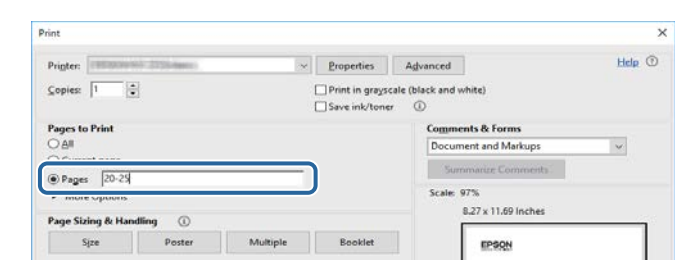

## <span id="page-11-0"></span>**Pridobivanje najnovejše različice dokumentov <sup>12</sup>**

Najnovejše različice priročnikov in s pecifikacij najdete na spletnem mestu Epson.

Obiščite spletno mesto [epson.sn](http://epson.sn) in vnesite ime modela.

# <span id="page-12-0"></span>**Uvod v projektor**

Več informacij o projektorju najdete v teh poglavjih.

### $\rightarrow$  **Sorodne povezave**

• ["Deli in funkcije projektorja" str.14](#page-13-0)

<span id="page-13-0"></span>V naslednjih poglavjih so opisani deli projektorja in njihove funkcije.

#### $\rightarrow$  **Sorodne povezave**

- "Deli projektorja spredaj/zgoraj" str.14
- ["Deli projektorja zadaj" str.15](#page-14-0)
- ["Deli projektorja vmesnik" str.16](#page-15-0)
- ["Deli projektorja spodaj" str.19](#page-18-0)
- ["Deli projektorja nadzorna plošča" str.20](#page-19-0)
- ["Deli projektorja daljinski upravljalnik" str.21](#page-20-0)
- ["Deli projektorja zunanja kamera" str.26](#page-25-0)

### **Deli projektorja – spredaj/zgoraj**

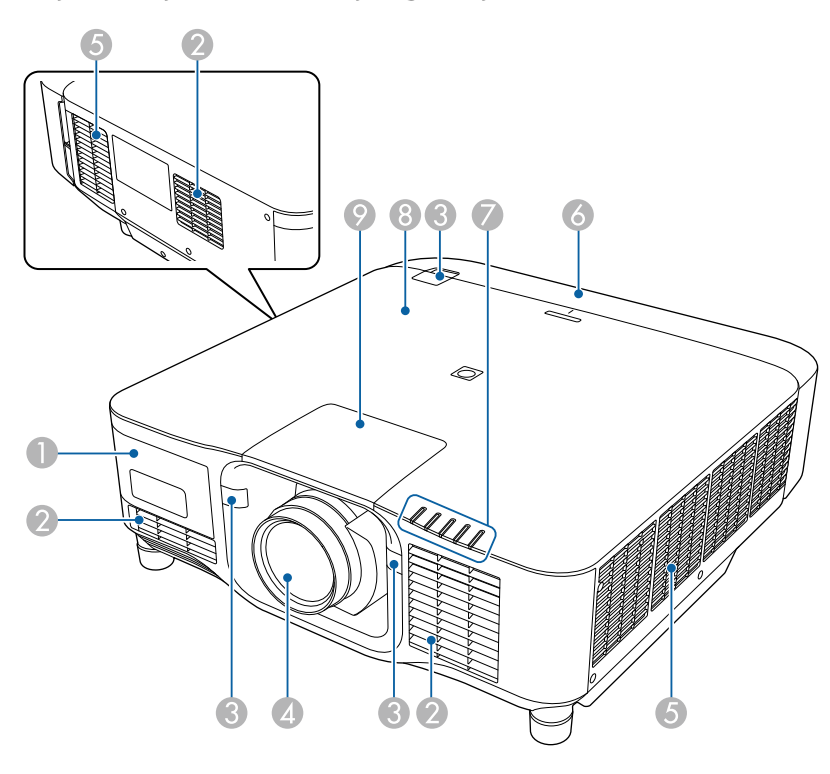

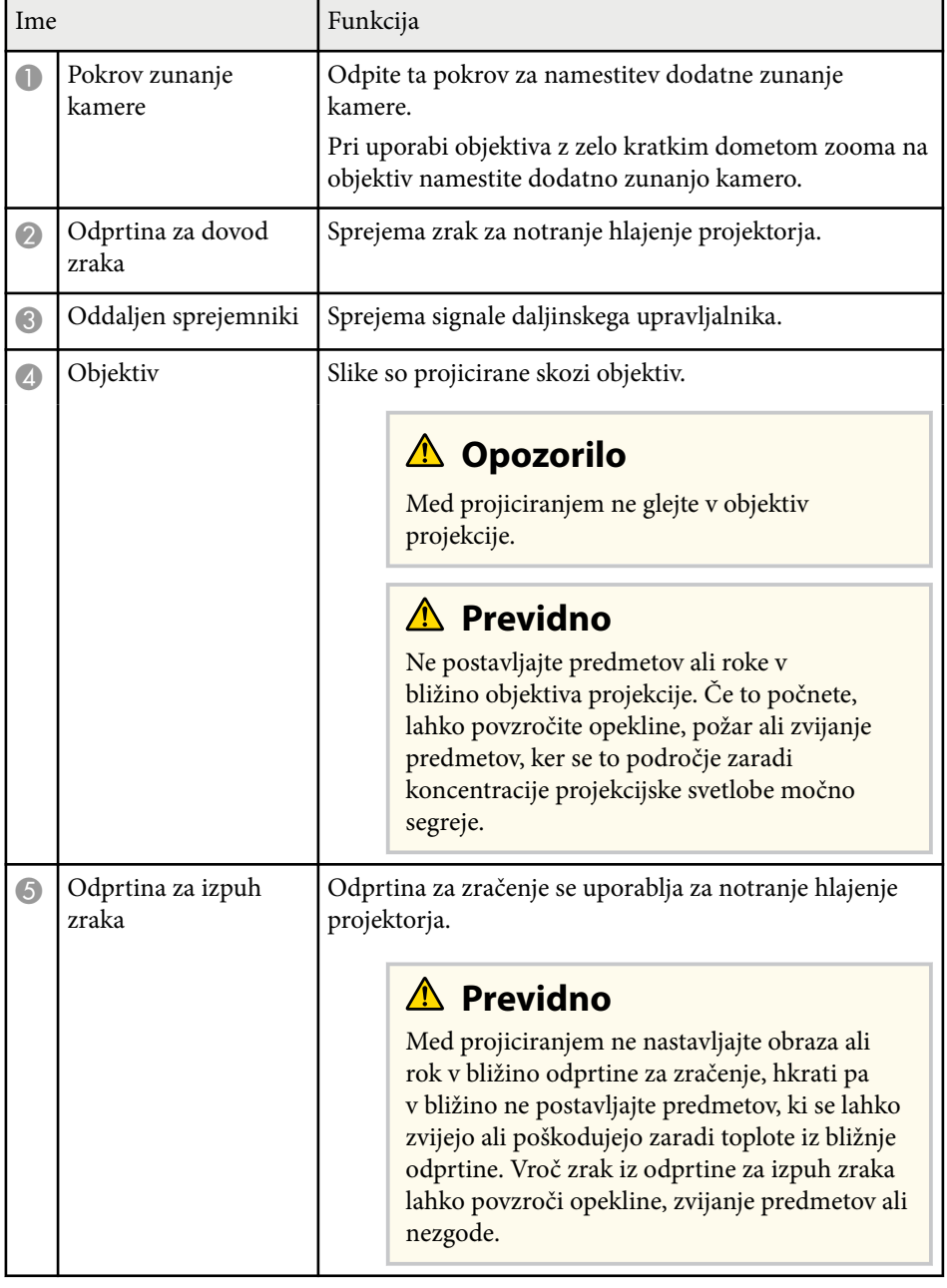

<span id="page-14-0"></span>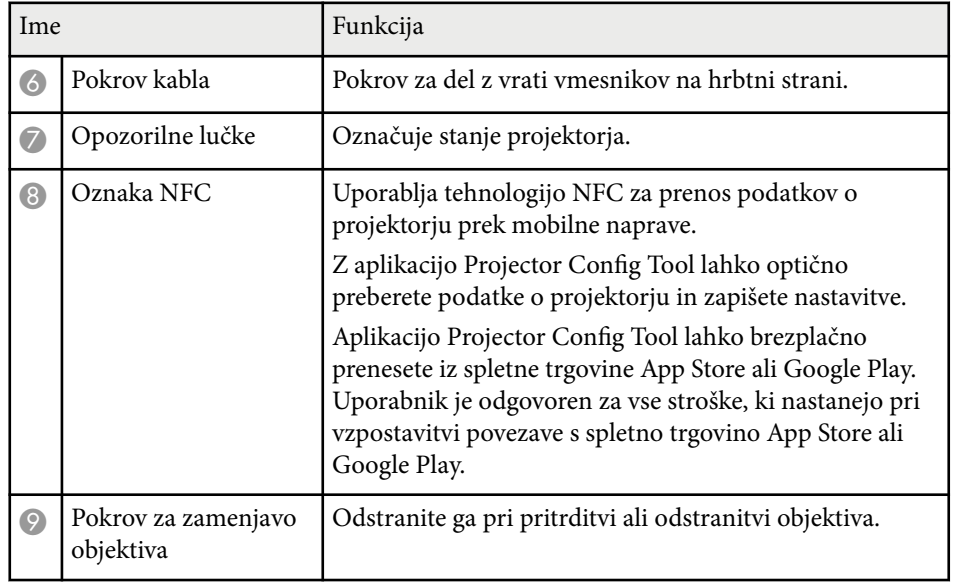

#### **H** Sorodne povezave

- ["Stanje indikatorjev projektorja" str.169](#page-168-0)
- ["Namestitev in odstranitev pokrova kabla" str.39](#page-38-0)
- ["Namestitev in odstranitev objektiva" str.33](#page-32-0)

# **Deli projektorja – zadaj**

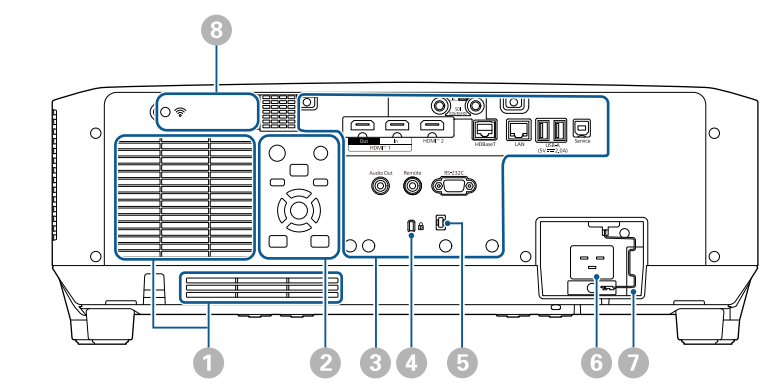

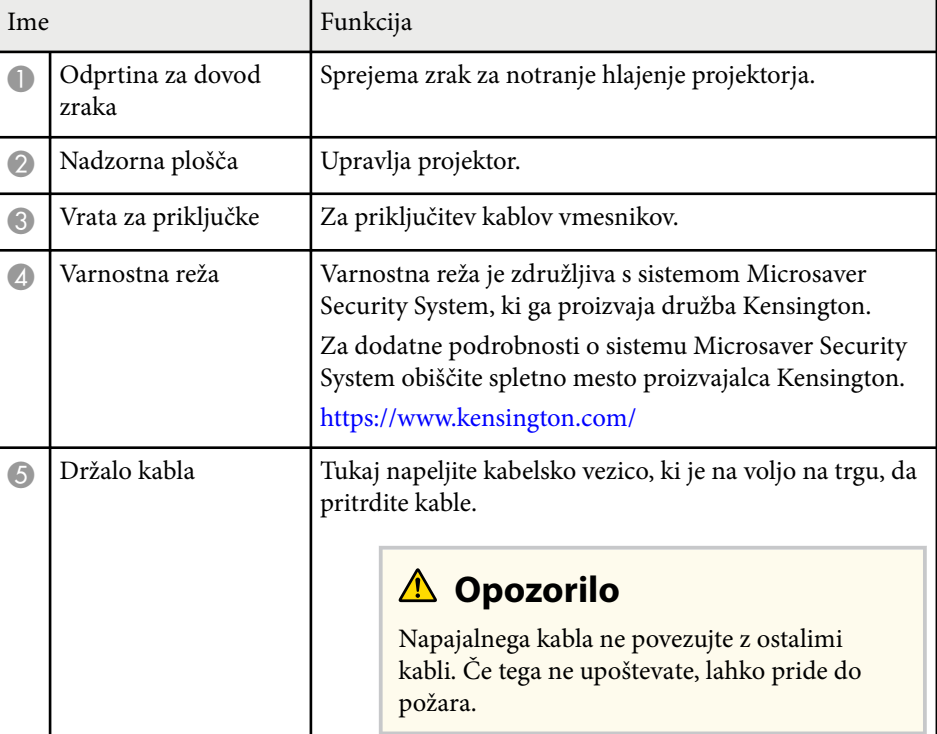

<span id="page-15-0"></span>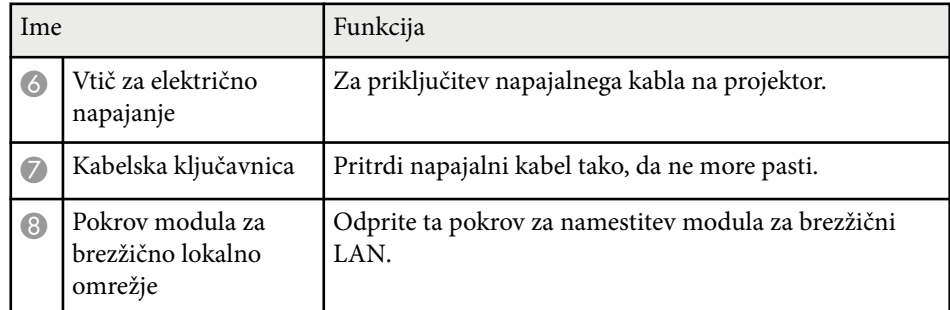

#### $\rightarrow$  **Sorodne povezave**

• ["Namestitev modula za brezžično lokalno omrežje" str.45](#page-44-0)

### **Deli projektorja – vmesnik**

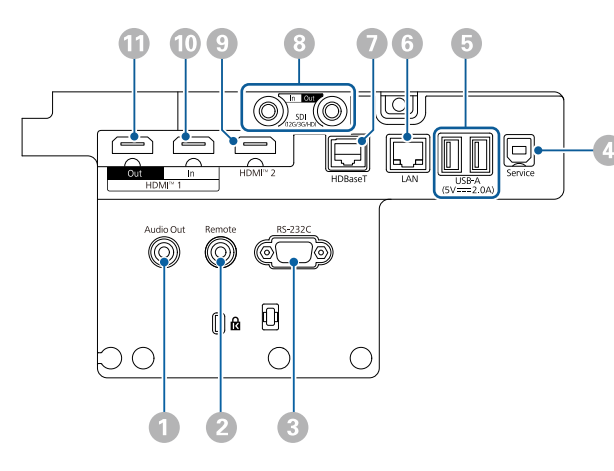

#### **Pozor**

- Preverite obliko in smer priključkov na kablih, ki jih želite priključiti. Priključka ne tiščite v vrata s silo. S tem lahko poškodujete ali okvarite napravo ali projektor.
- Vhodni vir najprej priključite na projektor in ga šele nato vklopite. V nasprotnem primeru lahko poškodujete projektor.
- Po potrebi uporabite vmesnik, ki omogoča priključitev na vhodna vrata na projektorju.

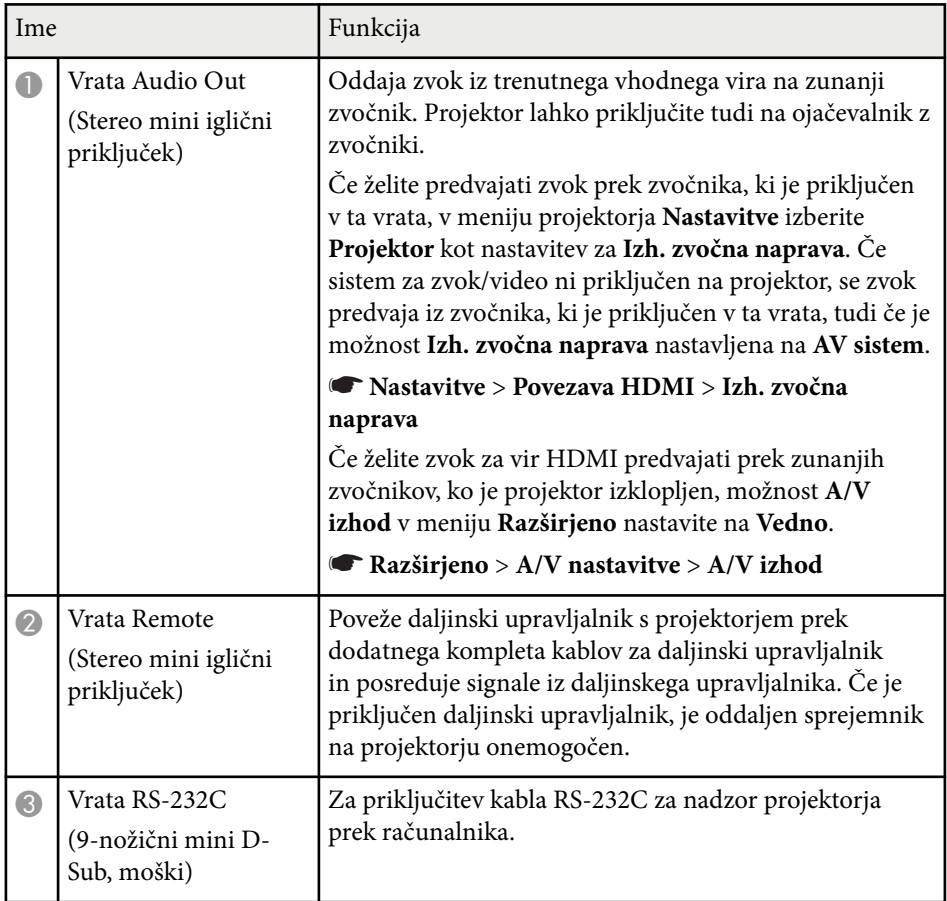

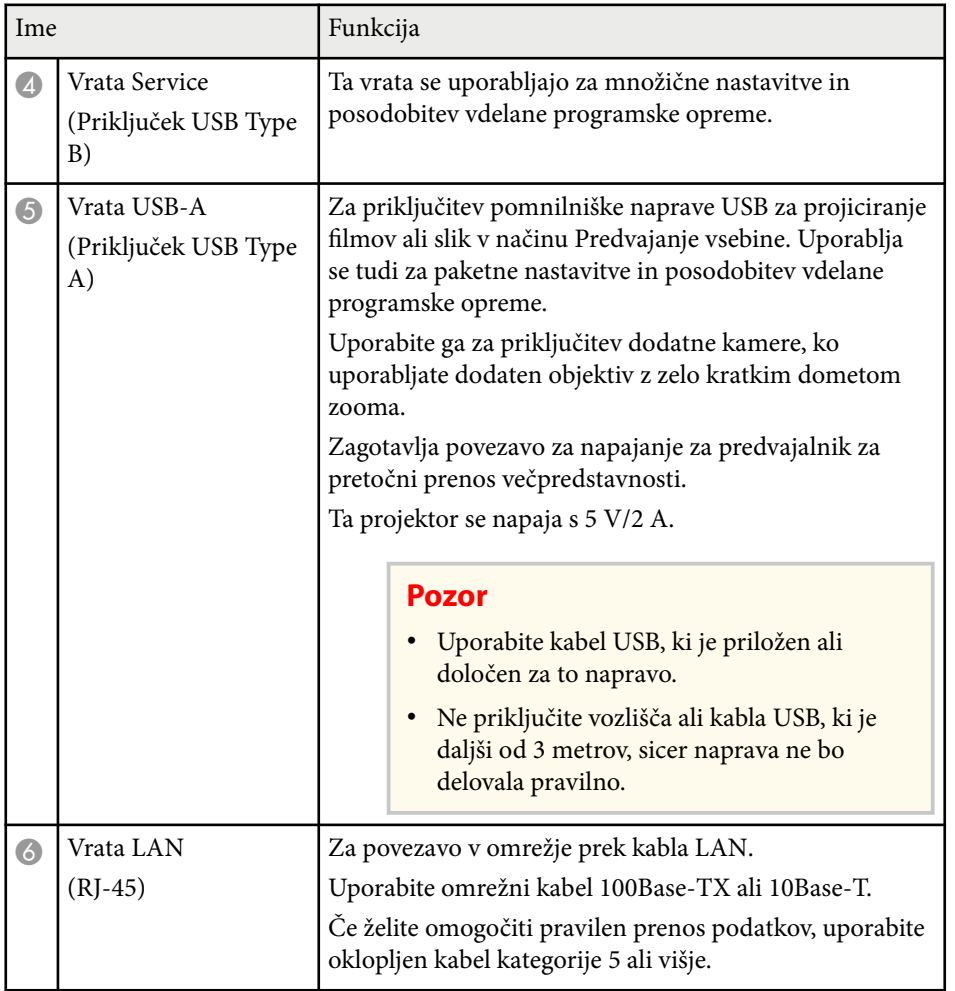

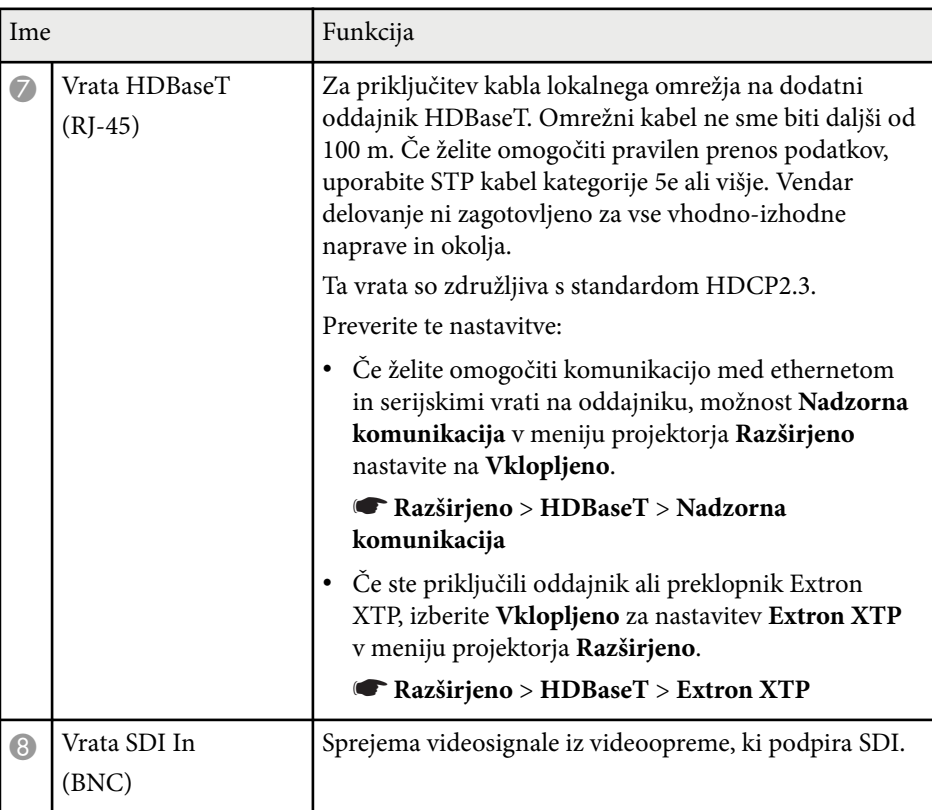

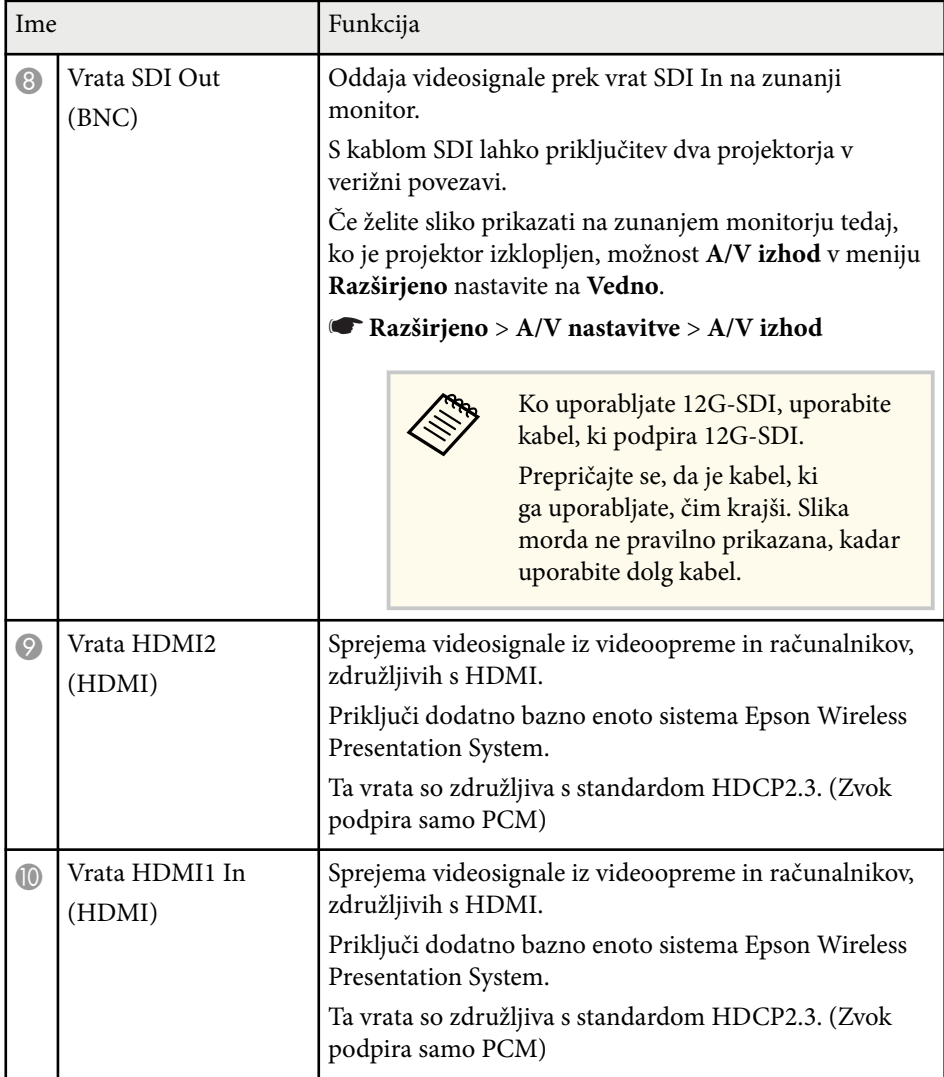

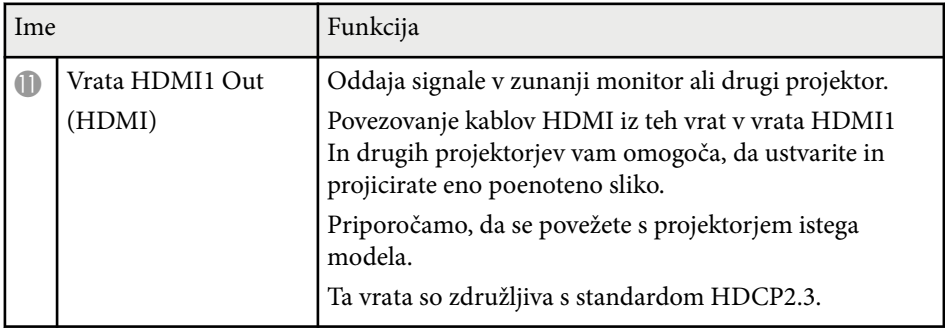

• Kadar pošiljate slike 4K60 4 : 4 : 4 pri 18 Gbps, uporabite vrhunski kabel HDMI. Če boste uporabili nezdružljiv kabel, slike morda ne bodo pravilno prikazane. Če slika ni prikazana pri 18 Gbps, jih lahko prikazujete tako, da zmanjšate nastavitev **Ločljivost** v **EDID** v meniju **Slika**.

s**Signal** > **Dodatno** > **EDID**

**Company** 

<span id="page-18-0"></span>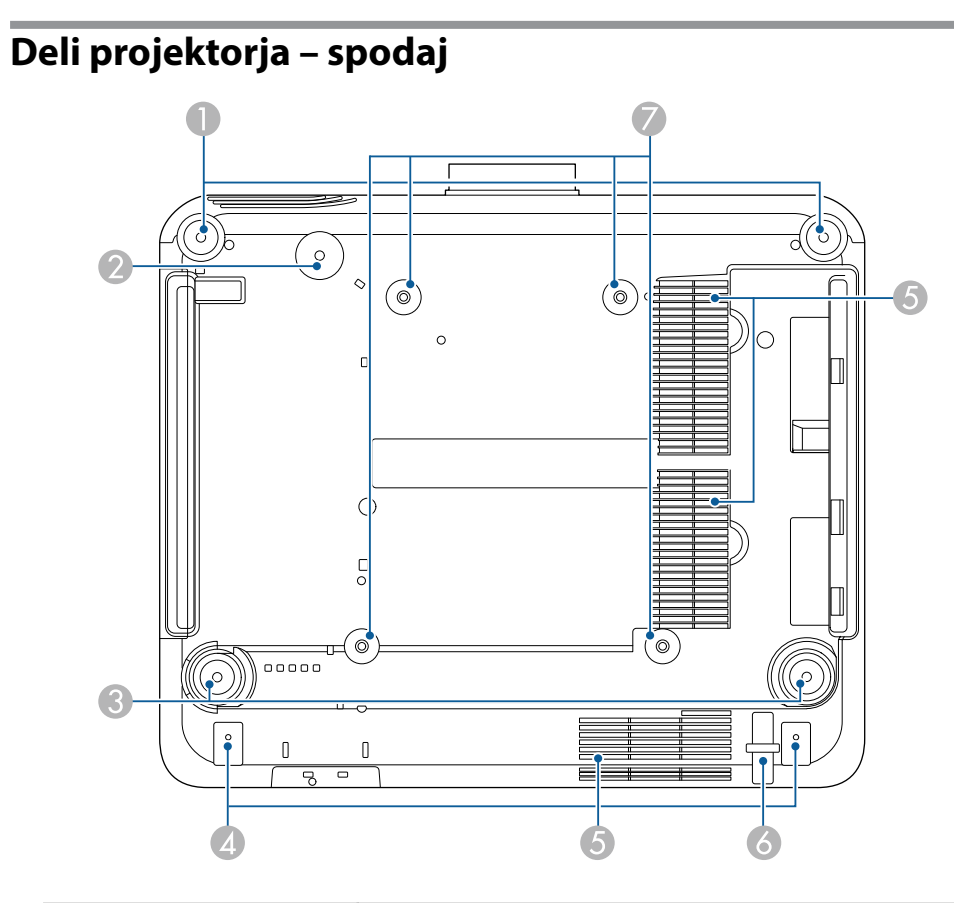

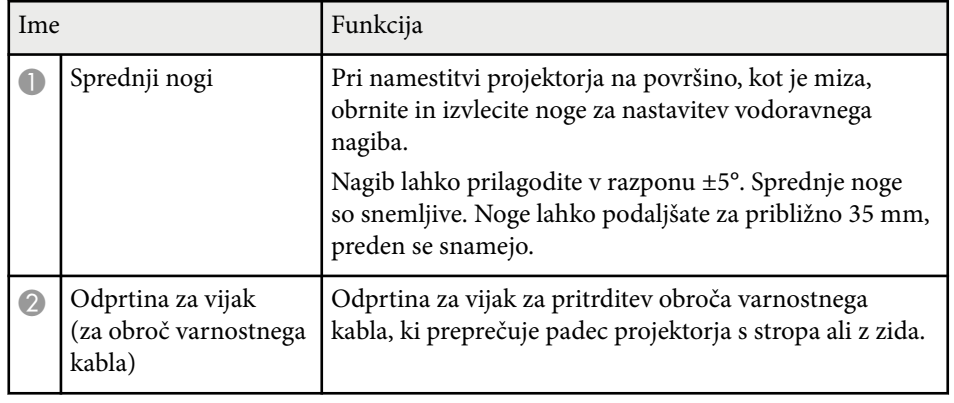

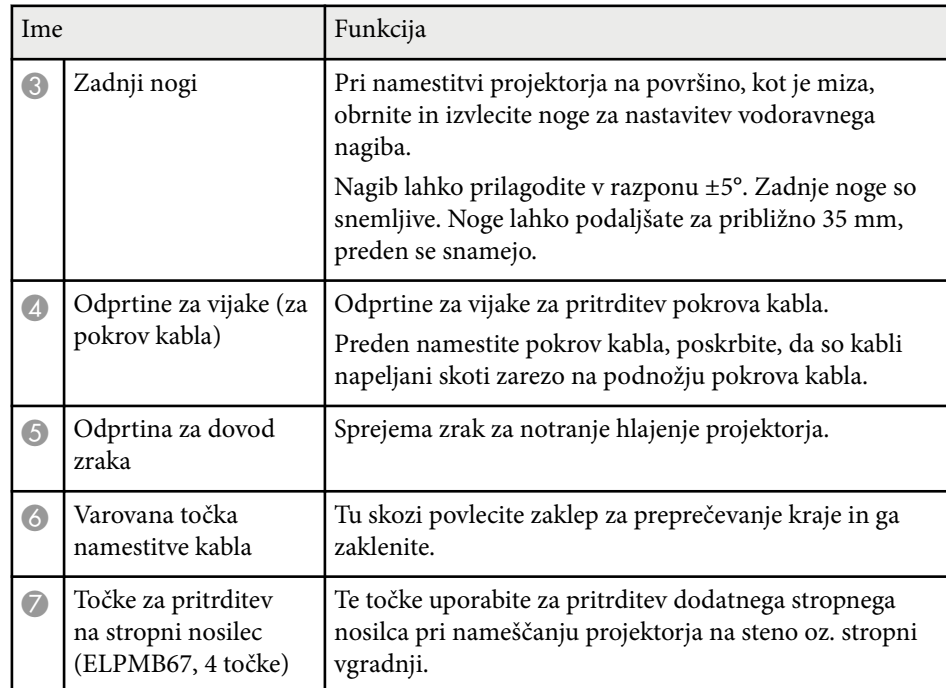

#### $\rightarrow$  **Sorodne povezave**

• "Nameščanje varnostne žice" str.19

### **Nameščanje varnostne žice**

Če uporabljate dodatni stropni nosilec, namestite varnostni kabel, da preprečite padec projektorja s stropa.

<span id="page-19-0"></span>Pritrdite obroč z vijakom M6  $\times$  15 mm, ki je priložen kompletu varnostnega kabla, in napeljite varnostni v zanki skozi stropni nosilec, kot je prikazano na sliki.

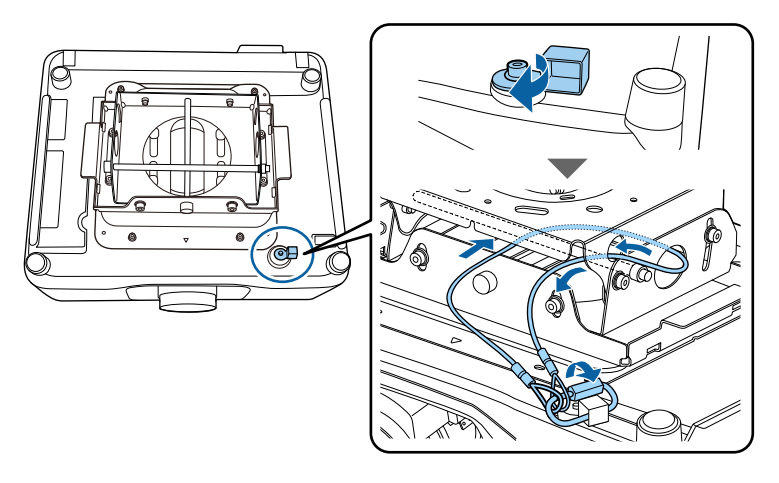

### **Deli projektorja – nadzorna plošča**

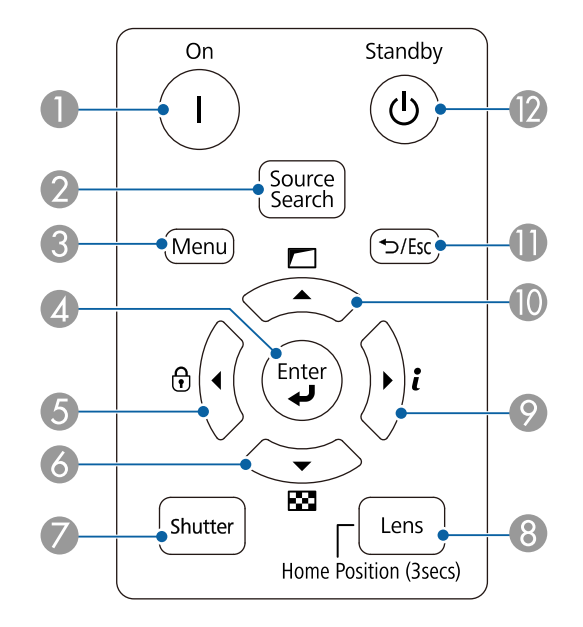

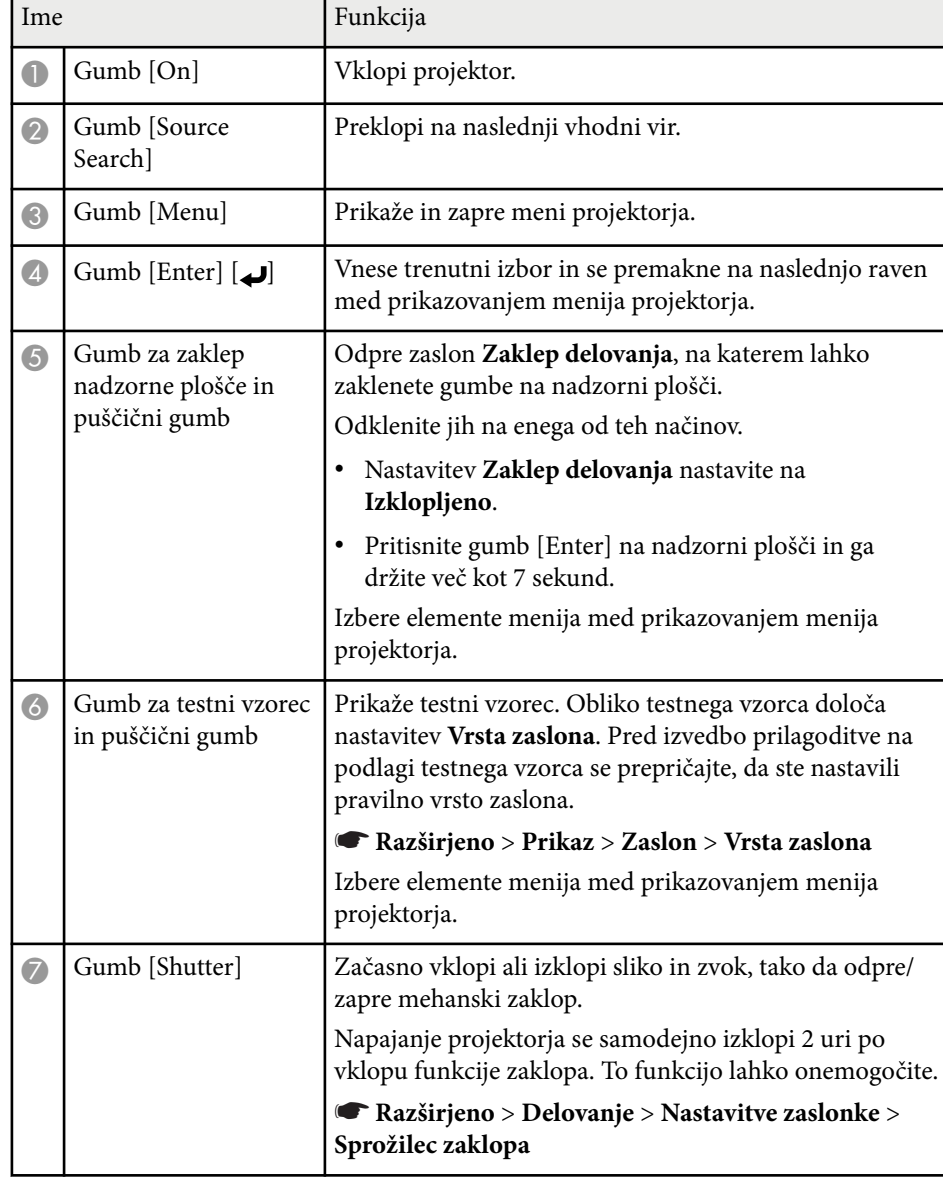

<span id="page-20-0"></span>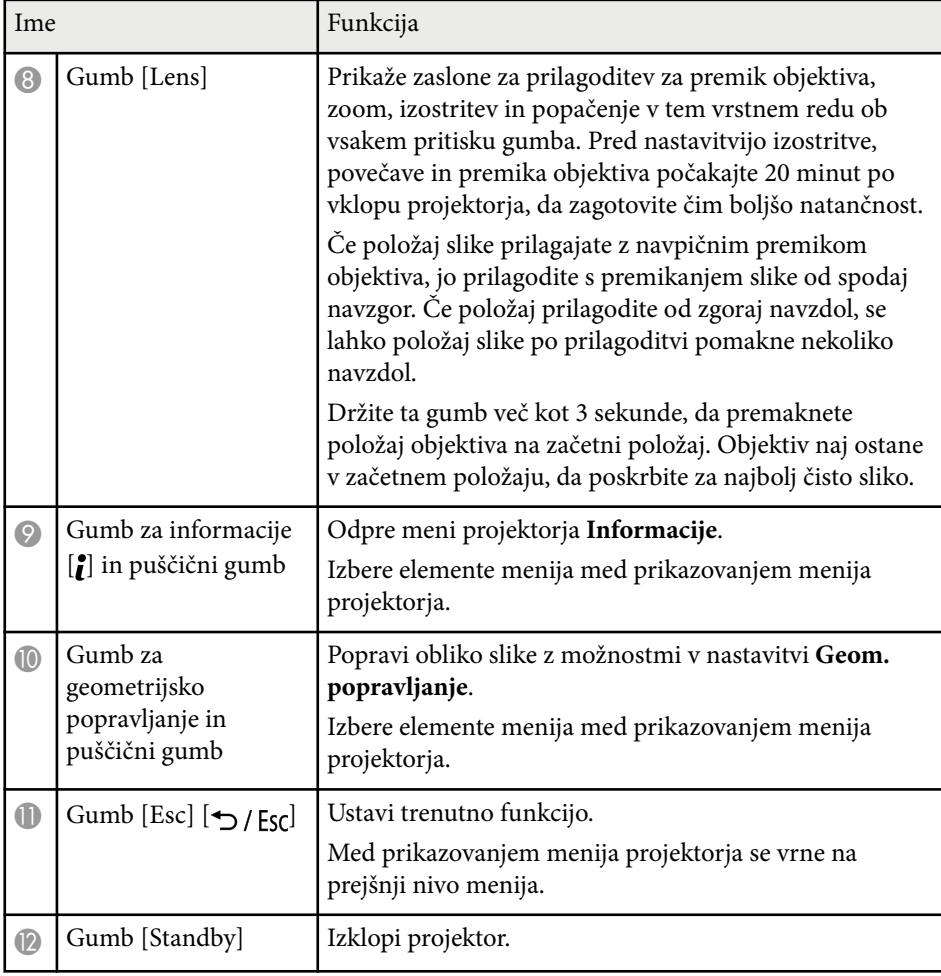

#### **W** Sorodne povezave

- ["Geom. popravljanje" str.85](#page-84-0)
- ["Zaklep tipk" str.70](#page-69-0)
- ["Testni vzorec" str.62](#page-61-0)
- ["Zaklop" str.60](#page-59-0)

### **Deli projektorja – daljinski upravljalnik**

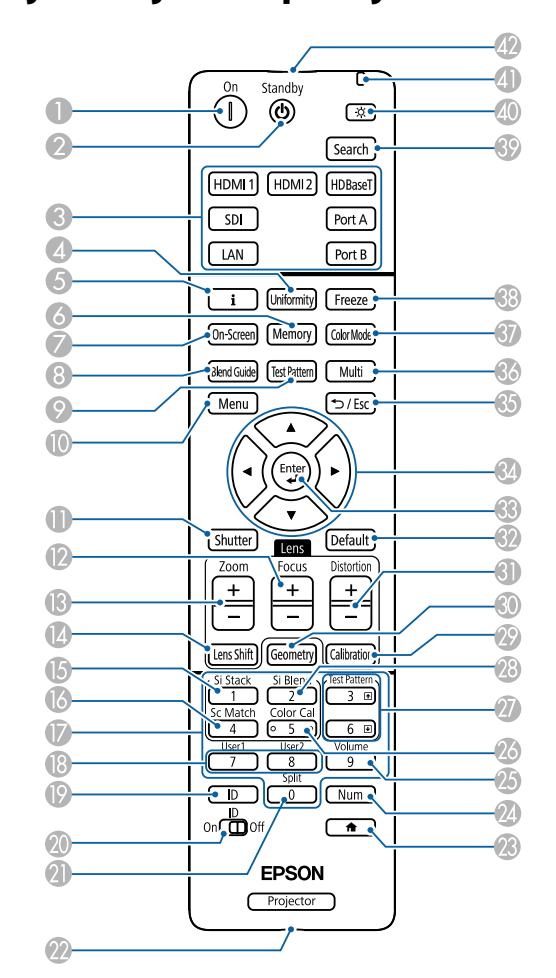

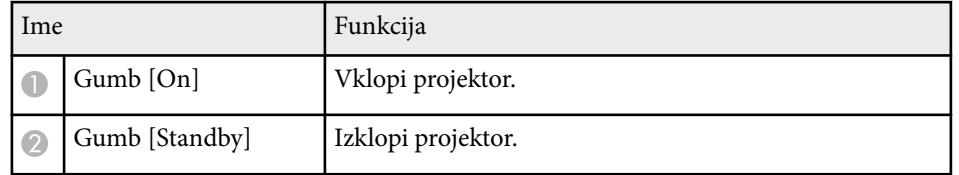

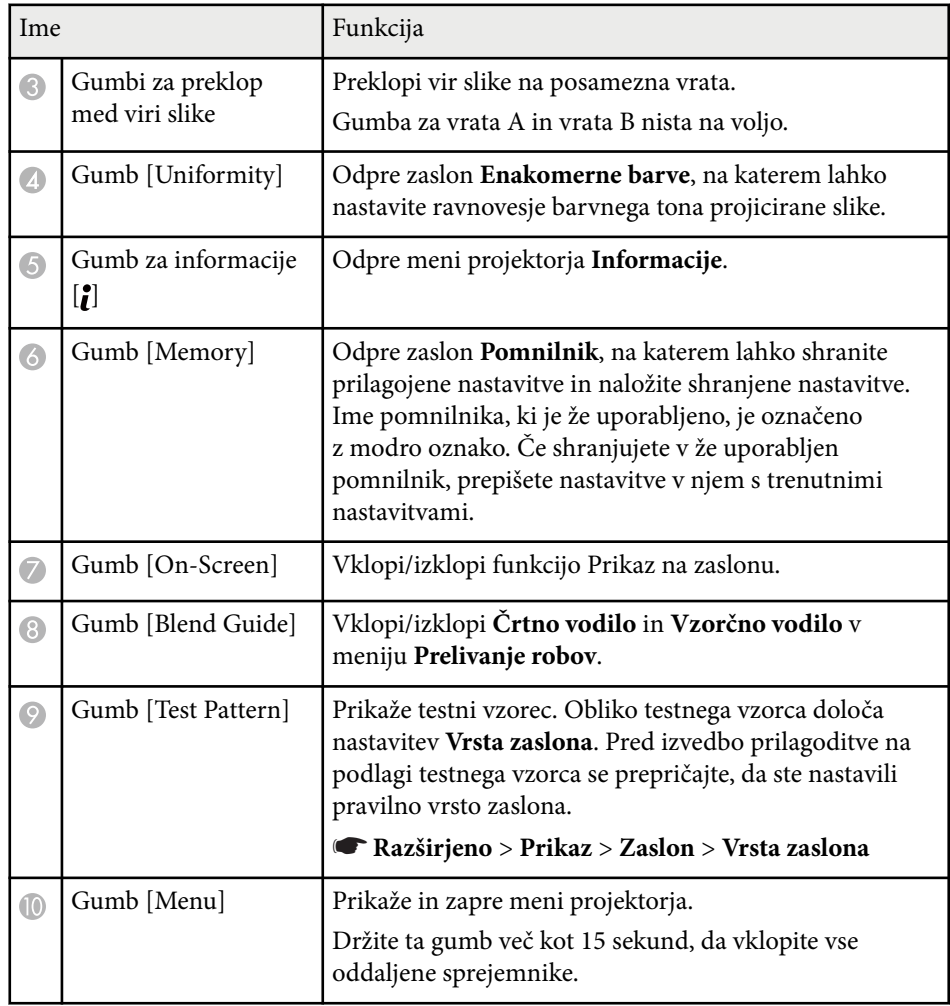

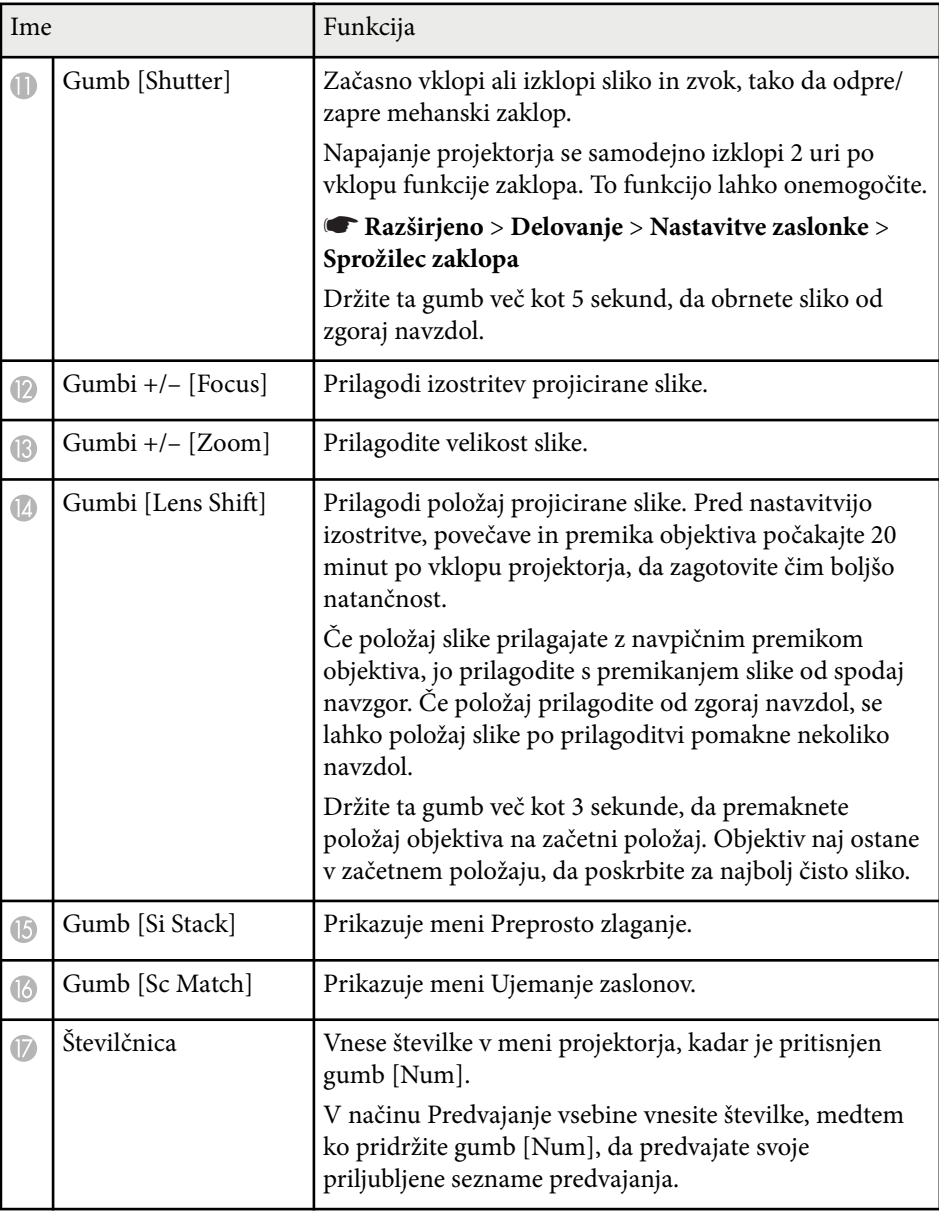

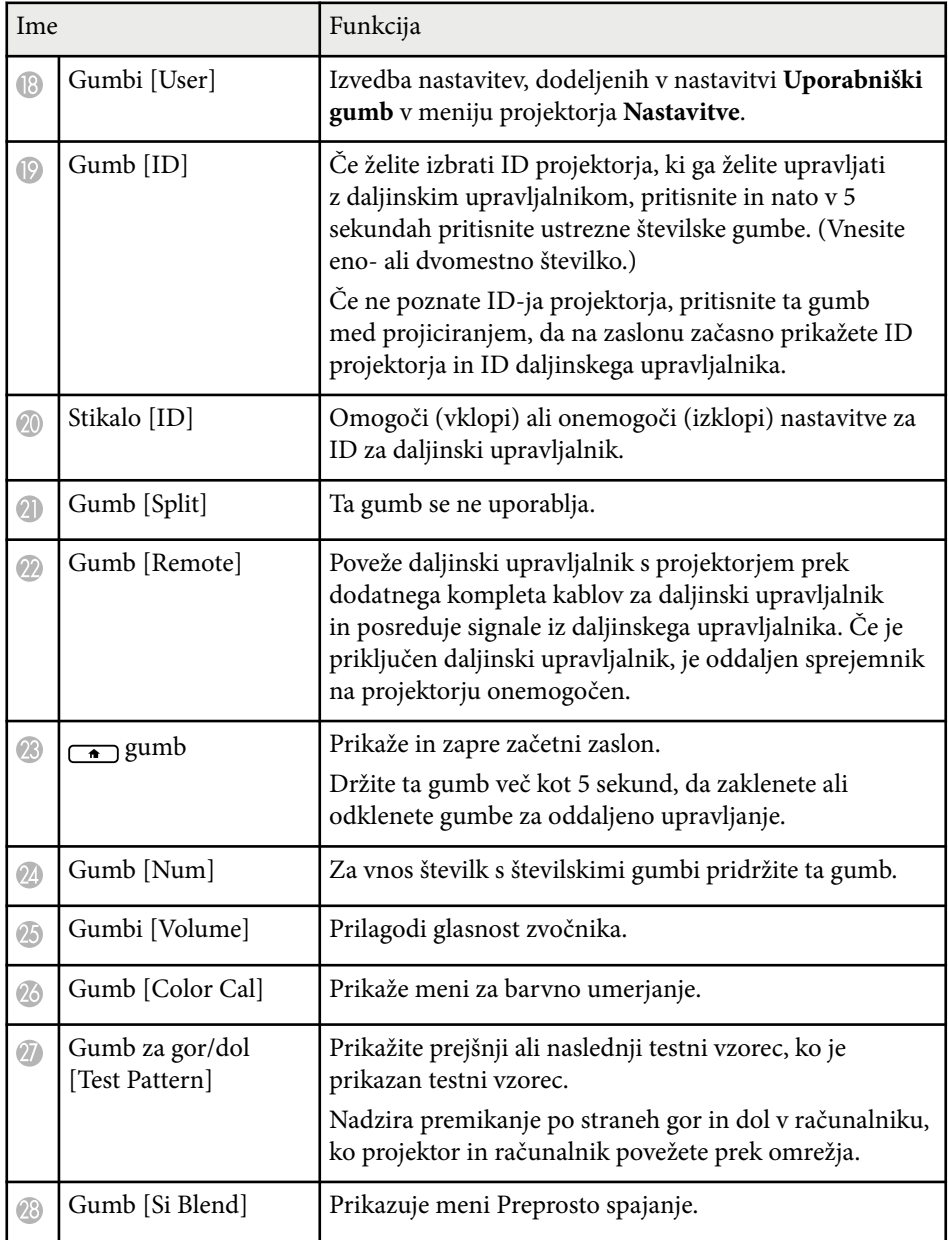

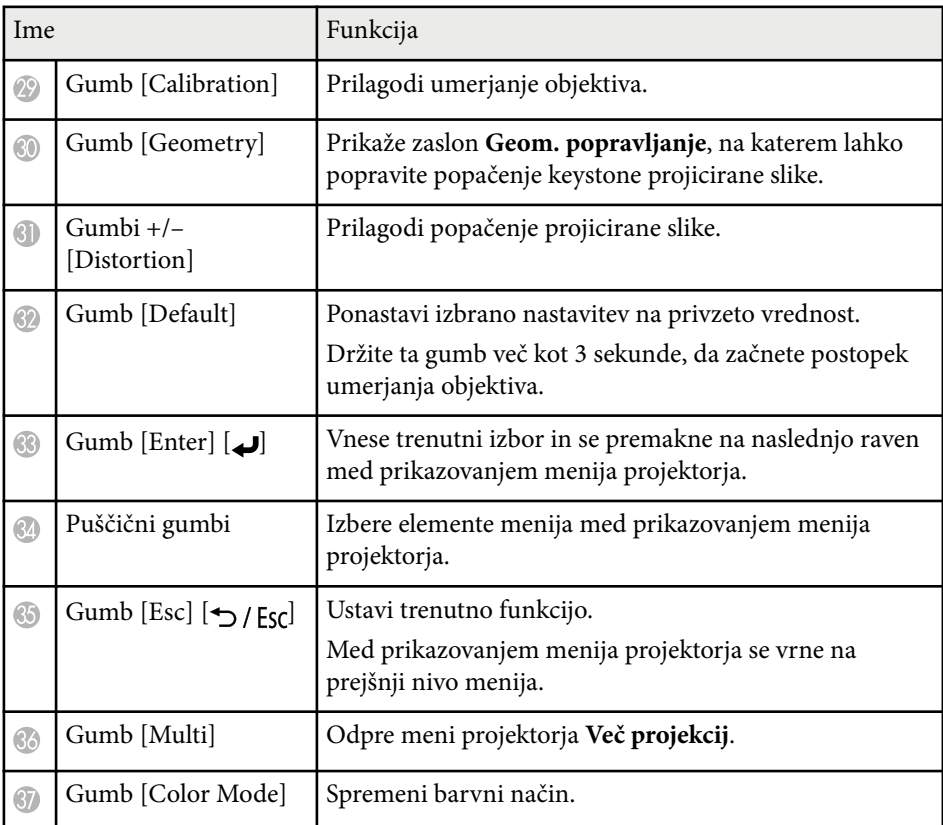

<span id="page-23-0"></span>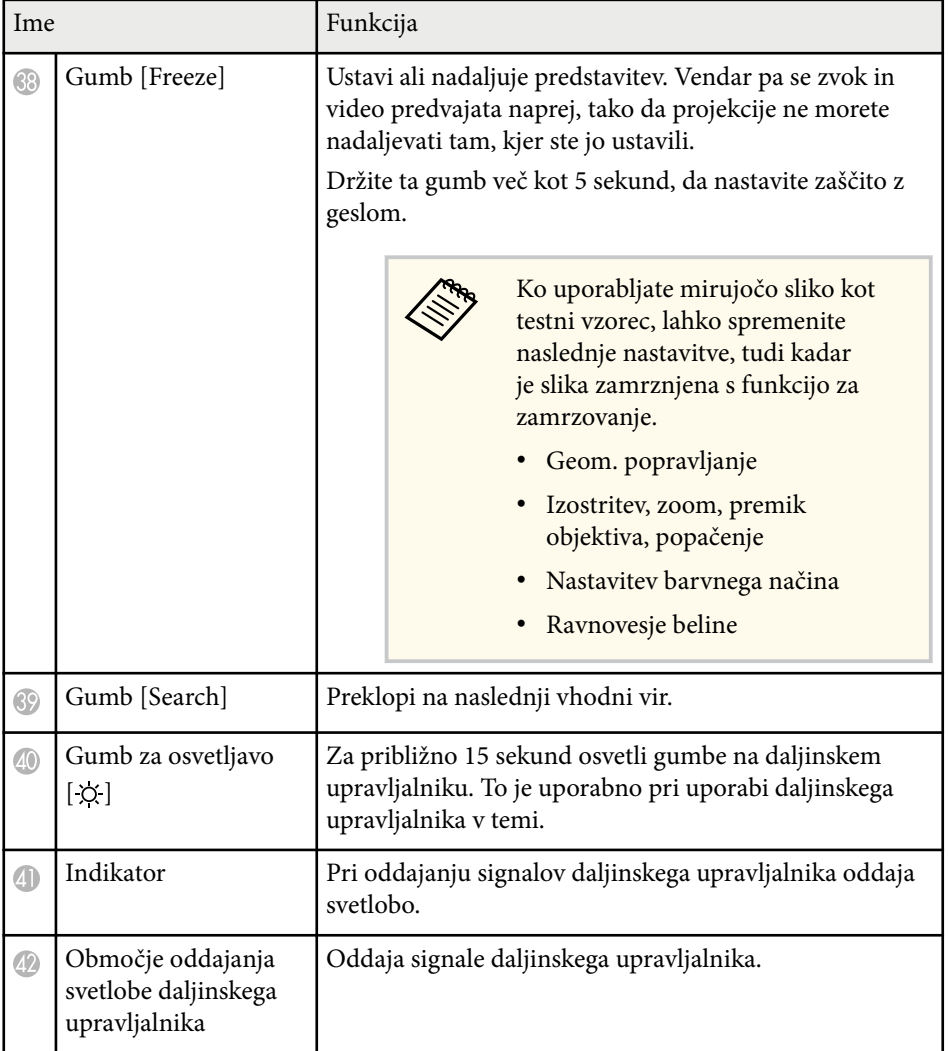

#### $\rightarrow$  **Sorodne povezave**

- "Vstavljanje baterij v daljinski upravljalnik" str.24
- ["Uporaba daljinskega upravljalnika" str.25](#page-24-0)
- ["Zaklepanje gumbov daljinskega upravljalnika" str.26](#page-25-0)
- ["Zaščita z geslom" str.71](#page-70-0)
- ["Začetni zaslon" str.55](#page-54-0)
- ["Geom. popravljanje" str.85](#page-84-0)
- ["Pomnilnik" str.92](#page-91-0)
- ["Testni vzorec" str.62](#page-61-0)
- ["Zaklop" str.60](#page-59-0)

### **Vstavljanje baterij v daljinski upravljalnik**

Za daljinski upravljalnik potrebujete dve bateriji AA, ki sta priloženi projektorju.

### **Pozor**

Pred uporabo baterij preberite priročnik *Varnostna opozorila*.

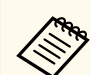

Baterije zamenjajte takoj, ko se izpraznijo. V daljinskem upravljalniku sta dve alkalni ali manganovi bateriji AA.

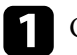

**a Odstranite pokrov baterije, kot je prikazano na sliki.** 

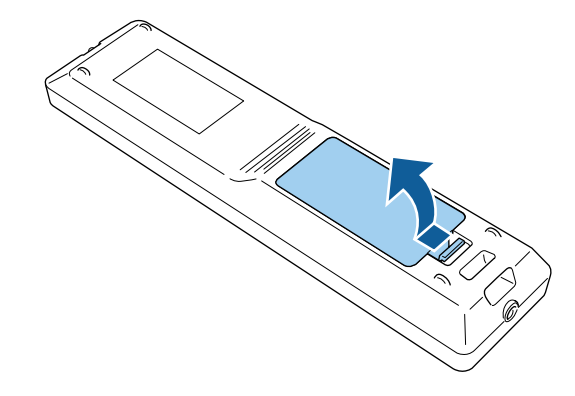

<span id="page-24-0"></span>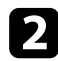

### **b** Odstranite stari bateriji (če sta vstavljeni).

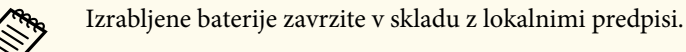

### **R** Vstavite baterije.

### **Opozorilo**

Preverite položaj (+) in (–) oznak v nosilcu baterij in se prepričajte, da sta bateriji pravilno vstavljeni. Če baterij ne uporabljate pravilno, lahko eksplodirajo ali začne iz njih iztekati tekočina, kar lahko povzroči požar, telesne poškodbe ali poškodbe izdelka.

Namestite pokrov baterije in nanj pritisnite, da se zaskoči na mestu.

### **Uporaba daljinskega upravljalnika**

Z daljinskim upravljalnikom lahko upravljate projektor na poljubnem mestu v sobi.

Daljinski upravljalnik usmerite v sprejemnike projektorja z oddaljenosti in pod koti, navedenimi v tem poglavju.

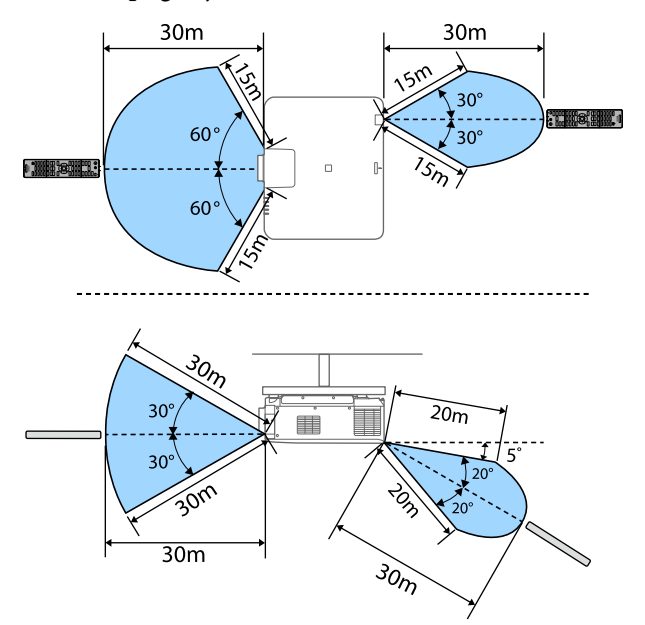

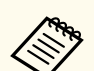

- Razpoložljiva razdalja in koti bodo morda krajši, kar je odvisno od okolja namestitve.
- Daljinskega upravljalnika ne uporabljajte pod močno fluorescentno svetlobo ali pri neposredni sončni svetlobi, sicer se projektor morda ne bo odzival na ukaze. Če daljinskega upravljalnika dalj časa ne boste uporabljali, iz njega odstranite bateriji.
- Če v istem prostoru uporabljate več projektorjev ali če so okoli daljinskega sprejemnika ovire, povežite daljinski upravljalnik s projektorjem z izbirnim kompletom kablov za daljinski upravljalnik. Če je priključen daljinski upravljalnik, je oddaljen sprejemnik na projektorju onemogočen.

### <span id="page-25-0"></span>**Zaklepanje gumbov daljinskega upravljalnika**

Nekatere gumbe na daljinskem upravljalniku lahko zaklenete.

Če želite zakleniti tukaj prikazane gumbe na daljinskem upravljalniku, pritisnite in približno 5 sekund pridržite gumb  $\rightarrow$  daljinskem upravljalniku.

Če želite gumbe odkleniti, znova pritisnite in približno 5 sekund pridržite gumb  $\overline{a}$ 

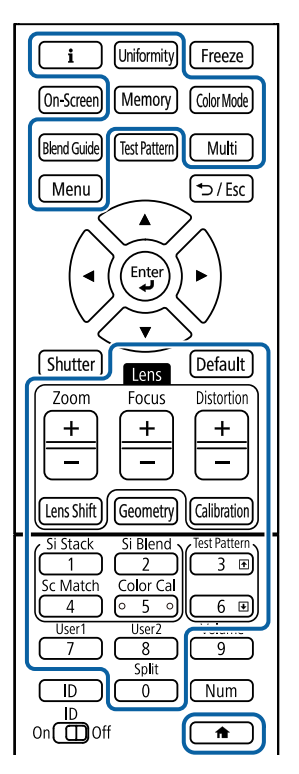

Priročnik za zunanjo kamero najdete na tem spletnem mestu Epson. <https://epson.sn/?MKN=EB-PQ2216B&PINF=vpoption>

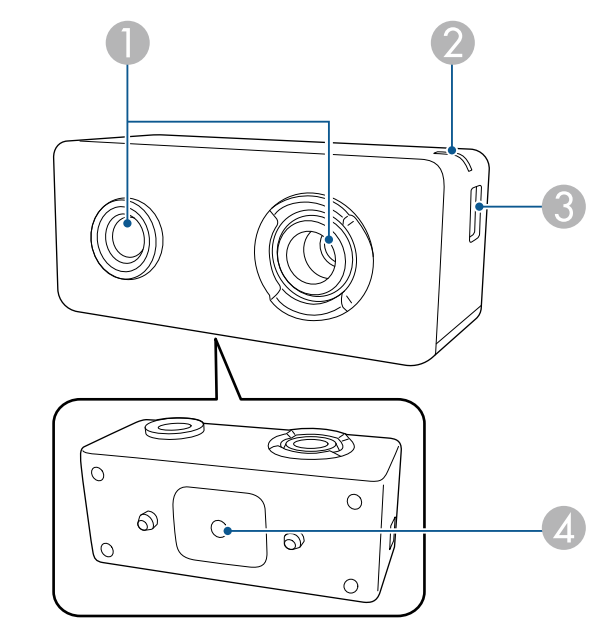

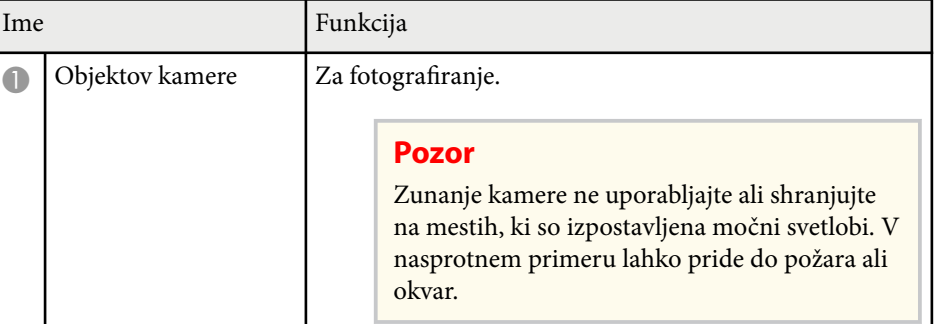

### **Deli projektorja – zunanja kamera**

Na sprednji del projektorja ali objektiv lahko namestite dodatno zunanjo kamero. Navodila za namestitev najdete v priročniku za zunanjo kamero

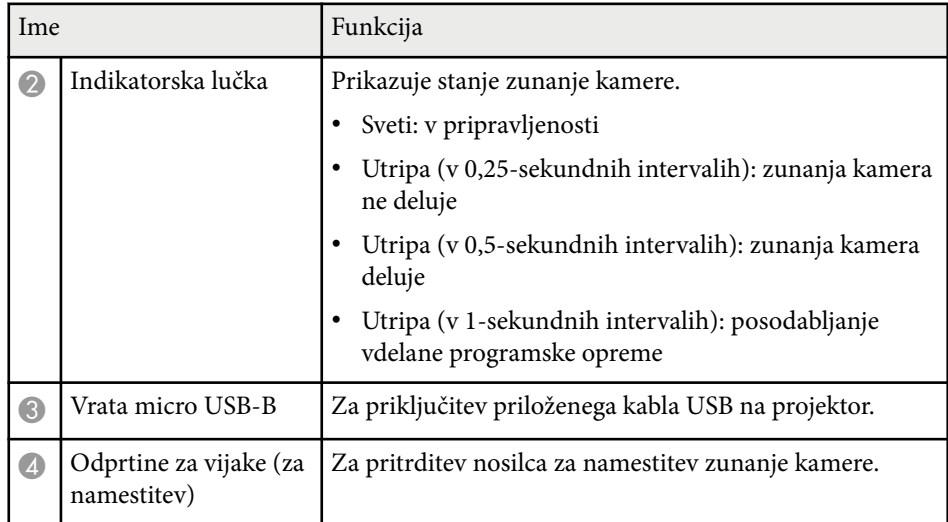

### **Primer**

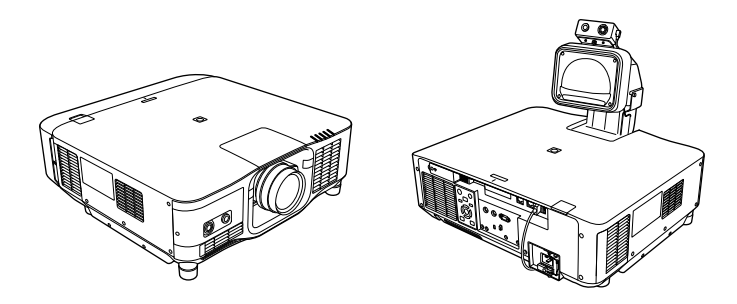

### **W** Sorodne povezave

• ["Uporaba zunanje kamere" str.145](#page-144-0)

# <span id="page-27-0"></span>**Nastavitev projektorja**

Za nastavitev projektorja sledite navodilom v teh poglavjih.

### $\rightarrow$  **Sorodne povezave**

- ["Opombe glede prevoza" str.29](#page-28-0)
- ["Previdnostni ukrepi pri namestitvi" str.30](#page-29-0)
- ["Namestitev in odstranitev objektiva" str.33](#page-32-0)
- ["Namestitev in odstranitev pokrova kabla" str.39](#page-38-0)
- ["Upravljanje napajanja projektorja" str.40](#page-39-0)
- ["Žična omrežna povezava" str.43](#page-42-0)
- ["Brezžična omrežna povezava" str.45](#page-44-0)
- ["Zaščiti HTTP" str.52](#page-51-0)

## <span id="page-28-0"></span>**Opombe glede prevoza <sup>29</sup>**

V projektorju se nahajajo številni stekleni deli in precizne komponente. Da bi preprečili poškodbe, ki so posledica udarcev pri prevozu, s projektorjem ravnajte kot sledi.

### **Previdno**

- P rojektorja ne sme prenašati samo ena oseba. Za razpakiranje ali prenašanje projektorja sta potrebni najmanj dve osebi.
- Med premikanjem projektorja ne držite pokrova za zamenjavo objektiva ali objektiva. Pokrov za zamenjavo objektiva in objektiv se lahko snameta, zato lahko projektor pade in povzroči telesne poškodbe.

#### **Pozor**

- Projektorja ne prenašajte z nameščenim objektivom. V nasprotnem primeru lahko poškodujete projektor in objektiv.
- Če projektor nima objektiva, nanj namestite pokrov, ki je bil na nosilcu za objektiv, ko ste kupili projektor.

## <span id="page-29-0"></span>**Previdnostni ukrepi pri namestitvi <sup>30</sup>**

Projektor lahko namestite ali pritrdite na strop pod poljubnim vodoravnim ali navpičnim kotom. Pri namestitvi projektorja upoštevajte te previdnostne ukrepe.

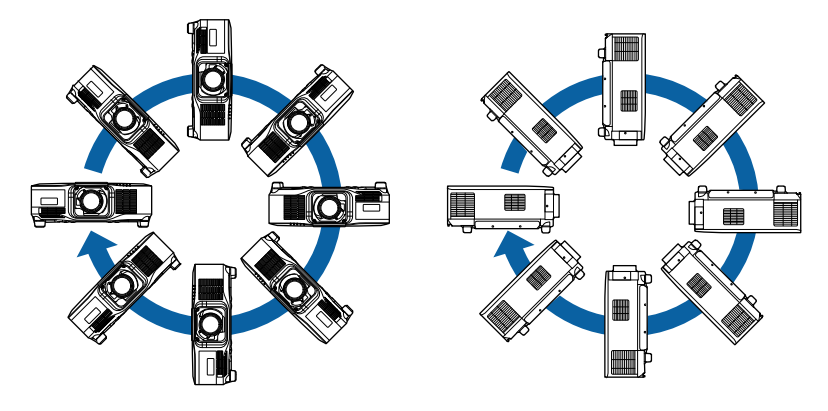

### **Opozorilo**

- Na točkah za pritrditev na stropni nosilec ne uporabljajte lepil, da bi preprečili rahljanje vijakov. Prav tako na projektorju ne uporabljajte maziv, olj ali podobnih snovi, saj lahko ohišje poči in projektor pade s stropa. To lahko povzroči hude telesne poškodbe na osebah pod stropnim nosilcem in poškoduje projektor.
- Projektorja ne namestite na visoko mesto, mesto z veliko prahu oz. vlage ali na mesto, izpostavljeno dimu ali pari. V nasprotnem primeru se lahko zaneti požar ali pride do električnega udara. Ohišje projektorja lahko prav tako izgubi prvotno obliko in se poškoduje, projektor pa lahko pade iz nosilca.

#### **Primeri mest, pri katerih lahko projektor pade zaradi obrabe ohišja**

- Mesta, izpostavljena prekomernem dimu ali oljnim meglicam, na primer tovarne in kuhinje
- Mesta, ki vsebujejo škodljiva redčila ali kemikalije, na primer tovarne in laboratoriji
- Mesta, na katerih je projektor lahko izpostavljen čistilnim sredstvom ali kemikalijam, na primer tovarne in kuhinje.
- Mesta, na katerih se pogosto uporabljajo eterična olja, na primer sprostitveni studii.
- V bližini naprav, ki proizvajajo prekomeren dim, oljne meglice ali peno

## **Previdnostni ukrepi pri namestitvi <sup>31</sup>**

#### **Pozor**

• Z vijaki M6 (globine do 14 mm) pritrdite pritrditvene točke stropnega nosilca projektorja in orodje za montažo na štirih mestih.

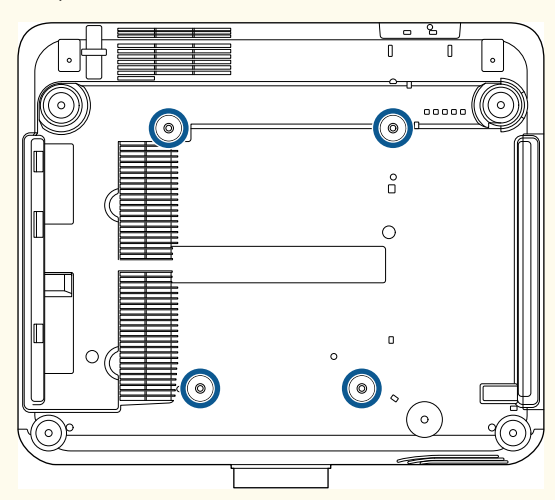

• Projektorjev ne nalagajte neposredno enega na drugega.

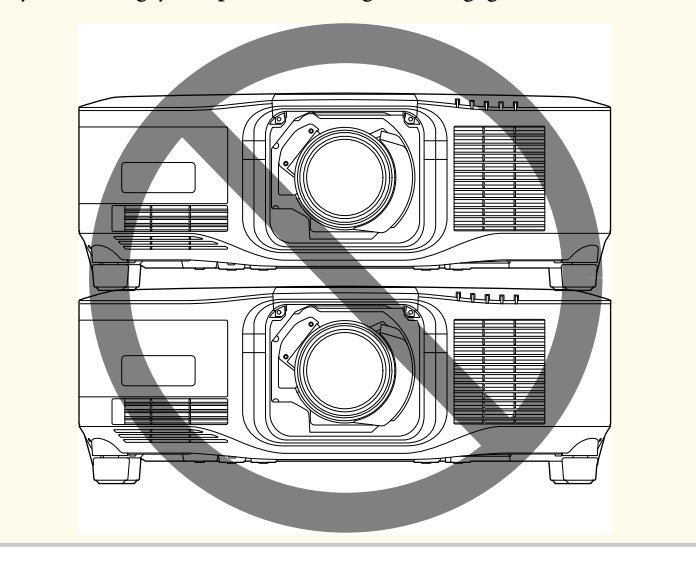

#### **Prostor na mestu namestitve**

## **Previdnostni ukrepi pri namestitvi <sup>32</sup>**

#### **Pozor**

• Okrog projektorja morate pustiti toliko prostora, kot je navedeno, da ne blokirate odprtin za izpuh zraka in odprtin za dovod zraka.

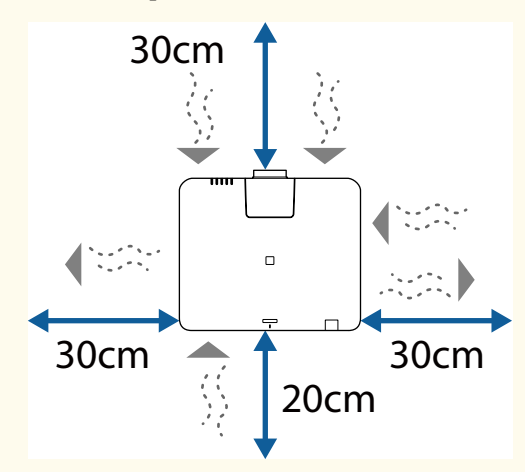

Glejte *Specifications* projektorja za podrobna mesta odprtin za dovod zraka in odprtin za izpuh zraka.

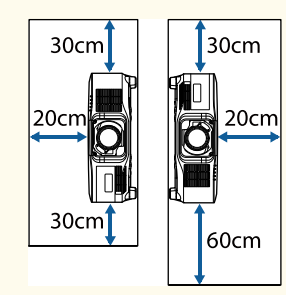

• Projektorja ne nameščajte na mestu, kjer zrak ne kroži, na primer na polici ali v škatli.

Če želite namestiti projektor na polici ali v ogradi, stopite v stik z družbo Epson za več podrobnosti.

• Če ni dovolj prostora okoli projektorja, notranja temperatura projektorja pa se zviša, se lahko zniža svetlost vira svetlobe.

Poskrbite, da vroč zrak iz odprtine za izpuh zraka ne vstopa v odprtino za dovod zraka.

**Prostor na mestu namestitve (pri namestitvi več projektorjev enega ob drugem)**

#### **Pozor**

• Če namestite več projektorjev enega ob drugem, se prepričajte, da vroč zrak iz odprtine za izpuh zraka ne vstopa v odprtino za dovod zraka drugega projektorja.

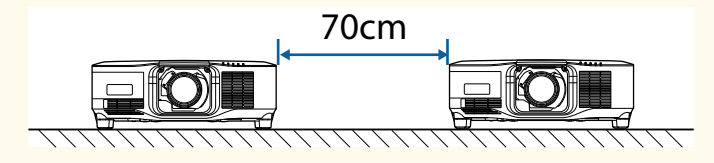

• Če uporabljate predelek, lahko zmanjšate prostor med projektorji.

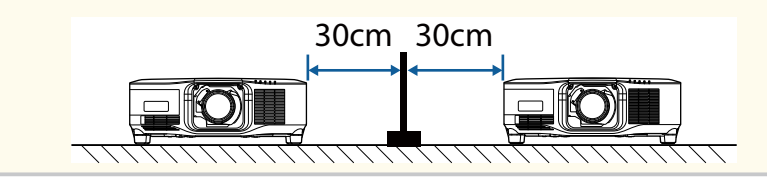

## <span id="page-32-0"></span>**Namestitev in odstranitev objektiva <sup>33</sup>**

Upoštevajte navodila v teh poglavjih, da namestite ali odstranite združljiv objektiv.

Na voljo so naslednji objektivi.

- ELPLX02
- ELPLX02W
- ELPLX02S
- ELPLX02WS
- ELPLU03S
- ELPLU04
- ELPLW08
- ELPLW06
- ELPLM15
- ELPLM10
- ELPLM11
- ELPLL08

### **Opozorilo**

Pred namestitvijo ali odstranitvijo objektiva ne pozabite izklopiti projektorja in izključiti napajalnega kabla. V nasprotnem primeru lahko pride do električnega udara.

#### **Pozor**

- Če v notranjost projektorja zaide prah ali umazanija, se kakovost projiciranja poslabša in lahko povzroči nepravilno delovanje. Pri ravnanju obvezno upoštevajte te previdnostne ukrepe.
	- Poskrbite, da sprednji del projektorja med namestitvijo ali odstranitvijo objektiva ni obrnjen navzgor.
	- Objektiv odstranite samo, kadar je to nujno potrebno.
	- Projektor shranite z nameščenim objektivom.
- Objektiva se ne dotikajte z golimi rokami, da preprečite prstne odtise na površini objektiva ali poškodbe objektiva.

#### $\rightarrow$  **Sorodne povezave**

- "Namestitev objektiva" str.33
- ["Odstranitev objektiva" str.37](#page-36-0)

### **Namestitev objektiva**

Na projektor lahko namestite združljiv objektiv.

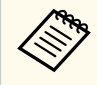

Informacije o namestitvi objektiva za povečavo za izredno kratko projekcijsko razdaljo najdete v *Priročniku za uporabnika*, ki je priložen objektivu.

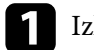

Izklopite projektor in izključite napajalni kabel.

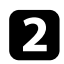

**b** Odstranite pokrov za zamenjavo objektiva.

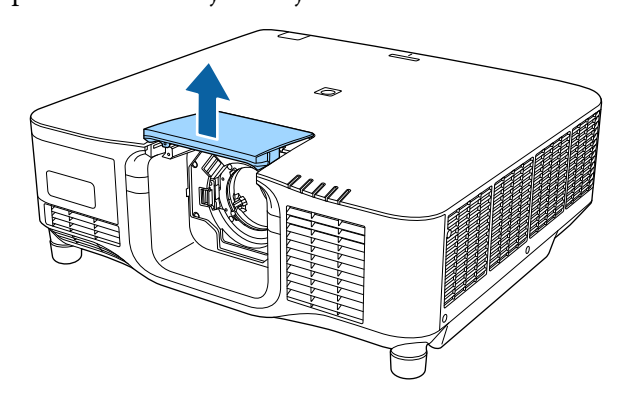

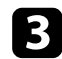

c Stisnite zaklepno ročico in jo premaknite v položaj **Release**.

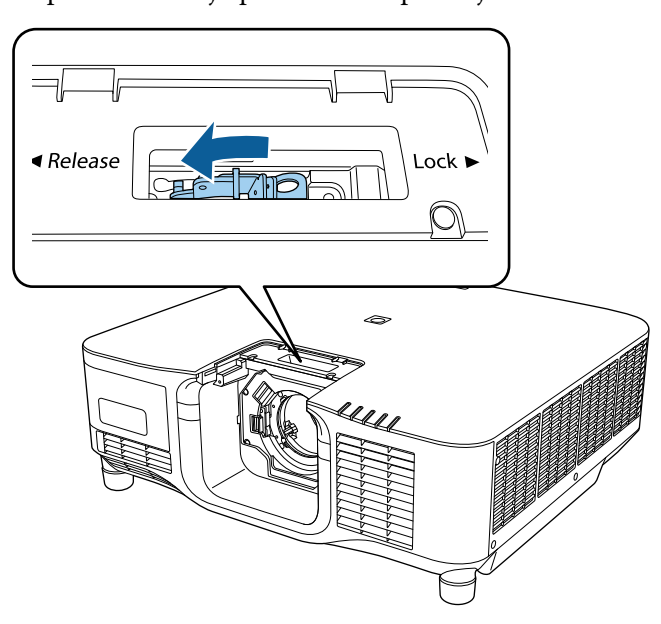

d Objektiv vstavite naravnost v režo za objektiv na projektorju tako, da je bela pika obrnjena navzgor.

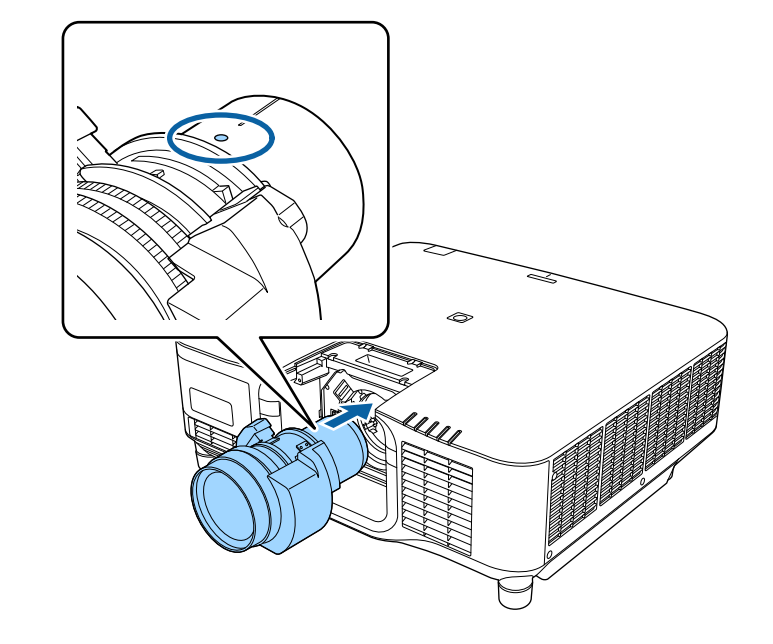

### **Previdno**

Da preprečite poškodbe, pazite, da si ne priščipnete prstov med projektor in objektiv.

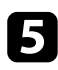

e Čvrsto držite objektiv ter stisnite zaklepno ročico in jo premaknite v položaj **Lock**.

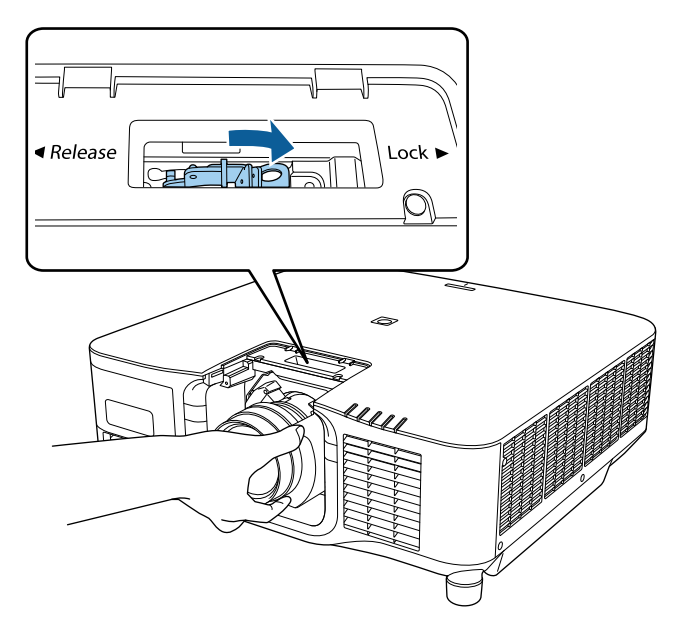

### **Opozorilo**

Prepričajte se, da je objektiv pritrjen.

Če objektiv ni pritrjen, se lahko sname, kar lahko pri premikanju projektorja povzroči poškodbo.

f Če želite bolj čvrsto pritrditi objektiv, s šesterokotnim ključem (2,5 mm) privijte vijak ob zaklepni ročici.

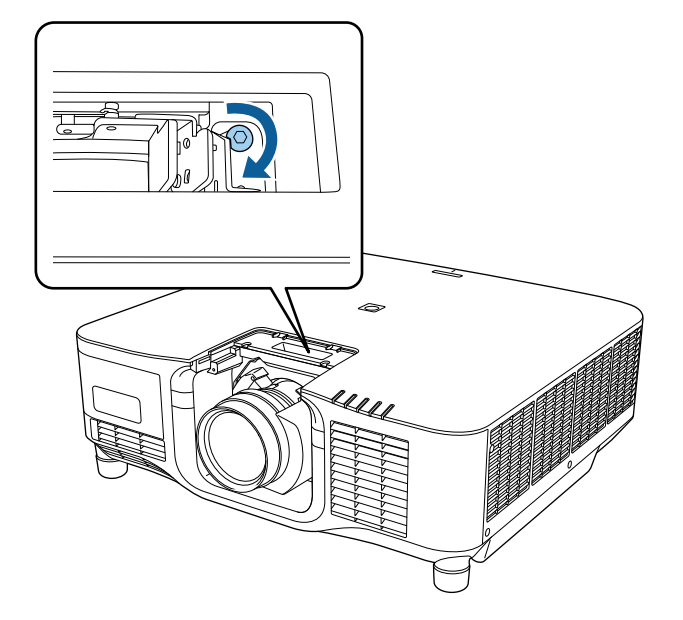

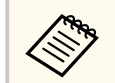

Če uporabljate ELPLX02S/ELPLX02WS, je objektiv zavarovan tudi brez uporabe vijačne ključavnice.

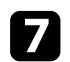

Ponovno namestite pokrov za zamenjavo objektiva.

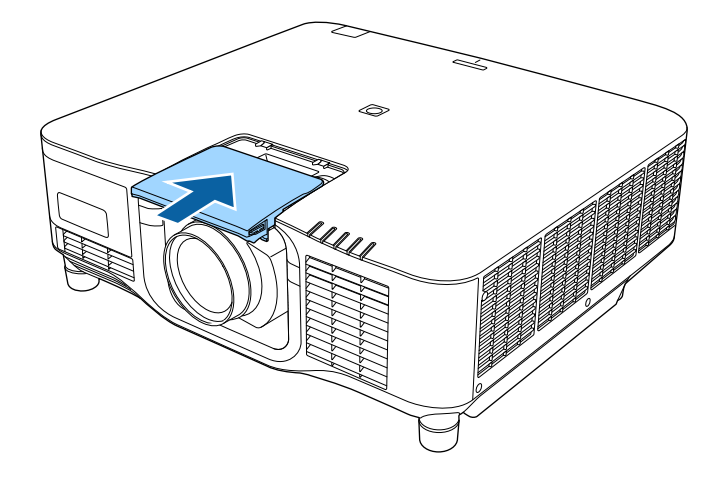

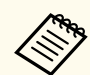

Pri projiciranju navzdol priporočamo, da pokrov objektiva pritrdite z vijaki (M $3 \times 12$  mm), ki so na voljo na trgu.

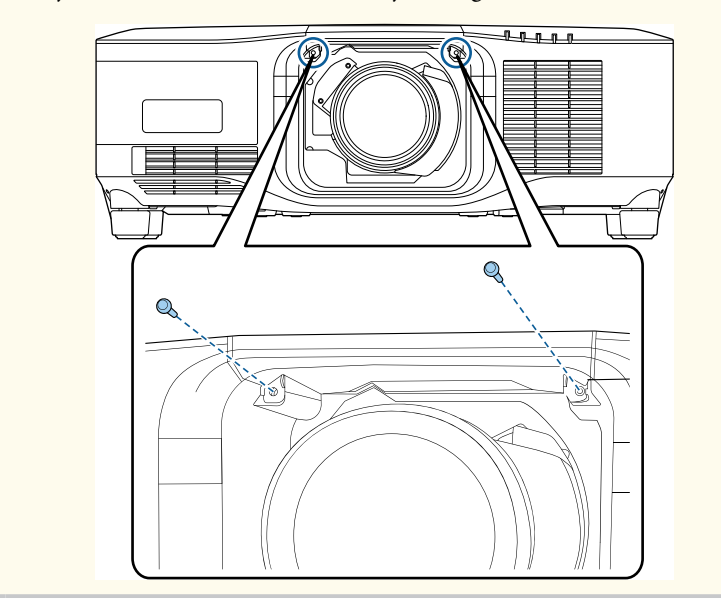

h Če želite izvesti umerjanje objektiva, vklopite projektor.

i Ko se prikaže sporočilo s pozivom za začetek umerjanja objektiva, izberite **Da**.

Prične se umerjanje objektiva, s katerim poskrbite, da projektor pravilno pridobi položaj objektiva in območje prilagoditve. Postopek traja največ 100 sekund. Ko se umerjanje zaključi, se objektiv vrne v začetni položaj.

Ti objektivi se vrnejo v standardni položaj.

- ELPLX02S/02
- ELPLX02WS/02W
- 
- Če se po vklopu projektorja ne prikaže nobeno sporočilo, izvedite ročno umerjanje objektiva na enega od teh načinov.
	- Pritisnite gumb [Calibration] na daljinskem upravljalniku.
	- Na daljinskem upravljalniku pritisnite gumb [Default] in ga pridržite približno 3 sekunde.
	- Spremenite meni projektorja:
		- s**Razširjeno** > **Delovanje** > **Umerjanje objektiva**
- Če objektiva ne umerite, spodaj navedene funkcije morda ne bodo delovale pravilno.
	- Izostritev
- Popačenje
- Zoom
- Premik objektiva
- Pomnilnik (položaj objektiva)

#### **Pozor**

Če se prikaže ikona, ki označuje, da umerjanje objektiva ni uspelo, odstranite objektiv in ga znova namestite. Če se sporočilo prikaže znova, prenehajte uporabljati projektor, izključite napajalni kabel iz električne vtičnice in se za pomoč obrnite na družbo Epson.
### **Namestitev in odstranitev objektiva <sup>37</sup>**

### **Odstranitev objektiva**

Objektiva lahko odstranite in ga zamenjate z drugačnim objektivom.

### **Previdno**

Po izklopu projektorja počakajte vsaj 30 minut, preden odstranite ali zamenjate objektiv. Če se objektiva dotaknete, preden se ohladi, lahko pride do opeklin.

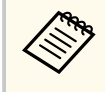

Projektor za svetlobni vir uporablja laser. Svetlobni vir se zaradi varnosti izklopi, ko odstranite objektiv. Namestite objektiv in pritisnite gumb [On], da znova vklopite projektor.

a Pritisnite gumb [Lens Shift] (daljinski upravljalnik) ali [Lens] (nadzorna plošča) in ga pridržite približno 3 sekunde, da premaknete objektiv v začetni položaj.

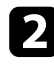

**b** Izklopite projektor in izključite napajalni kabel.

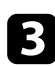

c Odstranite pokrov za zamenjavo objektiva.

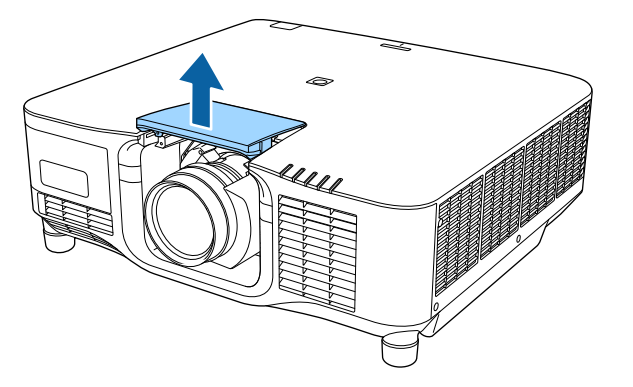

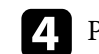

d Po potrebi odvijte vijak zraven zaklepne ročice.

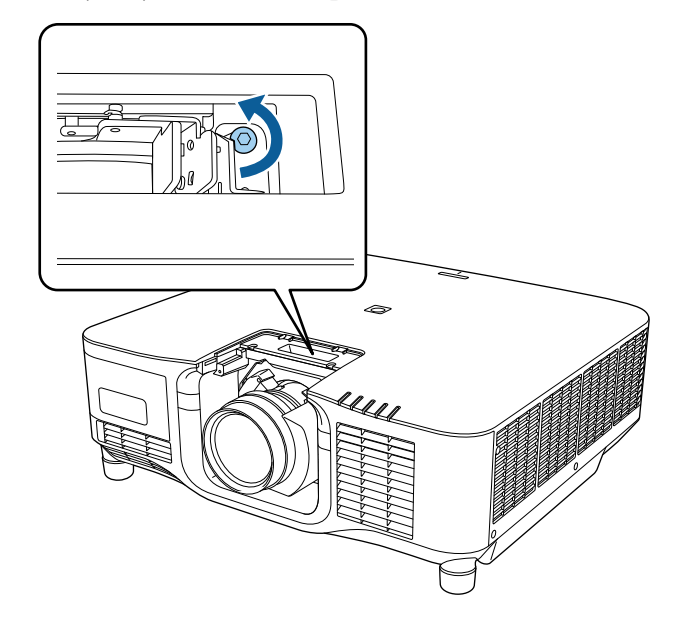

# **Namestitev in odstranitev objektiva <sup>38</sup>**

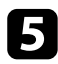

e Čvrsto držite objektiv ter hkrati stisnite zaklepno ročico in jo premaknite v položaj **Release**.

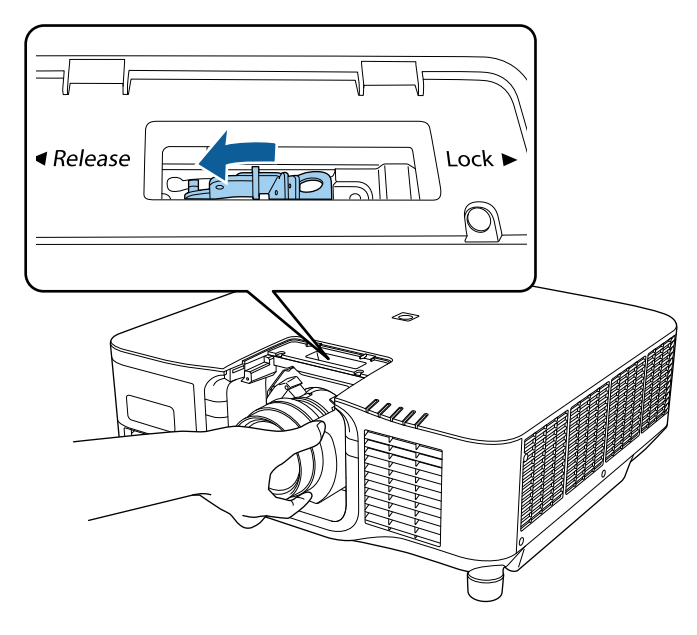

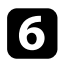

f Objektiv nežno izvlecite iz projektorja.

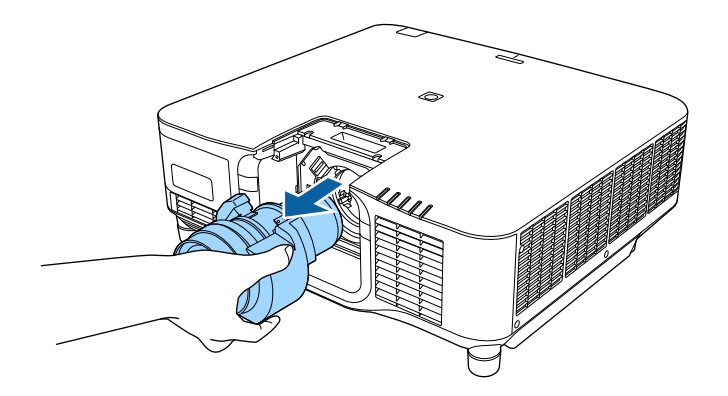

### **Namestitev in odstranitev pokrova kabla <sup>39</sup>**

Če projektor obesite pod strop, lahko namestite pokrov kabla, ki je bil priložen projektorju, da skrijete priključene kable.

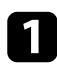

a Skozi držalo kabla napeljite kabelsko vezico, ki je na voljo na trgu, in zvežite kable.

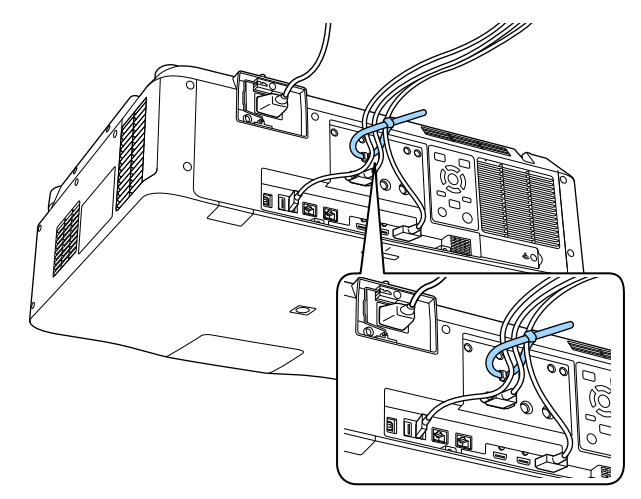

### **Previdno**

Napajalnega kabla ne povezujte z ostalimi kabli. Če tega ne upoštevate, lahko pride do požara.

b Namestite pokrov kabla na projektor, kot je prikazano, in napeljite kable skozi zarezo na podnožju pokrova kabla.

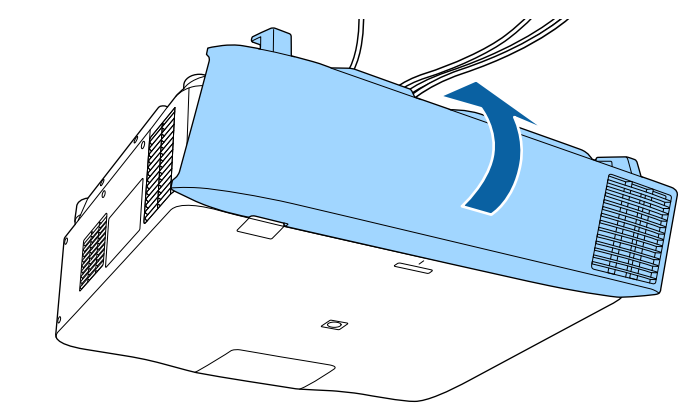

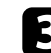

**C** Privijte vijake pokrova kabla.

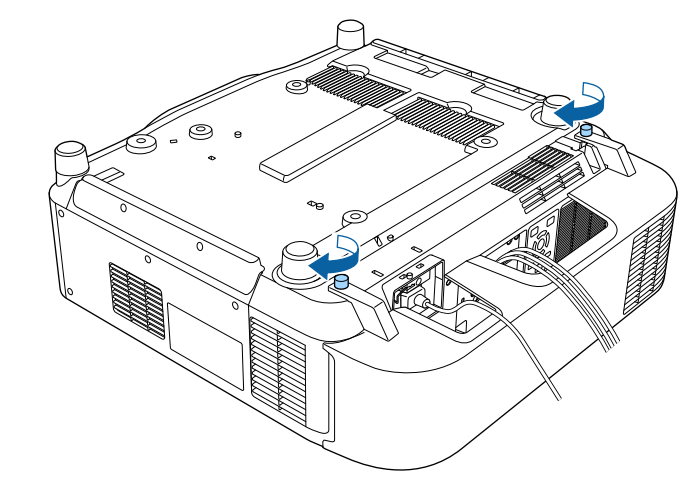

### **Upravljanje napajanja projektorja <sup>40</sup>**

Upoštevajte navodila v teh poglavjih za upravljanje napajanja projektorja.

#### $\rightarrow$  **Sorodne povezave**

- "Vklop projektorja" str.40
- ["Izklop projektorja" str.42](#page-41-0)

### **Vklop projektorja**

Vklopite računalniško ali videoopremo, ki jo želite uporabljati s projektorjem.

#### **Pozor**

Preden vklopite projektor, povežite računalnik ali video opremo, ki jo želite uporabiti, s projektorjem.

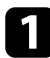

a Priključite napajalni kabel na vtič za električno napajanje na projektorju in ga nato priključite na električni vtičnico.

Indikator napajanja na projektorju začne svetiti modro. To pomeni, da je projektor priključen na vir napajanja, vendar še ni vklopljen (je v stanju pripravljenosti).

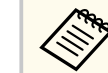

Preden določite lokacijo namestitve, lahko za začasno upravljanje projektorja uporabite 100-V napajalni kabel.

Ko projicirate s 100-V napajalnim kablom, je največja svetlost omejena.

Pri prilagajanju zaščitene slike ali objektiva uporabite 200-V napajalni kabel.

S 100-V napajalnim kablom ne morete uporabljati teh funkcij.

- Način osvetlitve
- Predv. preostalo
- Način osvežitve
- Umerjanje luči

Napajalni vtič ozemljite z ozemljitveno žico ali 3-žilnim napajalnim vtičem.

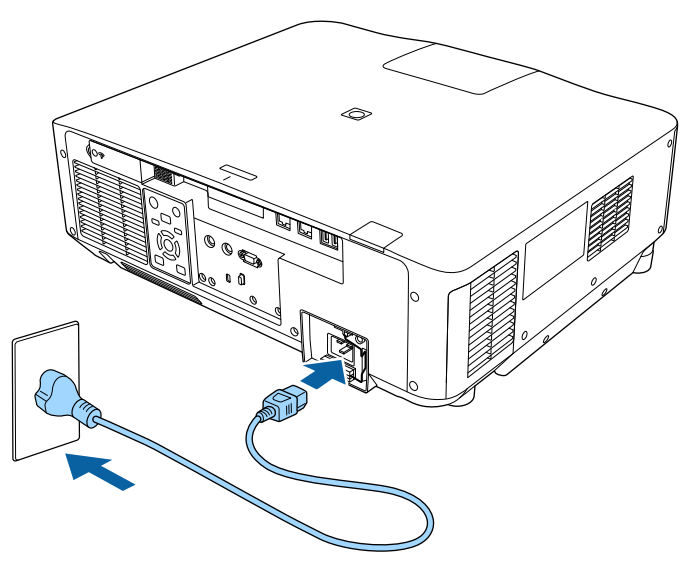

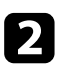

b Po potrebi zapnite napajalni kabel tako, da ne more pasti.

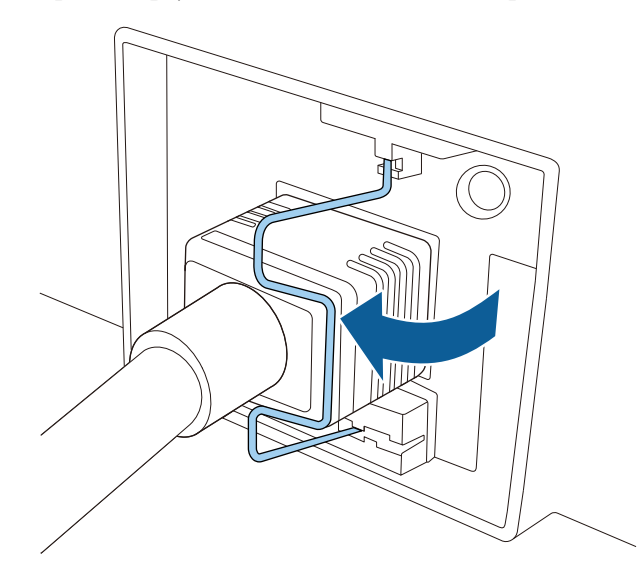

Za vklop projektorja pritisnite gumb [On] na nadzorni plošči ali daljinskem upravljalniku.

Projektor zapiska, indikator stanja pa utripa modro, ko se projektor ogreva. Ko je projektor ogret, indikator stanja preneha utripati in začne svetiti modro.

> • Če je v meniju projektorja **Razširjeno** omogočena možnost **Hitri zagon**, bo projektor ob naslednjem pritisku gumba za vklop pripravljen za uporabo v nekaj sekundah.

s**Razširjeno** > **Delovanje** > **Hitri zagon**

Če projicirana slika ni prikazana, poskusite to.

- Vklopite priključeni računalnik ali videonapravo.
- Če uporabljate prenosnik, preklopite na zaslon projektorja.
- Vstavite DVD ali drugi medij z video vsebino in (po potrebi) pritisnite tipko za predvajanje.
- Za zaznavanje vira pritisnite gumb [Search] na nadzorni plošči ali daljinskem upravljalniku.
- Pritisnite gumb za želeni vir videa na daljinskem upravljalniku.
- Če se prikaže začetni zaslon, izberite vir, ki ga želite projicirati.

### **Opozorilo**

- Ko svetlobni vir sveti, ne glejte v objektiv projektorja. To lahko namreč povzroči poškodbe oči, zlasti pri otrocih.
- Če projektor vklopite z razdalje z daljinskim upravljalnikom, zagotovite, da nobena oseba ne gleda v objektiv.
- Med projekcijo ne ovirajte svetlobe iz projektorja s knjigo in podobnimi predmeti. Če je svetloba iz projektorja blokirana, se bo območje, na katerega sije svetloba, segrel in se lahko stopi, zažge ali zagori. Tudi objektiv se lahko segreje zaradi odbijajoče svetlobe, zaradi česar lahko pride do okvare projektorja. Če želite ustaviti projekcijo, uporabite funkcijo A/V nemo ali funkcijo zaklopa ali pa izklopite projektor.

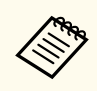

- Če je možnost **Direkten vklop** v meniju projektorja **Razširjeno** nastavljena na **Vklopljeno**, se projektor vklopi takoj, ko ga priključite. Upoštevajte, da se projektor samodejno vklopi v primerih obnovitve po izpadu napajanja.
	- s**Razširjeno** > **Delovanje** > **Direkten vklop**
- Če se za nastavitev **Samodejni vklop** v meniju projektorja **Razširjeno** izberete določena vrata, se projektor vklopi takoj, ko zazna signal ali kabel na teh vratih.
	- s**Razširjeno** > **Delovanje** > **Samodejni vklop**

#### **W** Sorodne povezave

• ["Začetni zaslon" str.55](#page-54-0)

### <span id="page-41-0"></span>**Upravljanje napajanja projektorja <sup>42</sup>**

### **Izklop projektorja**

Projektor po končani uporabi izklopite.

- Ko izdelka ne uporabljate, ga izklopite, da podaljšajte življenjsko dobo projektorja. Življenjska doba svetlobnega vira je odvisna od izbranega načina, pogojev v okolici in načina uporabe. Svetlost se sčasoma zmanjša.
- Umerjanje luči se začne samodejno, če izklopite projektor in so izpolnjeni ti pogoji:
	- Nastavitev **Umerjanje luči** v meniju projektorja **Ponastavi** je nastavljena na **Zaženi občasno** .
	- Od zadnjega umerjanja luči je minilo 100 ur
	- Projektor ste uporabljali neprekinjeno več kot 20 minut
- Projektor podpira funkcijo neposrednega izklopa, tako da ga lahko izklopite neposredno z gumbom za izklop.

a Pritisnite gumb [Standby] na nadzorni plošči ali daljinskem upravljalniku. Projektor prikaže zaslon s potrditvijo izklopa.

b Ponovno pritisnite gumb [Standby]. (Če ga želite pustiti vklopljenega, pritisnite kateri koli drugi gumb.)

Projektor dvakrat zapiska, svetlobni vir se izklopi, indikator za stanje pa preneha svetiti.

c Pred prevozom ali shranjevanjem projektorja se prepričajte, da je indikator stanja na projektorju izklopljen, nato pa izključite napajalni kabel.

### **Žična omrežna povezava <sup>43</sup>**

Slike lahko v projektor pošiljate ter nadzorujete in upravljate projektor prek omrežja.

- Za izvedbo teh operacij morate najprej storiti to:
- Projektor povežite z omrežjem.
- Z menijem **Omrežje** projektorja nastavite projektor in računalnik.
- Prenesite in namestite programsko opremo za omrežje s tega spletnega mesta. [epson.sn](http://epson.sn)
	- Programska oprema Epson iProjection v računalniku omogoči projekcijo prek omrežja. Omogoča tudi izvedbo interaktivnih sestankov s projiciranjem računalniškega zaslona uporabnika prek omrežja. Če želite izvedeti več o navodilih, glejte *Vodnik za uporabo programske opreme Epson iProjection (Windows/Mac)*.
	- S programsko opremo Epson Projector Management (samo Windows) nastavite računalnik za nadzorovanje in upravljanje projektorjev. Za navodila glejte *Navodila za uporabo programske opreme Epson Projector Management*.

#### $\rightarrow$  **Sorodne povezave**

- "Vzpostavljanje povezave z žičnim omrežjem" str.43
- "Izbiranje nastavitev žičnega omrežja" str.43

### **Vzpostavljanje povezave z žičnim omrežjem**

Če želite v projektorju vzpostaviti povezavo z žičnim lokalnim omrežjem (LAN), uporabite omrežni kabel 100Base-TX ali 10Base-T. Če želite omogočiti pravilen prenos podatkov, uporabite oklopljen kabel kategorije 5 ali višje.

a En konec omrežnega kabla priključite na omrežno zvezdišče, stikalo ali usmerjevalnik.

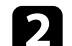

b Drugi konec kabla priključite na vrata LAN na projektorju.

### **Izbiranje nastavitev žičnega omrežja**

Preden lahko projicirate iz računalnikov v omrežju, morate v projektorju izbrati nastavitve omrežja.

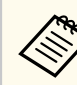

Prepričajte se, da ste projektor povezali v žično omrežje prek vrat LAN.

a Pritisnite gumb [Menu], izberite meni **Omrežje** in pritisnite gumb [Enter].

b Izberite **Konfiguracija omrežja** in pritisnite [Enter].

Izberite meni Osnovno in pritisnite tipko [Enter].

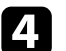

Po potrebi izberite osnovne možnosti.

- **Ime projektorja** omogoča vnos imena, ki vsebuje do 16 alfanumeričnih znakov, za identifikacijo projektorja v omrežju.
- **Geslo PJLink** omogoča vnos gesla, ki vsebuje do 32 alfanumeričnih znakov, za uporabo protokola PJLink za upravljanje projektorja.
- **Geslo za Remote** omogoča vnos gesla, ki vsebuje do 32 alfanumeričnih znakov, za dostop do projektorja s funkcijo Osnovni nadzor. (Uporabniško ime je **EPSONREMOTE**. Geslo privzeto ni določeno.)
- **Geslo za Web** omogoča vnos gesla, ki vsebuje do 32 alfanumeričnih znakov, za dostop do projektorja v omrežju. (Uporabniško ime je **EPSONWEB**. Geslo privzeto ni določeno.)
- **Geslo moderatorja** omogoča vnos štirimestnega številskega gesla za dostop do projektorja kot moderator z Epson iProjection. (Geslo privzeto ni določeno.)

### **Žična omrežna povezava <sup>44</sup>**

- **Šifra projektorja** omogoča vklop gesla za zaščito, ki preprečuje dostop do projektorja s strani fizično neprisotnih oseb. Za dostop do projektorja in deljenje trenutnega zaslona morate z Epson iProjection iz računalnika vnesti prikazano naključno šifro.
- Možnost **Ključne besede** vam omogoča, da izberete prikaz šifre projektorja na projicirani sliki, kadar do projektorja dostopate z uporabo Epson iProjection.
- **Prikaz LAN info** omogoča nastavitev oblike prikaza informacij projektorja o omrežju.

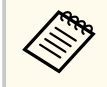

Z zaslonsko tipkovnico vnašate številke in znake. S puščičnimi gumbi na daljinskem upravljalniku označite znake in jih označite s tipko [Enter].

Številke lahko vnesete tudi tako, da pritisnete gumbe s številkami, medtem ko držite gumb [Num] na daljinskem upravljalniku.

e Izberite meni **Žični LAN** in pritisnite [Enter].

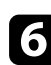

f Po potrebi dodelite nastavitve IP za svoje omrežje.

- Če vaše omrežje samodejno dodeli naslove, izberite **Nastavitve IP** in za **DHCP** izberite **Vklopljeno**.
- Če morate naslove nastaviti ročno, izberite **Nastavitve IP** in možnost **DHCP** nastavite na **Izklopljeno** ter nato po potrebi izpolnite polja **Naslov IP Podomrežna maska** in **Naslov prehoda** za projektor.
- Če želite projektor v omrežje povezati s protokolom IPv6, izberite **Nastavitve za IPv6**, da nastavite možnost **IPv6** na **Vklopljeno**, nato pa po potrebi nastavite možnosti **Samod. konfiguracija** in **Uporabi začasni naslov**.

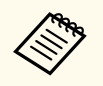

Želene številke na prikazani tipkovnici osvetlite s pritiskanjem tipk s puščicami na daljinskem upravljalniku. Osvetljeno številko izberete s pritiskom tipke [Enter].

- g Če ne želite, da se na zaslonu stanja pripravljenosti LAN ali začetnem zaslonu izpiše naslov IP, možnost **IP naslov zaslona** nastavite na **Izklopljeno**.
- 

h Ko končate z izbiro nastavitev, izberite **Končano** in sledite navodilom na zaslonu za shranjevanje nastavitev in izhod iz menija.

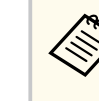

Če ni bilo nastavljeno nobeno **Geslo za Web**, se prikaže zaslon, ki vas poziva, da nastavite geslo. Sledite navodilom na zaslonu, da nastavite geslo.

Pritisnite gumb [LAN] na daljinskem upravljalniku.

Nastavitve žičnega omrežja so dokončane, ko se na zaslonu s stanjem pripravljenosti LAN prikaže pravilen naslov IP.

#### $\rightarrow$  **Sorodne povezave**

• ["Uporaba zaslonske tipkovnice" str.57](#page-56-0)

Slike lahko v projektor pošiljate ter nadzorujete in upravljate projektor prek omrežja.

Za izvedbo teh operacij morate najprej storiti to:

- Na projektor namestite brezžični LAN modul Epson 802.11a/b/g/n.
- Z menijem **Omrežje** projektorja nastavite projektor in računalnik.
- Prenesite in namestite programsko opremo za omrežje s tega spletnega mesta. [epson.sn](http://epson.sn)
	- Programska oprema Epson iProjection (Windows/Mac) omogoča izvedbo interaktivnih sestankov s projiciranjem računalniškega zaslona uporabnika prek omrežja. Če želite izvedeti več o navodilih, glejte *Vodnik za uporabo programske opreme Epson iProjection (Windows/Mac)*.
	- Aplikacija Epson iProjection (iOS/Android) omogoča prikaz slik iz naprav s sistemom iOS ali Android oziroma naprav Chromebook.

Program Epson iProjection lahko brezplačno prenesete iz spletne trgovine App Store ali Google Play. Uporabnik je odgovoren za vse stroške, ki nastanejo pri vzpostavitvi povezave s spletno trgovino App Store ali Google Play.

• S programsko opremo Epson Projector Management (samo Windows) nastavite računalnik za nadzorovanje in upravljanje projektorjev. Za navodila glejte *Navodila za uporabo programske opreme Epson Projector Management*.

#### $\rightarrow$  **Sorodne povezave**

- "Namestitev modula za brezžično lokalno omrežje" str.45
- ["Ročna izbira nastavitev brezžičnega omrežja" str.46](#page-45-0)
- ["Izbira nastavitev za brezžično omrežje v sistemu Windows" str.47](#page-46-0)
- ["Izbira nastavitev za brezžično omrežje v sistemu Mac" str.48](#page-47-0)
- ["Nastavitev varnosti brezžičnega omrežja" str.48](#page-47-0)
- ["Uporaba kode QR za priključitev mobilne naprave" str.50](#page-49-0)
- ["Uporaba ključa USB za vzpostavitev povezave z računalnikom Windows"](#page-49-0) [str.50](#page-49-0)

#### **Namestitev modula za brezžično lokalno omrežje**

Če želite projektor uporabljati v brezžičnem omrežju, namestite modul za brezžično lokalno omrežje Epson 802.11a/b/g/n. Ne nameščajte drugih vrst modula za brezžično lokalno omrežje.

#### **Pozor**

Nikoli ne odstranite modula, če je indikator za WLAN (brezžični LAN) na projektorju moder ali utripa ali med brezžično projekcijo. S tem bi lahko modul poškodovali ali pa izgubili podatke.

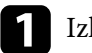

Izklopite projektor in izključite napajalni kabel.

b Odvijte vijake in odstranite pokrov modula za brezžično lokalno omrežje, kot je prikazano.

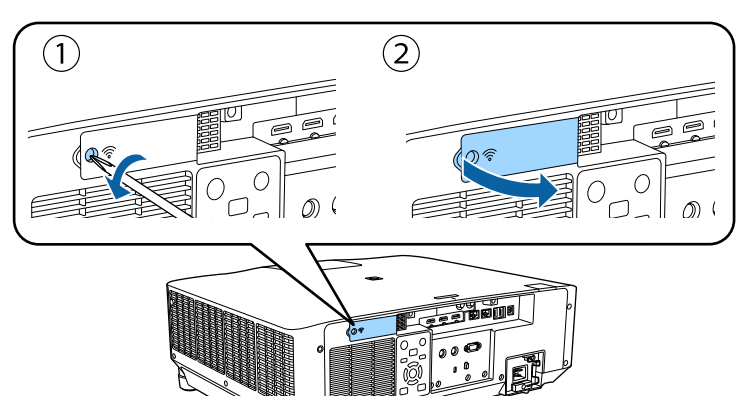

<span id="page-45-0"></span>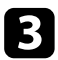

c Priključite modul za brezžično lokalno omrežje v režo za modul za brezžični LAN.

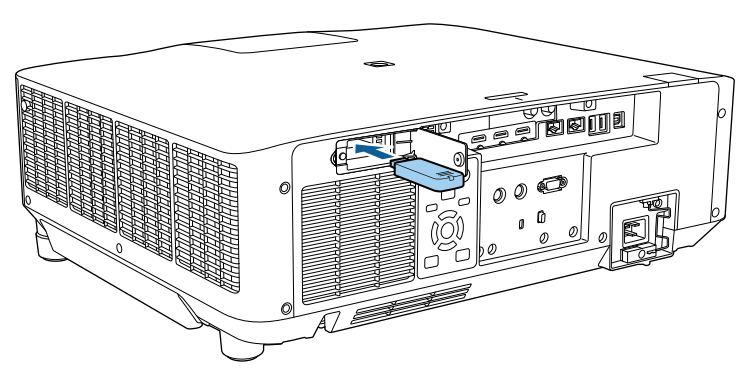

Zamenjajte pokrov modula za brezžično lokalno omrežje, kot je prikazano na sliki, in privijte vijake.

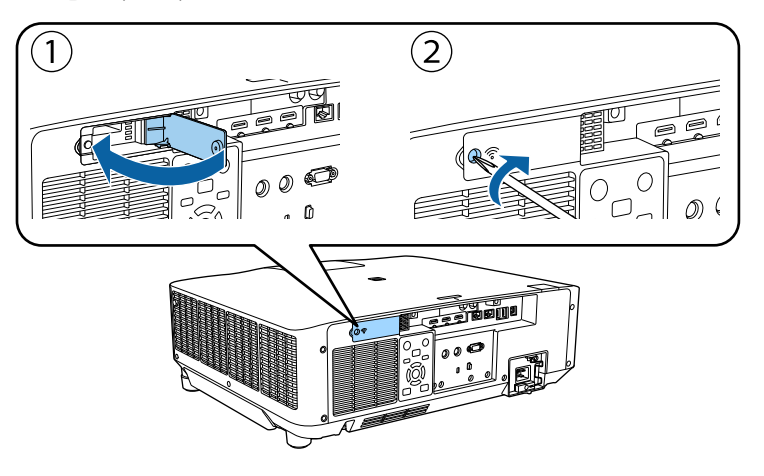

### **Ročna izbira nastavitev brezžičnega omrežja**

Preden lahko projicirate iz brezžičnega omrežja, morate za projektor izbrati nastavitve omrežja.

- a Pritisnite gumb [Menu], izberite meni **Omrežje** in pritisnite [Enter].
- b Izberite **Vklopljeno** kot nastavitev za **Napaj. brezžič. LAN**.
- Izberite **Konfiguracija omrežja** in pritisnite [Enter].
- Izberite meni Osnovno in pritisnite [Enter].
- e Po potrebi izberite osnovne možnosti.
	- **Ime projektorja** omogoča vnos imena, ki vsebuje do 16 alfanumeričnih znakov, za identifikacijo projektoria v omrežju.
	- **Geslo PJLink** omogoča vnos gesla, ki vsebuje do 32 alfanumeričnih znakov, za uporabo protokola PJLink za upravljanje projektorja.
	- **Geslo za Remote** omogoča vnos gesla, ki vsebuje do 32 alfanumeričnih znakov, za dostop do projektorja s funkcijo Osnovni nadzor. (Uporabniško ime je **EPSONREMOTE**. Geslo privzeto ni določeno.)
	- **Geslo za Web** omogoča vnos gesla, ki vsebuje do 32 alfanumeričnih znakov, za dostop do projektorja v omrežju. (Uporabniško ime je **EPSONWEB**. Geslo privzeto ni določeno.)
	- **Geslo moderatorja** omogoča vnos štirimestnega številskega gesla za dostop do projektorja kot moderator z Epson iProjection. (Geslo privzeto ni določeno.)
	- **Šifra projektorja** omogoča vklop gesla za zaščito, ki preprečuje dostop do projektorja s strani fizično neprisotnih oseb. Za dostop do projektorja in deljenje trenutnega zaslona morate z Epson iProjection iz računalnika vnesti prikazano naključno šifro.
	- Možnost **Ključne besede** vam omogoča, da izberete prikaz šifre projektorja na projicirani sliki, kadar do projektorja dostopate z uporabo Epson iProjection.
	- **Prikaz LAN info** omogoča nastavitev oblike prikaza informacij projektorja o omrežju.

<span id="page-46-0"></span>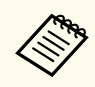

Z zaslonsko tipkovnico vnašate številke in znake. S puščičnimi gumbi na daljinskem upravljalniku označite znake in jih izberite z gumbom [Enter].

Številke lahko vnesete tudi tako, da pritisnete gumbe s številkami, medtem ko držite gumb [Num] na daljinskem upravljalniku.

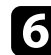

f Izberite meni **Brezžični LAN** in pritisnite [Enter].

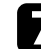

g Izberite nastavitev **Način povezave**.

- **Hitro** omogoča povezavo z več pametnimi telefoni, tabličnimi računalniki ali računalniki neposredno z brezžično komunikacijo.
- **Napredno** omogoča povezavo s pametnimi telefoni, tabličnimi računalniki ali računalniki prek dostopne točke brezžičnega omrežja.

h Če ste izbrali način povezave **Napredno**, izberite **Iskanje dostopovne točke** in nato izberite dostopno točko, s katero želite vzpostaviti povezavo.

Če želite ročno dodeliti SSID, izberite **SSID** in nato vnesite SSID.

- 
- i V načinu povezave **Dodatno** morate po potrebi dodeliti nastavitve naslova IP za svoje omrežje.
- Če vaše omrežje samodejno dodeli naslove, izberite **Nastavitve IP** in za **DHCP** izberite **Vklopljeno**.
- Če morate naslove nastaviti ročno, izberite **Nastavitve IP** in možnost **DHCP** nastavite na **Izklopljeno** ter nato po potrebi izpolnite polja **Naslov IP Podomrežna maska** in **Naslov prehoda** za projektor.
- Če želite projektor v omrežje povezati s protokolom IPv6, izberite **Nastavitve za IPv6**, da nastavite možnost **IPv6** na **Vklopljeno**, nato pa po potrebi nastavite možnosti **Samod. konfiguracija** in **Uporabi začasni naslov**.

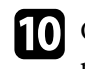

j Če ne želite, da se SSID ali naslov IP prikaže na zaslonu s stanjem pripravljenosti LAN in na začetnem zaslonu, možnost **Prikaz SSID** ali **IP naslov zaslona** nastavite na **Izklopljeno**.

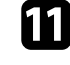

k Ko končate z izbiro nastavitev, izberite **Končano** in sledite navodilom na zaslonu za shranjevanje nastavitev in izhod iz menija.

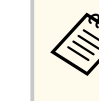

Če ni bilo nastavljeno nobeno **Geslo za Web**, se prikaže zaslon, ki vas poziva, da nastavite geslo. Sledite navodilom na zaslonu, da nastavite geslo.

l Pritisnite gumb [LAN] na daljinskem upravljalniku.

Nastavitve brezžičnega omrežja so dokončane, ko se na zaslonu s stanjem pripravljenosti lokalnega omrežja prikaže pravilen naslov IP.

Ko končate z nastavljanjem brezžičnih nastavitev za projektor, izberite brezžično omrežje v računalniku. Zaženite omrežno programsko opremo, da prek brezžičnega omrežja pošljete slike v projektor.

#### $\rightarrow$  **Sorodne povezave**

• ["Uporaba zaslonske tipkovnice" str.57](#page-56-0)

### **Izbira nastavitev za brezžično omrežje v sistemu Windows**

Preden vzpostavite povezavo s projektorjem, v računalniku izberite ustrezno brezžično omrežje.

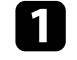

a Za dostop do programske opreme za brezžično omrežje kliknite ikono omrežja v opravilni vrstici sistema Windows.

<span id="page-47-0"></span>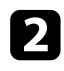

b Pri povezovanju v načinu povezave Napredno izberite ime omrežja (SSID), s katerim se projektor povezuje.

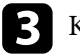

c Kliknite **Poveži**.

### **Izbira nastavitev za brezžično omrežje v sistemu Mac**

Preden vzpostavite povezavo s projektorjem, v sistemu Mac izberite ustrezno brezžično omrežje.

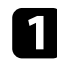

Kliknite ikono Wi-Fi v menijski vrstici na vrhu zaslona.

Pri povezovanju v načinu povezave Napredno se prepričajte, da je Wi-Fi vklopljen, in izberite ime omrežja (SSID), s katerim se projektor povezuje.

### **Nastavitev varnosti brezžičnega omrežja**

Nastavite lahko zaščito projektorja za uporabo v brezžičnem omrežju. Nastavite eno od naslednjih varnostnih možnosti, ki se bodo ujemale z nastavitvami, uporabljenimi v omrežju:

- Zaščita WPA2-PSK \*
- Zaščita WPA3-PSK\*\*
- Zaščita WPA2/WPA3-PSK\*\*
- Zaščita WPA3-EAP\*\*
- Zaščita WPA2/WPA3-EAP\*\*

\*Na voljo le pri načinu povezave Hitro.

\*\*Na voljo le pri načinu povezave Napredno.

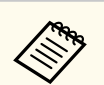

Za navodila o vnašanju pravilnih informacij se obrnite na skrbnika omrežja.

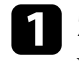

a Za nastavitev zaščite WPA3-EAP ali WPA2/WPA3-EAP preverite, ali je vaša datoteka z digitalnim potrdilom združljiva z registracijo v projektorju in ali je shranjena neposredno v pomnilniški napravi USB.

- b Pritisnite gumb [Menu], izberite meni **Omrežje** in pritisnite gumb [Enter].
	- c Izberite **Konfiguracija omrežja** in pritisnite [Enter].
	- Izberite meni Brezžični LAN in pritisnite [Enter].
	- Izberite nastavitev **Varnost** in pritisnite [Enter].
- f Izberite varnostne nastavitve, ki se ujemajo z omrežnimi nastavitvami.
	- varnosti.

g Izberite eno od naslednjih možnosti, odvisno od izbranega načina

- **WPA2-PSK**, **WPA3-PSK** ali **WPA2/WPA3-PSK**: Izberite **Končano** in upoštevajte navodila na zaslonu za shranjevanje nastavitev in izhod iz menijev.
- **WPA3-EAP**, **WPA2/WPA3-EAP**: Select **Nastavitve EAP** in pritisnite [Enter].
- h V nastavitvi **Vrsta EAP** izberite protokol za preverjanje pristnosti.

Za uvoz digitalnega potrdila izberite vrsto potrdila in pritisnite [Enter].

- **Potrdilo stranke** za vrsto **EAP-TLS**
- **CA certifikat** za vse vrste EAP

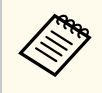

Digitalna potrdila lahko registrirate tudi prek spletnega brskalnika. Vendar pa pazite, da registracijo izvede le enkrat, sicer potrdilo ne bo pravilno delovalo.

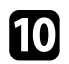

**10** Izberite **Registracija** in pritisnite [Enter].

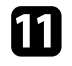

K Sledite navodilom na zaslonu, da priključite pomnilniško napravo USB v vrata USB-A na projektorju.

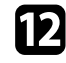

l Pritisnite [Enter] za prikaz seznama potrdil.

- 
- S seznama izberite potrdilo, ki ga želite uvoziti. Prikaže se sporočilo s pozivom za vnos gesla za potrdilo.
- The Vnesite geslo in pritisnite [Enter]. Uvoz potrdila se izvede in prikaže se sporočilo o zaključku.

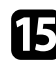

Po potrebi izberite nastavitve EAP.

- **Uporabniško ime** vam omogoča vnos uporabniškega imena z dolžino do 64 alfanumeričnih znakov. Za vnos več kot 32 znakov uporabite spletni brskalnik. Ko uvozite potrdilo stranke, se ime, na katerega je bilo potrdilo izdano, nastavi avtomatsko.
- **Geslo** vam omogoča vnos gesla (do 64 črkovno-številskih znakov) za preverjanje pristnosti pri uporabi vrste **PEAP**. Za vnos več kot 32 znakov uporabite spletni brskalnik.
- **Preveri potr. str.** vam omogoča, da izberete, ali je treba preveriti potrdilo strežnika, če je bilo nastavljeno potrdilo CA.
- **Ime str. Radius** vam omogoča vnos imena strežnika za preverjanje.

p Ko končate z izbiro nastavitev, izberite **Končano** in sledite navodilom na zaslonu za shranjevanje nastavitev in izhod iz menija.

#### $\rightarrow$  **Sorodne povezave**

• "Podprta potrdila stranke in CA certifikati" str.49

#### **Podprta potrdila stranke in CA certifikati**

Registrirate lahko naslednje vrste digitalnih certifikatov.

#### **Potrdilo odjemalca (EAP-TLS)**

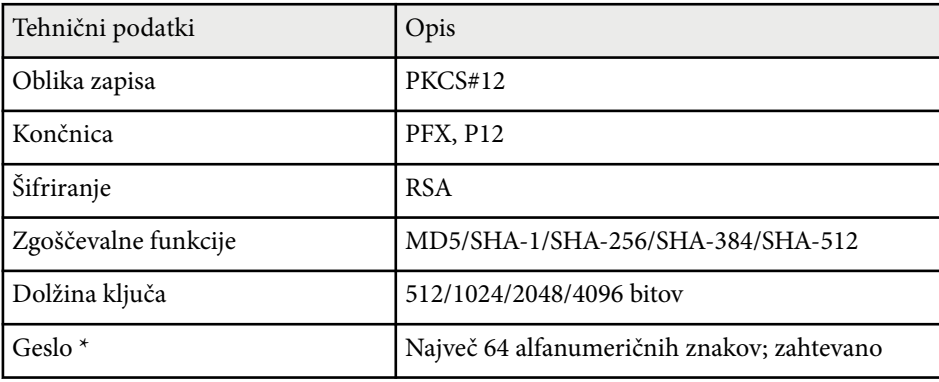

#### **Potrdilo CA (PEAP/EAP-TLS)**

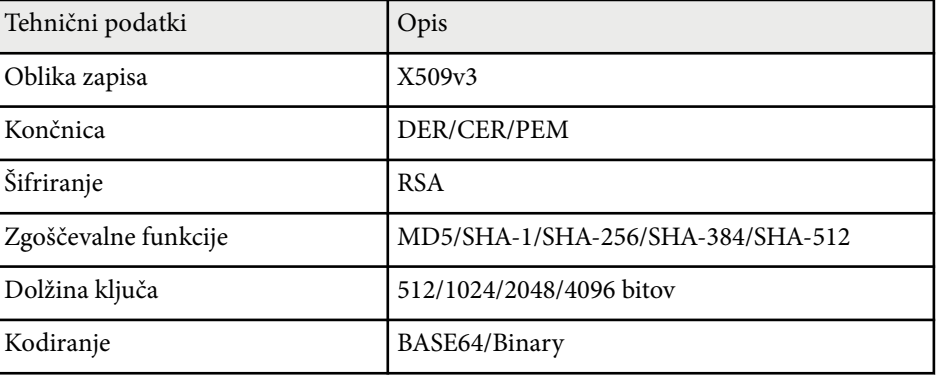

<span id="page-49-0"></span>\* Besedilo, daljše od 32 znakov, morate vnesti s spletnim brskalnikom.

### **Uporaba kode QR za priključitev mobilne naprave**

Ko izberete nastavitve brezžičnega omrežja za projektor, lahko na zaslonu prikažete kodo QR in jo uporabite za priključitev mobilne naprave z aplikacijo Epson iProjection (iOS/Android).

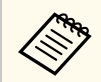

- Preverite, ali imate na napravi nameščeno najnovejšo različico programa Epson iProjection.
- Program Epson iProjection lahko brezplačno prenesete iz spletne trgovine App Store ali Google Play. Uporabnik je odgovoren za vse stroške, ki nastanejo pri vzpostavitvi povezave s spletno trgovino App Store ali Google Play.
- Če program Epson iProjection uporabljate v načinu povezave Hitro, vam priporočamo, da konfigurirate varnostne nastavitve.

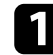

a Pritisnite gumb [LAN] na daljinskem upravljalniku. Koda QR se prikaže projicirani površini.

- Če kode QR ne vidi, nastavite nastavitev **Prikaz LAN info** v meniju **Omrežje** na **Besed. in koda QR**.
	- s**Omrežje** > **Konfiguracija omrežja** > **Osnovno** > **Prikaz LAN info**
- Če želite skriti kodo QR, pritisnite [Esc].
- Ko je QR-koda skrita, pritisnite [Enter], da prikažete kodo.

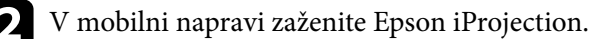

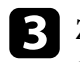

c Z napravo Epson iProjection preberite kodo QR, da jo povežete s projektorjem.

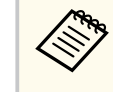

Če želite pravilno prebrati kodo QR, mora biti naprava čim bolj pravokotno poravnana z zaslonom in biti dovolj blizu, da se bo projicirana koda prilegala vodilu bralnika kod QR mobilne naprave. Če ste preveč oddaljeni od zaslona, kode morda ne bo mogoče prebrati.

Ko je povezava vzpostavljena, odprite in izberite meni **Vsebina** ter datoteko, ki jo želite projicirati.

### **Uporaba ključa USB za vzpostavitev povezave z računalnikom Windows**

Pomnilniški ključ lahko nastavite kot ključ USB za hitro brezžično priključitev projektorja na računalnik Windows, ki podpira brezžično lokalno omrežje. Ko ustvarite USB ključ, lahko hitro projicirate slike z omrežnega projektorja.

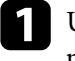

a USB ključ nastavite z nastavitvijo **Orodje za nastavitev ključa USB**<sup>v</sup> programski opremi Epson iProjection (Windows).

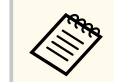

Če želite izvedeti več o navodilih, glejte *Vodnik za uporabo programske opreme Epson iProjection (Windows/Mac)*.

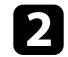

b Prepričajte se, da je v projektorju nameščen modul za brezžični LAN.

Vklopite projektor.

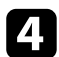

### d Pritisnite gumb [LAN] na daljinskem upravljalniku. Prikaže za zaslon s stanjem pripravljenosti LAN. Preverite, ali sta prikazana SSID in naslov IP.

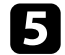

e Iz vrat USB-A projektorja odstranite brezžični modul LAN (če je nameščen) in v ista vrata vstavite USB-ključ.

Opazili boste projicirano sporočilo, da je posodobitev informacij o omrežju zaključena.

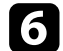

f Odstranite ključ USB. Če projektor potrebuje modul za brezžično lokalno omrežje, ga znova vstavite v projektor.

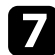

g Ključ USB priključite na vrata USB na računalniku.

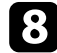

h Upoštevajte navodila na zaslonu, da namestite potrebno aplikacijo.

- Če se prikaže sporočilo požarnega zidu Windows Firewall, kliknite **Da**, da požarni zid onemogočite.
- Za namestitev programske opreme potrebujete skrbniške pravice.
- Če se program ne namesti samodejno, dvokliknite **MPPLaunch.exe** na USB ključu.

Projektor čez nekaj minut prikaže računalniško sliko.

C Čim zaključite z brezžično projekcijo, izberite možnost Varno odstrani<br>
strojno opremo v opravilni vrstici Windows, nato pa iz računalnika **strojno opremo** v opravilni vrstici Windows, nato pa iz računalnika odstranite ključ USB.

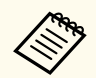

Za vnovični vklop brezžične lokalne povezave boste morda morali zn ova zagnati računalnik.

### **Zaščiti HTTP <sup>52</sup>**

Za večjo varnost komunikacije med projektorjem in spletnim brskalnikom lahko uporabite protokol HTTPS. To lahko storite tako, da ustvarite potrdilo strežnika, ga namestite na projektorju in vklopite nastavitev **Zaščiti HTTP** v menijih projektorja, da zagotovite zanesljivost spletnega brskalnika.

s**Omrežje** > **Konfiguracija omrežja** > **Ostali** > **Zaščiti HTTP**

Tudi če potrdila strežnika ne namestite, projektor samodejno ustvari potrdilo z lastnim podpisom, ki ga uporabi za komunikacijo. Ker to potrdilo z lastnim podpisom ne more preverjati zanesljivosti pri komunikaciji iz spletnega brskalnika, se pri dostopu do projektorja iz spletnega brskalnika izpiše opozorilo v zvezi z zanesljivostjo strežnika. To opozorilo ne preprečuje komunikacije.

#### $\rightarrow$  **Sorodne povezave**

• "Uvoz potrdila spletnega strežnika s pomočjo menijev" str.52

### **Uvoz potrdila spletnega strežnika s pomočjo menijev**

Ustvarite lahko potrdilo spletnega strežnika in ga uvozite s pomočjo menijev projektorja in zunanjo napravo za shranjevanje.

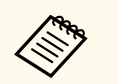

- Za ta model lahko bliskovni pogon USB uporabite kot zunanjo napravo za shranjevanje.
- Digitalna potrdila lahko registrirate tudi prek spletnega brskalnika. Vendar pa pazite, da registracijo izvede le enkrat, sicer potrdilo ne bo pravilno delovalo.

a Preverite, ali je vaša datoteka z digitalnim potrdilom združljiva z registracijo na projektorju in ali se nahaja v korenskem imeniku pomnilniške naprave USB.

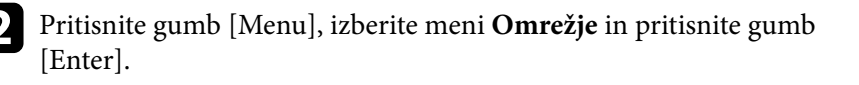

Izberite **Konfiguracija omrežja** in pritisnite [Enter]. Izberite meni Ostali in pritisnite [Enter]. e Nastavitev **Zaščiti HTTP** nastavite na **Vklopljeno**. f Izberite **Potrdilo spletne. str.** in pritisnite [Enter]. Izberite **Registracija** in pritisnite [Enter]. Sledite navodilom na zaslonu, da priključite pomnilniško napravo USB v vrata USB-A na projektorju. Pritisnite [Enter] za prikaz seznama potrdil. j S seznama izberite potrdilo, ki ga želite uvoziti. Prikaže se sporočilo s pozivom za vnos gesla za potrdilo. **K** Vnesite geslo in pritisnite [Enter]. Uvoz potrdila se izvede in prikaže se sporočilo o zaključku.  $\rightarrow$  **Sorodne povezave** • "Podprta potrdila spletnega strežnika" str.52

#### **Podprta potrdila spletnega strežnika**

Registrirate lahko naslednje vrste digitalnih certifikatov.

### **Zaščiti HTTP <sup>53</sup>**

#### **Potrdilo spletnega strežnika (Zaščiti HTTP)**

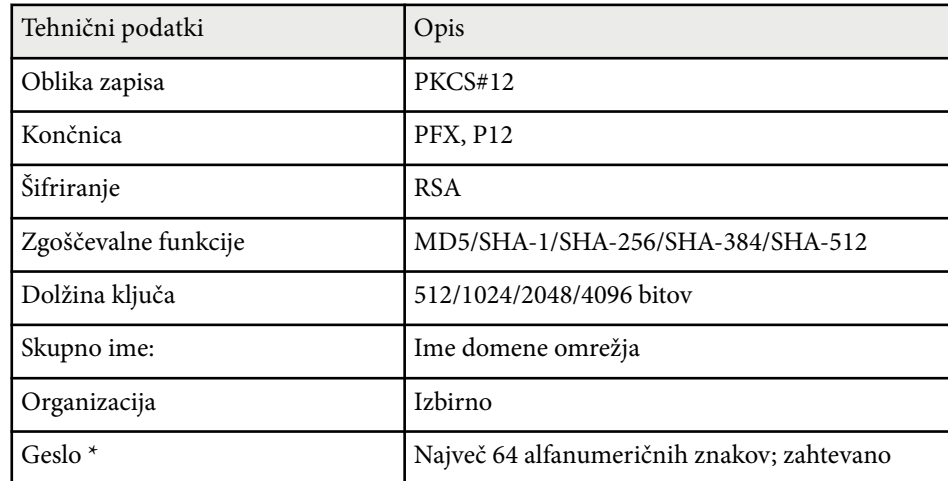

\* Besedilo, daljše od 32 znakov, morate vnesti s spletnim brskalnikom.

# **Prilagajanje nastavitev menija**

Sledite navodilom v tem poglavju za dostop do sistema menija projektorja in spreminjanje nastavitev projektorja.

#### $\rightarrow$  **Sorodne povezave**

- ["Začetni zaslon" str.55](#page-54-0)
- ["Uporaba menijev projektorja" str.56](#page-55-0)
- ["Uporaba zaslonske tipkovnice" str.57](#page-56-0)
- ["Uporaba osnovnih funkcij projektorja" str.58](#page-57-0)
- ["Kopiranje nastavitev menija med projektorji \(paketna nastavitev\)" str.73](#page-72-0)

### <span id="page-54-0"></span>**Začetni zaslon <sup>55</sup>**

Funkcija Začetni zaslon vam omogoča preprost izbor vira slike in dostop do uporabnih funkcij.

Začetni zaslon odprete tako, da na daljinskem upravljalniku pritisnete gumb . Če želite, da se, ko vklopite projektor in ko ni signala, prikaže začetni zaslon, **Avt. prik. zač. zasl.** nastavite na **Vklopljeno**.

s**Razširjeno** > **Začetni zaslon** > **Avt. prik. zač. zasl.**

Pritisnite puščične tipke na daljinskem upravljalniku, da izberete menijski element, in nato pritisnite tipko [Enter].

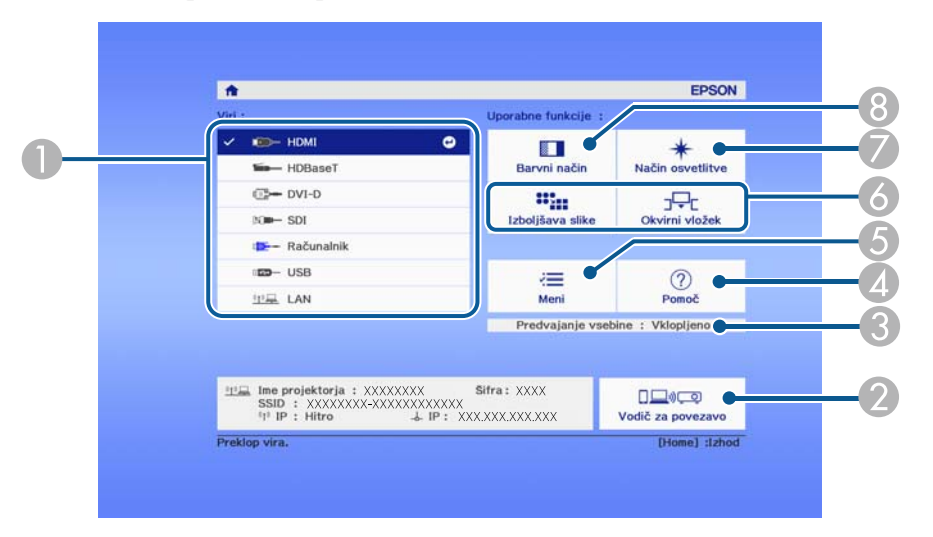

- A Izberite vir, ki ga želite projicirati.
- B Prikaže Vodič za povezavo. Načine brezžičnega povezovanja lahko izberete glede na naprave, ki jih uporabljate, kot so pametni telefoni ali računalniki.
- C Označuje, da je projektor v načinu Predvajanje vsebine.
- D Prikaže zaslon s pomočjo.
- E Prikaže meni projektorja.
- F Izvede menijske možnosti, dodeljene nastavitvi **Začetni zaslon** v meniju projektorja **Razširjeno**.
- G Izbere svetlost svetlobnega vira.

#### <sup>8</sup> Spremeni barvni način projektorja.

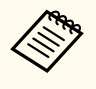

• Po 10 minutah nedejavnosti domači zaslon izgine. Ponovno se prikaže zaslon, na katerem ste bili prej (zaslon trenutnega vira ali sporočilo, da ni signala).

### <span id="page-55-0"></span>**Uporaba menijev projektorja <sup>56</sup>**

V menijih projektorja lahko prilagodite nastavitve, s katerimi nadzirate delovanje projektorja. Projektor prikaže menije na zaslonu.

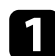

a Pritisnite gumb [Menu] na nadzorni plošči ali daljinskem upravljalniku. Zagledali boste zaslon z menijem, ki prikazuje nastavitve menija **Slika**.

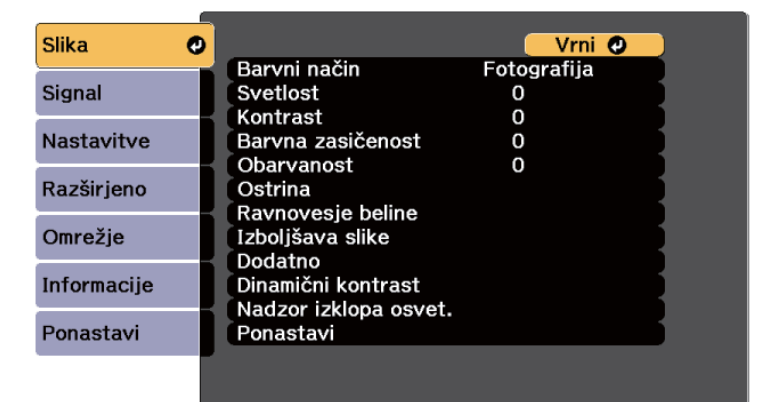

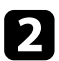

Pritisnite puščični gumb gor ali dol za premikanje po menijih, prikazanih na levi. Nastavitve za vsak meni so prikazane na desni.

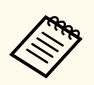

Nastavitve, ki so na voljo, so odvisne od trenutnega vhodnega vira.

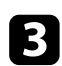

c Če želite spremeniti nastavitve v prikazanem meniju, pritisnite [Enter].

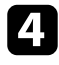

d Za pomikanje po nastavitvah pritisnite puščični gumb gor ali dol.

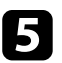

e Nastavitve spremenite z gumbi, ki so prikazani na dnu zaslonov z meniji.

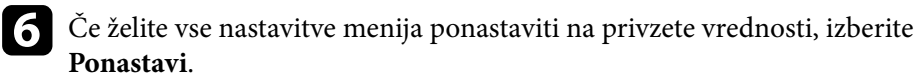

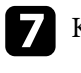

Ko končate s spreminjanjem nastavitev v meniju, pritisnite [Esc].

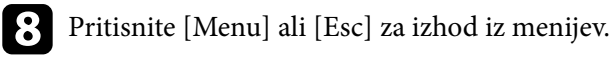

### <span id="page-56-0"></span>**Uporaba zaslonske tipkovnice <sup>57</sup>**

Z zaslonsko tipkovnico lahko vnašate številke in znake.

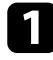

a S puščičnimi gumbi na nadzorni plošči ali daljinskem upravljalniku označite številko ali črko, ki jo želite vnesti, in pritisnite gumb [Enter].

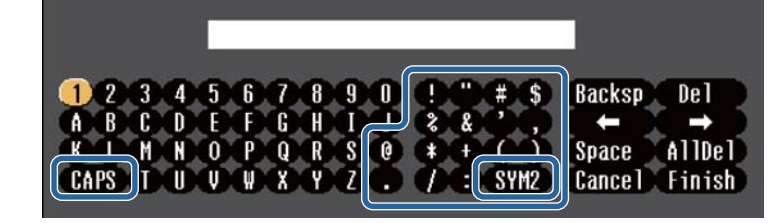

Z vsakim pritiskom tipke **CAPS** preklopite med velikimi in malimi črkami. Z vsakim pritiskom tipke **SYM1/2** spremenite simbole v okvirju.

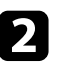

**Po vnosu besedila na tipkovnici izberite Finish**, da potrdite svoje vnose. Izberite **Cancel** za preklic vnašanja besedila.

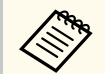

Izberete lahko nastavitve projektorja in projekcijo nadzorujete prek spletnega brskalnika v računalniku.

Nekaterih simbolov ni mogoče vnesti z zaslonsko tipkovnico. Besedilo vnesite s spletnim brskalnikom.

#### $\rightarrow$  **Sorodne povezave**

• "Znaki, ki jih je mogoče vnašati z zaslonsko tipkovnico" str.57

### **Znaki, ki jih je mogoče vnašati z zaslonsko tipkovnico**

Z zaslonsko tipkovnico lahko vnašate te vrste znakov.

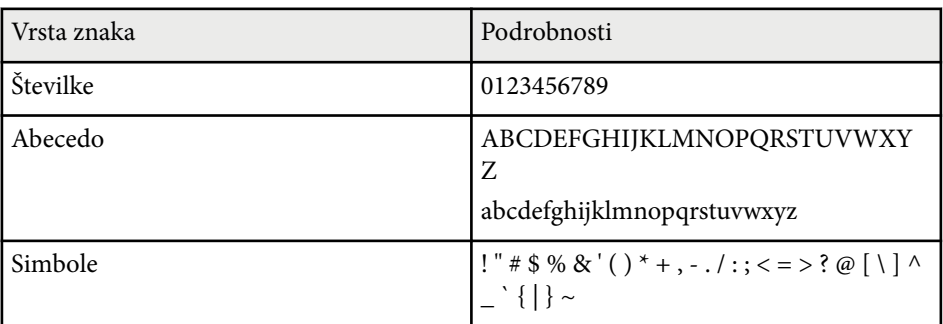

<span id="page-57-0"></span>Za uporabo osnovnih funkcij projektorja sledite navodilom v teh poglavjih.

#### $\rightarrow$  **Sorodne povezave**

- "Nastavitev projektorja" str.58
- ["Projiciranje slik" str.60](#page-59-0)
- ["Prilagajanje položaja in oblike slike" str.63](#page-62-0)
- ["Prilagajanje kakovosti slike" str.65](#page-64-0)
- ["Uporaba več projektorjev" str.67](#page-66-0)
- ["Vzdrževanje kakovosti projektorja" str.69](#page-68-0)
- ["Upravljanje nastavitev projektorja" str.70](#page-69-0)

#### **Nastavitev projektorja**

V tem poglavju so navodila za nastavitev projektorja.

#### $\rightarrow$  **Sorodne povezave**

- "Sporočila" str.58
- "Potrditev st. pripr." str.58
- "Mirovanje" str.58
- ["Pisk" str.59](#page-58-0)
- ["Indikatorji" str.59](#page-58-0)
- ["Datum in čas" str.59](#page-58-0)
- ["Jezik" str.59](#page-58-0)
- ["Prikaz na zaslonu" str.59](#page-58-0)
- ["Način var. energije" str.59](#page-58-0)

#### **Sporočila**

Sporočila, kot je ime vhodnega vira, ime barvnega načina, razmerje gledišča, ni signala ali opozorilo o visoki temperaturi, na projicirani sliki lahko prikažete ali skrijete.

 $\boxed{16.9}$ 

**Način izvedbe**

s**Razširjeno** > **Prikaz** > **Sporočila**

#### **Potrditev st. pripr.**

Če je nastavljena na **Izklopljeno**, lahko projektor preprosto izklopite s pritiskom gumba za vklop/izklop.

**Način izvedbe**

s**Razširjeno** > **Prikaz** > **Potrditev st. pripr.**

#### **Mirovanje**

Če je ta možnost nastavljena na **Vklopljeno**, se projektor izklopi samodejno po obdobju neaktivnosti.

Interval lahko nastavite tudi v nastavitvi **Čas mirov. načina**.

**Način izvedbe**

- s**Razširjeno** > **Delovanje** > **Mirovanje**
- s**Razširjeno** > **Delovanje** > **Čas mirov. načina**

#### <span id="page-58-0"></span>**Pisk**

Če je ta možnost nastavljena na **Izklopljeno**, lahko izklopite piske potrditvenega brenčala, ki vas obvestijo o vklopu ali izklopu projektorja ali končanem ohlajevanju.

#### **Način izvedbe**

s**Razširjeno** > **Delovanje** > **Dodatno** > **Pisk**

#### **Indikatorji**

Če to možnost nastavite na **Izklopljeno**, izklopite opozorilne lučke na projektorju.

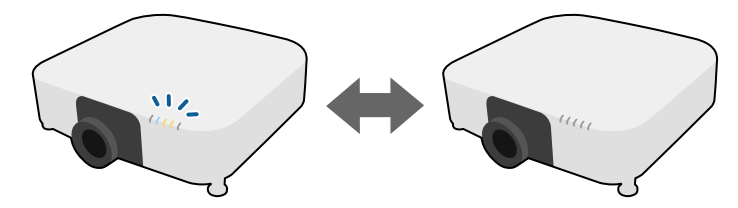

**Način izvedbe**

s**Razširjeno** > **Delovanje** > **Dodatno** > **Indikatorji**

#### **Datum in čas**

Prilagodite lahko nastavitve datuma in časa v projektorju.

#### **Način izvedbe**

**Jezik**

s**Razširjeno** > **Delovanje** > **Datum in čas**

#### **Način izvedbe**

s**Razširjeno** > **Jezik**

#### **Prikaz na zaslonu**

Menije ali sporočila na projicirani sliki lahko prikažete ali skrijete.

#### **Način izvedbe**

Pritisnite gumb [On-Screen] na daljinskem upravljalniku.

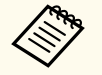

- Meniji in sporočila se prikažejo ali skrijejo ob vsakem pritisku gumba.
- Če je možnost **Prikaz na zaslonu** omogočena, ne morete upravljati menija projektorja (zamenjate lahko le barvni način in vhodni vir).

#### **Način var. energije**

Ko je izbrana možnost **Vklopljeno**, lahko količino porabljene energije zmanjšate tako, da se svetlost svetlobnega vira samodejno prilagodi. Svetlost svetlobnega vira se postopoma prilagodi v 60 minutah in ne poslabša videza slike.

Ko uporabljate funkcijo **Več projekcij** ali **Stalen način**, nastavite na **Izklopljeno**, da popravite razlike v svetlosti med projektorji.

#### **Način izvedbe**

s**Nastavitve** > **Nastavitve Svetlost** > **Način var. energije**

#### Izberite jezik za meni projektorja in prikaz sporočil.

<span id="page-59-0"></span>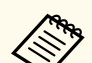

Ta funkcija je omogočena samo v naslednjih primerih:

- Ko je **Prelivanje robov** nastavljeno na **Spajanje/Barvna vrednost črne** ali **Barvna vrednost črne**.
	- s**Razširjeno** > **Več projekcij** > **Prelivanje robov**
- Ko je **Barvni način** nastavljen na **Več projekcij**.
	- s**Slika** > **Barvni način**
- Ko je nastavitev **Način osvetlitve** nastavljena na **Po meri**.
	- s**Nastavitve** > **Nastavitve Svetlost** > **Način osvetlitve**

#### **Projiciranje slik**

V tem razdelku so navodila za projiciranje slik.

#### $\rightarrow$  **Sorodne povezave**

- "Iskanie vira" str.60
- "Zaklop" str.60
- ["Zamrzni" str.61](#page-60-0)
- ["Glasnost" str.61](#page-60-0)
- ["Pogled" str.61](#page-60-0)
- ["Vrsta zaslona" str.61](#page-60-0)
- ["Projekcija" str.62](#page-61-0)
- ["Testni vzorec" str.62](#page-61-0)
- ["Predvajanje vsebine" str.62](#page-61-0)
- ["Prikaz ozadja" str.62](#page-61-0)
- ["Zagonsko okno" str.63](#page-62-0)

#### **Iskanje vira**

Če je na projektor priključenih več virov slik, kot sta računalnik in DVDpredvajalnik, lahko preklopite z enega vira slik na drugega.

#### **Način izvedbe**

- Gumb [Search] (daljinski upravljalnik) ali [Source Search] (nadzorna plošča) na nadzorni plošči ali daljinskem upravljalniku pritiskajte toliko časa, da se prikaže slika iz želenega vira.
- Pritisnite gumb za želeni vir na daljinskem upravljalniku. Če je za vir na voljo več vrat, znova pritisnite gumb, da si ogledate vse vire.
- Pritisnite gumb  $\rightarrow$  na daljinskem upravljalniku. Nato na zaslonu, ki se prikaže, izberite želeni vir.

#### **Zaklop**

Projicirano sliko in zvok lahko začasno skrijete tako, da zaprete mehanski zaklop. Vendar pa se zvok in video predvajata naprej, tako da projekcije ne morete nadaljevati tam, kjer ste zaprli zaklop.

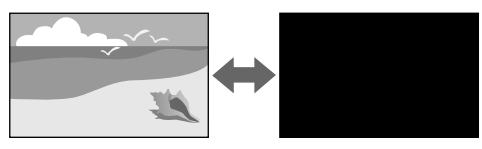

#### **Način izvedbe**

Pritisnite gumb [Shutter] na nadzorni plošči ali daljinskem upravljalniku. Za ponovni vklop slike ali zvoka znova pritisnite gumb [Shutter].

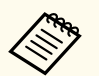

• Pri vklopu ali izklopu videa lahko dodate učinek zatemnitve ali bledenja.

- Način izklopa funkcije zaklopa lahko omejite.
- s**Razširjeno** > **Delovanje** > **Nastavitve zaslonke**

#### <span id="page-60-0"></span>**Zamrzni**

Video- ali računalniško predstavitev lahko začasno ustavite, tako da na zaslonu ostane prikazana trenutna slika. Vendar pa se zvok in video predvajata naprej, tako da projekcije ne morete nadaljevati tam, kjer ste jo ustavili.

#### **Način izvedbe**

Pritisnite gumb [Freeze] na daljinskem upravljalniku. Za nadaljevanje predvajanja videoposnetka ponovno pritisnite [Freeze].

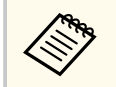

Ko pritisnete gumb **Freeze** na daljinskem upravljalniku, se prikaže zaslon, ki sprašuje, ali želite zajeti sliko, ki se trenutno projicira, in jo uporabiti kot testni vzorec.

Če pritisnete gumb [Enter] in zajamete projicirano sliko kot testni vzorec med Zamrzni, lahko uporabite zajeto sliko kot enega od testnih vzorcev. Med projekcijo zajete slike lahko izvedete prilagoditve, kot so premik objektiva, izostritev, popačenje in geometrijsko popravljanje.

Zajeti testni vzorec je na voljo, dokler ne izklopite projektorja.

#### **Glasnost**

Nastavite glasnost zvok iz vrat Audio Out.

#### **Način izvedbe**

- Spremenite meni projektorja:
	- s**Nastavitve** > **Glasnost**

#### **Pogled**

Projektor lahko prikazuje slike z različnimi razmerji med širino in višino, znanimi kot razmerja gledišča. Razmerje prikaza slike običajno določa vhodni signal iz videovira. Vendar pa lahko razmerje gledišča za določene slike spremenite tako, da ustreza vašemu zaslonu.

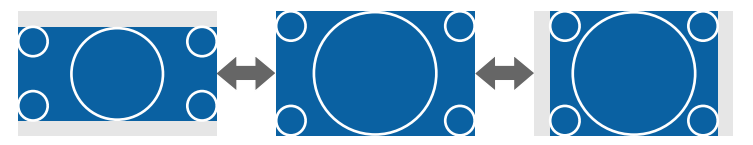

#### **Način izvedbe**

- Spremenite meni projektorja:
	- s**Signal** > **Pogled**

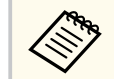

Če želite za določen video vhodni vir vedno uporabiti določeno razmerje gledišča, ga lahko izberete v meniju projektorja **Signal**.

#### **Vrsta zaslona**

Z nastavitvijo **Vrsta zaslona** lahko razmerje gledišča prikazane slike prilagodite zaslonu, ki ga uporabljate.

#### **Način izvedbe**

s**Razširjeno** > **Prikaz** > **Zaslon** > **Vrsta zaslona**

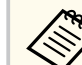

• Po potrebi prilagodite razmerje gledišča projicirane slike.

• Ko se nastavitev **Vrsta zaslona** spremeni, se nastavitve **EDID** samodejno prilagodijo.

#### <span id="page-61-0"></span>**Projekcija**

Če želite sliko obrniti od zgoraj navzdol in/ali z leve proti desni, v menijih projektorja spremenite način projiciranja.

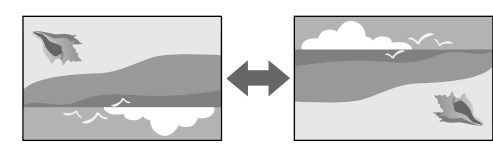

#### **Način izvedbe**

#### s**Razširjeno** > **Projekcija**

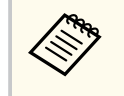

Če želite spremeniti način projiciranja tako, da sliko obrnete od zgoraj navzdol, pritisnite gumb [Shutter] na daljinskem upravljalniku in ga pridržite približno 5 sekund.

#### **Testni vzorec**

Testni vzorec za prilagoditev projicirane slike lahko prikažete brez priključitve računalnika ali videonaprave.

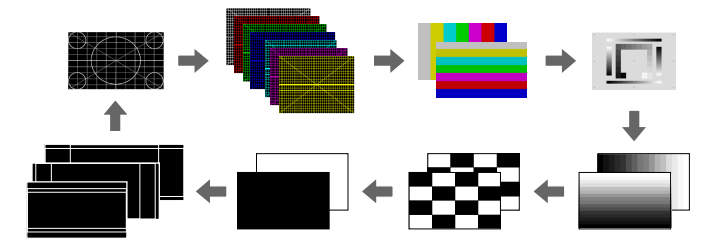

#### **Način izvedbe**

• Pritisnite gumb [Test Pattern] na nadzorni plošči ali daljinskem upravljalniku.

- Spremenite meni projektorja:
	- s**Nastavitve** > **Testni vzorec**

#### **Predvajanje vsebine**

Funkcija vašega projektorja Predvajanje vsebine vam omogoča, da projicirate vsebino digitalne označbe. Na projicirano sliko lahko dodate tudi barvne učinke in učinke oblike.

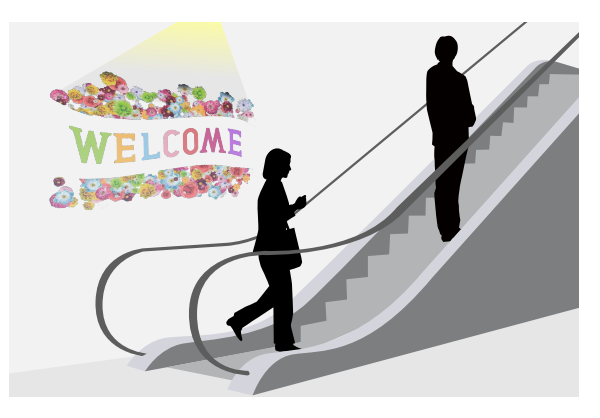

Vsebino, ki jo bo mogoče predvajati v načinu za predvajanje vsebine, lahko ustvarite s to programsko opremo.

- Epson Projector Content Manager
- Epson Web Control
- Epson Creative Projection

**Način izvedbe**

s**Nastavitve** > **Predvajanje vsebine**

#### **Prikaz ozadja**

Izberete lahko ozadje zaslona, kadar slikovni signal ni na voljo.

#### <span id="page-62-0"></span>**Način izvedbe**

s**Razširjeno** > **Prikaz** > **Prikaz ozadja**

#### **Zagonsko okno**

Če je nastavljena na **Vklopljeno**, se ob zagonu projektorja prikaže logotip. **Način izvedbe**

s**Razširjeno** > **Prikaz** > **Zagonsko okno**

### **Prilagajanje položaja in oblike slike**

V tem razdelku so navodila za prilagajanje položaja in oblike slike brez premikanja projektorja.

#### $\rightarrow$  **Sorodne povezave**

- "Premik objektiva" str.63
- $\cdot$  ["Zoom" str.64](#page-63-0)
- ["Keystone-v/n" str.64](#page-63-0)
- ["Quick Corner" str.64](#page-63-0)
- ["Zakrivljena površina" str.64](#page-63-0)
- ["Kotna stena" str.64](#page-63-0)
- ["Popravljanje točk" str.65](#page-64-0)

#### **Premik objektiva**

Če projektorja ne morete namestiti neposredno pred zaslon, lahko s funkcijo premika objektiva prilagodite položaj projicirane slike.

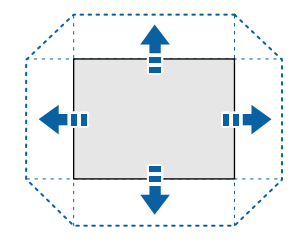

Možnosti za obseg premika objektiva, ki so na voljo, si lahko ogledate v *Specifications* projektorja.

#### **Način izvedbe**

- Pritisnite gumb [Lens Shift] na daljinskem upravljalniku.
- Pritisnite gumb [Lens] na nadzorni plošči in ga držite toliko časa, da se prikaže zaslon za nastavitev premika objektiva.

### **Previdno**

Med premikanjem objektiva z rokama ne segajte v območje enote objektiva. V nasprotnem primeru lahko pride do poškodbe, saj si prste lahko priščipnete med enoto objektiva in projektor.

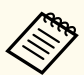

• Pred nastavitvijo premika objektiva počakajte 20 minut po vklopu projektorja, da zagotovite čim boljšo natančnost.

- Pri prilagajanju višine slike nastavite položaj slike tako, da bo slika nižje od želenega mesta slike, nato pa jo premaknite navzgor. S tem preprečite premik slike navzdol po prilagoditvi.
- Slika je najbolj jasna, kadar je objektiv v začetnem položaju. Če želite objektiv premakniti v začetni položaj, pritisnite gumb [Lens Shift] na daljinskem upravljalniku ali gumb [Lens] na nadzorni plošči in ga pridržite več kot 3 sekunde.

#### <span id="page-63-0"></span>**Zoom**

Spremenite lahko velikost slike.

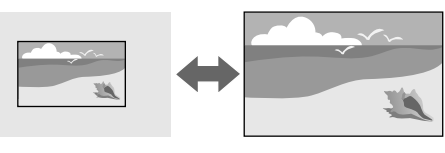

#### **Način izvedbe**

- Pritisnite gumb [Zoom] na daljinskem upravljalniku.
- Pritisnite gumb [Lens] na nadzorni plošči in ga držite toliko časa, da se prikaže zaslon za nastavitev zooma.
- Velikost slike lahko prilagodite s puščičnimi gumbi na nadzorni plošči ali daljinskem upravljalniku.

### **Quick Corner**

Vsakega od štirih kotov projicirane slike lahko popravite ločeno.

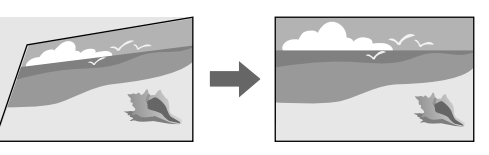

#### **Način izvedbe**

s**Nastavitve** > **Geom. popravljanje** > **Quick Corner**

#### **Zakrivljena površina**

Vogale in stranice slike, projicirane na zakrivljeno površino, lahko popravite z enakim polmerom.

### **Keystone-v/n**

Ločeno popravite popačenje v vodoravni in navpični smeri.

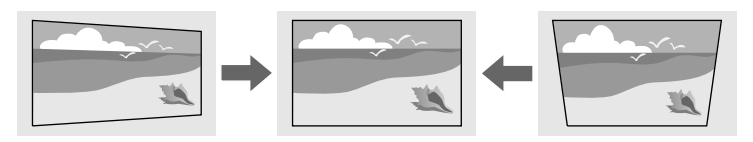

**Način izvedbe**

s**Nastavitve** > **Geom. popravljanje** > **Keystone-v/n**

#### **Način izvedbe**

s**Nastavitve** > **Geom. popravljanje** > **Zakrivljena površina**

#### **Kotna stena**

Vogale in stranice slike, projicirane na zakrivljeno površino, lahko popravite s pravimi koti.

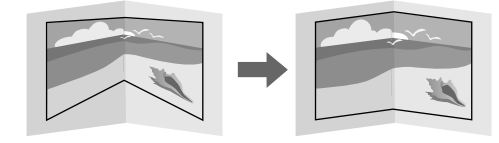

#### <span id="page-64-0"></span>**Način izvedbe**

s**Nastavitve** > **Geom. popravljanje** > **Kotna stena**

#### **Popravljanje točk**

Ta funkcija razdeli projicirano sliko v mrežo in popravi popačenje v korakih po 0,5 slikovne pike s premikanjem izbrane točke preseka od ene strani na drugo ter od zgoraj navzdol.

Lahko preklopite na način, ki hkrati popravi vse točke v določenem navpičnem stolpcu ali vodoravni vrsti.

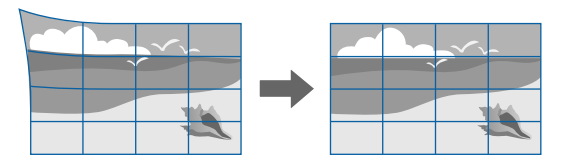

#### **Način izvedbe**

s**Nastavitve** > **Geom. popravljanje** > **Popravljanje točk**

### **Prilagajanje kakovosti slike**

V tem razdelku so navodila za prilagajanje kakovosti slike.

#### $\rightarrow$  **Sorodne povezave**

- "Izostritev/Popačenje" str.65
- "Barvni način" str.65
- ["Izboljšava slike" str.66](#page-65-0)
- ["Gama" str.66](#page-65-0)
- "RGBCMY" str 66
- ["Nastavitve Svetlost" str.66](#page-65-0)

#### **Izostritev/Popačenje**

Izostritev in popačenje slike lahko popravite.

Če ste namestili dodaten objektiv za kratko projekcijsko razdaljo, popravite izostritev središča zaslona, nato pa popraviti morebitno popačenje na okoliških delih. Ko izostrite središče zaslona, so lahko okoliški deli popačeni in niso izostreni.

# 16

#### **Način izvedbe**

- Pritisnite gumb [Focus] na daljinskem upravljalniku, da popravite izostritev.
- Pritisnite gumb [Distortion] na daljinskem upravljalniku, da popravite popačenje slike.
- Pritisnite gumb [Lens] na nadzorni plošči in ga držite toliko časa, da se prikaže zaslon za nastavitev izostritve ali zaslon za prilagoditev popačenja.
- Izostritev ali popačenje lahko popravite s puščičnimi gumbi na nadzorni plošči ali daljinskem upravljalniku.

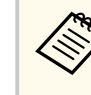

Ta projektor deluje s 4k-prikazom s tehnologijo premikanja. Če imate težave pri prilagajanju popačenja slike, uporabite gumb [Enter] na daljinskem upravljalniku, da izberete **4K <-> Full HD**.

#### **Barvni način**

Projektor ponuja različne barvne načine, s katerimi zagotavlja optimalno svetlost, kontrast in barvo za različna okolja prikazovanja in vrste slik. Izberite način, ki najbolj ustreza vaši sliki in okolju, ali pa preskusite več razpoložljivih načinov.

#### **Način izvedbe**

- <span id="page-65-0"></span>• Pritisnite gumb [Color Mode] na daljinskem upravljalniku.
- Spremenite meni projektorja:
	- s**Slika** > **Barvni način**

#### **Izboljšava slike**

Ločljivost slike lahko prilagodite ter tako ustvarite jasno in izrazito sliko z občutkom snovnosti.

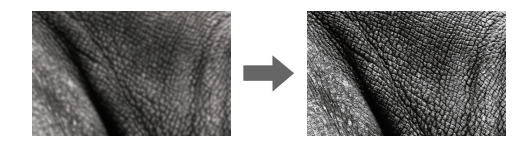

#### **Način izvedbe**

s**Slika** > **Izboljšava slike**

#### **Gama**

Svetlost poltona lahko prilagodite tako, da izberete eno od vrednosti za popravek game, ali tako, da za referenco uporabite grafikon game.

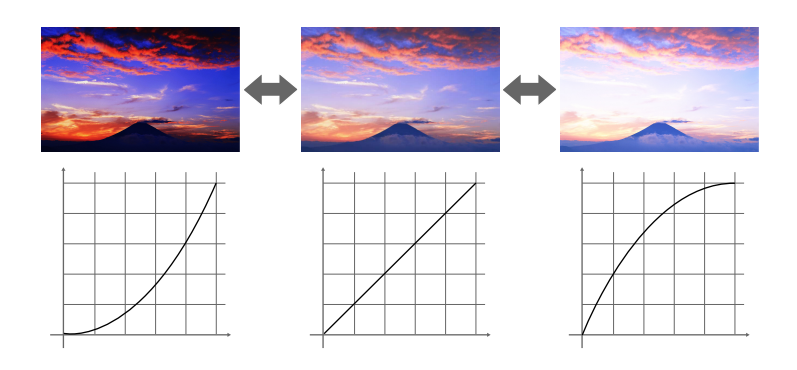

#### **Način izvedbe**

s**Slika** > **Dodatno** > **Gama**

#### **RGBCMY**

Prilagodite barvni odtenek, zasičenost in svetlost vsake barve: R (rdeča), G (zelena), B (modra), C (svetlomodra), M (škrlatna) in Y (rumena).

#### **Način izvedbe**

s**Slika** > **Dodatno** > **RGBCMY**

#### **Nastavitve Svetlost**

Izberete lahko svetlost svetlobnega vira.

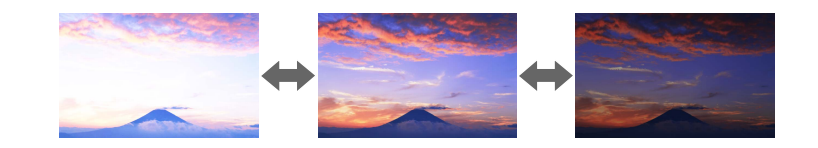

#### **Način izvedbe**

s**Nastavitve** > **Nastavitve Svetlost**

### <span id="page-66-0"></span>**Uporaba več projektorjev**

Projicirane slike iz dveh ali več projektorjev lahko združite, da ustvarite eno poenoteno območje slike. (Več projekcij)

#### $\rightarrow$  **Sorodne povezave**

- "Razporejanje" str.67
- "Prelivanje robov" str.67
- "Barvna vrednost črne" str.67
- ["Obseg" str.68](#page-67-0)
- ["Ujemanje barv" str.68](#page-67-0)
- ["Preprosto zlaganje" str.68](#page-67-0)
- ["Preprosto spajanje" str.69](#page-68-0)
- ["Povezovanje projektorjev" str.132](#page-131-0)

#### **Razporejanje**

Vsakemu projektorju lahko dodelite položaj projekcije.

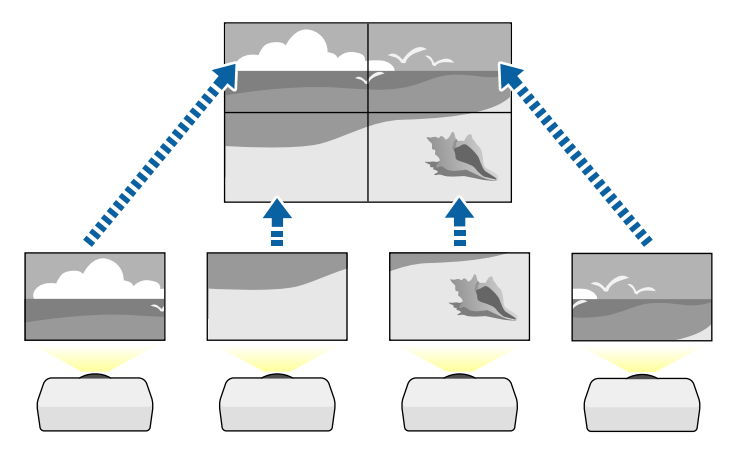

#### **Način izvedbe**

s**Razširjeno** > **Več projekcij** > **Razporejanje**

#### **Prelivanje robov**

S funkcijo **Prelivanje robov** lahko ustvarite celovito sliko iz več projektorjev.

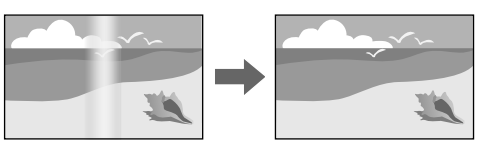

#### **Način izvedbe**

s**Razširjeno** > **Več projekcij** > **Prelivanje robov**

#### **Barvna vrednost črne**

Prilagodite lahko svetlost in barvni ton področij, na katerih se slike ne prekrivajo, da ustvarite celovito sliko.

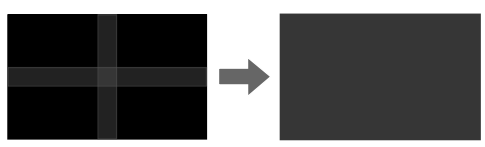

#### **Način izvedbe**

s**Razširjeno** > **Več projekcij** > **Barvna vrednost črne**

#### <span id="page-67-0"></span>**Obseg**

S funkcijo **Obseg** lahko obrežete in združite posamezne dele v eno poenoteno območje slike.

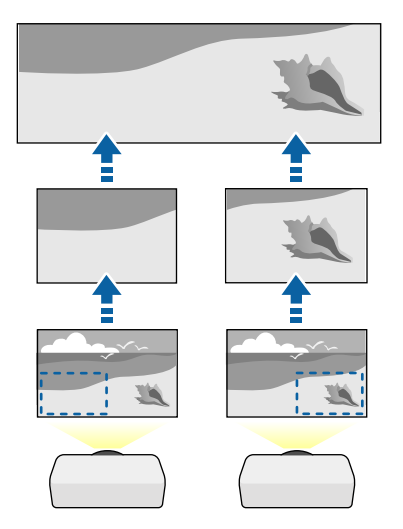

#### **Način izvedbe**

s**Razširjeno** > **Več projekcij** > **Obseg**

#### **Ujemanje barv**

Nastavite lahko ujemanje kakovosti prikaza več projektorjev, ki bodo projicirali eden ob drugem.

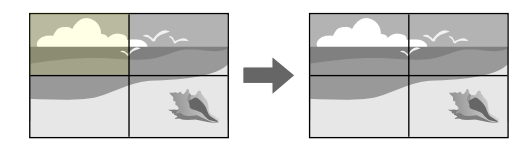

#### **Način izvedbe**

s**Razširjeno** > **Več projekcij** > **Ujemanje zaslonov** > **Ujemanje barv**

#### **Preprosto zlaganje**

S prekrivanjem slik iz dveh projektorjev lahko preprosto in hitro ustvarite svetlo projicirano sliko.

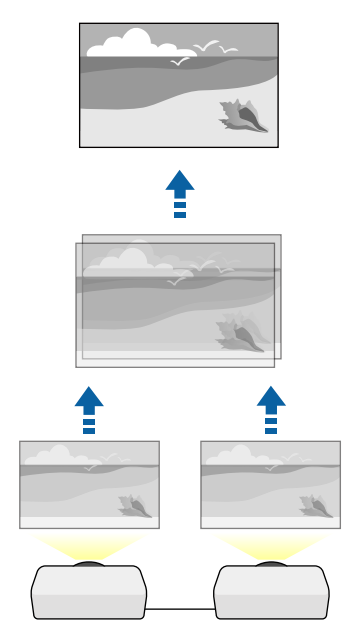

#### **Način izvedbe**

s**Razširjeno** > **Več projekcij** > **Preprosto zlaganje**

#### <span id="page-68-0"></span>**Preprosto spajanje**

Projicirane slike iz dveh ali več projektorjev lahko združite, da ustvarite eno poenoteno območje slike.

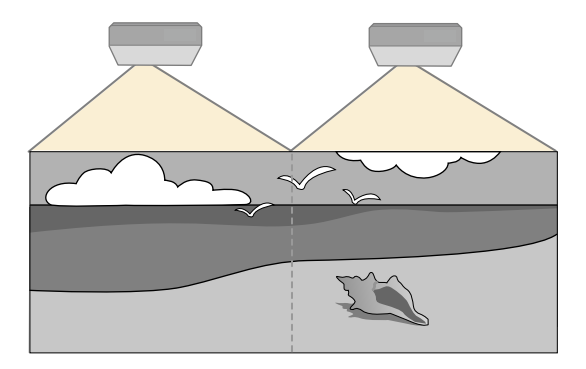

#### **Način izvedbe**

s**Razširjeno** > **Več projekcij** > **Preprosto spajanje**

### **Vzdrževanje kakovosti projektorja**

V tem razdelku so informacije o vzdrževanju kakovosti projiciranih slik.

#### $\rightarrow$  **Sorodne povezave**

- "Poravnava plošče" str.69
- "Enakomerne barve" str.69
- "Način osvežitve" str.69
- ["Umerjanje luči" str.70](#page-69-0)

#### **Poravnava plošče**

Nastavite premik barvnih slikovnih pik za zaslon LCD. Slikovne pike lahko prilagajate vodoravno in navpično v korakih po 0,125 slikovne pike v območju ±3 slikovne pike.

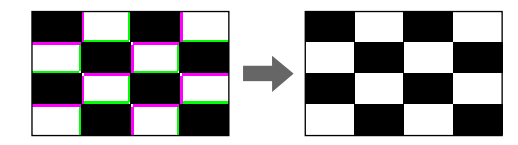

**Način izvedbe**

s**Razširjeno** > **Prikaz** > **Poravnava plošče**

#### **Enakomerne barve**

Če barvni ton slike ni uravnovešen, lahko nastavite ravnovesje barvnega tona.

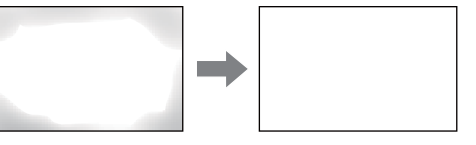

**Način izvedbe**

s**Razširjeno** > **Prikaz** > **Enakomerne barve**

#### **Način osvežitve**

Način osvežitve izbriše vse projicirane prejšnje slike in izklopi projektor po določenem času.

**Način izvedbe**

s**Ponastavi** > **Način osvežitve**

#### <span id="page-69-0"></span>**Umerjanje luči**

Postopek umerjanja luči optimizira barvno ravnovesje trenutno projicirane slike.

**Način izvedbe**

s**Ponastavi** > **Umerjanje luči**

### **Upravljanje nastavitev projektorja**

V tem poglavju so informacije za upravljanje nastavitev projektorja.

#### $\rightarrow$  **Sorodne povezave**

- "Pomnilnik" str.70
- $\bullet$  "Urnik" str.70
- "Zaklep tipk" str.70
- ["Zaklep leče" str.71](#page-70-0)
- ["Zaščita z geslom" str.71](#page-70-0)

#### **Pomnilnik**

Prilagojene nastavitve lahko shranite in jih nato izberete, ko jih želite uporabiti.

#### **Način izvedbe**

- Pritisnite gumb [Memory] na daljinskem upravljalniku.
- Spremenite meni projektorja:
	- s**Nastavitve** > **Pomnilnik**

#### **Urnik**

V projektorju lahko časovno programirate do 30 dogodkov, ki se bodo samodejno izvedli, kot je vklop ali izklop projektorja ali preklop vhodnega vira. Projektor izvede izbrane dogodke na določen dan in ob določeni uri po urniku, ki ste ga določili.

**Način izvedbe**

s**Razširjeno** > **Urnik**

#### **Zaklep tipk**

Varnostni zaklep tipk za blokiranje delovanja projektorja z gumbi na nadzorni plošči ali daljinskem upravljalniku.

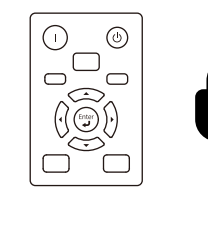

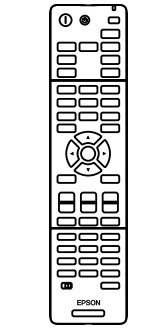

Daljinski upravljalnik lahko še naprej uporabljate, tudi če zaklenete gumbe na nadzorni plošči.

<span id="page-70-0"></span>S funkcijo zaklepa tipk daljinskega upravljalnika zaklenete te tipke.

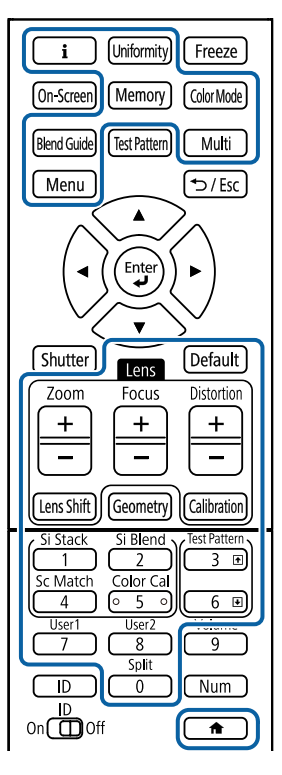

#### **Način izvedbe**

• Če želite zakleniti gumbe nadzorne plošče, pridržite gumb za zaklep delovanja na nadzorni plošči.

Če želite odkleniti gumbe na nadzorni plošči, pritisnite gumb [Enter] na nadzorni plošči in ga pridržite približno 7 sekund.

• Če želite zakleniti gumbe na daljinskem upravljalniku, pritisnite gumb $\overline{a}$ na daljinskem upravljalniku in ga pridržite približno 5 sekund.

Če želite odkleniti gumbe na daljinskem upravljalniku, znova pridržite gumb in ga pridržite približno 5 sekund.

#### **Zaklep leče**

Onemogočite postopke, ki so izvedeni ob pritisku gumbov [Lens Shift], [Zoom] in [Focus] na daljinskem upravljalniku.

**Način izvedbe**

s**Nastavitve** > **Nast. ključavnice** > **Zaklep leče**

#### **Zaščita z geslom**

Zaščita z geslom, ki osebam brez gesla onemogoča uporabo projektorja in onemogoča spreminjanje začetnega zaslona ter drugih nastavitev.

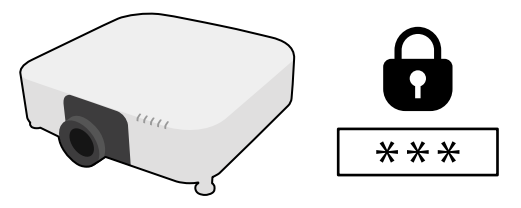

Te vrste zaščite z geslom lahko nastavite s pomočjo skupnega gesla:

- **Zaščita ob vklopu** vsakomur, ki ne vnese pravilnega gesla, prepreči uporabo projektorja. Ko priključite napajalni kabel in prvič vklopite projektor, morate vnesti pravilno geslo. To velja tudi za **Direkten vklop** in **Samodejni vklop**.
- **Zaščita uporab. loga** preprečuje spreminjanje prikaza zaslona po meri, ki ga projektor prikaže ob vklopu, ko ni vhodnega signala. Zaslon po meri preprečuje krajo, saj zahteva identifikacijo lastnika projektorja.
- **Zaščita omrežja** preprečuje spreminjanje nastavitev v meniju projektorja **Omrežje**.
- **Zaščita urnika** preprečuje spreminjanje nastavitev urnika projektorja.
- **Oddal. dos. do kamere** vsem uporabnikom preprečuje funkcijo oddaljenega dostopa do kamere.

#### **Način izvedbe**

Na daljinskem upravljalniku pritisnite in približno 5 sekund pridržite gumb [F reeze].

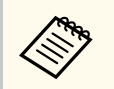

Pri prvi uporabi projektorja morate nastaviti geslo. Geslo ni nastavljeno. Nastavite lahko štirimestno geslo. Pritisnite in pridržite gumb [Num] na daljinskem upravljalniku in nastavite geslo s številskimi gumbi.

#### **Pozor**

- Če trikrat zaporedoma vnesete nepravilno geslo, se pojavi sporočilo **Delovanje projektorja se bo zaklenilo.**, ki je prikazano približno pet minut, nato pa se projektor vrne v stanje pripravljenosti. V tem primeru izključite električni priključek iz električne vtičnice, ga znova priključite in nato znova vklopite projektor. Projektor znova prikaže okno za vnos gesla, v katerem lahko vnesete pravilno geslo.
- Če ste pozabili geslo, si zapišite številko » **Šifra zahteve**: xxxxx«, ki se pojavi na zaslonu, in se za pomoč obrnite na podjetje Epson.
- Če ponavljate zgornje korake in 30-krat zapored vnesete napačno geslo, se prikaže sporočilo **Delovanje projektorja se bo zaklenilo. Obrnite se na Epson v skladu z navodili v priloženi dokumentaciji.**, v projektor pa ne boste več mogli vnašati gesel. Za pomoč se obrnite na družbo Epson.
## **Kopiranje nastavitev menija med projektorji (paketna nastavitev) <sup>73</sup>**

Pri izbiranju nastavitev menija enega projektorja lahko z naslednjimi postopki kopirate nastavitve v druge projektorje enakega modela in enake različice vdelane programske opreme.

- s pogonom USB
- s priključitvijo računalnika na projektor s kablom USB
- s programom Epson Projector Management

Ne morete kopirati enoličnih podatkov posameznega projektorja, kot sta **Časovnik za luči** ali **Stanje**.

- Preden prilagodite nastavitve slike, kot je popravek popačenja keystone, izvedite množično namestitev. V drugi projektor so kopirane tudi vrednosti za nastavitev slike, zato so nastavitve, ki ste jih izbrali pred paketno nastavitvijo, prepisane, projicirani zaslon, ki s te ga prilagodili, pa se lahko spremeni.
	- Če nastavitve menija kopirate iz enega projektorja v drugega, je kopiran tudi uporabniški logotip. Ne registrirajte informacij, ki jih ne želite uporabljati v več projektorjih kot uporabniškega logotipa.
	- Prepričajte se, da je **Območje pak. nast.** nastavljeno na **Omejeno**, če ne želite kopirati teh nastavitev:
		- Nastavitve **Zaščita z geslom**
		- **EDID** v meniju **Signal**
		- Nastavitve menija **Omrežje** (razen menija **Obvestilo** in menija **Ostali**)

## **Previdno**

Epson ne prevzema odgovornosti za neuspele paketne nastavitve ali z njimi povezane stroške popravil zaradi izpada napajanja, napak v komunikaciji ali drugih težav, ki jih lahko povzročijo takšne okvare.

#### $\rightarrow$  **Sorodne povezave**

• "Prenos nastavitev z bliskovnega pomnilnika USB" str.73

- ["Prenos nastavitev z računalnika" str.74](#page-73-0)
- ["Obvestilo o napaki pri paketni nastavitvi" str.75](#page-74-0)

### **Prenos nastavitev z bliskovnega pomnilnika USB**

Nastavitve menija lahko iz enega projektorja v isti model drugega projektorja kopirate s pogonom USB.

- **Company** 
	- Pogon USB je treba formatirati v FAT 32, mora biti manjši od 32 GB ter ne sme imeti varnostnih funkcij. Preden pomnilnik uporabite za paketno namestitev, iz njega izbrišite vse datoteke, sicer se nastavitve morda ne bodo pravilno shranile.
	- Ta način množične nastavitve lahko uporabite tudi v meniju projektorja.
- a Iz projektorja izključite napajalni kabel in se prepričajte, da noben indikator na projektorju ne sveti.
- 
- b Prazen pogon USB priključite neposredno v vrata USB-A na projektorju.
- c Pritisnite in držite gumb [Esc] na daljinskem upravljalniku ali nadzorni plošči in napajalni kabel priključite v projektor.
- 

Ko se vklopijo vse lučke na projektorju, razen WLAN (brezžični LAN), izpustite gumb [Esc].

Lučke začnejo utripati, datoteka za paketno nastavitev pa je zapisana na pogon USB. Projektor se po zaključenem zapisovanju izklopi.

## **Previdno**

Med zapisovanjem datoteke ne izključite napajalnega kabla ali pogona USB iz projektorja. Če izključite napajalni kabel ali pogon USB, se projektor morda ne bo pravilno zagnal.

## <span id="page-73-0"></span>**Kopiranje nastavitev menija med projektorji (paketna nastavitev) <sup>74</sup>**

#### e Odstranite USB pomnilnik.

Ime datoteke za paketno nastavitev je PJCONFDATA.bin. Če morate spremeniti ime datoteke, dodajte besedilo za PJCONFDATA, vendar uporabite samo alfanumerične znake. Če spremenite del PJCONFDATA v imenu datoteke, projektor morda ne bo pravilno prepoznal datoteke.

f Iz projektorja, v katerega želite kopirate nastavitve, izključite napajalni kabel in preverite, da so se izklopile vse lučke projektorja.

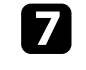

Pogon USB, na katerem je shranjena datoteka za paketno nastavitev, priključite v vrata USB-A na projektorju.

**h Pritisnite in držite gumb [Menu] na daljinskem upravljalniku ali nadzorni** plošči in napajalni kabel priključite v projektor.

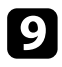

i Ko se vklopijo vse lučke na projektorju, razen WLAN (brezžični LAN), izpustite gumb [Menu]. (Lučke svetijo še približno 75 sekund.)

Ko začnejo vsi indikatorji utripati, se izvaja zapisovanje nastavitev. Projektor se po zaključenem zapisovanju izklopi.

## **Previdno**

Med zapisovanjem datoteke ne izključite napajalnega kabla ali pogona USB iz projektorja. Če izključite napajalni kabel ali pogon USB, se projektor morda ne bo pravilno zagnal.

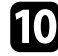

Odstranite USB pomnilnik.

## **Prenos nastavitev z računalnika**

Nastavitve menija lahko iz enega projektorja v isti model drugega projektorja kopirate tako, da na računalnik priključite projektor s kablom USB.

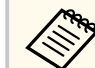

- Ta način paketne nastavitve lahko uporabljate s temi različicami operacijskih sistemov:
	- Windows 10 in novejše različice
	- macOS 10.13.x in novejše različice
- Ta način množične nastavitve lahko uporabite tudi v meniju projektorja.

Iz projektorja izključite napajalni kabel in se prepričajte, da noben indikator na projektorju ne sveti.

b Kabel USB priključite na vrata USB na računalniku in na vrata Service na projektorju.

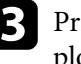

c Pritisnite in držite gumb [Esc] na daljinskem upravljalniku ali nadzorni plošči in napajalni kabel priključite v projektor.

Ko se vklopijo vse lučke na projektorju, razen WLAN (brezžični LAN), izpustite gumb [Esc].

Računalnik projektor prepozna kot izmenljivi disk.

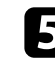

e Odprite ikono ali mapo izmenljivega diska in nato datoteko za paketno nastavitev shranite v računalnik.

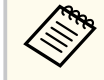

Ime datoteke za paketno nastavitev je PJCONFDATA.bin. Če morate spremeniti ime datoteke, dodajte besedilo za PJCONFDATA, vendar uporabite samo alfanumerične znake. Če spremenite del PJCONFDATA v imenu datoteke, projektor morda ne bo pravilno prepoznal datoteke.

## <span id="page-74-0"></span>**Kopiranje nastavitev menija med projektorji (paketna nastavitev) <sup>75</sup>**

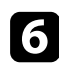

f Odstranite napravo USB (Windows) ali pa ikono za zunanji disk povlecite v Koš (Mac).

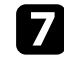

Izključite kabel USB. Projektor se izklopi.

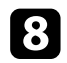

- h Iz projektorja, v katerega želite kopirate nastavitve, izključite napajalni kabel in preverite, da so se izklopile vse lučke projektorja.
- 
- Kabel USB priključite na vrata USB na računalniku in na vrata Service na projektorju.

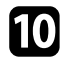

- j Pritisnite in držite gumb [Menu] na daljinskem upravljalniku ali nadzorni plošči in napajalni kabel priključite v projektor.
- Ko se vklopijo vse lučke na projektorju, razen WLAN (brezžični LAN), izpustite gumb [Menu].

Računalnik projektor prepozna kot izmenljivi disk.

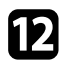

l Datoteko za paketno nastavitev (PJCONFDATA.bin), ki ste jo shranili v računalnik, kopirajte v mapo najvišje ravni na izmenljivem disku.

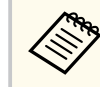

Na izmenljivi disk ne kopirajte nobenih drugih datotek ali map, razen datoteke za paketno nastavitev.

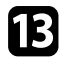

m Odstranite napravo USB (Windows) ali pa ikono za zunanji disk povlecite v Koš (Mac).

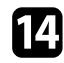

12. Izključite kabel USB.

Ko začnejo vsi indikatorji utripati, se izvaja zapisovanje nastavitev. Projektor se po zaključenem zapisovanju izklopi.

## **Previdno**

Med zapisovanjem datoteke ne izključite napajalnega kabla iz projektorja. Če izključite napajalni kabel, se projektor morda ne bo pravilno zagnal.

## **Obvestilo o napaki pri paketni nastavitvi**

Če pri paketni nastavitvi pride do napake, vas na to opozorijo indikatorji na projektorju. Preverite stanje indikatorjev na projektorju in upoštevajte navodila v spodnji tabeli.

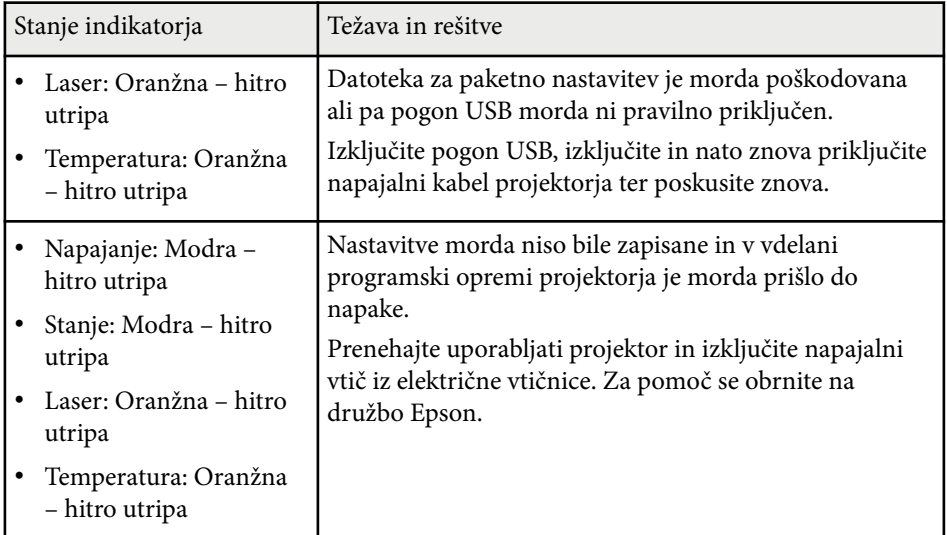

V teh poglavjih najdete več informacij o nastavitvah projektorja.

#### $\rightarrow$  **Sorodne povezave**

- ["Meni »Slika«" str.77](#page-76-0)
- ["Meni »Signal«" str.81](#page-80-0)
- ["Meni »Nastavitve«" str.85](#page-84-0)
- ["Meni »Razširjeno«" str.96](#page-95-0)
- ["Meni »Omrežje«" str.113](#page-112-0)
- ["Meni »Informacije«" str.124](#page-123-0)
- ["Meni »Ponastavi«" str.128](#page-127-0)

<span id="page-76-0"></span>Nastavitve v meniju **Slika** vam omogočajo prilagoditev kakovosti slike. Nastavitve, ki so na voljo, so odvisne od trenutno izbranega barvnega načina vhodnega vira. Nastavitve so shranjene ločeno za vsak izbran barvni način.

#### $\rightarrow$  **Sorodne povezave**

- "Barvni način" str.77
- "Svetlost" str.77
- ["Kontrast" str.78](#page-77-0)
- "Baryna zasičenost" str.78
- ["Obarvanost" str.78](#page-77-0)
- ["Ostrina" str.78](#page-77-0)
- ["Ravnovesje beline" str.78](#page-77-0)
- ["Prednast. načini slike" str.78](#page-77-0)
- "Okvirni vložek" str. 79
- ["Super-resolution" str.79](#page-78-0)
- ["Pril. gama prizora" str.79](#page-78-0)
- ["Gama" str.79](#page-78-0)
- ["RGBCMY" str.79](#page-78-0)
- ["Dinamični kontrast" str.80](#page-79-0)
- ["Nadzor izklopa osvet." str.80](#page-79-0)
- ["Ponastavi \(meni »Slika«\)" str.80](#page-79-0)

## **Barvni način**

- s**Slika** > **Barvni način**
- s**Razširjeno** > **Več projekcij** > **Ujemanje zaslonov** > **Barvni način**

Nastavite živahnost barv slik za različne vrste slik in okolij. Svetlost slike je odvisna od načina delovanja, ki ste ga izbrali.

#### **Dinamično**

To je najsvetlejši način. Ta možnost je najbolj primerna za uporabo v svetlem prostoru.

#### **Predstavitev**

Slike so živahne in žive. Ta možnost je najbolj primerna za predstavitve ali gledanje TV-programa v svetlem prostoru.

#### **Naravno**

Reproducira pristne barve. Ta možnost je najbolj primerna za slike, kot so fotografije.

#### **Kino**

Slikam doda naravni odtenek. Ta možnost je najbolj primerna za gledanje filmov v temnem prostoru.

#### **BT.709**

Ustvari slike, ki so skladne s standardom ITU-R BT.709.

#### **DICOM SIM**

Ta možnost ustvari slike s čistimi sencami. Ta možnost je najbolj primerna za projiciranje rentgenskih in drugih medicinskih slik. Projektor ni medicinski pripomoček, zato ga ne smete uporabljati za zdravstvene diagnoze.

#### **Več projekcij**

Zmanjšajte razliko v barvnem tonu med vsako projicirano sliko. Ta možnost je najbolj primerna za projekcijo iz več projektorjev.

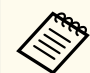

Barvni način projektorja lahko spremenite tudi z gumbom [Color Mode] na daljinskem upravljalniku.

## **Svetlost**

#### s**Slika** > **Svetlost**

Osvetlite ali potemnite celotno sliko.

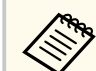

Ta nastavitev ne vpliva na svetlost svetlobnega vira. Če želite spremeniti svetlost osvetlitve, izberite **Način osvetlitve** v meniju **Nastavitve**.

s**Nastavitve** > **Nastavitve Svetlost** > **Način osvetlitve**

### <span id="page-77-0"></span>**Kontrast**

#### s**Slika** > **Kontrast**

Prilagodite razliko med svetlimi in temnimi deli slike.

## **Barvna zasičenost**

#### s**Slika** > **Barvna zasičenost**

Nastavite intenzivnost barv slik.

### **Obarvanost**

#### s**Slika** > **Obarvanost**

Nastavi ravnovesje tonov zelene do škrlatne na sliki.

### **Ostrina**

#### s**Slika** > **Ostrina**

Nastavite ostrino ali mehkobo podrobnosti slike.

#### **Standardno**

Nastavite ostrino slike tako, da bo ustrezno uravnotežena.

#### **Izboljš. tankih črt**

Višje vrednosti poudarijo podrobnosti, kot so lasje ali vzorci tkanin.

#### **Izboljš. debelih črt**

Višje vrednosti poudarijo obris, ozadje in druge glavne dele predmetov na sliki ter jih prikažejo bolj jasno.

## **Ravnovesje beline**

#### s**Slika** > **Ravnovesje beline**

Prilagodite splošni odtenek slike.

#### **Temp. barve**

Splošni odtenek slike lahko prilagodite v obsegu od 3200K do 10000K. Višje vrednosti sliko obarvajo modro, nižje vrednosti pa rdeče.

#### Če je možnost **Barvni način** nastavljena na **Dinamično**, se lahko nastavljena temperatura barve razlikuje od dejanske temperature barve svetlobe iz projektorja. Ta meni uporabite kot vodilo.

#### **Popravek G-M**

Višje vrednosti sliko obarvajo zeleno, nižje vrednosti pa rdeče.

#### **Zamik R/Zamik G/Zamik B/Ojačenje R/Ojačenje G/Ojačenje B**

Prilagodite odmik in ojačanje za posamezne barve: R (rdeča), G (zelena) in B (modra).

## **Prednast. načini slike**

s**Slika** > **Izboljšava slike** > **Prednast. načini slike**

Uporabite možnosti **Izboljšava slike** za množično nastavitev s prednastavljenimi vrednostmi.

- V prednastavljenih možnostih so shranjene te nastavitve.
- Okvirni vložek
- Super-resolution

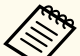

- Če želite zmanjšati zakasnitve, izberite **Izklopljeno**.
- Če izberete **Izklopljeno**, ne morete nastaviti drugih elementov v nastavitvi **Izboljšava slike**.
- Ko izberete **Prednast. 1** do **Prednast. 5**, lahko natančno nastavite vsako nastavitev posebej. Vrednosti nastavitev v prednastavljeni možnosti se prepišejo.

## <span id="page-78-0"></span>**Okvirni vložek**

#### s**Slika** > **Izboljšava slike** > **Okvirni vložek**

Hitro premikajoče se slike lahko predvajate bolj gladko tako, da med izvirne sličice vstavite vmesne sličice.

Če je na ustvarjenih slikah šum, nastavite to možnost na **Izklopljeno**.

- 
- Te nastavitve ne morete izbrati v teh primerih.
- Možnost **Obseg** je nastavljena na **Avtomatično** ali **Ročno**.
- **Prelivanje robov** je nastavljeno na **Spajanje/Barvna vrednost črne** ali **Barvna vrednost črne**.
- Možnost **Prednast. načini slike** je nastavljena na **Izklopljeno**.

## **Super-resolution**

s**Slika** > **Izboljšava slike** > **Super-resolution**

Zmanjšajte zamegljenost pri projiciranju slik nizke ločljivosti.

#### **Nastav. fine vrstice**

Višje vrednosti poudarijo podrobnosti, kot so lasje ali vzorci tkanin.

#### **Mehki fokus**

Višje vrednosti poudarijo obris, ozadje in druge glavne dele predmetov na sliki ter jih prikažejo bolj jasno.

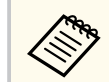

Te nastavitve ne morete izbrati, če je nastavitev **Prednast. načini slike** nastavljena na **Izklopljeno**.

## **Pril. gama prizora**

Barve lahko prilagodite glede na prizor, da ustvarite živahnejšo sliko. Z večjimi vrednostmi izboljšate kontrast.

### **Gama**

#### s**Slika** > **Dodatno** > **Gama**

Prilagodite barve tako, da izberete eno od vrednosti za popravek game, ali tako, da za referenco uporabite grafikon game. Za natančnejše prilagoditve izberite možnost **Po meri** .

Ko je izbrana manjša vrednost, lahko zmanjšate skupno svetlost slike, da postane ostrejša. Ko je izbrana večja vrednost, postanejo temnejša območja slike svetlejša, vendar lahko postane barvna nasičenost svetlejših območij šibkejša.

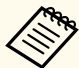

• Projicirajte fotografijo, da prilagodite gamo. Vrednosti game ni mogoče pravilno prilagoditi pri projiciranju filmov.

- Če nastavitev **Barvni način** nastavitev na **DICOM SIM** v meniju projektorja **Slika**, izberite vrednost prilagoditve glede na velikost projekcije.
	- Če je velikost projekcije 120 palcev ali manj, izberite majhno vrednost.
	- Če je velikost projekcije 120 palcev ali več, izberite veliko vrednost.
- Medicinske slike glede na vaše nastavitve in specifikacije zaslona morda ne bodo pravilno prikazane.

### **RGBCMY**

s**Slika** > **Dodatno** > **RGBCMY**

Prilagodite barvni odtenek, zasičenost in svetlost vsake barve: R (rdeča), G (zelena), B (modra), C (svetlomodra), M (škrlatna) in Y (rumena).

s**Slika** > **Dodatno** > **Pril. gama prizora**

## <span id="page-79-0"></span>**Dinamični kontrast**

#### s**Slika** > **Dinamični kontrast**

Nastavite projicirano svetilnost na podlagi svetlosti slike.

#### **Dinamični kontrast**

Nastavite na **Vklopljeno**, če želite samodejno prilagoditi količino svetlobe.

#### **Hitrost odziva**

Izberite **Visoka hitrost** za nastavitev količine svetlobe takoj, ko se prizor spremeni.

#### **Barvna vrednost črne**

Nastavite barvno vrednost črne, če je nivo svetlosti slikovnega signala ničelni. Če izberete **0%**, se svetlobni vir izklopi.

## **Nadzor izklopa osvet.**

#### s**Slika** > **Nadzor izklopa osvet.**

Svetlobni vir lahko nastavite tako, da se izklopi samodejno.

#### **Nadzor izklopa osvet.**

Nastavite na **Vklopljeno**, če želite samodejno izklopiti svetlobni vir, ko je raven signala nižja od referenčne ravni za nastavljeno časovno obdobje.

#### **Nivo sig. izkl. osvet.**

Nastavite nivo svetlosti za video signal, ki ga upravljate. Ko se samodejno izklopi, se takoj znova vklopi po prekoračeni določeni ravni slike.

#### **Sprož. izk. osvet.**

Nastavite čas, preden se svetlobni vir samodejno izklopi.

### **Ponastavi (meni »Slika«)**

#### s**Slika** > **Ponastavi**

Ponastavite vse vrednosti nastavitev v meniju **Slika** na privzete nastavitve.

<span id="page-80-0"></span>Projektor običajno samodejno zazna in optimizira nastavitve vhodnega signala. Če morate izbrati nastavitve po meri, lahko uporabite meni **Signal**. Nastavitve, ki so na voljo, so odvisne od trenutno izbranega vhodnega vira. Nastavitve so shranjene ločeno za vsak izbran vhodni vir.

#### $\rightarrow$  **Sorodne povezave**

- "Pogled" str.81
- ["Zatemnjevanje" str.82](#page-81-0)
- ["Barvni prostor" str.82](#page-81-0)
- ["Dinamični razpon" str.82](#page-81-0)
- ["Območje videa" str.82](#page-81-0)
- "EDID"  $str.82$
- ["Obseg" str.83](#page-82-0)
- ["Prekl. vir var. kop." str.83](#page-82-0)
- ["Ponastavi \(Meni »Signal«\)" str.84](#page-83-0)

### **Pogled**

#### s**Signal** > **Pogled**

Projektor lahko prikazuje slike z različnimi razmerji med širino in višino, znanimi kot razmerja gledišča. Razmerje prikaza slike običajno določa vhodni signal iz videovira. Vendar pa lahko za nekatere slike razmerje gledišča spremenite tako, da je prilagojeno zaslonu.

#### **Avtomatično**

Samodejno nastavi razmerje gledišča glede na vhodni signal in nastavitev **Ločljivost**.

#### **Normalno**

Prikaže slike na celotnem območju projekcije in ohrani razmerje prikaza slike.

#### **4:3**

Razmerje prikaza slike pretvori v 4:3.

#### **16:9**

Razmerje prikaza slike pretvori v 16:9.

#### **V-zoom/N-zoom**

Prikaže sliko čez polno širino (V-zoom) ali polno višino (N-zoom) projekcijskega območja in ohranja razmerje gledišča slike. Območja, ki segajo čez robove projekcijskega zaslona, niso prikazana.

#### **Privzeto**

Prikaže slike take, kot so (ohrani razmerje prikaza in ločljivost). Območja, ki segajo čez robove projekcijskega zaslona, niso prikazana.

- Na voljo le, ko je trenutni vir nastavljen na enega od teh:
	- HDMI
	- HDBaseT
	- SDI
	- Ta možnost je na voljo le, če je možnost **Obseg** nastavljena na **Izklopljeno** ali če je možnost **Način obsega** nastavljena na **Celoten prikaz**.
		- s**Signal** > **Obseg** > **Način obsega**
	- Pred spreminjanjem razmerja gledišča določite nastavitev **Vrsta zaslona** v meniju projektorja **Razširjeno**.
		- s**Razširjeno** > **Prikaz** > **Zaslon** > **Vrsta zaslona**
- Nastavitev razmerja gledišča, ki je na voljo, je odvisna od izbrane nastavitve **Vrsta zaslona**.
- Upoštevajte, da lahko z uporabo funkcije razmerja gledišča projektorja za zmanjšanje, povečanje ali delitev projicirane slike v komercialne namene ali za javni ogled kršite avtorske pravice za sliko, kot jih zagotavlja zakonodaja o avtorskih pravicah.
- Če opazite razmik med robom slike in okvirjem projiciranega zaslona, lahko prilagodite položaj slike z nastavitvijo **Položaj zaslona** v meniju projektorja **Razširjeno**.
	- s**Razširjeno** > **Prikaz** > **Zaslon** > **Položaj zaslona**

## <span id="page-81-0"></span>**Zatemnjevanje**

#### s**Signal** > **Zatemnjevanje**

Skrijte slike na določenem območju.

Območje lahko prilagodite s puščičnimi gumbi na nadzorni plošči ali daljinskem upravljalniku. Skrijete lahko največ polovico projicirane slike v vsaki smeri (razen ene slikovne pike).

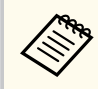

Nastavitev se prikaže le, če je funkcija **Predvajanje vsebine** nastavljena na **Izklopljeno** v meniju projektorja **Nastavitve**.

## **Barvni prostor**

#### s**Signal** > **Barvni prostor**

Preklopite na barvni prostor, ki lahko obdela podatke o barvi vhodne slike.

Izberite možnost **Avtomatično**, če želite uporabiti primerni barvni prostor za AVI InfoFrame slike.

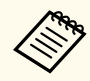

Nastavitev je prikazana samo v teh primerih.

- Trenutni vir je HDMI, HDBaseT ali SDI.
- Možnost **Barvni način** ni nastavljena na **BT.709** ali **DICOM SIM**, ampak na drugo možnost.

## **Dinamični razpon**

#### s**Signal** > **Dinamični razpon**

Nastavite območje videa za uskladitev nastavitve vhodnega vira.

Izberite **Avtomatično** za samodejno zaznavo dinamičnega razpona vhodnega signala.

Rezultat za vašo izbrano nastavitev je prikazan kot **Stanje signala**.

#### **Nastavitev HDR10**

Prilagodite krivuljo PQ dinamičnega razpona v načinu HDR PQ (Perceptual Quantizer).

#### **Nastavitev HLG**

Prilagodite krivuljo HLG dinamičnega razpona v načinu HDR HLG (Hybrid Log Gamma).

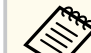

- Nastavitev je prikazana samo v teh primerih.
	- Trenutni vir je HDMI, HDBaseT ali SDI.
	- Možnost **Barvni način** ni nastavljena na BT.709 ali DICOM SIM, ampak na drugo možnost.
- **Nastavitev HDR10** je prikazana samo, kadar je **Stanje signala** nastavljeno na **HDR10** ali kadar je možnost **Dinamični razpon** nastavljena na **HDR10**.
- **Nastavitev HLG** je prikazana samo, kadar je **Stanje signala** nastavljeno **HLG** ali kadar je možnost **Dinamični razpon** nastavljena na **HLG**.

## **Območje videa**

#### s**Signal** > **Dodatno** > **Območje videa**

Nastavite območje videa tako, da se ujema z nastavitvijo vhodnega vira, priključenega na vrata HDMI ali HDBaseT.

#### **Omejeno (16-235)**

Za razpon barvnega tona od 16 do 235.

#### **Polno (0-255)**

Za razpon barvnega tona od 0 do 255.

### **EDID**

s**Signal** > **Dodatno** > **EDID**

<span id="page-82-0"></span>Tudi če nastavite več zaslonov z različnimi ločljivostmi, lahko nastavite isti EDID kot standardni zaslon in preklopite na EDID trenutnega vira, da poenotite EDID na vseh zaslonih.

#### **Način EDID**

Možnosti EDID lahko nastavite kot množično nastavitev s prednastavljenimi vrednostmi.

V prednastavljenih možnostih so shranjene te nastavitve.

- Ločljivost
- Frekv. osveževanja
- Barvna globina

Po potrebi lahko spremenite prednastavljene nastavitve za.

- Nastavitev je prikazana samo, če je trenutni vir HDMI ali HDBaseT.
- Izberite **Ponastavi**, če želite vse vrednosti prilagoditev za EDID nastaviti na privzete vrednosti.

## **Obseg**

s**Signal** > **Obseg**

#### s**Razširjeno** > **Več projekcij** > **Razporejanje skupin** > **Obseg**

Sliko lahko povečate ali pomanjšate v navpični ter vodoravni smeri. Če uporabljate več projektorjev za projiciranje ene slike, lahko prilagodite obseg slike, ki jo prikazuje posamezni projektor.

#### **Obseg**

Če je ta možnost nastavljena na **Avtomatično**, je položaj posnetka nastavljen samodejno glede na nastavitvi **Prelivanje robov** in **Razporejanje**. Ko izberete **Avtomatično**, lahko ročno natančno konfigurirate nastavitve.

Izberite **Ročno** za prilagoditev območij posnetka in ročno nastavljanje položaja.

#### **Način obsega**

Izberite način spreminjanja povečave.

- **Prikaz Zoom** za ohranitev položaja slike in razmerja gledišča.
- **Celoten prikaz** za prilagoditev slike glede na položaj slike in razmerje gledišča.

#### **Vodoravna lestvica/Navpična lestvica**

Povečavo lahko prilagodite vodoravno in navpično v korakih po 0,01-krat, da povečate ali pomanjšate sliko. (Od najmanjše povečave 0,5 do največje povečave 10.)

#### **Prilagajanje okvirja**

S puščičnimi gumbi prilagodite koordinate in velikost posamezne slike, ko je prikazana na zaslonu.

#### **Območje okvirja**

Oglejte si izbrano obrezano območje.

## **Prekl. vir var. kop.**

#### s**Signal** > **Nast. vira var. kop. HDMI1**

Če nastane težava, pri kateri se video signal prekine, med projekcijo slik z vhodnega vira HDMI1, lahko nastavite vir varnostne kopije, da samodejno preklopi vhodni vir.

#### **Vir varnostne kopije**

Izberite eno od teh virov varnostne kopije:

- HDMI2
- HDBaseT
- SDI

#### **Stanje**

Prikazuje, ali je trenutno močno preklopiti na izbrani vir varnostne kopije.

<span id="page-83-0"></span>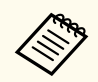

• P redhodno vnesite isti signal v vrata HDMI1 In in vir varnostne kopije ter potem preverite **Stanje**, da preverite, ali lahko preklopite vhodni vir.

- Če ste vhodni vir preklopili na vir varnostne kopije, se trenutni vhodni vir informacij ne kaže v **Info stanja** v meniju **Informacije** projektorja, dokler naslednjič ne preklopite vhodni vir.
- Vir varnostne kopije mora imeti isti signal kot vir HDMI1 In za naslednje predmete.
	- Ločljivost
	- Frekvenca
	- Barvna globina
	- Barvni prostor
- Ko preklopite na vir varnostne kopije, se za sliko varnostne kopije uporabi nastavitve menija **Slika** za vir HDMI1 In.

## **Ponastavi (Meni »Signal«)**

s**Signal** > **Ponastavi**

V meniju **Signal** lahko vse vrednosti prilagoditev ponastavite na privzete nastavitve, razen teh:

• EDID

<span id="page-84-0"></span>Z možnostmi v meniju **Nastavitve** lahko prilagodite različne funkcije projektorja.

#### $\rightarrow$  **Sorodne povezave**

- "Geom. popravljanje" str.85
- ["Glasnost" str.87](#page-86-0)
- ["Povezava HDMI" str.87](#page-86-0)
- ["Zaklep delovanja" str.87](#page-86-0)
- ["Zaklep leče" str.88](#page-87-0)
- ["Način osvetlitve" str.88](#page-87-0)
- ["Nivo svetlosti" str.88](#page-87-0)
- ["Stalen način" str.88](#page-87-0)
- ["Predv. preostalo" str.89](#page-88-0)
- ["Način var. energije" str.90](#page-89-0)
- ["Oddaljen sprejemnik" str.91](#page-90-0)
- ["Uporabniški gumb" str.91](#page-90-0)
- ["Testni vzorec" str.91](#page-90-0)
- "Pomnilnik" str. 92
- ["Predvajanje vsebine" str.92](#page-91-0)
- ["Nastavitve za NFC" str.95](#page-94-0)
- ["Ponastavi \(meni »Nastavitve«\)" str.95](#page-94-0)

### **Geom. popravljanje**

- s**Nastavitve** > **Geom. popravljanje**
- s**Razširjeno** > **Več projekcij** > **Geom. popravljanje**
- s**Razširjeno** > **Več projekcij** > **Preprosto zlaganje** > **Popravljanje točk**

Prilagodite obliko slike tako, da je pravokotna. Po popravku je slika nekoliko manjša.

Razpoložljivi razpon prilagoditev si lahko ogledate v *Specifications* projektorja.

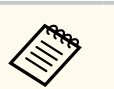

Če spremenite nastavitev Vrsta zaslona, se inicializirajo nastavitve Geom. popravljanje.

#### **Izklopljeno**

Začasno prekliče geometrijsko popravljanje. Vrednosti popravkov niso shranjene, tudi če je ta možnost nastavljena na **Izklopljeno**.

#### **Keystone-v/n**

Ročno popravi popačenje ločeno v vodoravni in navpični smeri. Če razmerje gledišča slike ni pravilno, prilagodite ravnovesje slike s funkcijama **N-ravnovesje** in **V-ravnovesje**.

Kombinacija z drugimi načini popravljanja ni mogoča.

#### **Quick Corner**

Ločeno popravi vsakega od štirih kotov projicirane slike.

#### **Zakrivljena površina**

Popravi vogale in stranice slike, projicirane na zakrivljeno površino z enakim polmerom.

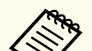

- Premaknite položaj objektiva na začetni položaj.
- Izostritev v primeru številnih prilagoditev morda ne bo enotna niti po izvedbi prilagoditev.
- Če po popravljanju možnost **Ohrani razm. gledišča** nastavite na **Vklopljeno**, popravki morda ne bodo uporabljeni. Ponastavite popravke na privzete vrednosti ali pa zmanjšajte količino popravka in poskusite znova.
- Če med popravljanjem spremenite standardno linijo, so trenutne nastavitve ponastavljene.

#### **Kotna stena**

Popravi vogale in stranice slike, projicirane na zakrivljeno površino s pravimi koti.

- 
- Premaknite položaj objektiva na začetni položaj.
- Izostritev v primeru številnih prilagoditev morda ne bo enotna niti po izvedbi prilagoditev.
- Priporočamo, da obliko slike prilagodite na podlagi točke, ki je najbližje sredini zaslona.

#### **Popravljanje točk**

Razdeli projicirano sliko v mrežo in popravi popačenje v korakih po 0,5 slikovne pike s premikanjem izbrane točke preseka v poljubni smeri. Točke v mreži lahko premaknete med 0,5 in 600 slikovnimi pikami v poljubni smeri tudi zunaj razpona projekcije.

Pridržite tipko [Enter], da preklopite na način, ki popravi vse točke v določenem navpičnem stolpcu ali vodoravni vrsti hkrati.

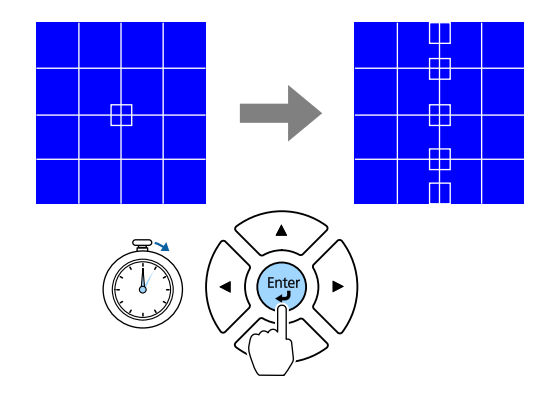

• S puščičnimi gumbi za levo in desno izberite stolpec ki ga želite prilagoditi, in nato pritisnite tipko [Enter].

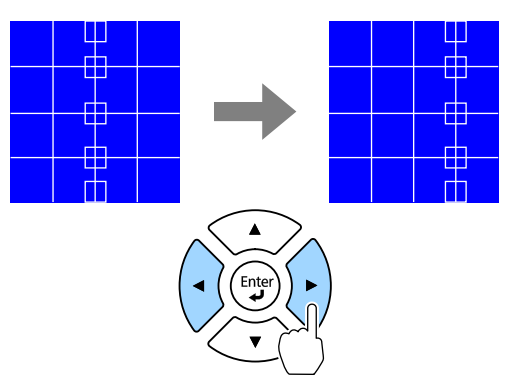

• S puščičnimi gumbi za gor in dol izberite vrsto, ki jo želite prilagoditi, in nato pritisnite tipko [Enter].

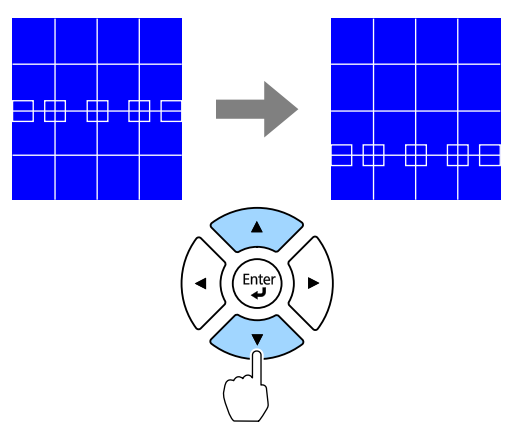

#### **Pomnilnik**

Shranite obliko slike, ki ste jo prilagodili, in jo naložite, ko jo potrebujete.

<span id="page-86-0"></span>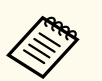

• Zaslon Geom. popravljanje lahko odprete tudi z gumbom [Geometry] na nadzorni plošči daljinskem upravljalniku.

• Zaslon Pomnilnik lahko odprete tudi z gumbom [Memory] na daljinskem upravljalniku.

### **Glasnost**

#### s**Nastavitve** > **Glasnost**

Prilagodite lahko glasnost zvočnika, ki je priključen v vrata projektorja Audio Out.

### **Previdno**

Predstavitve ne začnite z visoko nastavljeno glasnostjo. Nenaden glasen zvok lahko povzroči izgubo sluha.

Pred izklopom vedno zmanjšajte glasnost, da boste lahko po vklopu postopoma povečali glasnost.

### **Povezava HDMI**

#### s**Nastavitve** > **Povezava HDMI**

Prilagodite možnosti za Povezava HDMI, s katerimi lahko naprave, priključene na vrata HDMI, upravljate z daljinskim upravljalnikom projektorja.

#### **Priključki naprave**

Prikaže se seznam naprav, priključenih na vrata HDMI.

#### **Povezava HDMI**

Nastavite na **Vklopljeno**, da omogočite funkcije Povezava HDMI.

#### **Izh. zvočna naprava**

Za predvajanje zvoka iz zvočnika, ki je priključen v vrata projektorja Audio Out, izberite **Projektor**. Ko je na projektor priključen sistem za zvok/video in želite prek njega predvajati zvok, izberite **AV sistem**. Če sistem za

zvok/video ni priključen v projektor, se zvok predvaja iz zvočnika, ki je priključen v vrata Audio Out, tudi če je možnost **Izh. zvočna naprava** nastavljena na **AV sistem**.

#### **Povezava Vklopa**

Nastavite, kaj se zgodi, ko vklopite projektor ali priključeno napravo.

- **Dvosmerni**: samodejno vklopi priključeno napravo, ko vklopite projektor, in obratno.
- **Naprava > PJ**: samodejno vklopi projektor, ko vklopite priključeno napravo.
- **PJ > Naprava**: samodejno vklopi priključeno napravo, ko vklopite projektor.

#### **Povezava Izk.**

Izberite, ali se priključene naprave izklopijo, ko izklopite projektor.

#### **Nastavitev HDMI Out**

Nastavite pri priključitvi več projektorjev istega modela v verigo.

- **Pov. vklopa/izklopa**: nastavite na **Vklopljeno**, da sinhronizirate vklop/ izklop napajanja vseh projektorjev.
- **Končni terminal**: nastavite na **Vklopljeno** samo za projektor na koncu verige.

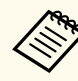

Najprej nastavite možnost **Povezava HDMI** na **Vklopljeno**, da boste lahko prilagodili možnosti.

## **Zaklep delovanja**

#### s**Nastavitve** > **Nast. ključavnice** > **Zaklep delovanja**

Upravljajte zaklep gumbov projektorja, da zaščitite projektor.

#### **Polni zaklep**

Zaklenieni so vsi gumbi.

#### <span id="page-87-0"></span>**Delni zaklep**

Vsi gumbi z izjemo gumbov [On] in [Standby] so zaklenjeni.

#### **Izklopljeno**

Zaklenjen ni noben gumb.

- $\ll$
- Zaklepanje gumbov projektorja lahko upravljate z gumbom za zaklep nadzorne plošče na nadzorni plošči.
- Če želite odkleniti gumbe, pritisnite gumb [Enter] na nadzorni plošči in ga držite približno 7 sekund. Prikaže se sporočilo in zaklep se sprosti.

## **Zaklep leče**

#### s**Nastavitve** > **Nast. ključavnice** > **Zaklep leče**

Onemogočite postopke, ki so izvedeni ob pritisku gumbov [Lens Shift], [Zoom], [Focus], [Distortion] in[Calibration] na daljinskem upravljalniku.

### **Način osvetlitve**

- s**Nastavitve** > **Nastavitve Svetlost** > **Način osvetlitve**
- s**Razširjeno** > **Več projekcij** > **Ujemanje zaslonov** > **Nastavitve Svetlost** > **Način osvetlitve**

Izberete lahko svetlost svetlobnega vira.

#### **Normalno**

Največja svetlost. Čas delovanja svetlobnega vira tako znaša pribl. 20.000 ur.

#### **Mirno**

70 % svetlost z zmanjšanim hrupom ventilatorja. Čas delovanja svetlobnega vira tako znaša pribl. 20.000 ur.

#### **Podaljšano**

70 % svetlost in podaljšana pričakovana življenjska doba svetlobnega vira. Čas delovanja svetlobnega vira tako znaša pribl. 30.000 ur.

#### **Po meri**

Izberete lahko raven svetlosti po meri.

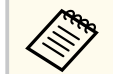

Nastavitev se prikaže le, če je funkcija **Stalen način** nastavljena na **Izklopljeno**.

## **Nivo svetlosti**

s**Nastavitve** > **Nastavitve Svetlost** > **Nivo svetlosti**

s**Razširjeno** > **Več projekcij** > **Ujemanje zaslonov** > **Nastavitve Svetlost** > **Nivo svetlosti**

Izberete lahko želeni nivo svetlosti **Po meri**.

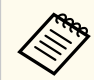

Nastavitev se prikaže le, ko je možnost **Način osvetlitve** nastavljena na **Po meri**.

## **Stalen način**

- s**Nastavitve** > **Nastavitve Svetlost** > **Stalen način**
- s**Razširjeno** > **Več projekcij** > **Ujemanje zaslonov** > **Nastavitve Svetlost** > **Stalen način**

Ohranite svetlost svetlobnega vira, ki je nastavljena v nastavitvi **Nivo svetlosti**.

<span id="page-88-0"></span>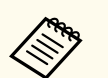

- Nastavitev se prikaže le, ko je možnost **Način osvetlitve** nastavljena na **Po meri**.
- Če je ta možnost nastavljena na **Vklopljeno**, ni mogoče spremeniti nastavitev za možnosti **Način osvetlitve** in **Nivo svetlosti**.
- Če je ta možnost nastavljena na **Izklopljeno**, se nastavitev **Nivo svetlosti** spreminja v skladu s stanjem svetlobnega vira.
- Priporočamo vam, da pri uporabi te funkcije **Način var. energije** nastavite na **Izklopljeno**.
	- s**Nastavitve** > **Nastavitve Svetlost** > **Način var. energije**

### **Predv. preostalo**

- s**Nastavitve** > **Nastavitve Svetlost** > **Predv. preostalo**
- s**Razširjeno** > **Več projekcij** > **Ujemanje zaslonov** > **Nastavitve Svetlost** > **Predv. preostalo**

Preverite, kako dolgo lahko projektor še vzdržuje stalno svetlost.

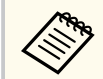

Nastavitev se prikaže le, če je funkcija **Stalen način** nastavljena na **Vklopljeno**.

#### $\rightarrow$  **Sorodne povezave**

- "Število ur uporabe pri stalnem načinu" str.89
- ["Čas delovanja svetlobnega vira" str.90](#page-89-0)

#### **Število ur uporabe pri stalnem načinu**

Če vklopite nastavitev **Stalen način**, je število ur, ko lahko projektor ohranja stalen način, prikazano kot **Predv. preostalo**.

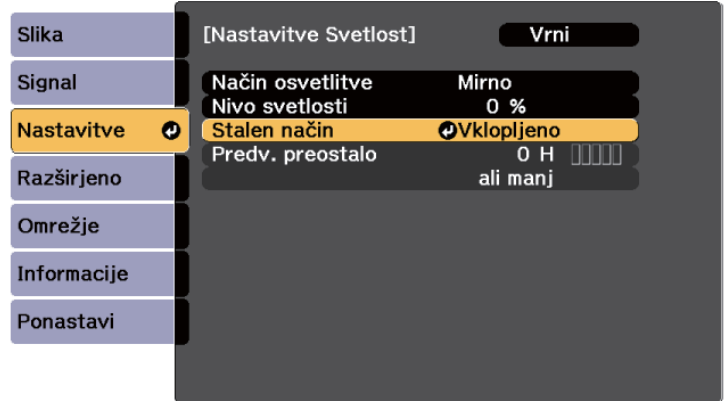

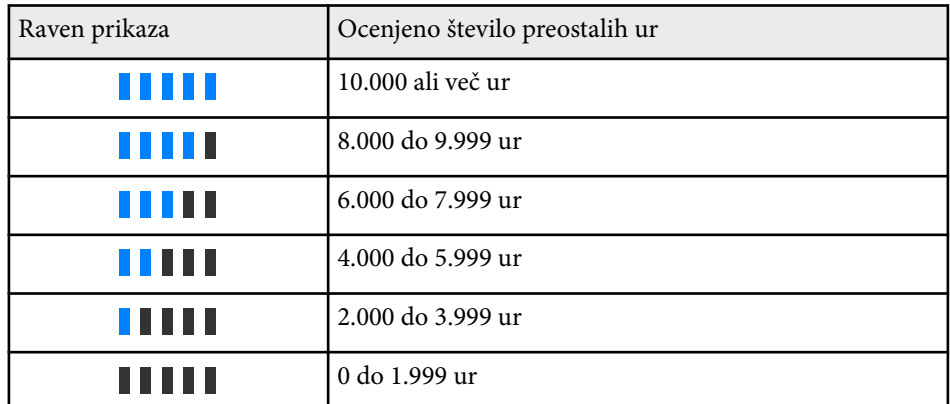

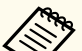

Število ur, prikazano kot **Predv. preostalo**, je zgolj ocena.

### <span id="page-89-0"></span>**Čas delovanja svetlobnega vira**

Čas delovanja svetlobnega vira je odvisen od nastavitve **Nivo svetlosti** in od tega, ali je nastavitev **Stalen način** vklopljena.

- - Čas delovanja svetlobnega vira je odvisen od razmer v okolju in uporabe.
	- Število ur, navedeno tukaj, je približna ocena in zanjo ne jamčimo.
	- Notranje dele boste morda morali zamenjati prej od navedenega časa delovanja svetlobnega vira.
	- Če je nastavitev **Stalen način** vklopljena in ste že presegli tukaj navedeno število ur uporabe, morda ne boste mogli izbrati visoke nastavitve za **Nivo svetlosti**.

#### Stalen način **je izklopljen**

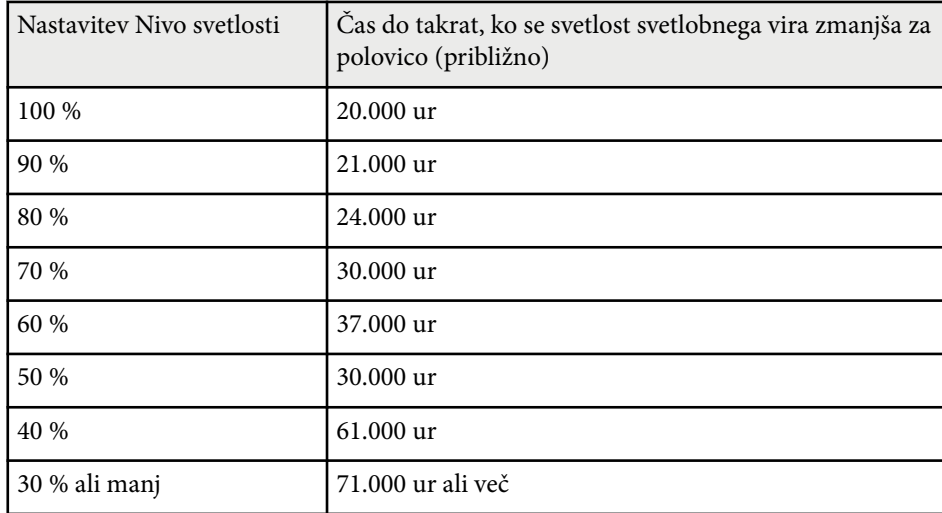

#### Stalen način **je vklopljen**

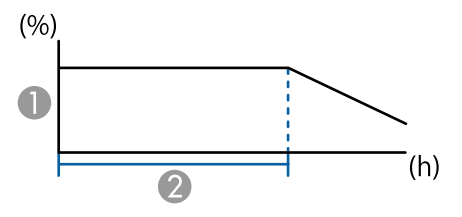

- **A** Raven svetlosti
- $\bullet$  Čas, ko lahko projektor ohranja stalno svetlost (približno)

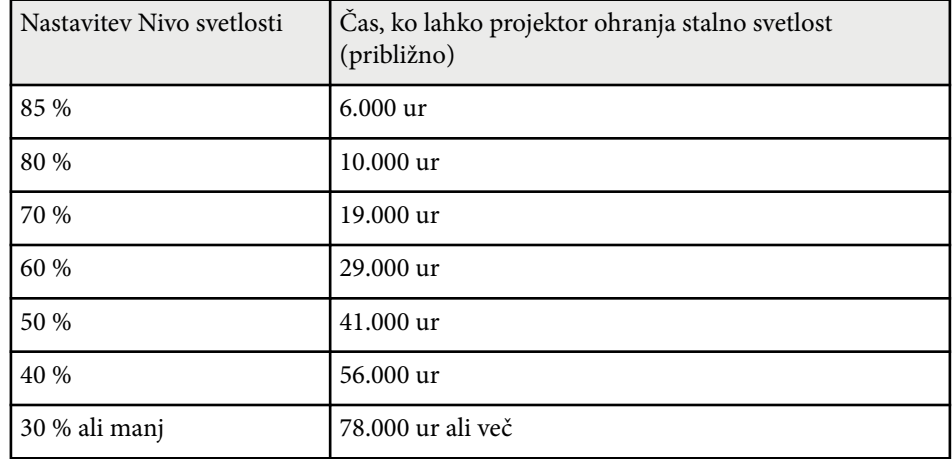

### **Način var. energije**

#### s**Nastavitve** > **Nastavitve Svetlost** > **Način var. energije**

Ko je izbrana možnost **Vklopljeno**, lahko količino porabljene energije zmanjšate tako, da se svetlost svetlobnega vira samodejno prilagodi. Svetlost svetlobnega vira se postopoma prilagodi v 60 minutah in ne poslabša videza slike.

Ko uporabljate funkcijo **Več projekcij** ali **Stalen način**, nastavite na **Izklopljeno**, da popravite razlike v svetlosti med projektorji.

<span id="page-90-0"></span>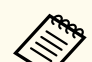

Ta funkcija je omogočena samo v naslednjih primerih:

- Ko je **Prelivanje robov** nastavljeno na **Spajanje/Barvna vrednost črne** ali **Barvna vrednost črne**.
	- s**Razširjeno** > **Več projekcij** > **Prelivanje robov**
- Ko je **Barvni način** nastavljen na **Več projekcij**.
	- s**Slika** > **Barvni način**
- Ko je nastavitev **Način osvetlitve** nastavljena na **Po meri**.
	- s**Nastavitve** > **Nastavitve Svetlost** > **Način osvetlitve**

## **Oddaljen sprejemnik**

#### s**Nastavitve** > **Oddaljen sprejemnik**

Če daljinski upravljalnik ne deluje stabilno zaradi motenj iz drugih naprav, omejitev sprejem signalov daljinskega upravljalnika na izbrani sprejemnik. Z možnostjo **Izklopljeno** izklopite vse sprejemnike.

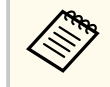

Vse sprejemnike signala daljinskega upravljalnika vklopite tako, da pritisnete gumb [Menu] na daljinskem upravljalniku in ga pridržite približno 15 sekund.

## **Uporabniški gumb**

#### s**Nastavitve** > **Uporabniški gumb**

Gumbom [User] na daljinskem upravljalniku lahko dodelite te menijske možnosti za dostop z enim dotikom.

- Način osvetlitve
- Prikaži kodo QR
- Izboljšava slike
- Okvirni vložek
- Meni povezave
- Predvajanje vsebine
- USB

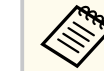

Možnost USB se prikaže le, če je možnost **Predvajanje vsebine** nastavljena na **Vklopljeno**.

### **Testni vzorec**

#### s**Nastavitve** > **Testni vzorec**

Prikažite testni vzorec, ki omogoča lažjo izostritev in povečavo slike ter popravljanje oblike slike.

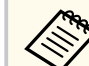

- Pritisnite gumb [Page], da spremenite testni vzorec med prikazom testnega vzorca.
- Pritisnite gumb [Esc], če želite preklicati prikaz vzorca
- Obliko testnega vzorca določa nastavitev **Vrsta zaslona**. Pred izvedbo prilagoditve na podlagi testnega vzorca se prepričajte, da ste nastavili pravilno vrsto zaslona.

#### s**Razširjeno** > **Prikaz** > **Zaslon** > **Vrsta zaslona**

- Če želite nastaviti elemente menija, ki jih ne morete nastaviti, ko je prikazan testni vzorec, ali če želite izboljšati projicirano sliko, projicirajte sliko iz povezane naprave.
- Testni vzorec lahko prikažete tudi z gumbom na nadzorni plošči ali daljinskem upravljalniku.
- Če zajamete projicirano sliko kot testni vzorec med Freeze, lahko uporabite zajeto sliko kot enega od testnih vzorcev.

### <span id="page-91-0"></span>**Pomnilnik**

#### s**Nastavitve** > **Pomnilnik**

Prilagojene nastavitve lahko shranite in jih nato izberete, ko jih želite uporabiti.

#### **Pomnilnik**

Shranite lahko te nastavitve. Registrirate lahko do 10 shranjenih nastavitev z drugačnimi imeni.

- Nastavitve menija **Slika**
- **Obseg** v meniju **Signal**
- **Način osvetlitve** in **Nivo svetlosti** v meniju **Nastavitve**
- **Prelivanje robov**, **Ujemanje barv** in **Barvna vrednost črne** v meniju **Razširjeno**

#### **Položaj objektiva**

Shranite položaj objektiva, ki ste ga prilagodili s premikom objektiva, zoomom, izostritvijo in popačenjem. Registrirate lahko do 10 shranjenih nastavitev z drugačnimi imeni.

#### **Geom. popravljanje**

Shranite vrednost prilagoditve geometrijskega popravljanja. Registrirate lahko do 3 shranjene nastavitve z drugačnimi imeni.

Za vsako vrsto pomnilnika lahko uporabite te možnosti.

#### **Naloži pomnilnik**

Naložite shranjen pomnilnik. Nastavitve, uporabljene za trenutno sliko, so zamenjane z nastavitvami v pomnilniku.

#### **Shrani pomnilnik**

Shranite trenutne nastavitve v pomnilnik.

#### **Izbriši pomnilnik**

Izbrišite izbrane nastavitve pomnilnika.

#### **Preimenuj pomnilnik**

Preimenujte shranjen pomnilnik.

**Ponastavi nastavitve možnosti Pomnilnik**

```
Izbrišite vse shranjene pomnilnike.
```
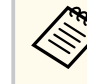

• Ime pomnilnika, ki je že uporabljeno, je označeno z modro oznako. Če shranjujete v že uporabljen pomnilnik, prepišete nastavitve v njem s trenutnimi nastavitvami.

- Ko bo pomnilnik naložen, se položaj objektiva morda ne bo popolnoma ujemal s položajem pomnilnika, ko je bil pomnilnik shranjen. V primeru velikega odstopanja med položajem objektiva umerite objektiv.
- Zaslon Pomnilnik lahko odprete tudi z gumbom [Memory] na daljinskem upravljalniku.

## **Predvajanje vsebine**

#### s**Nastavitve** > **Predvajanje vsebine**

Preprosto projicirajte vsebino z digitalnim podpisom: sezname predvajanja, ki vsebujejo slike in filme, shranjene v zunanji napravi za shranjevanje.

#### **Predvajanje vsebine**

Nastavite na **Vklopljeno**, da znova predvajate seznam predvajanja.

#### **Učinek prekrivanja**

Na projicirano sliko lahko dodate barvne učinke in učinke oblike.

#### **Pregledovalnik USB**

Izberete in predvajate lahko seznam predvajanja, shranjen na bliskovnem pomnilniku USB.

- 
- Nastavitve **Učinek prekrivanja** ni mogoče izbrati v teh primerih.
	- Če je možnost **Prelivanje robov** v meniju projektorja **Razširjeno** nastavljena na **Spajanje/Barvna vrednost črne** ali na **Barvna vrednost črne**
	- Če je trenutni vir USB, ne predvaja pa se noben seznam predvajanja.
	- Če je trenutni vir USB, prišlo pa je do napake zaradi neuspelega zapisovanja.
- Sezname predvajanja lahko ustvarite na te načine.
	- Z aplikacijo Epson Projector Content Manager v računalniku. Epson Projector Content Manager lahko prenesete in namestite z naslednjega spletnega mesta.

#### [epson.sn](http://epson.sn)

- Z aplikacijo Epson Web Control v spletnem brskalniku.
- Z aplikacijo Epson Creative Projection v napravah s sistemom iOS. Aplikacijo Epson Creative Projection lahko prenesete iz trgovine App Store. Uporabnik je odgovoren za vse stroške, ki nastanejo pri vzpostavitvi povezave s trgovino App Store.
- Ko dodelite funkcijo USB gumbu [User] na daljinskem upravljalniku z nastavitvijo **Uporabniški gumb** v meniju **Nastavitve** projektorja, lahko začnete predvajati seznam skladb, tako da pritisnete gumb [User]. Če je dodeljen urnik, se bo seznam predvajanja predvajal glede na razpored na urniku.
- Priljubljeni seznam predvajanja lahko projicirate tudi tako, da pridržite gumb [Num] in številske gumbe. S programsko opremo za ustvarjanje seznamov predvajanja lahko določite bližnjično tipko na daljinskem upravljalniku.

#### $\rightarrow$  **Sorodne povezave**

- "Ustvarjanje seznamov predvajanja z orodjem Epson Web Control" str.93
- ["Podprti tipi datotek za način predvajanja vsebine" str.94](#page-93-0)
- ["Omejitve načina za predvajanje vsebine" str.95](#page-94-0)

#### **Ustvarjanje seznamov predvajanja z orodjem Epson Web Control**

V načinu Predvajanje vsebine lahko ustvarjate sezname predvajanja v spletnem brskalniku in jih nato shranjujete na bliskovni pomnilnik, ki je prek omrežja povezan s projektorjem.

#### **Pozor**

Med ustvarjanjem seznamov predvajanja ne odstranjujte bliskovnega pogona USB iz projektorja in ne odklapljajte napajalnega kabla projektorja. Podatki, shranjenih na bliskovnem pogonu USB, se lahko poškodujejo.

a Prepričajte se, da projektor deluje v načinu Predvajanje vsebine.

- Prepričajte se, da je računalnik oziroma naprava povezana v isto omrežje kot projektor.
- c Prepričajte se, da je bliskovni pogon USB povezan z vrati USB-A projektorja.
- - d V računalniku oziroma napravi zaženite spletni brskalnik.
- e V naslovno vrstico brskalnika vnesite naslov IP projektorja, da odprete Epson Web Control. Ko vnašate IPv6 naslov, ga zapišite med [ in ].

<span id="page-93-0"></span>f Izberite **Pomnilniška naprava USB**.

#### **g** Izberite **Prenesi nove podatke**.

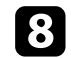

<sup>8</sup> Izberite slike ali filme, ki jih želite dodati na seznam predvajanja.

Naložite lahko datoteke .avi, .jpeg (.jpg), .png, .bmp in .gif. Če želite na seznam predvajanja dodati datoteke .mp4 ali .mov, uporabite programsko opremo Epson Projector Content Manager ali aplikacijo Epson Creative Projection.

Izbrane datoteke so kopirane na priključeni bliskovni pogon USB.

 $\ll$ 

### **O** Postopajte tako:

- Če želite datoteke dodati na obstoječi seznam predvajanja, izberite **Dodaj na seznam predvajanja** in nato še seznam predvajanja, na katerega jih želite dodati.
- Če želite ustvariti nov seznam predvajanja in nanj dodati datoteke, izberite **Ustvari nov seznam predvajanja**.

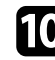

**jo Uredite seznam predvajanja.** 

k Ko končate urejanje seznama predvajanja, izberite **Dokončaj**.

- Podrobnosti najdete v poglavju z opisom možnosti spletnega upravljanja v tem priročniku.
- Seznam predvajanja lahko predvajate na zaslonu **Remote** ali **Seznam predvajanja**.
- Če želite za seznam predvajanja določiti začetni in končni čas, seznam predvajanja načrtujte s programsko opremo Epson Projector Content Manager.

#### $\rightarrow$  **Sorodne povezave**

 $\overline{V}$ da

• ["Epson Web Control" str.147](#page-146-0)

### **Podprti tipi datotek za način predvajanja vsebine**

Te tipe datotek lahko projicirate s pomočjo funkcije Predvajanje vsebine projektorja.

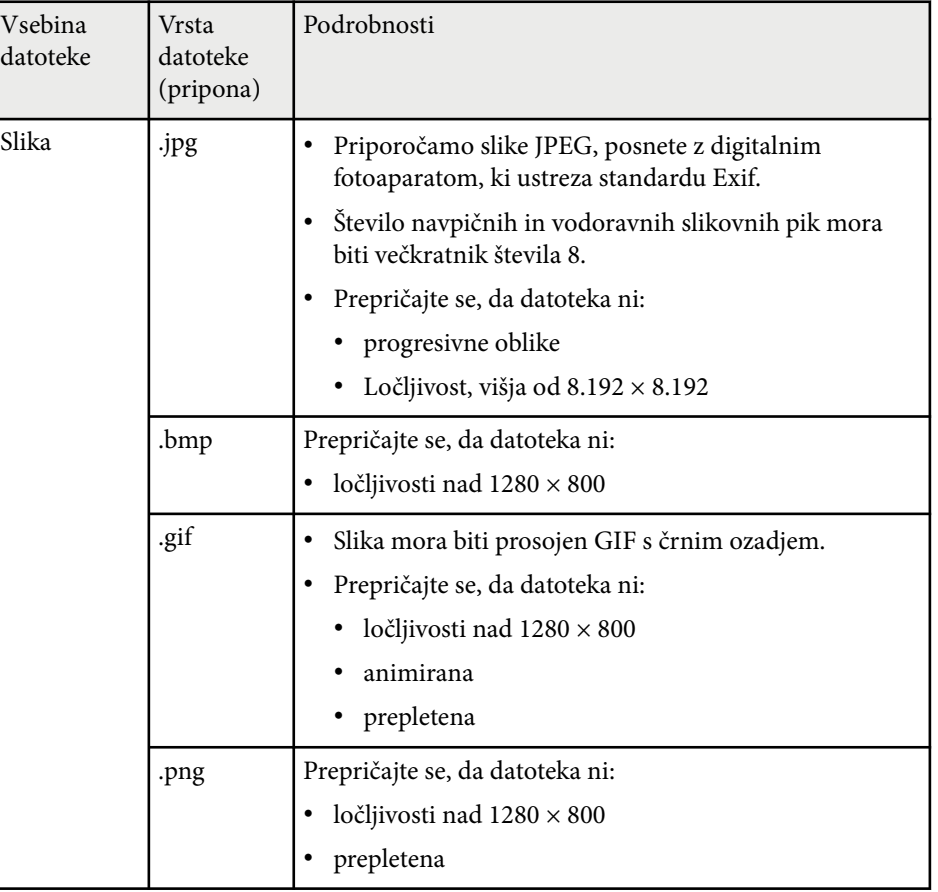

<span id="page-94-0"></span>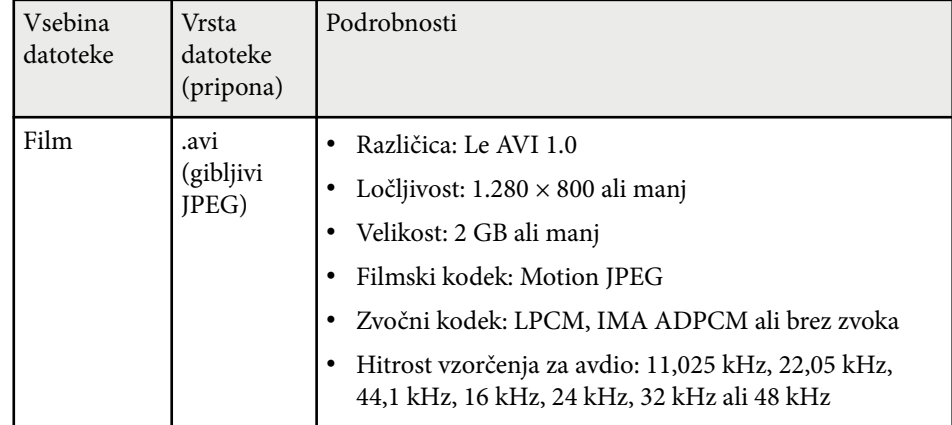

#### **Omejitve načina za predvajanje vsebine**

#### **Omejitve delovanja**

Teh postopkov ni mogoče izvesti v načinu Predvajanje vsebine.

- Spreminjanje nastavitev **Temp. barve** v meniju **Slika** (ko je za **Barvni filter** izbrana možnost **Topla bela** ali **Hladna bela**)
- Split Screen
- Zatemnjevanje
- Spreminjanje nastavitve **Prikaz ozadja** v meniju **Razširjeno**
- Spreminjanje nastavitve **Zaslon** v meniju **Razširjeno**
- Spreminjanje nastavitve **Mesto shran. dnevn.** v meniju **Razširjeno**
- Uporaba **Prelivanje robov** s funkcijo **Učinki**
- Samodejno zaznavanje vhodnega signala
- Spreminjanje možnosti **Geslo za Remote** v meniju **Nastavitve omrežja** Uporabite lahko Epson Projector Professional Tool v načinu Predvajanje vsebine.

### **Nastavitve za NFC**

s**Nastavitve** > **Nastavitve za NFC**

Preprečite optično branje nastavitev projektorja.

#### **Zaš. pred zapis. NFC**

S tem vsem preprečite optično branje nastavitev projektorja.

#### **Geslo za zapis. NFC**

Nastavite geslo za iskanje nastavitev projektorja, ki lahko vsebuje 32 alfanumeričnih znakov.

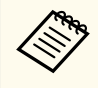

Če možnosti **Geslo za zapis. NFC** ne nastavite, je ob vklopu projektorja samodejno omogočena možnost **Zaš. pred zapis. NFC**. Če želite podatke o projektorju poiskati z oznako NFC na projektorju, nastavite možnost **Geslo za zapis. NFC** na **Izklopljeno**.

### **Ponastavi (meni »Nastavitve«)**

#### s**Nastavitve** > **Ponastavi**

Vse vrednosti nastavitev v meniju **Nastavitve** lahko ponastavite na privzete nastavitve, razen teh nastavitev:

- Izh. zvočna naprava
- Povezava Vklopa
- Povezava Izk.
- Nastavitev HDMI Out
- Uporabniški gumb
- Nastavitve za NFC

<span id="page-95-0"></span>Nastavitve v meniju **Razširjeno** omogočajo prilagoditev različnih nastavitvenih funkcij projektorja.

#### $\rightarrow$  **Sorodne povezave**

- "Začetni zaslon" str.96
- "Položaj menija" str.96
- ["Položaj sporočila" str.97](#page-96-0)
- ["Sporočila" str.97](#page-96-0)
- ["Prikaz ozadja" str.97](#page-96-0)
- ["Zagonsko okno" str.97](#page-96-0)
- ["Potrditev st. pripr." str.97](#page-96-0)
- ["Zaslon" str.97](#page-96-0)
- ["Poravnava plošče" str.98](#page-97-0)
- "Enakomerne barve" str 98
- ["Zasuk menija" str.99](#page-98-0)
- ["Uporabnikov logo" str.99](#page-98-0)
- ["Projekcija" str.99](#page-98-0)
- ["Direkten vklop" str.100](#page-99-0)
- "Mirovanie" str.100
- ["Čas mirov. načina" str.100](#page-99-0)
- ["Način visoke višine" str.100](#page-99-0)
- ["Avt. iskanje vira" str.100](#page-99-0)
- ["Samodejni vklop" str.100](#page-99-0)
- ["Zagonski vir" str.101](#page-100-0)
- ["Hitri zagon" str.101](#page-100-0)
- ["Napajanje prek USB-ja" str.101](#page-100-0)
- ["Nastavitve zaslonke" str.101](#page-100-0)
- ["Pisk" str.101](#page-100-0)
- ["Indikatorji" str.101](#page-100-0)
- ["Mesto shran. dnevn." str.102](#page-101-0)
- ["Območje pak. nast." str.102](#page-101-0)
- ["Nadzor napetosti AC" str.102](#page-101-0)
- ["Datum in čas" str.102](#page-101-0)
- ["Umerjanje objektiva" str.102](#page-101-0)
- ["A/V nastavitve" str.103](#page-102-0)
- ["V pripravljenosti" str.103](#page-102-0)
- ["HDBaseT" str.103](#page-102-0)
- ["Barvno umerjanje" str.104](#page-103-0)
- ["ID projektorja" str.104](#page-103-0)
- "Množična nastavitev" str. 105
- ["Združevanje" str.105](#page-104-0)
- ["Razporejanje" str.105](#page-104-0)
- ["Prelivanje robov" str.106](#page-105-0)
- ["Barvna vrednost črne" str.106](#page-105-0)
- ["Ponastavi \(meni »Več projekcij«\)" str.107](#page-106-0)
- ["Ujemanje zaslonov" str.107](#page-106-0)
- ["Ujemanje barv" str.108](#page-107-0)
- ["Preprosto zlaganje" str.108](#page-107-0)
- ["Preprosto spajanje" str.109](#page-108-0)
- $\bullet$  ["Urnik" str.110](#page-109-0)
- ["Jezik" str.111](#page-110-0)
- ["Ponastavi \(meni »Razširjeno«\)" str.111](#page-110-0)

### **Začetni zaslon**

s**Razširjeno** > **Začetni zaslon**

Nastavitve lahko prilagodite na začetnem zaslonu.

**Avt. prik. zač. zasl.**

Nastavite na **Vklopljeno**, da se samodejno prikaže začetni zaslon, če ob vklopu projektorja ni zaznan vhodni signal.

**Funkcija po meri 1/Funkcija po meri 2**

Izberite menijske možnosti, ki jih želite dodeliti začetnemu zaslonu.

## **Položaj menija**

s**Razširjeno** > **Prikaz** > **Položaj menija**

Izberite položaj menija projektorja, prikazanega na zaslonu.

## <span id="page-96-0"></span>**Položaj sporočila**

s**Razširjeno** > **Prikaz** > **Položaj sporočila**

Izberite mesto sporočil, prikazanih na zaslonu.

## **Sporočila**

#### s**Razširjeno** > **Prikaz** > **Sporočila**

Izberite, ali se sporočila prikažejo na zaslonu.

## **Prikaz ozadja**

#### s**Razširjeno** > **Prikaz** > **Prikaz ozadja**

Izberite barvo zaslona ali logotip, ki se prikaže, kadar ni signala.

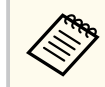

Nastavitev se prikaže samo tedaj, ko je funkcija **Predvajanje vsebine** nastavljena na **Izklopljeno**.

## **Zagonsko okno**

s**Razširjeno** > **Prikaz** > **Zagonsko okno**

Nastavite, ali želite ob zagonu projektorja prikazati poseben zaslon.

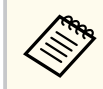

Ta funkcija je onemogočena, če vklopite projektor v načinu **Hitri zagon**.

## **Potrditev st. pripr.**

#### s**Razširjeno** > **Prikaz** > **Potrditev st. pripr.**

Prikažete lahko potrditveno sporočilo, ko pritisnete gumb [Standby] na daljinskem upravljalniku.

Če je ta možnost nastavljena na **Izklopljeno**, lahko projektor preprosto izklopite s pritiskom gumba [Standby].

### **Zaslon**

#### s**Razširjeno** > **Prikaz** > **Zaslon**

Nastavite razmerje gledišča in položaj projicirane slike glede na vrsto zaslona, ki ga uporabljate.

#### **Vrsta zaslona**

Nastavite razmerje gledišča zaslona tako, da se slika prilega območju projiciranja.

#### **Položaj zaslona**

Položaj slike lahko premaknete vodoravno in navpično, če opazite razmik med robom slike in okvirjem projiciranega zaslona zaradi nastavitve **Vrsta zaslona**.

- <span id="page-97-0"></span>
- Po potrebi prilagodite razmerje gledišča projicirane slike.
- Ko se nastavitev **Vrsta zaslona** spremeni, se nastavitve **EDID** samodejno prilagodijo.
- Nastavitve se prikažejo le, ko je funkcija **Predvajanje vsebine** nastavljena na **Izklopljeno**.
- Ta nastavitev ni na voljo pri projiciranju slik iz računalnika prek omrežja.
- Funkcija Message Broadcasting v programski opremi Epson Projector Management ne podpira nastavitve **Vrsta zaslona**.
- Položaja zaslona ni mogoče prilagoditi, če imate nastavitev **Vrsta zaslona** nastavljeno na isto razmerje gledišča kot ločljivost projektorja.
- Nastavitev **Položaj zaslona** ni na voljo, ko je **Vrsta zaslona** nastavljena na **16:9**.
- Nastavite **Položaj zaslona** se začne, če opravite **Geometry Assist** v Epson Projector Professional Tool, **Preprosto spajanje** ali **Preprosto zlaganje**.

## **Poravnava plošče**

#### s**Razširjeno** > **Prikaz** > **Poravnava plošče**

Funkcijo poravnave plošče lahko uporabite za ročno prilagoditev sovpadanja barv (uskladitev rdeče in modre barve) na projicirani sliki. Slikovne pike lahko prilagajate vodoravno ali navpično v korakih po 0,125 slikovne pike v območju ±3 slikovne pike.

#### **Poravnava plošče**

Nastavite na **Vklopljeno** za popravek neusklajenih barv na projicirani sliki.

#### **Izberi barvo**

Izberite barvo, ki jo želite prilagoditi.

#### **Barva vzorca**

Izberite barvo mreže, ki bo prikazana med prilagoditvami.

• R/G/B za prikaz bele barve mreže.

- R/G t za prikaz rumene barve mreže.
- G/B za prikaz svetlomodre barve mreže.

Barva, ki je na voljo, je odvisna od nastavitve **Izberi barvo**.

#### **Začni prilagajanje**

Začne postopek poravnave plošče.

Med prilagajanjem se lahko slika popači. Slika se popravi, ko so prilagoditve končane.

- **Premakni celotno ploščo** za grobo prilagoditev celotne plošče.
- **Prilagoditev štirih kotov** za natančno prilagoditev štirih kotov plošče. Za dodatne prilagoditve izberite **Izberi presek in prilagodi** za natančnejše prilagajanje.

#### **Ponastavi**

V meniju **Poravnava plošče** lahko vse vrednosti prilagoditev ponastavite na privzete nastavitve.

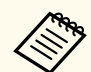

- Kakovost sike se lahko po izvedbi poravnave poslabša.
- Slike iz slikovnih pik, ki segajo čez rob projiciranega zaslona, niso prikazane.

## **Enakomerne barve**

- s**Razširjeno** > **Prikaz** > **Enakomerne barve**
- s**Razširjeno** > **Več projekcij** > **Ujemanje zaslonov** > **Enakomerne barve**

Če želite ročno prilagoditi ravnovesje barvnih tonov na projicirani sliki, uporabite funkcijo enakomernih barv.

#### **Enakomerne barve**

Nastavite na **Vklopljeno**, da prilagodite ravnovesje barvnega tona na celotnem zaslonu.

#### **Regul. nivo**

Izberite raven prilagoditve, ki jo želite nastaviti.

<span id="page-98-0"></span>Na voljo je osem ravni prilagoditve – od bele, sive in vse do črne. Prilagodite vsako raven posebej.

Izberite možnost **Vse**, če želite množično prilagoditi obarvanost

posamezne barve od ravni 2 do 8. (Ko so vrednosti rdeče, modre ali zelene na najvišji ali najnižji vrednosti na kateri koli ravni, nadaljnje prilagoditve niso več mogoče.)

#### **Začni prilagajanje**

Začne postopek prilagoditve izbrane ravni prilagoditve.

Med prilagajanjem se lahko slika popači. Slika se popravi, ko so prilagoditve končane.

Najprej prilagodite območja na zunanjem delu in šele nato celoten zaslon.

#### **Ponastavi**

V meniju **Enakomerne barve** lahko vse vrednosti prilagoditev ponastavite na privzete nastavitve.

Barvni ton morda tudi po prilagoditvi funkcije za enakomerne barve ne bo enak.

## **Zasuk menija**

s**Razširjeno** > **Prikaz** > **Zasuk menija**

Zavrtite prikaz menija za 90°.

## **Uporabnikov logo**

#### s**Razširjeno** > **Uporabnikov logo**

Sliko lahko shranite v projektorju in jo prikažete, ko se ta vklopi. Sliko lahko prikažete tudi, ko projektor ne prejema vhodnega signala. Ta slika je uporabnikov zaslon z logom.

Za uporabnikov logotip lahko izberete fotografijo, grafiko ali logotip podjetja, kar je uporabno pri identifikaciji lastnika projektorja in preprečevanju kraje.

Spremembe uporabnikovega logotipa lahko preprečite z nastavitvijo zaščite z geslom.

Sliko, ki jo želite projicirati, prikažite kot uporabnikov logotip in nato izberite to nastavitev.

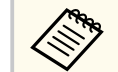

- Če je nastavitev **Zaščita uporab. loga** v meniju z nastavitvami **Zaščita z geslom** nastavljena na **Vklopljeno**, jo pred shranjevanjem uporabnikovega logotipa nastavite na **Izklopljeno**.
- Če nastavitve menija kopirate z enega projektorja v drugega s funkcijo paketne nastavitve, je kopiran tudi uporabnikov logotip. Ne registrirajte informacij, ki jih ne želite uporabljati v več projektorjih kot uporabniškega logotipa.
- Vsebine, ki je zaščitena HDCP, ne morete shraniti.
- Kadar je funkcija **Predvajanje vsebine vklopljena**, lahko uporabnikov logotip prikažete le ob zagonu projektorja.
- Prilagoditve za obliko slike in obseg prikaza so začasno preklicane, če izberete **Uporabnikov logo**.
- Ta nastavitev je ni na voljo, če je možnost **Testni vzorec** nastavljena na **Zajeta slika**.

## **Projekcija**

#### s**Razširjeno** > **Projekcija**

Nastavite način, kako je projektor obrnjen proti zaslonu, da je slika pravilno obrnjena.

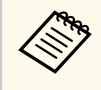

Če želite spremeniti način projiciranja tako, da sliko obrnete od zgoraj navzdol, pritisnite gumb [Shutter] na daljinskem upravljalniku in ga pridržite približno 5 sekund.

### <span id="page-99-0"></span>**Direkten vklop**

#### s**Razširjeno** > **Delovanje** > **Direkten vklop**

Nastavite na **Vklopljeno**, da projektor vklopite tako, da ga priključite na napajanje, ne da bi pritisnili gumb za vklop/izklop.

Projektor se samodejno vklopi tudi v primerih, kot je vklop po izpadu električnega energije.

### **Mirovanje**

s**Razširjeno** > **Delovanje** > **Mirovanje**

Nastavite na **Vklopljeno** za samodejni izklop projektorja po obdobju neaktivnosti.

## **Čas mirov. načina**

s**Razširjeno** > **Delovanje** > **Čas mirov. načina**

Čas pred samodejnim izklopom projektorja lahko nastavite na 1 do 30 minut.

Ta nastavitev se prikaže samo tedaj, ko je funkcija **Mirovanje** nastavljena na **Vklopljeno**.

## **Način visoke višine**

#### s**Razširjeno** > **Delovanje** > **Način visoke višine**

Če projektor uporabljate na nadmorski višini, kjer je zrak redek, običajna vrtilna hitrost ventilatorjev zadostuje za hlajenje projektorja.

Nastavite na **Vklopljeno**, če želite povečati vrtilno hitrost ventilatorjev na nadmorski višini nad 1.500 m.

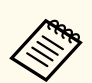

Če to možnost nastavite na **Vklopljeno**, se delovna temperatura projektoria poviša.

## **Avt. iskanje vira**

s**Razširjeno** > **Delovanje** > **Avt. iskanje vira**

Nastavite na **Vklopljeno**, če želite samodejno zaznati vhodni signal in projicirati slike, kadar ni vhodnega signala.

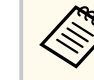

- Nastavitev se prikaže samo tedaj, ko je funkcija **Predvajanje vsebine** nastavljena na **Izklopljeno**.
- Ta funkcija je onemogočena, če vklopite projektor v načinu **Hitri zagon**.

## **Samodejni vklop**

s**Razširjeno** > **Delovanje** > **Samodejni vklop**

#### **HDMI1**

Izberite, da se projektor samodejno vklopi, ko zazna video signal HDMI.

Nastavitev je na voljo le, ko je vhod signala iz vrat HDMI1 In.

To je uporabno za sestanke prek videa s programom Microsoft Teams Rooms. Projektor se samodejno vklopi, ko prejme video signal HDMI iz naprave, ki podpira Microsoft Teams Room. Nemudoma lahko pričnete s sestankom.

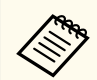

Če je nastavljena možnost **HDMI1**, se poraba energije poveča, ko je projektor izklopljen. Nastavite glede na svoje okolje uporabe.

### <span id="page-100-0"></span>**Zagonski vir**

#### s**Razširjeno** > **Delovanje** > **Zagonski vir**

Izberite vir slike, ki ga želite projicirati ob vklopu projektorja v načinu Predvajanje vsebine.

### **Hitri zagon**

#### s**Razširjeno** > **Delovanje** > **Hitri zagon**

Nastavite časovno obdobje za način Hitri zagon. Projektor preide v ta način delovanja, ko ga izklopite. Projiciranje lahko začnete približno 7 sekund po pritisku gumba za vklop.

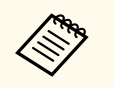

- Ko je nastavljeno na možnost, ki ni **Izklopljeno**, se poraba energije poveča, ko je projektor izklopljen. Nastavite glede na svoje okolje uporabe.
- Najprej nastavite **A/V izhod** na **Med projekcijo**.
- Na voljo le, če je možnost **Samodejni vklop** nastavljena na **Izklopljeno**.

## **Napajanje prek USB-ja**

#### s**Razširjeno** > **Delovanje** > **Napajanje prek USB-ja**

Nastavite na **Vedno** za nadaljnjo napajanje predvajalnika za pretočni prenos predstavnosti, kadar projektor ne projicira slik. To omogoča hitrejši zagon predvajalnika za pretočni prenos predstavnosti ali po potrebi prek omrežja samodejno izvede posodobitve svoje vdelane programske opreme.

- Najprej nastavite **A/V izhod** na **Med projekcijo**.
- Na voljo le, če je možnost **Samodejni vklop** nastavljena na **Izklopljeno**.

### **Nastavitve zaslonke**

#### s**Razširjeno** > **Delovanje** > **Nastavitve zaslonke**

Nastavitve zaklopa lahko prilagodite.

#### **Odtemnitev**

Nastavite število sekund za učinek prehoda z bledenjem pri prikazu slike.

#### **Zatemnitev**

Nastavite število sekund za učinek prehoda z zatemnitvijo pri skrivanju slike.

#### **Sprožilec zaklopa**

Samodejno izklopi projektor, če je zaklop omogočen in sta od zadnje dejavnosti pretekli 2 uri.

#### **Sprostitev zaslonke**

Izberite **Zaklop**, da zgolj z uporabo gumba [Shutter] ali z ukazom za izklop zaklopa izklopite funkcijo zaklopa. Izberite **Katerikoli**, da za vklop funkcije zaklopa uporabite katerikoli gumb.

#### **Zagon**

Nastavi stanje zaklopa, ko je projektor vklopljen.

#### **V pripravljenosti**

Nastavi stanje zaklopa, ko je projektor izklopljen. Izberite **Nazadnje uporabljeno**, če želite, ko se projektor izklopi, ohraniti trenutno stanje zaklopa.

### **Pisk**

#### s**Razširjeno** > **Delovanje** > **Dodatno** > **Pisk**

Pisk, ki se sproži pri vklopu ali izklopu projektorja, lahko upravljate.

### **Indikatorji**

s**Razširjeno** > **Delovanje** > **Dodatno** > **Indikatorji**

<span id="page-101-0"></span>Nastavite na **Izklopljeno**, da izklopite opozorilne lučke na projektorju, razen v primeru napake.

### **Mesto shran. dnevn.**

s**Razširjeno** > **Delovanje** > **Dodatno** > **Mesto shran. dnevn.**

Nastavite mesto za shranjevanje dnevnikov delovanja projektorja.

Izberite **USB in not. pomnilnik**, če želite besedilne datoteke (.log) shraniti na bliskovni pogon USB, ki je priključen na priključek USB-A na projektorju.

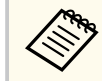

Nastavitev se prikaže samo tedaj, ko je funkcija **Predvajanje vsebine** nastavljena na **Izklopljeno**.

### **Območje pak. nast.**

s**Razširjeno** > **Delovanje** > **Dodatno** > **Območje pak. nast.**

Izberite nastavitve menija, ki jih želite kopirati.

#### **Vse**

To možnost izberite, če želite kopirati vse nastavitve menija projektorja s funkcijo množične nastavitve.

#### **Omejeno**

To možnost izberite, če ne želite kopirati nastavitev menijev **Zaščita z geslom**, **EDID** in nastavitev menija **Omrežje**.

### **Nadzor napetosti AC**

s**Razširjeno** > **Delovanje** > **Dodatno** > **Nadzor napetosti AC**

Nastavite na **Vklopljeno**, če želite nadzorovati stanje napetosti projektorja in vklopiti beleženje dnevnika opozoril, prekinitev povezave ali izpadov električnega napajanja.

Če projektor redno izklapljate tako, da odklopite električno napajanje (neposredna zaustavitev), nastavite to funkcijo na **Izklopljeno**.

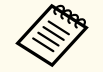

- Dnevnik si lahko ogledate v meniju projektorja **Informacije**.
- s**Informacije** > **Opozor. o napetosti**

### **Datum in čas**

#### s**Razširjeno** > **Delovanje** > **Datum in čas**

Prilagodite lahko nastavitve datuma in časa v projektorju.

#### **Nastavitev poletnega časa**

Prilagodite nastavitve poletnega časa za svojo regijo.

#### **Internetni čas**

To nastavitev vklopite, če želite datum in uro posodobiti samodejno prek internetnega časovnega strežnika.

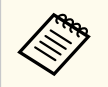

Če možnost **Zaščita urnika** na zaslonu **Zaščita z geslom** nastavite na **Vklopljeno**, ne morete spremeniti nastavitev ura in datuma. Najprej nastavite možnost **Zaščita urnika** na **Izklopljeno**.

### **Umerjanje objektiva**

#### s**Razširjeno** > **Delovanje** > **Umerjanje objektiva**

Oglejte si informacije o trenutno uporabljenem objektivu.

Postopek traja približno 100 sekund. Po končanem umerjanju se objektiv vrne v isti položaj, v katerem je bil pred umerjanjem.

Ti objektivi se vrnejo v standardni položaj.

- ELPLX02S/02
- ELPLX02WS/02W

## <span id="page-102-0"></span>**A/V nastavitve**

#### s**Razširjeno** > **A/V nastavitve**

Nastavite lahko, da je zvok predvajan prikazan prek zunanje naprave, ko je projektor v stanju pripravljenosti (ko je izklopljen).

Izberite **Vedno**, da predvajate zvok prek zunanjih naprav, kadar projektor ne projicira nobenih slik.

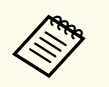

- Na voljo le, ko je možnost **Hitri zagon** nastavljena na **Izklopljeno** in ko je možnost **Samodejni vklop** nastavljena na **Izklopljeno**.
- Če je ta možnost nastavljena na **Vedno**, lahko položaj objektiva premaknete v začetni položaj tudi, če je projektor v stanju pripravljenosti.

## **V pripravljenosti**

#### s**Razširjeno** > **V pripravljenosti**

Nastavite na **Komunik. vklop.**, če želite projektor nadzirati in upravljati prek omrežja.

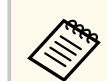

- Najprej nastavite **A/V izhod** na **Med projekcijo**.
- Na voljo le, če je možnost **Samodejni vklop** nastavljena na **Izklopljeno**.
- Na voljo le, ko je **napajanje prek USB-ja** nastavljeno na **Vklopi med projekc.**.
- Tudi če je **Komunik. vklop.** nastavljena za povezavo za žični LAN, če ne vzpostavite povezave med projektorjem in omrežno napravo za več kot 15 minut, projektor vstopi v stanje napajanja, v katerem omrežna komunikacija ni mogoča.

Naslednje prikazuje statuse, ko je povezava med projektorjem in omrežno napravo ni vzpostavljena:

- LAN-kabel ni povezan
- Napajanje je izklopljeno za omrežne naprave, kot so zvezdišča

### **HDBaseT**

#### s**Razširjeno** > **HDBaseT**

Izberite nastavitve komunikacije za povezave z oddajnikom ali preklopnikom HDBaseT.

#### **Nadzorna komunikacija**

Omogočite ali onemogočite komunikacijo prek ethernetnih ali serijskih vrat na oddajniku ali preklopniku HDBaseT. Izberite možnost **Vklopljeno**, če želite onemogočiti vrata LAN, RS-232C in Remote na projektorju.

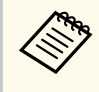

Da uporabite nadzorno komunikacijo, tudi če je projektor v stanju pripravljenosti, kadar je projektor izklopljen, možnost **A/V izhod** v meniju projektorja **Razširjeno** nastavite na **Vedno**.

s**Razširjeno** > **A/V nastavitve** > **A/V izhod**

### **Extron XTP**

Kadar na vrata HDBaseT priključujete oddajnik ali preklopnik Extron XTP, nastavite to možnost na **Vklopljeno**. Za podrobnejše informacije o sistemu XTP si oglejte spletno mesto Extron.

#### <span id="page-103-0"></span><http://www.extron.com/>

- Možnost **Nadzorna komunikacija** je prikazana le, če je možnost **Extron XTP** nastavljena na **Izklopljeno**.
	- Če je možnost **Extron XTP** nastavljena na **Vklopljeno**, bodo hladilni ventilatorji morda delovali tudi v stanju pripravljenosti. To ni okvara.
	- Ko je možnost **A/V nastavitve** nastavljena na **Vedno** in je možnost **Nadzorna komunikacija** nastavljena na **Vklopljeno**, je komunikacija prek vrat HDBaseT omogočena, tudi če je projektor v načinu stanja pripravljenosti.

### **Barvno umerjanje**

#### s**Razširjeno** > **Barvno umerjanje**

S postopkom umerjanja barv prilagodite ravnovesje barv in svetlost, ki se sčasoma poslabšata, na podlagi slik, posnetih z dodatno zunanjo kamero, in obnovite privzeto kakovost slik.

#### **Barvno umerjanje**

Nastavite na **Vklopljeno**, da omogočite postopek umerjanja barv.

#### **Začni samod. prilag.**

Začne samodejno prilagoditev.

#### **Razveljavi**

Samodejno prilagoditev lahko razveljavite.

#### **Ponovi**

Izberite po izbiri možnosti **Razveljavi**, da obnovite sliko na stanje po samodeini prilagoditvi.

#### **Enakomerne barve**

Ravnovesje barvnih tonov lahko prilagodite za celotno sliko.

#### **Ponastavi**

V meniju **Barvno umerjanje** lahko vse vrednosti prilagoditev ponastavite na privzete nastavitve.

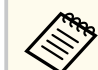

Ta funkcija ni na voljo, ko uporabljate naslednje dodatne objektive:

- ELPLX02/ELPLX02W
- ELPLL08

#### $\rightarrow$  **Sorodne povezave**

• "Pogoji za umerjanje barv" str.104

### **Pogoji za umerjanje barv**

Funkcijo umerjanja barv lahko uporabite v teh primerih:

- Na vsakem projektorju je nameščena dodatna zunanja kamera.
- Slike projicirate na ploski in raven zaslon bele mat barve, ki razprši svetlobo.
- Projektor je postavljen tako, da je obrnjen pravokotno na zaslon in ne pod kotom.
- Noben predmet ne blokira dodatne zunanje kamere in projicirane slike.
- Od vklopa projektorja je preteklo več kot 20 minut.
- Velikost projekcije je od 80 do 200 palcev.

## **ID projektorja**

#### s**Razširjeno** > **Več projekcij** > **ID projektorja**

Projektorju lahko dodelite določeno številko ID, da boste lahko posamezne projektorje upravljali z daljinskim upravljalnikom. To je uporabno, kadar želite več projektorjev upravljati z enim daljinskim upravljalnikom.

- <span id="page-104-0"></span>
- Če želite upravljati samo določen projektor, morate nastaviti ID daljinskega upravljalnika, ki se ujema z ID-jem projektorja. Če želite nastaviti ID daljinskega upravljalnika, nastavite stikalo [ID] za daljinski upravljalnik na **On**. Pritisnite gumb [ID] na daljinskem upravljalniku in nato v 5 sekundah pritisnite še številski gumb, ki se ujema z ID-jem projektorja. (Vnesite eno- ali dvomestno številko.)
- Če ne poznate ID-ja projektorja, pritisnite gumb [ID] med projiciranjem, da na zaslonu začasno prikažete ID projektorja in ID daljinskega upravljalnika. To je na voljo le, ko uporabljate daljinski upravljalnik, ki je priložen vašemu projektorju.
- Nastavite lahko največ 30 ID-jev.

### **Množična nastavitev**

#### s**Razširjeno** > **Več projekcij** > **Množična nastavitev**

Lahko opravite potrebne nastavitve kot množične nastavitve, tako da uporabite ta meni, preden začnete projicirati isto sliko iz več projektorjev, da ustvarite eno veliko sliko.

Inicializira naslednje za več projekcij

- Enakomerne barve
- Ujemanje zaslonov
- Ujemanje barv
- Slika
- Barvna vrednost črne
- Nivo svetlosti

Spremeni naslednje za več projekcij

- Barvni način
- Dinamični kontrast
- Način osvetlitve

• Mirovanje

## **Združevanje**

s**Razširjeno** > **Več projekcij** > **Razporejanje skupin** > **Združevanje** Ustvarite skupino projektorjev, ki jih lahko upravljate hkrati.

## **Razporejanje**

#### s**Razširjeno** > **Več projekcij** > **Razporejanje skupin** > **Razporejanje**

S funkcijo Razporejanje lahko iz največ 15 projektorjev projicirate enako sliko tako, da ustvarite eno veliko sliko.

#### **Razporejanje**

Ko je dodatna zunanja kamera nameščena, jo nastavite na **Avtomatično**, da samodejno nastavite razporejanje.

Če ne namestite dodatne zunanje kamere ali samodejno razporejanje slik ni uspelo, izberite možnost **Ročno**, nato pa ločeno izberite nastavitvi **Postavitev** in **Nastavitev lokacije**.

#### **Ureditev**

Izberite število vrstic in stolpcev, ki jih nastavljate.

#### **Nastavitev lokacije**

Položaj vsake projicirane slike izberite kot sledi:

- **Zaporedje vrst** za razporeditev zaslonov od zgoraj navzdol v zaporednem vrstnem redu, pri čemer je zaslon 1 zgoraj.
- **Zaporedje stolpcev** za razporeditev zaslonov v abecednem vrstnem redu od leve proti desni, pri čemer je prvi zaslon na levi zaslon A.

#### **Podatki o lokaciji**

Oglejte si ime, naslov IP in ID projektorja, ki jih nastavite.

<span id="page-105-0"></span>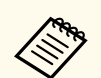

- Poskrbite, da med samodeinim razporejanjem noben predmet ne blokira dodatne zunanje kamere.
- Ne spreminiajte imena ali naslova IP nobenega projektoria, saj slike v nasprotnem primeru ne bodo samodejno prilagojene.
- Funkcija samodejnega razporejanja ni na voljo, ko uporabljate te dodatne objektive:
	- ELPLX02S/ELPLX02WS
	- ELPLL08

#### $\rightarrow$  **Sorodne povezave**

• ["Razporejanje Uporaba menija projektorja" str.137](#page-136-0)

### **Prelivanje robov**

s**Razširjeno** > **Več projekcij** > **Prelivanje robov**

Nastavite lahko prelivanje robov med več slikami, da ustvarite celovito sliko na zaslonu.

#### **Prelivanje robov**

Nastavite na **Spajanje/Barvna vrednost črne** ali **Barvna vrednost črne** , da omogočite funkcijo **Prelivanje robov**.

Izberite **Barvna vrednost črne**, kadar morate uporabiti funkcijo projektorja **Geom. popravljanje**, npr. kadar prilagajate območje spajanja z drugo napravo kot npr. medijski strežnik. Ko nastavite **Barvna vrednost črne**, možnosti **Črtno vodilo**, **Vzorčno vodilo** in **Barva vodila** niso na volio.

Če slik ne projicirate iz več projektorjev, izberite **Izklopljeno**.

Kadar je **Prelivanje robov** nastavljeno na **Barvna vrednost črne** ali **Izklopljeno**, **Začetek združevanja**/**Območje spajanja**/**Krivulja spojev** iz **Zgornji rob**/**Spodnji rob**/**Levi rob**/**Desni rob** niso na voljo.

#### **Zgornji rob/Spodnji rob/Levi rob/Desni rob**

Izberite rob za prelivanje v posameznem projektorju.

- **Spajanje** za vklop prelivanja robov za izbrani rob. Za območje spajanja je uporabljena gradacija.
- **Začetek združevanja** za prilagoditev točke, kjer se začne prelivanje robov s korakih po 1 slikovno piko. Začetni položaj prelivanja se prikaže z rdečo črto.
- **Območje spajanja** za izbiro širine območja prelivanja v korakih po 1 slikovno piko. Izberete lahko največ 70% ločljivosti projektorja.
- **Krivulja spojev** za izbiro preliva za osenčeno območje na slikah projektorja.

#### **Črtno vodilo**

Nastavite na **Vklopljeno**, da na območju prelivanja prikažete vodilo.

#### **Vzorčno vodilo**

Nastavite na **Vklopljeno**, da prikažete mrežo za ujemanje območje spajanja.

#### **Barva vodila**

Izberite kombinacijo barv vodil.

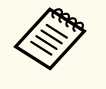

- Možnosti **Začetek združevanja**, **Območje spajanja**, **Krivulja spojev**, **Črtno vodilo**, **Vzorčno vodilo** in **Barva vodila** so na voljo le, ko je **Prelivanje robov** nastavljeno na **Spajanje/Barvna vrednost črne**.
- V meniju projektorja **Slika** nastavitev **Barvni način** nastavite na **Več projekcij** za vse projektorje.
- Če območje spajanja prilagajate z drugo napravo, kot je medijski strežnik, izberite **Barvna vrednost črne**.

### **Barvna vrednost črne**

- s**Razširjeno** > **Več projekcij** > **Barvna vrednost črne**
- s**Razširjeno** > **Več projekcij** > **Ujemanje zaslonov** > **Barvna vrednost črne** Prilagodite lahko razlike v svetlosti in tonu na prekrivajočih se slikah.

#### <span id="page-106-0"></span>**Prilagoditev barv**

Prilagodite lahko svetlost in ton območij. Prilagoditvena območja so prikazana glede na nastavitev **Prelivanje robov**.

Če se prekriva več zaslonov, prekrivajoča se območja prilagodite tako, da najprej začnete z najsvetlejšimi območji. Nazadnje prilagodite območje, ki se ne prekriva (najtemnejši del).

#### **Popravljanje območja**

Če se ton nekaterih območij ne ujema, ga lahko prilagodite posamezno.

#### **Ponastavi**

V meniju **Barvna vrednost črne** lahko vse vrednosti prilagoditev ponastavite na privzete nastavitve.

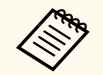

• Funkcija barvne vrednosti črne je na voljo le, če so v nastavitvah **Prelivanje robov** izpolnjeni naslednji pogoji.

- Če je možnost **Prelivanje robov** nastavljena na karkoli razen **Izklopljeno**
- Če je najmanj ena od možnosti **Zgornji rob**, **Spodnji rob**, **Levi rob** in **Desni rob** nastavljena na **Vklopljeno**
- Ne morete prilagoditi nastavitve **Barvna vrednost črne**, ko je prikazan testni vzorec.
- Če je vrednost **Geom. popravljanje** zelo velika, morda ne boste mogli pravilno prilagoditi nastavitve **Barvna vrednost črne**.
- Svetlost in ton se lahko na območjih, na katerih se slike prekrivajo, ter drugih območjih razlikujeta tudi po prilagoditvi nastavitve **Barvna vrednost črne**.
- Če spremenite eno možnost izmed **Zgornji rob**, **Spodnji rob**, **Levi rob** in **Desni rob**, se nastavitev **Barvna vrednost črne** povrne na privzeto vrednost.

V meniju **Več projekcij** lahko vse vrednosti prilagoditev ponastavite na privzete nastavitve.

### **Ujemanje zaslonov**

#### s**Razširjeno** > **Več projekcij** > **Ujemanje zaslonov**

Prilagodite obarvanost, svetlost, barvno vrednost črne in krivuljo spojev več projektorjev tako, da se bodo bolje ujemali.

Če s projektorji v omrežju, sta svetlost in obarvanost za več projektorjev popravljeni samodejno na podlagi najtemnejšega projektorja.

Če projektorji niso v omrežju ali samodejno prilagajanje ni uspelo, lahko ročno prilagodite obarvanost in svetlost za več projektorjev.

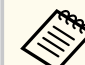

- Funkcija samodejnega prilagajanje je na voljo samo v teh pogojih.
	- Ko nastavite položaj posamezne slike z možnostjo **Nastavitev lokacije** v meniju **Razporejanje**.
	- Če je možnost **Barvno umerjanje** nastavljena na **Vklopljeno**
- Postopek ujemanja zaslonov lahko razveljavite ali uveljavite le, če je možnost **Način osvetlitve** nastavljena na **Po meri**.
- Čas, potreben za ujemanje zaslonov, je odvisen od postavitve projektorja. Postopek traja približno 18 minut.
- Ta funkcija ni na voljo, ko uporabljate naslednje dodatne objektive:
	- ELPLX02S/ELPLX02WS
	- ELPLL08

#### $\rightarrow$  **Sorodne povezave**

• ["Pogoji za ujemanje zaslonov" str.108](#page-107-0)

## **Ponastavi (meni »Več projekcij«)**

s**Razširjeno** > **Več projekcij** > **Ponastavi**

### <span id="page-107-0"></span>**Pogoji za ujemanje zaslonov**

Funkcijo ujemanja zaslonov lahko uporabite v teh primerih:

- Vsi projektorji so enakega modela in na vsakem projektorju je nameščena dodatna zunanja kamera.
- Slike projicirate na ploski in raven zaslon bele mat barve, ki razprši svetlobo.
- Projektor je postavljen tako, da je obrnjen pravokotno na zaslon in ne pod kotom.
- Noben predmet ne blokira dodatne zunanje kamere in projicirane slike.
- Od vklopa projektorja je preteklo več kot 20 minut.
- Projektorji, ki bodo prilagojeni, so združeni v skupino.
- Projicirane slike se ne prekrivajo oziroma med njimi ni nobene vrzeli in po razporejanju ustvarijo pravokotno sliko.
- Razmerje svetilnosti na površini zaslona pri projiciranju na popolnoma bel zaslon in projiciranju na popolnoma črn zaslon je 8 : 1 ali večje. (Če je svetilnost zaslona 40 luksov ali manj, priporočamo uporabo velikosti projekcij z naslednjimi obsegi za vsak projektor.)
	- Do 9,9 Klm: Od 50 do 200 palcev
	- Od 10 do 14,9 Klm: Od 60 do 300 palcev
	- Od 15 do 19,9 Klm: Od 70 do 350 palcev
	- Od 20 do 24,9 Klm: Od 80 do 400 palcev
	- Od 25 do 29,9 Klm: Od 90 do 450 palcev
	- 30 Klm: Od 100 do 500 palcev
- Vsi projektorji imajo vzpostavljeno povezavo z istim omrežjem in projicirajo slike z enako ločljivostjo.
- Območje spajanja je nastavljeno od 15 do 45 %.
- Možnost **Projekcija** v meniju projektorja **Razširjeno** je za vse projektorje nastavljena na **Spredaj** ali **Spredaj/Strop**.

## **Ujemanje barv**

#### s**Razširjeno** > **Več projekcij** > **Ujemanje zaslonov** > **Ujemanje barv**

Prilagodite lahko obarvanost in svetlost za barvni ton od bele proti črni. Med ujemanjem barv se polovica prekrivajočega se območja prikaže v črni barvi, da lahko preprosto preverite rob slike.

#### **Regul. nivo**

Izberite raven prilagoditve, ki jo želite nastaviti.

Na voljo je osem ravni prilagoditve – od bele, sive in vse do črne. Prilagodite vsako raven posebej.

Izberite možnost **Vse**, če želite množično prilagoditi obarvanost posamezne barve od ravni 2 do 8. (Ko so vrednosti rdeče, modre ali zelene na najvišji ali najnižji vrednosti na kateri koli ravni, nadaljnje prilagoditve niso več mogoče.)

#### **Rdeča/Zelena/Modra**

Prilagodite lahko ton posamezne barve.

#### **Svetlost**

Prilagodite lahko svetlost slike.

## **Preprosto zlaganje**

### s**Razširjeno** > **Več projekcij** > **Preprosto zlaganje**

S prekrivanjem slik iz dveh projektorjev, povezanih na brezžični LAN, lahko preprosto ustvarite svetlo projicirano sliko.

#### **Popravljanje točk**

Prilagodite ostrino slike primarnega projektorja. Izberite **Quick Corner** za grobo popravljanje, nato pa izberite **Popravljanje točk**, da popravite podrobnosti.

#### **Začni samod. prilag.**

Projicirano sliko lahko samodejno prilagodite z zunanjo kamero.
# <span id="page-108-0"></span>**Meni »Razširjeno« <sup>109</sup>**

Projektor, na katerem izvedete to funkcijo, postane primarni projektor, slike z drugih projektorjev pa se prekrivajo na podlagi slike primarnega projektorja.

- 
- S kablom LAN neposredno povežite dva projektorja.
- Pred prilagajanjem obvezno:
	- Nastavite možnost **DHCP** na **Vklopljeno** v meniju projektorja **Omrežje** za oba projektorja.
		- s**Omrežje** > **Konfiguracija omrežja** > **Žični LAN** > **Nastavitve IP**
	- Prilagodite položaj, obliko in ostrino slike v primarnem projektorju. Če želite prilagoditi obliko slike primarnega projektorja, to naredite v meniju **Ponastav. popr. točk** v nastavitvi **Preprosto zlaganje**.
	- Čas, potreben za preprosto zlaganje, je odvisen od postavitve projektorja. Postopek traja približno 4 minut.
	- Po zaključku postopka preprostega zlaganja se **Prikaz ozadja** samodejno nastavi na **Črno**.
		- s**Razširjeno** > **Prikaz** > **Prikaz ozadja**
- Ta funkcija ni na voljo, ko uporabljate naslednje dodatne objektive:
	- ELPLX02S/ELPLX02WS
	- ELPLL08

### $\rightarrow$  **Sorodne povezave**

- "Pogoji za preprosto zlaganje" str.109
- ["Geom. popravljanje" str.85](#page-84-0)
- ["Zlaganje z uporabo menija projektorja \(preprosto zlaganje\)" str.142](#page-141-0)

### **Pogoji za preprosto zlaganje**

Funkcijo preprostega zlaganja lahko uporabite v teh primerih:

• Na vsak projektor je nameščena dodatna zunanja kamera ali vgrajena kamera.

- Pred začetkom postopka preprostega zlaganja morate po vklopu dveh projektorjev počakati 2 minuti.
- Slike projicirate na ploski in raven zaslon bele mat barve, ki razprši svetlobo.
- Projektor je postavljen tako, da je obrnjen pravokotno na zaslon in ne pod kotom.
- Noben predmet ne blokira dodatne zunanje kamere in projicirane slike.
- Razmerje svetilnosti na površini zaslona pri projiciranju na popolnoma bel zaslon in projiciranju na popolnoma črn zaslon je 8 : 1 ali večje. (Če je svetilnost zaslona 40 luksov ali manj, priporočamo uporabo velikosti projekcij z naslednjimi obsegi za vsak projektor.)
	- Do 9,9 Klm: Od 50 do 200 palcev
	- Od 10 do 14,9 Klm: Od 60 do 300 palcev
	- Od 15 do 19,9 Klm: Od 70 do 350 palcev
	- Od 20 do 24,9 Klm: Od 80 do 400 palcev
	- Od 25 do 29,9 Klm: Od 90 do 450 palcev
	- 30 Klm: Od 100 do 500 palcev
- Prvotna ločljivost vseh projektorjev je enaka.
- Možnost **Projekcija** v meniju projektorja **Razširjeno** je za vse projektorje nastavljena na **Spredaj** ali **Spredaj/Strop**.

## **Preprosto spajanje**

s**Razširjeno** > **Več projekcij** > **Preprosto spajanje**

Ustvarite nastavitve za preprosto spajanje.

### **Nastavitev lokacije**

Nastavi postavitev projektorja.

#### **Celozaslonski pogled**

Izberite razmerje gledišča za kompozitne zaslone.

Izbirni element se razlikujejo glede na nastavitev vrste zaslona.

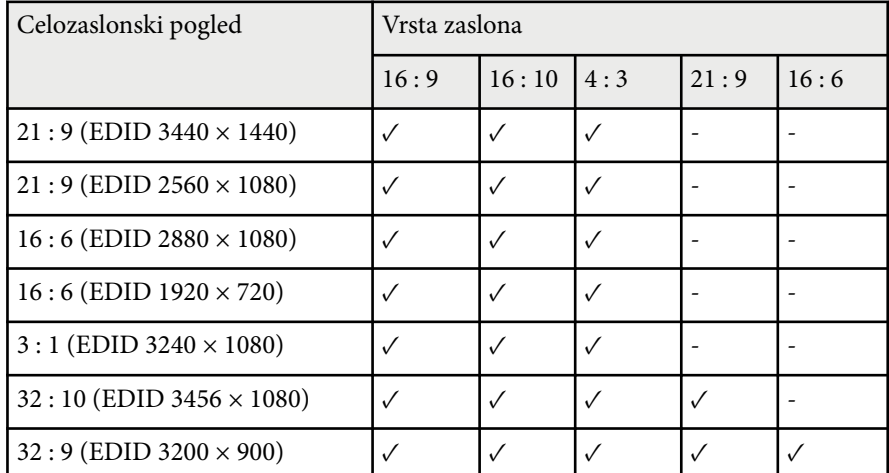

#### **Začni samod. prilag.**

Samodejno prilagodi projicirano sliko z zunanjo kamero.

#### **Ujemanje zaslonov**

Popravi barvni odtenek, svetlost, barvne vrednosti črne in krivulje spojev za več projektorjev.

### $\rightarrow$  **Sorodne povezave**

• "Pogoji za preprosto spajanje" str.110

### **Pogoji za preprosto spajanje**

Funkcijo preprostega spajanja lahko uporabite v teh primerih:

- Na vsak projektor je nameščena dodatna zunanja kamera ali vgrajena kamera.
- Pred začetkom postopka preprostega zlaganja morate po vklopu dveh projektorjev počakati 2 minuti.
- Slike projicirate na ploski in raven zaslon bele mat barve, ki razprši svetlobo.
- Projektor je postavljen tako, da je obrnjen pravokotno na zaslon in ne pod kotom.
- Noben predmet ne blokira dodatne zunanje kamere in projicirane slike.
- Razmerje svetilnosti na površini zaslona pri projiciranju na popolnoma bel zaslon in projiciranju na popolnoma črn zaslon je 8 : 1 ali večje. (Če je svetilnost zaslona 40 luksov ali manj, priporočamo uporabo velikosti projekcij z naslednjimi obsegi za vsak projektor.)
	- Do 9,9 Klm: Od 50 do 200 palcev
	- Od 10 do 14,9 Klm: Od 60 do 300 palcev
	- Od 15 do 19,9 Klm: Od 70 do 350 palcev
	- Od 20 do 24,9 Klm: Od 80 do 400 palcev
	- Od 25 do 29,9 Klm: Od 90 do 450 palcev
	- 30 Klm: Od 100 do 500 palcev
- Prvotna ločljivost vseh projektorjev je enaka.
- Možnost **Projekcija** v meniju projektorja **Razširjeno** je za vse projektorje nastavljena na **Spredaj** ali **Spredaj/Strop**.

## **Urnik**

- s**Razširjeno** > **Urnik**
- s**Razširjeno** > **Več projekcij** > **Ujemanje zaslonov** > **Urnik**

Nastavite lahko urnik za različna opravila projektorja.

#### **Urnik/Razširjen urnik**

Izberite **Dodaj novo**, da nastavite urnik za dogodke. Če želite shraniti dogodke, izberite **Namestitev končana** in nato še **Da**.

- **Nastavitve dogodka** za izbiro podrobnosti dogodka, ki ga želite izvesti. Izberite **Ni spremenjeno** za elemente, ki jih ne želite spremeniti ob izvedbi dogodka.
- **Nastavitev datuma/časa**, da izberete datum in uro izvedbe dogodka. Dogodke lahko razporedite tako, da bodo izvedeni največ 4 tedne pozneje.

# **Meni »Razširjeno« <sup>111</sup>**

#### **Ponastavitev urnika**

Vse razporejene dogodke lahko izbrišete. Če želite popolno izbrisati dogodke, izberite **Namestitev končana** in nato še **Da**.

#### **Namestitev končana**

Shrani vaše spremembe v meniju **Urnik**.

# **Opozorilo**

Pred objektiv ne postavljajte vnetljivih predmetov. Če projektor časovno programirate tako, da se samodejno vklopi, lahko vnetljivi predmeti pred objektivom povzročijo požar.

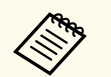

- V meniju **Urnik** lahko določite urnik za največ 30 dogodkov.
- V meniju **Razširjen urnik** lahko na urnik dodate samo en dogodke za **Barvno umerjanje** ali **Ujemanje zaslonov**.
- Dogodki umerjanja luči ne bodo izvedeni, če je projektor neprekinjeno v uporabi več kot 24 ur ali če ga redno izklapljate tako, da izvlečete napajalni kabel iz vtičnice. Nastavite te dogodke:
	- Vklop projektorja 20 minut pred izvedbo umerjanja luči.
	- Občasna izvedba umerjanja luči.

#### $\rightarrow$  **Sorodne povezave**

• "Ikone stanja urnika" str.111

### **Ikone stanja urnika**

Ikone na koledarju so opisane v spodnji tabeli.

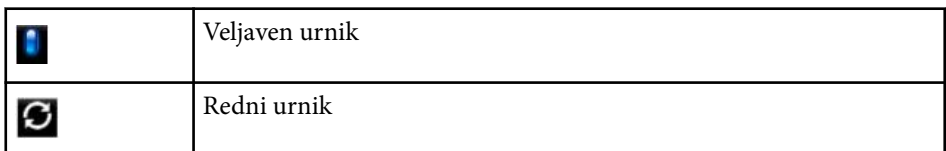

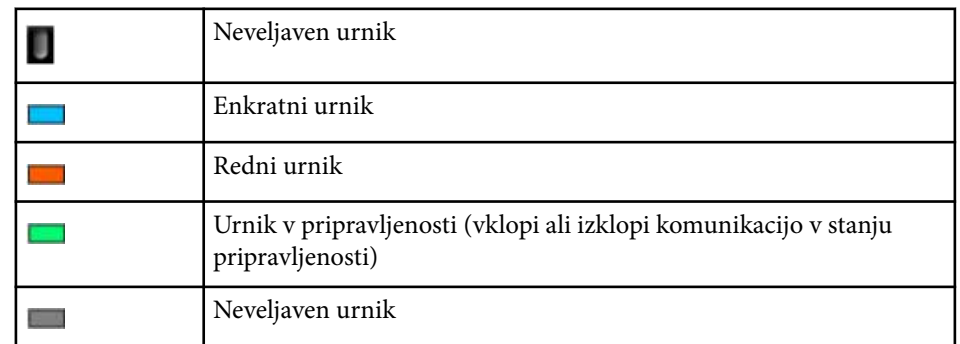

### **Jezik**

#### s**Razširjeno** > **Jezik**

Izberite jezik za meni projektorja in prikaz sporočil.

### **Ponastavi (meni »Razširjeno«)**

s**Razširjeno** > **Ponastavi**

V meniju **Razširjeno** lahko vse vrednosti prilagoditev ponastavite na privzete nastavitve, razen teh:

- Zaslon
- Projekcija
- Način visoke višine
- Avt. iskanje vira
- Napajanje prek USB-ja
- Sprostitev zaslonke
- A/V nastavitve
- V pripravljenosti
- HDBaseT

# **Meni »Razširjeno« <sup>112</sup>**

- ID p rojektorja
- Jezik
- Popravljanje točk (v meniju Preprosto zlaganje)
- Ujemanje zaslonov (meni Preprosto spajanje)

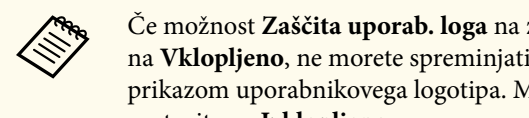

Če možnost **Zaščita uporab. loga** na zaslonu **Zaščita z geslom** nastavite na **Vklopljeno**, ne morete spreminjati teh nastavitev, povezanih s prikazom uporabnikovega logotipa. Možnost **Zaščita uporab. loga** najprej nastavite na **Izklopljeno** .

- Prikaz ozadja
- Zagonsko okno

Nastavitve v meniju **Omrežje** vam omogočajo, da si ogledate informacije o omrežju ter nastavite projektor za upravljanje prek omrežja.

Če možnost **Zaščita omrežja** na zaslonu **Zaščita z geslom** nastavite na **Vklopljeno**, ne morete spremeniti nastavitev omrežja. Pritisnite gumb [Freeze] in ga pridržite več kot 5 sekund, da izklopite nastavitev **Zaščita omrežja**.

Če ni bilo nastavljeno nobeno geslo, se prikaže zaslon, ki vas poziva, da nastavite geslo. Sledite navodilom na zaslonu, da nastavite geslo.

#### $\rightarrow$  **Sorodne povezave**

- "Brezžično omrežje" str.113
- ["Omr.podat. brezžič.LAN" str.114](#page-113-0)
- ["Omr.podat. žič.LAN" str.114](#page-113-0)
- ["Prikaži kodo QR" str.114](#page-113-0)
- ["Oddal. dos. do kamere" str.114](#page-113-0)
- ["Ime projektorja" str.114](#page-113-0)
- "Geslo PILink" str.114
- "Geslo za Remote" str 114
- ["Geslo za Web" str.115](#page-114-0)
- ["Nadzor gesel" str.115](#page-114-0)
- ["Geslo moderatorja" str.115](#page-114-0)
- ["Šifra projektorja" str.115](#page-114-0)
- ["Ključne besede" str.115](#page-114-0)
- ["Prikaz LAN info" str.115](#page-114-0)
- ["Način povezave" str.116](#page-115-0)
- ["Iskanje dostopovne točke" str.116](#page-115-0)
- " $SSID$ " str.116
- ["Varnost" str.116](#page-115-0)
- ["Geslo" str.117](#page-116-0)
- ["Nastavitve EAP" str.117](#page-116-0)
- "Kanal" str. 118
- ["Nastavitve IP" str.118](#page-117-0)
- ["Prikaz SSID" str.118](#page-117-0)
- "IP naslov zaslona" str. 118
- ["Nastavitve za IPv6" str.118](#page-117-0)
- ["Obvestilo o pošti" str.119](#page-118-0)
- ["Strežnik SMTP" str.119](#page-118-0)
- ["Številka vrat" str.119](#page-118-0)
- ["Od" str.119](#page-118-0)
- ["Nastav. naslova 1/Nastav. naslova 2/Nastav. naslova 3" str.119](#page-118-0)
- ["SNMP" str.120](#page-119-0)
- ["IP naslov 1 pasti/IP naslov 2 pasti" str.120](#page-119-0)
- ["Ime skupnosti" str.120](#page-119-0)
- "Obvestilo PILink" str. 120
- ["Nasl. IP za obve." str.120](#page-119-0)
- ["Komunikacija z ukazi" str.120](#page-119-0)
- ["Zaščiti HTTP" str.121](#page-120-0)
- ["Potrdilo spletnega strežnika" str.121](#page-120-0)
- ["Nastav. za Web API" str.121](#page-120-0)
- ["Prednostni prehod" str.121](#page-120-0)
- ["Osnovni nadzor" str.121](#page-120-0)
- "PILink" str.121
- ["AMX Device Discovery" str.122](#page-121-0)
- ["Crestron Connected" str.122](#page-121-0)
- "Crestron Xio Cloud" str. 122
- $"Art-Net" str 122"$
- $\cdot$  ["sACN" str.122](#page-121-0)
- ["Message Broadcasting" str.123](#page-122-0)
- ["Ponastavi\(meni »Omrežje«\)" str.123](#page-122-0)

## **Brezžično omrežje**

### s**Omrežje** > **Brezžično omrežje**

Konfigurirajte nastavitve brezžičnega lokalnega omrežja.

Nastavite na **Vklop brezž. Omrežja**, če želite projicirati sliko prek brezžičnega omrežja LAN. Če ne želite vzpostaviti povezave prek brezžičnega lokalnega omrežja, to možnost nastavite na **Izklopljeno**, da drugim osebam preprečite nepooblaščen dostop.

<span id="page-113-0"></span>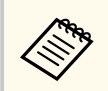

Če želite povezavo med projektorjem in računalnikom vzpostaviti prek sistema brezžičnega omrežja, namestite dodatni modul za brezžično lokalno omrežje.

### **Omr.podat. - brezžič.LAN**

s**Omrežje** > **Omr.podat. - brezžič.LAN**

Oglejte si stanje in podrobnosti brezžičnega omrežja.

## **Omr.podat. - žič.LAN**

s**Omrežje** > **Omr.podat. - žič.LAN**

Oglejte si stanje in podrobnosti žičnega omrežja.

# **Prikaži kodo QR**

#### s**Omrežje** > **Prikaži kodo QR**

Prikažite kodo QR za povezavo z napravami s sistemom iOS ali Android prek aplikacije Epson iProjection.

## **Oddal. dos. do kamere**

#### s**Omrežje** > **Oddal. dos. do kamere**

Prikažite sliko, ki jo posname dodatna zunanja kamera z aplikacijo Epson Web Control.

#### **Oddal. dos. do kamere**

Nastavite na **Vklopljeno**, da omogočite funkcijo oddaljenega dostopa do kamere.

Morate nastaviti geslo, ki ga uporabite, da odstranite funkcijo dostopa do kamere.

#### **Geslo**

To je uporabno za dostop do projektorja v spletu. (Geslo privzeto ni določeno.)

Vnesite geslo, ki lahko vsebuje največ 32 alfanumerničnih znakov. (Ne uporabljajte znakov \* : in presledkov.)

## **Ime projektorja**

s**Omrežje** > **Konfiguracija omrežja** > **Osnovno** > **Ime projektorja**

To je uporabno za prepoznavo projektorja v omrežju.

Vnesite Ime, ki lahko vsebuje največ 16 alfanumeričnih znakov. (Ne uporabljajte znakov "  $*$  + ,  $/$  : ; < = > ? [ \ \ \ \ in presledkov.)

## **Geslo PJLink**

#### s**Omrežje** > **Konfiguracija omrežja** > **Osnovno** > **Geslo PJLink**

To je uporabno za nadzorovanje projektorja s protokolom PJLink. Vnesite geslo, ki lahko vsebuje največ 32 alfanumerničnih znakov. (Ne uporabljajte presledkov in drugih znakov, razen @.)

### **Geslo za Remote**

s**Omrežje** > **Konfiguracija omrežja** > **Osnovno** > **Geslo Monitor**

To je uporabno za dostop do projektorja prek funkcije Spletnega upravljalnika.

- Uporabniško ime: **EPSONREMOTE**
- Geslo: Geslo ni nastavljeno.

<span id="page-114-0"></span>Vnesite geslo, ki lahko vsebuje največ 32 alfanumerničnih znakov. (Ne uporabljajte znakov \* : in presledkov.)

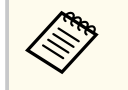

- Nastavitev se prikaže samo tedaj, ko je funkcija **Predvajanje vsebine** nastavljena na **Izklopljeno**.
- Na voljo, če je možnost **Osnovni nadzor** nastavljena na **Vklopljeno**.

## **Geslo za Web**

s**Omrežje** > **Konfiguracija omrežja** > **Osnovno** > **Geslo za Web**

To je uporabno za dostop do projektorja v spletu.

- Uporabniško ime: **EPSONWEB**
- Geslo: Geslo ni nastavljeno.

Vnesite geslo, ki lahko vsebuje največ 32 alfanumerničnih znakov. (Ne uporabljajte znakov \* : in presledkov.)

## **Nadzor gesel**

s**Omrežje** > **Konfiguracija omrežja** > **Osnovno** > **Geslo Monitor**

To je uporabno, kadar nadzorujete projektorje s preklopnikom ali programsko opremo Epson Projector Management razl. 5.30 ali starejša različica. (Geslo privzeto ni določeno.)

Vnesite do 16 alfanumeričnih znakov (ne uporabljajte presledkov in drugih znakov, razen @).

# **Geslo moderatorja**

s**Omrežje** > **Konfiguracija omrežja** > **Osnovno** > **Geslo moderatorja**

To je uporabno, kadar želite do projektorja dostopati kot moderator prek aplikacije Epson iProjection. (Geslo privzeto ni določeno.) Vnesite štirimestno številsko geslo.

# **Šifra projektorja**

### s**Omrežje** > **Konfiguracija omrežja** > **Osnovno** > **Šifra projektorja**

Vklopite geslo za zaščito, da preprečite dostop do projektorja s oseb, ki niso v istem prostoru kot projektor.

Za dostop do projektorja in deljenje trenutnega zaslona morate z Epson iProjection iz računalnika vnesti prikazano naključno šifro.

# **Ključne besede**

### s**Omrežje** > **Konfiguracija omrežja** > **Osnovno** > **Ključne besede**

Izberite, ali želite med uporabo projektorja prek aplikacije Epson iProjection prikazati šifro projektorja na projicirani sliki.

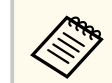

Na voljo, če je možnost **Šifra projektorja** nastavljena na **Vklopljeno**.

# **Prikaz LAN info**

### s**Omrežje** > **Konfiguracija omrežja** > **Osnovno** > **Prikaz LAN info**

Nastavite format prikaza podatkov o omrežju za projektor.

Mobilno napravo lahko prek omrežja povežete s projektorjem s preprostim branjem kode QR s programom Epson iProjection. Privzeta vrednost je **Besed. in koda QR**.

## <span id="page-115-0"></span>**Način povezave**

#### s**Omrežje** > **Konfiguracija omrežja** > **Brezžični LAN** > **Način povezave**

Izberite vrsto brezžične povezave.

#### **Hitro**

Neposredno vzpostavite povezavo z več pametnimi telefoni, tabličnimi računalniki ali računalniki prek brezžične komunikacije.

Če izberete ta način povezave, projektor deluje kot preprosta dostopna točka. (Priporočamo, da omejite število naprav na šest ali manj, da bo projektor lahko nemoteno deloval.)

#### **Napredno**

Vzpostavite povezavo z več pametnimi telefoni, tabličnimi računalniki ali računalniki prek dostopne točke brezžičnega omrežja. Povezava je vzpostavljena v načinu infrastrukture.

### **Iskanje dostopovne točke**

### s**Omrežje** > **Konfiguracija omrežja** > **Brezžični LAN** > **Iskanje dostopovne točke**

Poiščite razpoložljive dostopne točke brezžičnega omrežja v načinu povezave Napredno. Odvisno od nastavitev dostopnih točk morda ne bodo prikazane na seznamu.

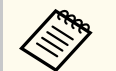

- Ob že nastavljenih dostopnih točkah je prikazana modra oznaka.
- Ob dostopnih točkah, za katere je nastavljena zaščita, je prikazana ikona ključavnice. Če izberete dostopno točko, za katero je nastavljena zaščita, se prikaže meni **Varnost**. Izberite vrsto zaščite v skladu z varnostnimi nastavitvami dostopne točke.

### **SSID**

#### s**Omrežje** > **Konfiguracija omrežja** > **Brezžični LAN** > **SSID**

Nastavite SSID (ime omrežja) sistema brezžičnega lokalnega omrežja, s katerim projektor vzpostavlja povezavo.

### **Varnost**

#### s**Omrežje** > **Konfiguracija omrežja** > **Brezžični LAN** > **Varnost**

Nastavite lahko zaščito projektorja za uporabo v brezžičnem omrežju.

#### **Odprto**

Varnost ni nastavljena.

#### **WPA2-PSK**

Komunikacija poteka v načinu varnosti WPA2. Za šifriranje je uporabljena metoda AES. Pri vzpostavitvi povezave med računalnikom in projektorjem, vnesite vrednost, nastavljeno za geslo.

#### **WPA3-PSK**

Poveže v osebnem načinu WPA3. Komunikacija poteka v načinu varnosti WPA3. Za šifriranje je uporabljena metoda AES. Pri vzpostavitvi povezave med računalnikom in projektorjem, vnesite vrednost, nastavljeno za geslo.

#### **WPA2/WPA3-PSK**

Poveže v osebnem načinu WPA2/WPA3. Način šifriranja se izbere samodejno glede na nastavitve dostopne točke. Nastavite geslo, ki je enako za dostopno točko.

#### **WPA3-EAP**

Poveže v načinu WPA3 za poslovne sisteme. Način šifriranja se izbere samodejno glede na nastavitve dostopne točke.

#### **WPA2/WPA3-EAP**

Poveže v načinu WPA2/WPA3 za poslovne sisteme. Način šifriranja se izbere samodejno glede na nastavitve dostopne točke.

- <span id="page-116-0"></span>
- WPA2-PSK je na voljo samo za način povezave »Hitro«.
- WPA3-PSK, WPA2/WPA3-PSK, WPA3-EAP in WPA2/WPA3-EAP so na voljo za način povezave »Napredno«.
- WPA je standard šifriranja, ki izboljšuje varnost brezžičnih omrežij. Projektor podpira načina šifriranja TKIP in AES. WPA vključuje tudi funkcije preverjanja pristnosti uporabnika. Preverjanje pristnosti WPA ponuja dva načina: uporabo strežnika za preverjanje pristnosti ali preverjanje pristnosti med računalnikom in dostopno točko brez strežnika. Ta projektor podpira drugi način brez strežnika.
- Pri nastavljanju varnosti upoštevajte navodila skrbnika omrežja, s katerim vzpostavljate povezavo.

# **Geslo**

### s**Omrežje** > **Konfiguracija omrežja** > **Brezžični LAN** > **Geslo**

Za varnost **WPA2-PSK**, **WPA3-PSK** in **WPA2/WPA3-PSK** vnesite geslo, ki je bilo že prej v skupni rabi v omrežju. Vnesete lahko različna gesla, ki vsebujejo od 8 do 63 alfanumeričnih znakov.

Ko vnesete geslo in pritisnete [Enter], je vrednost določena in prikazana kot zvezdica (\*).

Priporočamo, da geslo iz varnostnih razlogov občasno spremenite.

- V meniju projektorja lahko vnesete največ 32 znakov. Za vnos več kot 32 znakov uporabite spletni brskalnik.
	- Če poskusite nastaviti **Način povezave** na **Hitro**, ko ni nastavljenega gesla, se pojavi zaslon, ki vas poziva, da nastavite geslo.

## **Nastavitve EAP**

Konfigurirajte varnostne nastavitve EAP za **WPA3-EAP** in **WPA2/WPA3-EAP**.

#### **Vrsta EAP**

Izberite protokol za preverjanje pristnosti.

#### **PEAP**

Protokol za preverjanje pristnosti, ki se zelo pogosto uporablja v operacijskem sistemu Windows Server.

#### **EAP-TLS**

Protokol za preverjanje pristnosti, ki se zelo pogosto uporablja za uporabo potrdila stranke.

#### **Uporabniško ime**

Vnesite uporabniško ime za omrežje, ki lahko vsebuje največ 64 alfanumeričnih znakov. Če želite dodati ime domene, ga dodajte pred poševnico nazaj in uporabniško ime (domena\uporabniško ime).

Ko uvozite potrdilo stranke, se ime, na katerega je bilo potrdilo izdano, nastavi avtomatsko.

#### **Geslo**

Vnesite geslo za preverjanje pristnosti, ki lahko vsebuje največ 64 alfanumerničnih znakov. Ko vnesete geslo in izberete **Zaključi**, se geslo prikaže kot zvezdica (\*).

#### **Potrdilo stranke**

Uvozi odjemalsko potrdilo.

#### **Preveri potrdilo strežnika**

Preverite potrdilo strežnika, če je nastavljeno potrdilo digitalnega overitelja potrdil.

#### **CA certifikat**

Uvozi CA certifikat.

#### **Ime strežnika Radius**

Vnesite ime strežnika za preverjanje, ki lahko vsebuje največ 32 alfanumerničnih znakov.

s**Omrežje** > **Konfiguracija omrežja** > **Brezžični LAN** > **Nastavitve EAP**

- <span id="page-117-0"></span>
- V meniju projektorja lahko vnesete največ 32 alfanumerničnih znakov. Za vnos več kot 32 znakov uporabite spletni brskalnik.
- Nastavitev **Geslo** je prikazana le, če je možnost **Vrsta EAP** nastavljena na **PEAP**.
- Nastavitev **Potrdilo stranke** je prikazana le, če je možnost **Vrsta EAP** nastavljena na **EAP-TLS**.

### **Kanal**

s**Omrežje** > **Konfiguracija omrežja** > **Brezžični LAN** > **Kanal** Nastavite frekvenčni pas (kanal) z uporabo načina povezave Hitro.

V primeru motenj iz drugih signalov uporabite drug kanal.

### **Nastavitve IP**

- s**Omrežje** > **Konfiguracija omrežja** > **Brezžični LAN** > **Nastavitve IP**
- s**Omrežje** > **Konfiguracija omrežja** > **Žični LAN** > **Nastavitve IP**

Možnost **DHCP** nastavite na **Vklopljeno**, če vaše omrežje dodeljuje naslove samodejno.

Nastavite na **Izklopljeno**, če želite ročno izpolniti polja **Naslov IP**, **Podomrežna maska** in **Naslov prehoda** za omrežje z 0 do 255 za vsako polje naslova.

Ne uporabljajte teh naslovov:

- za naslov IP: 0.0.0.0, 127.x.x.x, 192.0.2.x ali od 224.0.0.0 do 255.255.255.255
- za podomrežno masko: 255.255.255.255 ali od 0.0.0.0 do 254.255.255.255
- za naslov prehoda: 0.0.0.0, 127.x.x.x ali od 224.0.0.0 do 255.255.255.255 (x je številka od 0 to 255.)

# **Prikaz SSID**

s**Omrežje** > **Konfiguracija omrežja** > **Brezžični LAN** > **Prikaz SSID** Izberite, ali naj bo SSID prikazan na zaslonu omrežja v pripravljenosti in začetnem zaslonu.

### **IP naslov zaslona**

- s**Omrežje** > **Konfiguracija omrežja** > **Brezžični LAN** > **IP naslov zaslona**
- s**Omrežje** > **Konfiguracija omrežja** > **Žični LAN** > **IP naslov zaslona** Izberite, ali naj bo naslov IP prikazan na zaslonu omrežja v pripravljenosti in začetnem zaslonu.

## **Nastavitve za IPv6**

- s**Omrežje** > **Konfiguracija omrežja** > **Brezžični LAN** > **Nastavitve za IPv6**
- s**Omrežje** > **Konfiguracija omrežja** > **Žični LAN** > **Nastavitve za IPv6** Izberite nastavitve za IPv6, če povezavo med projektorjem in omrežjem vzpostavljate s protokolom IPv6.

**IPv6**

- Nastavite na **Vklopljeno**, če želite povezavo med projektorjem in omrežjem vzpostaviti s protokolom IPv6.
- Če uporabljate IPv6, je vedno nastavljen en naslov lokalne povezave. Ta naslov sestavljata ID vmesnika, ki je ustvarjen iz fe80::, in naslov MAC projektorja.
- Nadzor in upravljanje projektorja prek omrežja z Epson Web Control ali s PJLink je podprto s protokolom IPv6.

#### **Samod. konfiguracija**

Nastavite na **Vklopljeno** za samodejno dodelitev naslova glede na RA sporočila usmerjevalnika.

Naslov je sestavljen tako, kot je prikazano spodaj.

#### <span id="page-118-0"></span>**Naslov brez stanja (od 0 do 6)**

Ustvarjen samodejno z združevanjem predpone, pridobljene iz RA (oglaševanje usmerjevalnika) in ID-ja vmesnika, ustvarjenega iz naslova MAC projektorja.

#### **Naslov s stanjem (od 0 do 1)**

Ustvarjen samodejno iz strežnika DHCP s protokolom DHCPv6.

#### **Uporabi začasni naslov**

Nastavite na **Vklopljeno**, če želite uporabiti začasni naslov IPv6.

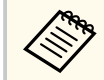

Naslov IPv6 lahko nastavite ročno v meniju **Dodatno** v aplikaciji Epson Web Control.

## **Obvestilo o pošti**

s**Omrežje** > **Konfiguracija omrežja** > **Obvestilo** > **Obvestilo o pošti**

Nastavite na **Vklopljeno**, če želite poslati e-pošto na prej določene naslove, v primeru težave s projektorjem ali opozorila.

#### $\rightarrow$  **Sorodne povezave**

• "Opozorilna e-poštna sporočila omrežnega projektorja" str.119

#### **Opozorilna e-poštna sporočila omrežnega projektorja**

Če se pride do težave pri projektorju v omrežju in ste se odločili za prejemanje e-poštnih opozoril, boste prejeli e-poštno sporočilo s temi informacijami:

- E-poštni naslov, ki je shranjen v polje **Od** kot pošiljatelj pošte
- V vrstici Zadeva **Epson Projector**
- Ime projektorja, v katerem je prišlo do težave
- IP naslov okvarjenega projektorja

• Podrobne informacije o težavi

## **Strežnik SMTP**

s**Omrežje** > **Konfiguracija omrežja** > **Obvestilo** > **Strežnik SMTP**

Vnesite naslov IP za strežnik SMTP projektorja, pri čemer v vsako naslovno polje vnesite od 0 do 255.

Ne uporabljajte teh naslovov: 127.x.x.x, 192.0.2.x ali 224.0.0.0 do 255.255.255.255 (kjer je x številka med 0 in 255).

## **Številka vrat**

s**Omrežje** > **Konfiguracija omrežja** > **Obvestilo** > **Številka vrat** Vnesite številko vrat strežnika SMTP od 1 do 65535 (privzeta je 25).

### **Od**

#### s**Omrežje** > **Konfiguracija omrežja** > **Obvestilo** > **Od**

Vnesite e-poštni naslov pošiljatelja, ki lahko vsebuje največ 64 alfanumeričnih znakov. (Ne uporabite " $( )$ , : ; < > [ \] presledkov.)

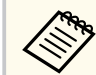

V meniju projektorja lahko vnesete največ 32 alfanumerničnih znakov. Za vnos več kot 32 znakov uporabite spletni brskalnik.

## **Nastav. naslova 1/Nastav. naslova 2/Nastav. naslova 3**

- s**Omrežje** > **Konfiguracija omrežja** > **Obvestilo** > **Nastav. naslova 1**
- s**Omrežje** > **Konfiguracija omrežja** > **Obvestilo** > **Nastav. naslova 2**

### <span id="page-119-0"></span>s**Omrežje** > **Konfiguracija omrežja** > **Obvestilo** > **Nastav. naslova 3**

Vnesite e-poštni naslov za prejemanje obvestil, ki lahko vsebuje največ 64 alfanumerničnih znakov. (Ne uporabite " ( ) , : ; < > [ \] presledkov.) In izberite opozorila, ki jih želite prejeti.

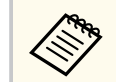

V meniju projektorja lahko vnesete največ 32 alfanumerničnih znakov. Za vnos več kot 32 znakov uporabite spletni brskalnik.

## **SNMP**

s**Omrežje** > **Konfiguracija omrežja** > **Obvestilo** > **SNMP**

Nastavite na **Vklopljeno**, če želite nadzirati projektor z uporabo SNMP. Za nadzor projektorja morate v računalnik namestiti program za upravljanje SNMP. SNMP mora upravljati skrbnik omrežja.

Ob prvi uporabi funkcije SNMP nastavite **Ime skupnosti**.

## **IP naslov 1 pasti/IP naslov 2 pasti**

- s**Omrežje** > **Konfiguracija omrežja** > **Obvestilo** > **IP naslov 1 pasti**
- s**Omrežje** > **Konfiguracija omrežja** > **Obvestilo** > **IP naslov 2 pasti**

Vnesite največ dva naslova IP za prejemanje obvestil SNMP, za vsako naslovno polje pa uporabite 0 do 255.

Ne uporabljajte teh naslovov: 127.x.x.x ali 224.0.0.0 do 255.255.255.255 (kjer je x številka med 0 in 255).

## **Ime skupnosti**

s**Omrežje** > **Konfiguracija omrežja** > **Obvestilo** > **Ime skupnosti**

Vnesite ime skupnosti SNMP, ki je lahko dolgo do 32 alfanumeričnih znakov. (Ne uporabljajte presledkov in drugih znakov, razen @.)

# **Obvestilo PJLink**

ko je omogočena nastavitev PJLink.

s**Omrežje** > **Konfiguracija omrežja** > **Obvestilo** > **Obvestilo PJLink** Nastavite na **Vklopljeno**, če želite omogočiti funkcijo obvestil protokola PJLink,

## **Nasl. IP za obve.**

s**Omrežje** > **Konfiguracija omrežja** > **Obvestilo** > **Nasl. IP za obve.**

Vnesite naslov IP, ki bo prejel stanje delovanja projektorja, kadar je funkcija obvestila PJLink omogočena. V vsako naslovno polje vnesite od številke 0 do 255.

Ne uporabljajte teh naslovov: 127.x.x.x ali 224.0.0.0 do 255.255.255.255 (kjer je x številka med 0 in 255).

## **Komunikacija z ukazi**

### s**Omrežje** > **Konfiguracija omrežja** > **Ostali** > **Komunikacija z ukazi**

Izberite način preverjanja pristnosti za komunikacijo z ukazi.

#### **Zaščitena**

Izberite, kadar izvajate preverjanje pristnosti s šifriranimi povzetki z uporabo možnosti **Geslo za Web**. Namestiti morate najnovejšo različico programske opreme Epson Projector Management.

#### **Združljiva**

Izberite, kadar izvajate preverjanje pristnosti z navadnim besedilom s funkcijo gesla monitorja (največ 16 alfanumerničnih znakov).

<span id="page-120-0"></span>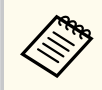

Izberite **Združljiva**, kadar projektorje nadzorujete s preklopnikom ali programsko opremo Epson Projector Management razl. 5.30 ali starejša različica.

# **Zaščiti HTTP**

s**Omrežje** > **Konfiguracija omrežja** > **Ostali** > **Zaščiti HTTP**

Za večjo varnost je komunikacija med projektorjem in računalnikom v funkciji Spletni kontrolnik šifrirana. Pri nastavljanju varnosti s funkcijo Nadzor Web priporočamo, da izberete nastavitev **Vklopljeno**.

# **Potrdilo spletnega strežnika**

s**Omrežje** > **Konfiguracija omrežja** > **Ostali** > **Potrdilo spletnega strežnika**

Uvozi potrdilo spletnega strežnika za varni HTTP.

## **Nastav. za Web API**

s**Omrežje** > **Konfiguracija omrežja** > **Ostali** > **Nastav. za Web API**

Izberite nastavitve za Web API, če uporabljate komunikacijo prek funkcije Web API.

#### **Web API**

Nastavite na **Vklopljeno**, da omogočite funkcijo Web API.

Ob prvi uporabi komunikacij Web API morate nastaviti **Geslo za Web**.

#### **Preverjanje pristnosti**

Nastavite zaščito projektorja, ki jo želite uporabljati za komunikacijo prek funkcije Web API.

#### **Open**

Varnost ni nastavljena.

#### **Digest**

Komunikacija je izvedena s preverjanjem pristnosti vmesnika API (preverjanje pristnosti s šifriranimi povzetki).

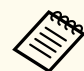

Za podrobnosti glejte *Tehnični podatki Web API za projektorje*.

# **Prednostni prehod**

s**Omrežje** > **Konfiguracija omrežja** > **Ostali** > **Prednostni prehod** Lahko nastavite prednostni prehod.

# **Osnovni nadzor**

s**Omrežje** > **Konfiguracija omrežja** > **Ostali**> **Osnovni nadzor** Nastavite na **Vklopljeno**, če želite upravljati projektor na daljavo z Osnovni

nadzor.

Ko prvič nastavite to nastavitev, lahko nastavite Geslo za Remote.

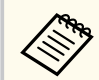

Nastavitev se prikaže samo tedaj, ko je funkcija **Predvajanje vsebine** nastavljena na **Izklopljeno**.

# **PJLink**

s**Omrežje** > **Konfiguracija omrežja** > **Ostali** > **PJLink**

Nastavite na **Vklopljeno**, če želite projektor nadzorovati s protokolom PJLink. Ob prvi uporabi funkcije PJLink nastavite **Geslo PJLink**.

# <span id="page-121-0"></span>**AMX Device Discovery**

#### s**Omrežje** > **Konfiguracija omrežja** > **Ostali** > **AMX Device Discovery**

Nastavite na **Vklopljeno**, če želite omogočiti zaznavanje projektorja s funkcijo AMX Device Discovery.

### **Crestron Connected**

### s**Omrežje** > **Konfiguracija omrežja** > **Ostali**> **Crestron Connected**

#### **Crestron Connected**

Nastavite na **Vklopljeno** samo pri nadzoru ali upravljanju projektorja prek omrežja s sistemom Crestron Connected.

Če nobeno geslo ni nastavljeno, se pred možnostjo nastavitve **Crestron Connected** na **Vklopljeno**, prikaže zaslon, ki vas poziva, da nastavite geslo.

#### **Geslo**

To je uporabno za dostop do projektorja v spletu. (Geslo privzeto ni določeno.)

Vnesite geslo, ki lahko vsebuje največ 32 alfanumerničnih znakov. (Ne uporabljajte znakov \* : in presledkov.)

Znova zaženite projektor, da omogočite spremembe.

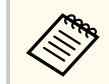

Če omogočite Crestron Connected, onemogočite funkcijo Epson Message Broadcasting v programski opremi Epson Projector Management.

# **Crestron Xio Cloud**

### s**Omrežje** > **Konfiguracija omrežja** > **Ostali**> **Crestron Xio Cloud**

Za spremljanje ali nadzor projektorja in drugih naprav prek omrežja z uporabo storitve Crestron Xio Cloud nastavi na **Vklopi**.

### **Art-Net**

#### s**Omrežje** > **Konfiguracija omrežja** > **Ostali** > **Art-Net**

To možnost nastavite na **Vklopljeno**, če želite upravljati projektor s protokolom Art-Net.

#### **Net**

Vnesite številko za omrežje projektorja med 0 in 127 (privzeta vrednost je 0).

#### **Sub-Net**

Vnesite številko za podomrežje projektorja med 0 in 15 (privzeta vrednost je 0).

#### **Universe**

Vnesite številko za Universe projektorja med 0 in 15 (privzeta vrednost je 0).

#### **Začetni kanal**

Vnesite začetni kanal, ki upravlja protokol Art-Net, med 1 in 495 (privzeta vrednost je 1).

### **Informacije o kanalu**

Oglejte si podatke o kanalu.

### **sACN**

#### s**Omrežje** > **Konfiguracija omrežja** > **Ostali** > **sACN**

To možnost nastavite na **Vklopljeno**, če želite upravljati projektor s protokolom sACN.

#### **Universe**

Vnesite številko za Universe projektorja med 1 in 63999 (privzeta vrednost je 1).

#### **Začetni kanal**

Vnesite začetni kanal, ki upravlja protokol sACN, med 1 in 495 (privzeta vrednost je 1).

#### <span id="page-122-0"></span>**Informacije o kanalu**

Oglejte si podatke o kanalu.

## **Message Broadcasting**

#### s**Omrežje** > **Konfiguracija omrežja** > **Ostali** > **Message Broadcasting**

Nastavite na **Vklopljeno**, če želite prejemati sporočila programa Epson Projector Management. Za podrobnosti glejte *Navodila za uporabo programske opreme Epson Projector Management* .

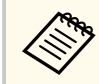

Nastavitev je prikazana le, če je **C restron Connected** nastavljen na **Izklopljeno** .

# **Ponastavi(meni »Omrežje«)**

s**Omrežje** > **Konfiguracija omrežja** > **Ponastavi**

V meniju **Omrežje** lahko vse vrednosti prilagoditev ponastavite na privzete nastavitve, razen teh:

• Brezžično omrežje

#### **Pozor**

Vsa gesla, ki so bila nastavljena za meni **Omrežje** se prav tako ponastavijo in jih morate znova nastaviti. Če želite preprečiti ponastavitev gesel s strani nepooblaščenih uporabnikov, nastavite **Zaščita omrežja** na **Vklopljeno** v **Zaščita z geslom** .

# **Meni »Informacije« <sup>124</sup>**

Informacije o projektorju in različici si lahko ogledate v meniju **Informacije**. Vendar pa nastavitev v meniju ne morete spreminjati.

#### $\rightarrow$  **Sorodne povezave**

- "Pod. o projektorju" str.124
- ["Informacije o luči" str.125](#page-124-0)
- ["Različica" str.126](#page-125-0)
- "Info stania" str.126
- ["Opozor. o napetosti" str.126](#page-125-0)
- ["Opozorilo o temp." str.126](#page-125-0)
- ["Zgod. vklopa/izklopa" str.126](#page-125-0)
- ["Posodobitev vdelane programske opreme" str.126](#page-125-0)
- ["Izvoz množičnih nastavitev" str.127](#page-126-0)
- "Uvoz množičnih nastavitev" str.

### **Pod. o projektorju**

#### s**Informacije** > **Pod. o projektorju**

Oglejte si podatke o projektorju.

#### **Delovne ure**

Prikaže število ur delovanja projektorja od vklopa.

Skupni čas uporabe je za prvih 10 ur prikazan kot »0H«. Ko je večji od 10 ur, je prikazan kot »10H« in »11H« v enotah po 1 uro.

#### **Vir**

Prikaže ime vrat, na katera je priključen trenutni vhodni vir.

#### **Vhodni signal**

Prikaže nastavitev vhodnega signala trenutnega vhodnega vira.

#### **Ločljivost**

Prikaže ločljivost trenutnega vhodnega vira.

#### **Frekv. osveževanja**

Prikaže hitrost osveževanja trenutnega vhodnega vira.

#### **O sinhronizaciji**

Prikaže informacije o videosignalih, ki jih bo morda potreboval serviser.

#### **Barvni format**

Prikaže barvni format trenutnega vhodnega vira.

#### **Stanje**

Prikaže informacije o težavah v projektorju, ki jih bo morda potreboval serviser.

#### **Serijska številka**

Prikaže serijsko številko projektorja.

#### **Vrsta objektiva**

Prikaže številko modela nameščenega objektiva.

#### **Event ID**

Prikaže številko ID-ja dogodka, ki se nanaša na težavo omrežja (oglejte si seznam kod za ID dogodka).

#### **Nivo signala HDBaseT**

Prikaže nivo signala oddajnika HDBaseT; če je informacija prikazana v rumeni barvi, nivo signala ne zadostuje.

#### $\rightarrow$  **Sorodne povezave**

• "Seznam kod Event ID" str.124

#### **Seznam kod Event ID**

Če možnost **Event ID** v meniju **Pod. o projektorju** prikazuje kodo, na tem seznamu poiščite Event ID, da najdete rešitev za težavo projektorja, povezano s to kodo.

Če težave ne morete odpraviti, se za tehnično podporo obrnite na skrbnika omrežja ali podjetje Epson.

# <span id="page-124-0"></span>**Meni »Informacije« <sup>125</sup>**

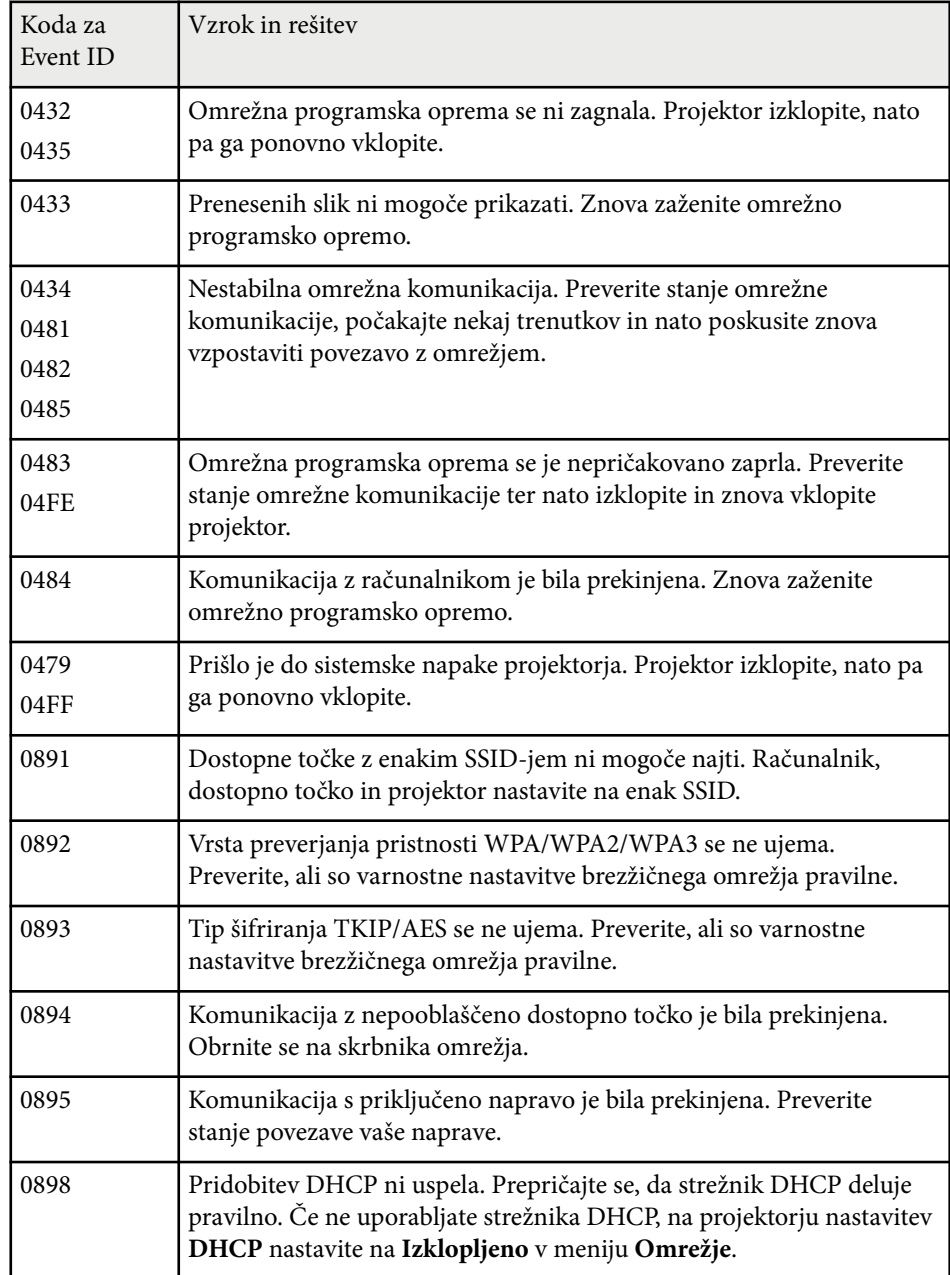

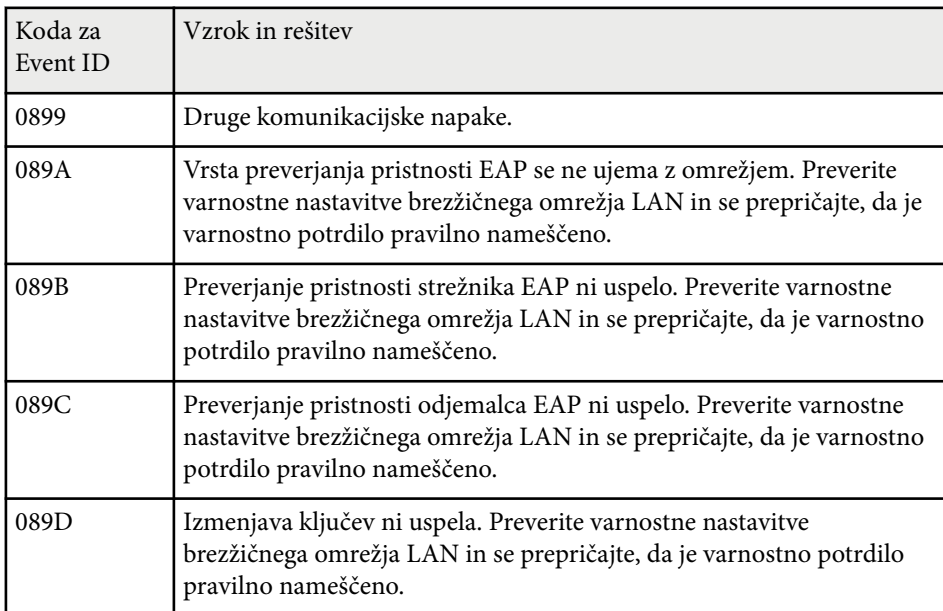

# **Informacije o luči**

#### s**Informacije** > **Informacije o luči**

Oglejte si podatke o svetlobnem viru projektorja.

### **Časovnik za luči**

Prikaže število delovnih ur za vsako od nastavitev **Način osvetlitve** za projektor.

### **Predv. preostalo**

Če je nastavitev **Stalen način** vklopljena, je prikazano preostalo število ur, ko lahko projektor ohranja stalno svetlost.

#### s**Nastavitve** > **Nastavitve Svetlost** > **Stalen način**

# <span id="page-125-0"></span>**Meni »Informacije« <sup>126</sup>**

# **Različica**

### s**Informacije** > **Različica**

Oglejte si podatke o vdelani programski opremi projektorja.

# **Info stanja**

### s**Informacije** > **Info stanja**

Oglejte si informacije o osnovnem stanju projektorja.

Vsaka kategorija vsebuje te informacije.

#### **Status Information**

Stanje delovanja projektorja.

#### **Source**

Informacije o vhodnem signalu.

#### **Signal Information**

Informacije o digitalnem vhodnem signalu.

### **Output Signal**

Stanje signala trenutnega izhodnega vira.

### **Network Wired**

Nastavitve žičnega lokalnega omrežja.

### **Network Wireless**

Nastavitve brezžičnega lokalnega omrežja.

### **Maintenance**

Čas delovanja projektorja in svetlobnega vira.

### **Version**

Različica vdelane programske opreme projektorja.

# **Opozor. o napetosti**

s**Informacije** > **Opozor. o napetosti**

Oglejte si različna opozorila o napetosti.

Če izberete **Podr.**, ko se prikaže opozorilo ali napaka, si lahko ogledate dnevnike s podrobnostmi o dogodkih pred zaznavo napake in po njej.

# **Opozorilo o temp.**

### s**Informacije** > **Opozorilo o temp.**

Oglejte si različna opozorila o visoki temperaturi.

Če izberete **Podr.**, ko se prikaže opozorilo ali napaka, si lahko ogledate dnevnike s podrobnostmi o dogodkih pred zaznavo napake in po njej.

# **Zgod. vklopa/izklopa**

s**Informacije** > **Zgod. vklopa/izklopa** Oglejte si dnevnike vklopa/izklopa napajanja.

# **Posodobitev vdelane programske opreme**

s**Informacije** > **Posodobitev vdelane programske opreme**

Opravite posodobitev vdelane programske opreme projektorja.

Sledite navodilom na zaslonu, da uporabite eno od naslednjih metod, da posodobite vdelano programsko opremo.

- Povezovanje praznega pogona USB neposredno v vrata USB-A na projektorju.
- Povezovanje kabla USB na vrata USB na računalniku in na vrata Service na projektorju.

### [epson.jp/support/download/](https://www.epson.jp/support/download/)

# <span id="page-126-0"></span>**Izvoz množičnih nastavitev**

#### s**Informacije** > **Izvoz množičnih nastavitev**

Lahko izvozite nastavitve menijev projektorja v pomnilnik USB ali računalnik, da jih lahko kopirate v druge projektorje istega modela.

## **Uvoz množičnih nastavitev**

#### s**Informacije** > **Uvoz množičnih nastavitev**

Lahko uvozite nastavitve menija, ki so bile shranjene v pomnilnik USB ali računalnik.

# **Meni »Ponastavi« <sup>128</sup>**

Nastavitve v meniju **Ponastavi** omogočajo ponastavitev nekaterih nastavitev projektorja na privzete vrednosti.

#### $\rightarrow$  **Sorodne povezave**

- "Ponast. vse pomn." str.128
- "Način osvežitve" str.128
- "Umerjanje luči" str.128
- ["Ponastavi vse" str.129](#page-128-0)
- ["Ponastavi vse \(priv. tovar.\)" str.129](#page-128-0)

### **Ponast. vse pomn.**

#### s**Ponastavi** > **Ponast. vse pomn.**

Izbrišete lahko vse nastavitve, shranjene v možnostih **Pomnilnik**, **Položaj objektiva** in **Geom. popravljanje**.

## **Način osvežitve**

#### s**Ponastavi** > **Način osvežitve**

Način osvežitve izbriše vse projicirane prejšnje slike in izklopi projektor po določenem času.

#### **Časomer**

Nastavite časovno obdobje, v katerem projektor prikazuje osvežitev slike.

#### **Sporočila**

Nastavite na **Vklopljeno**, da prikažete sporočilo, ki vas obvešča o tem, da je projektor v načinu osvežitve.

#### **Začetek**

Zažene način osvežitve, ki izbriše vse projicirane prejšnje slike in izklopi projektor po določenem času. Pritisnite poljubni gumb na daljinskem upravljalniku, da prekličete ta postopek.

## **Umerjanje luči**

#### s**Ponastavi** > **Umerjanje luči**

Postopek umerjanja luči optimizira barvno ravnovesje trenutno projicirane slike.

#### **Zaženi zdaj**

Zažene umerjanje luči za ohranjanje barvnega ravnovesja trenutno projicirane slike. Umerjanja morda ne boste mogli zagnati, če je temperatura okolja projektorja izven referenčnih vrednosti. (Za čim boljše rezultate po vklopu projektorja počakajte 20 minut, preden izvedete umerjanje.)

**Umerjanje luči** se ne zažene v teh primerih.

- Projektor ni bil v neprekinjeni uporabi več kot 20 minut.
- Temperatura okolice je previsoka, svetlost pa je bila samodejno zatemnjena.
- Če uporabljate spodaj navedene funkcije in se svetlost svetlobnega vira poslabša na določeno raven ali nižjo raven.
	- Dinamični kontrast
	- Nadzor izklopa osvet.
	- Zaklop
- Če je možnost **Nastavitve svetlosti** nastavljena na 30 % ali manj.

#### **Zaženi občasno**

Nastavite na **Vklopljeno**, če želite občasno izvesti umerjanje svetlobnega vira na vsakih 100 ur uporabe.

Če to možnost nastavite na **Izklopljeno**, da ohranite projicirano sliko, ki je bila prilagojena s funkcijo »Več projekcij«, izvedite umerjanje s funkcijo **Zaženi zdaj** ali pa nastavite občasni zagon funkcije **Umerjanje luči** na zaslonu **Urnik**.

#### **Urnik**

Prikaže zaslon **Urnik**. Nastavite občasni zagon funkcije **Umerjanje luči**.

#### <span id="page-128-0"></span>**Zadnji zagon**

Prikaže datum in čas zadnjega umerjanja luči.

## **Ponastavi vse**

### s**Ponastavi** > **Ponastavi vse**

Večino nastavitev projektorja lahko ponastavite na privzete vrednosti. Naslednjih nastavitev ne morete ponastaviti:

- Pomnilnik
- Zagonsko okno \*
- Poravnava plošče
- Enakomerne barve
- Uporabnikov logo \*
- Datum in čas
- Ujemanje barv
- Urnik
- Jezik
- Postavk menija Omrežje, razen **Brezžično omrežje**
- Nastavitve za NFC

\* Te nastavitve se ponastavijo, ko **Zaščito uporab. loga** nastavite na **Izklopljeno**.

# **Ponastavi vse (priv. tovar.)**

s**Ponastavi** > **Ponastavi vse (priv. tovar.)**

Ponastavite vrednosti nastavitev na nastavljene vrednosti ali privzete tovarniške vrednosti.

### **Ponas. vse (upor. priv.)**

Uporabite lahko vrednosti, ki ste jih nastavili v meniju **Privzeta upor. nast.**

### **Ponastavi vse (priv. tovar.)**

Vse nastavitve projektorja lahko ponastavite na privzete tovarniške vrednosti.

Če nobeno geslo ni nastavljeno, se pred možnostjo nastavitve **Ponastavi vse (priv. tovar.)** prikaže zaslon, ki vas poziva, da nastavite geslo.

Naslednjih nastavitev ne morete ponastaviti:

- Informacije o luči
- Delovne ure
- Zaščita z geslom
- $\bullet$  Urnik  $*$
- Datum in čas
- \* Te nastavitve se ponastavijo, ko **Zaščito urnika** nastavite na **Izklopljeno**.

### **Pozor**

Vsa gesla, ki so bila nastavljena za meni **Omrežje** se prav tako ponastavijo in jih morate znova nastaviti. Če želite preprečiti ponastavitev gesel s strani nepooblaščenih uporabnikov, nastavite **Zaščita omrežja** na **Vklopljeno** v **Zaščita z geslom**.

### **Privzeta upor. nast.**

Določite privzeto vrednost, ki bo uporabljena pri izvajanju funkcij **Ponas. vse (upor. priv.)**.

Nastavite privzete vrednosti za spodaj navedene nastavitve:

- Barvni način
- Način osvetlitve
- Nivo svetlosti
- Način var. energije
- Stalen način
- Sporočila
- Potrditev st. pripr.

# **Meni »Ponastavi« <sup>130</sup>**

- S prožilec zaklopa
- Sprostitev zaslonke
- Pisk
- A/V nastavitve
- V pripravljenosti
- Mirovanje
- Jezik
- Brezžično omrežje
- DHCP (v meniju Žični LAN)
- Komunikacija z ukazi

### **Nastavitev gesla**

Nastavite geslo za ponastavitev vrednosti na privzete vrednosti uporabniških nastavitev ali privzete tovarniške vrednosti. Geslo ni nastavljeno. Nastaviti morate geslo.

# **Nastavitev funkcij projektorja**

Za uporabo nastavitvenih funkcij projektorja sledite navodilom v teh poglavjih.

### $\rightarrow$  **Sorodne povezave**

- ["Funkcije več projekcij" str.132](#page-131-0)
- ["Uporaba zunanje kamere" str.145](#page-144-0)

<span id="page-131-0"></span>Projicirane slike iz več projektorjev lahko združite in tako ustvarite eno svetlo sliko ali veliko celovito sliko (Več projekcij).

Število projektorjev, ki jih lahko uporabite, je odvisno od funkcije in metode.

- Projiciranje ene velike slike s komponiranjem več slik (razporejanjem): do 15 projektorjev
- Projiciranje svetle slike s prekrivanjem slik (zlaganjem)
	- Uporaba programske opreme Epson Projector Professional Tool: do 6 projektorjev
	- Uporaba menija projektorja: do 2 projektorja

#### $\rightarrow$  **Sorodne povezave**

- "Pregled postopka" str.132
- "Priprava na Več projekcij" str.132
- ["Kompozicija slike" str.135](#page-134-0)
- ["Prilagajanje barv" str.144](#page-143-0)

## **Pregled postopka**

Priporočamo vam, da za Več projekcij uporabite ta postopek.

#### **Priprava**

- Povezovanje projektorjev
- Inicializacija projektorjev
- Dodelitev primarnega projektorja
- Umerjanje projektorjev
- Namestitev projektorjev
- Izvedba grobih prilagoditev slike
- Povezovanje projektorjev z omrežjem

### **Kompozicija slike**

• Razporejanje

• Zlaganje

### **Prilagajanje barv**

- Prilagodite nastavitve barvnega odtenka, zasičenosti in svetlosti za posamezne barve slike.
- Prilagodite splošen barvni odtenek slike.

# **Priprava na Več projekcij**

V tem poglavju je opisano, kako konfigurirate osnovne nastavitve, preden namestite projektor, in pripravite vse potrebno vnaprej, da boste pozneje lahko enostavneje izvajali postopke.

#### $\rightarrow$  **Sorodne povezave**

- "Povezovanje projektorjev" str.132
- ["Inicializacija projektorjev" str.133](#page-132-0)
- ["Dodelitev primarnega projektorja" str.134](#page-133-0)
- "Umerianie projektoriev" str.134
- ["Namestitev projektorjev" str.134](#page-133-0)
- ["Izvedba grobih prilagoditev slike" str.135](#page-134-0)
- ["Povezovanje projektorjev z omrežjem" str.135](#page-134-0)

#### **Povezovanje projektorjev**

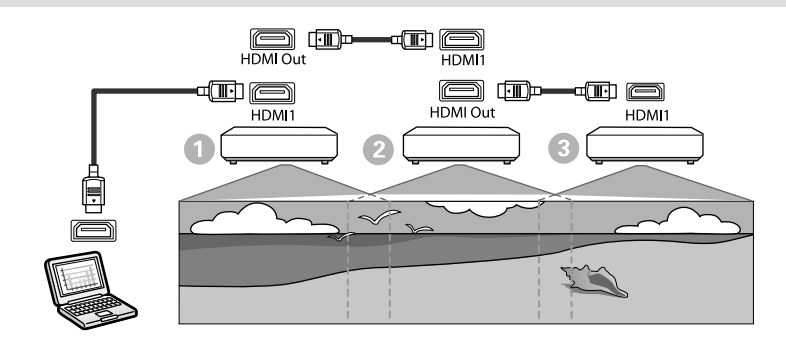

<span id="page-132-0"></span>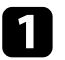

S kablom HDMI povežite projektor z računalnikom, nato pa s kablom HDMI povežite vrata HDMI1 In in vrata HDMI Out projektorjev.

- Slika se iz vrat HDMI Out izpisuje le, če je kot vir slike izbrana možnost HDMI1.
	- Če povezujete projektorje v verigo, projektorje povežite, kot je prikazano na sliki.

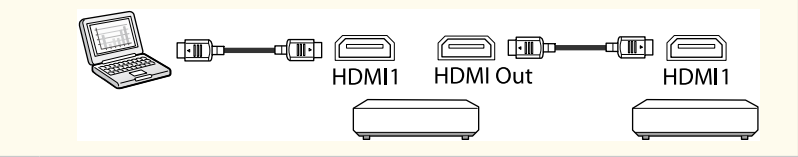

Pritisnite gumb [Menu] na nadzorni plošči ali daljinskem upravljalniku.

c V meniju projektorja **Slika** izberite nastavitev **Barvni način** pri možnosti **Več projekcij** za vse projektorje.

d Izberite potrebno nastavitev **Povezava HDMI** > **Nastavitev HDMI Out** v meniju **Nastavitve** projektorja. Za podrobnejše informacije si oglejte seznam nastavitev.

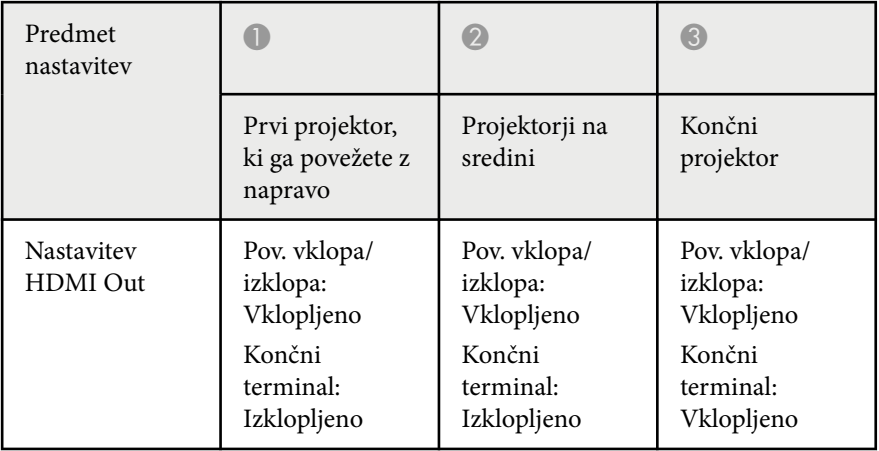

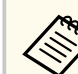

- To morda ne bo delovalo, če je pet ali več projektorjev povezanih v verigo ali če nastavitve niso pravilne.
- Zvok je izhod iz vseh zvočnikov projektorja. Lahko prilagodite glasnost zvoka za posamezen projektor.
- Lahko upravljate le povezane projektorje s končnim projektorjem s funkcijo Povezava HDMI.

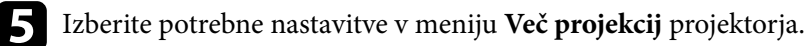

f Pritisnite [Menu] ali [Esc] za izhod iz menijev.

### **Inicializacija projektorjev**

Popraviti morate razliko v nastavitvah za vsak projektor.

Opravite lahko potrebne nastavitve kot paket, tako da uporabite **Množična nastavitev**, preden začnete več projekcij.

Opravite potrebne nastavitve za vse projektorje.

- s**Razširjeno** > **Več projekcij** > **Množična nastavitev**
- Inicializira naslednje
	- Enakomerne barve
	- Ujemanje zaslonov
	- Ujemanje barv
	- Slika
	- Barvna vrednost črne
	- Nivo svetlosti

- <span id="page-133-0"></span>• Spremeni naslednje
	- **Več projekcij** za **Barvni način**
	- **Izklopljeno** za **Dinamični kontrast**
	- **Po meri** za **Način osvetlitve**
	- **Izklopljeno** za **Mirovanje**

#### $\rightarrow$  **Sorodne povezave**

- ["Množična nastavitev" str.105](#page-104-0)
- "Mirovanie" str.100
- "Ponastavi vse" str. 129

### **Dodelitev primarnega projektorja**

Izberite osnovni projektor za prilagajanje.

Prikažite testne vzorce iz vseh projektorjev in izberite tistega, ki ima manj neenakomernih barv kot primarni projektor.

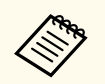

- Testni vzorec prikažete tako, da na nadzorni plošči ali daljinskem upravljalniku pritisnete gumb [Test Pattern].
- Priporočamo, da prikažete te testne vzorce: **Sivine**, **Sive proge – N**, **Sive proge – V** in **Bela**
- Če uporabljate daljinski upravljalnik, priporočamo, da dodelite isti ID primarnemu projektorju in daljinskemu upravljalniku, da omejite cilj upravljanja.

### $\rightarrow$  **Sorodne povezave**

• ["ID projektorja" str.104](#page-103-0)

### **Umerjanje projektorjev**

Izvedite te operacije na vseh projektorjih, da prilagodite barvno ravnovesje in svetlost, ki sta se sčasoma poslabšali in da zmanjšate razliko med barvnim tonom med vsemi projiciranimi slikami.

- Izvedite umerjanje luči.
	- s**Ponastavi** > **Umerjanje luči**
- Izvedite umerjanje barv, če nameščate dodatno zunanjo kamero.
	- s**Razširjeno** > **Barvno umerjanje**
- Če ne namestite dodatne zunanje kamere ali niste mogli izvesti barvnega umerjanja, izvedite postopek **Enakomerne barve**.
	- s**Razširjeno** > **Več projekcij** > **Ujemanje zaslonov** > **Enakomerne barve**
- Nastavitev **Barvni način** nastavite na **Več projekcij**.
	- s**Slika** > **Barvni način**
- Nastavitev **Način var. energije** nastavite na **Izklopljeno**.
	- s**Nastavitve** > **Nastavitve Svetlost** > **Način var. energije**

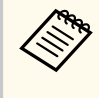

- Priporočamo, da nastavitev **Zaženi občasno** v meniju **Umerjanje luči** nastavite na **Izklopljeno**. Če možnost nastavite na **Vklopljeno**, se bo barva, prilagojena pri več projekcijah, morda spremenila zaradi samodejnega umerjanja.
- **Barvni način** projektorja lahko spremenite tudi z gumbom [Color Mode] na daljinskem upravljalniku.

### **Namestitev projektorjev**

Vse projektorje namestite na ustrezno mesto.

Če primarni projektor namestite na sredino, lahko preprosto umerite barve, saj je morebitna neenakomernost na sredini območja projiciranja zmanjšana.

### <span id="page-134-0"></span>**Izvedba grobih prilagoditev slike**

V vseh projektorjih izvedite spodaj navedene postopke, da prilagodite položaj in obliko pravokotno projiciranih slik.

Prikažite testni vzorec, da boste lahko preprosto prilagodili položaj in obliko projicirane slike.

- Za položaj projicirane slike prilagodite mesto, kot in premik objektiva.
- Za velikost projicirane slike prilagodite mesto in povečavo.
- Za ostrino slike prilagodite ostrino.
	- Projicirane slike takoj po vklopu projektorja niso stabilne. Priporočamo, da pred prilagajanjem nastavitev projektorja počakate vsaj 20 minut po začetku projiciranja.
	- Priporočamo, da prikažete te testne vzorce: **Sivine**, **Sive proge – N**, **Sive proge – V** in **Bela**
	- Če višino slike prilagajate z navpičnim premikom objektiva, jo prilagodite s premikanjem slike od spodaj navzgor.

Če položaj prilagodite od zgoraj navzdol, se lahko položaj slike po prilagoditvi pomakne nekoliko navzdol.

- Priporočamo, da geometrijskega popravljanja ne izvedete zaradi teh razlogov:
	- Kakovost slike se lahko poslabša.
	- Če je vrednost popravka previsoka, boste morda težko izvedli umerjanje slike.

#### $\rightarrow$  **Sorodne povezave**

- ["Premik objektiva" str.63](#page-62-0)
- ["Zoom" str.64](#page-63-0)
- ["Izostritev/Popačenje" str.65](#page-64-0)

### **Povezovanje projektorjev z omrežjem**

S kabli LAN priključite vse projektorje na omrežno zvezdišče.

Ko je povezava vzpostavljena, preverite, ali je bil vsem projektorjem dodeljen njihov lasten naslov IP.

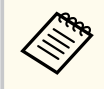

Če združujete slike iz več projektorjev v omrežju, lahko ene projektor nastavite kot »primarni« projektor in samodejno prilagodite vse slike, da se ujemajo s »primarno« sliko. Če projektorji niso povezani z omrežjem, lahko slike vsakega projektorja uskladite ročno.

### $\blacktriangleright$  **Sorodne povezave**

• ["Žična omrežna povezava" str.43](#page-42-0)

# **Kompozicija slike**

Ustvarite lahko svetlo kompozitno sliko in veliko sliko iz več projektorjev. Izberite metodo prilagoditve za komponiranje slik na podlagi svojega okolja.

- Če ste namestili dodatno zunanjo kamero in je programska oprema Epson Projector Professional Tool na voljo, lahko sliko samodejno prilagodite s funkcijo Camera Assist programske opreme Epson Projector Professional Tool.
- Če niste namestili dodatne zunanje kamere ali programska oprema Epson Projector Professional Tool ni na voljo, lahko v meniju projektorja sliko prilagodite ročno.

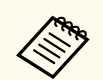

• Programsko opremo Epson Projector Professional Tool in priročnik zanjo lahko prenesete s tega spletnega mesta.

#### [epson.sn](http://epson.sn)

- Pri kompoziciji projiciranih slik s funkcijo Camera Assist v programski opremi Epson Projector Professional Tool naslednje funkcije podpirajo zakrivljenje površine.
	- Ujemanje zaslonov (konveksne površine niso podprte)
	- Barvno umerjanje
	- Spajanje
	- Zlaganje
	- Zlaganje in spajanje

#### $\rightarrow$  **Sorodne povezave**

- "Spajanje s programsko opremo Epson Projector Professional Tool" str.136
- ["Razporejanje Uporaba menija projektorja" str.137](#page-136-0)
- ["Preprosto spajanje z uporabo menija projektorja in dodatne zunanje kamere"](#page-140-0) [str.141](#page-140-0)
- ["Zlaganje s programsko opremo Epson Projector Professional Tool" str.142](#page-141-0)
- ["Zlaganje z uporabo menija projektorja \(preprosto zlaganje\)" str.142](#page-141-0)
- ["Spajanje in zlaganje s programsko opremo Epson Projector Professional](#page-142-0) [Tool" str.143](#page-142-0)

### **Spajanje s programsko opremo Epson Projector Professional Tool**

Z dodatno zunanjo kamero in programsko opremo Epson Projector Professional Tool lahko projicirate eno veliko sliko z do 15 projektorjev.

Za podrobnosti glejte *Navodila za uporabo orodja Epson Projector Professional Tool*.

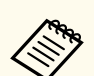

Če je svetilnost zaslona 40 luksov ali manj, priporočamo uporabo velikosti projekcij z naslednjimi obsegi za vsak projektor.

- Do 9,9 Klm: Od 50 do 200 palcev
- Od 10 do 14,9 Klm: Od 60 do 300 palcev
- Od 15 do 19,9 Klm: Od 70 do 350 palcev
- Od 20 do 24,9 Klm: Od 80 do 400 palcev
- Od 25 do 29,9 Klm: Od 90 do 450 palcev
- 30 Klm: Od 100 do 500 palcev

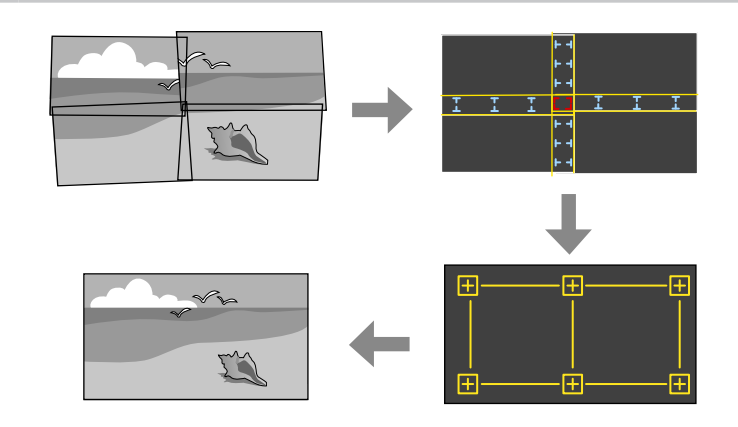

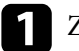

a Zaženite programsko opremo Epson Projector Professional Tool.

- b Ustvarite skupino projektorjev v zavihku **Layout/Monitoring**.
- 

c Določite položaj posameznega projektorja z možnostjo **Blending and Stacking Settings** na zaslonu **Edit Group**.

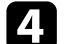

d Zaženite čarovnika **Geometry Assist - Blending Function**.

Ko se čarovnik zaključi, po potrebi izvedite naslednje postopke:

• **Ujemanje zaslonov**, da popravite odtenek in svetlost posameznih projiciranih slik.

- <span id="page-136-0"></span>• **Popravljanje točk**, da prilagodite vrzeli na položajih projicirane slike.
- **Obseg**, da obrežete in/ali prilagodite obseg posameznih delov slike.
	- Čas, zahtevan za samodejno konfiguriranje razpostavljanja, se razlikuje glede na postavitev in število projektorjev. Postopek traja približno 8 minut.
		- Čas, zahtevan za ujemanje zaslonov, se razlikuje glede na postavitev in število projektorjev. Postopek traja približno 18 minut.

### **Razporejanje Uporaba menija projektorja**

Če niste namestili dodatne zunanje kamere ali programska oprema Epson Projector Professional Tool ni na voljo, lahko z menijem projektorja projicirate eno veliko sliko iz do 15 projektorjev.

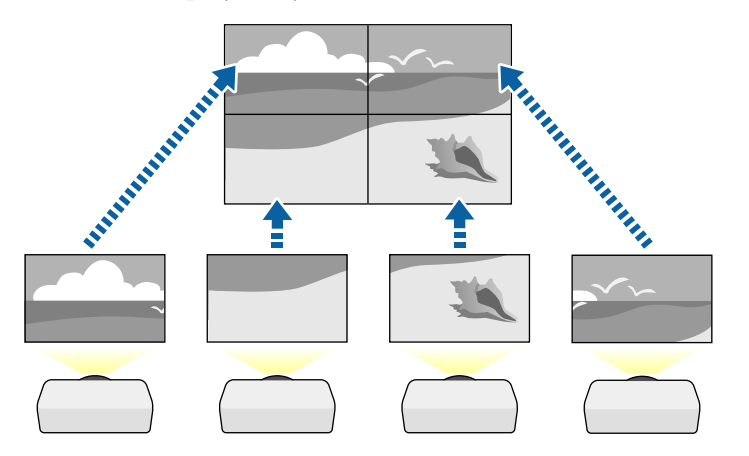

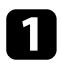

a V meniju projektorja **Razširjeno** izberite nastavitev **Več projekcij**.

b Izberite nastavite **ID projektorja** in vsakemu projektorju dodelite poseben ID za upravljanje več projektorjev z daljinskim upravljalnikom.

- c Če želite upravljati samo določen projektor, morate nastaviti IDdaljinskega upravljalnika, ki se ujema z ID-jem projektorja. Gumb [ID] na daljinskem upravljalniku nastavite na **On**, pritisnite gumb [ID] na daljinskem upravljalniku in nato v 5 sekundah pritisnite še številski gumb, ki se ujema z ID-jem projektorja. (Vnesite eno- ali dvomestno številko.)
	- Če združujete slike iz več projektorjev na omrežju, na primarnem projektorju izberite nastavitev **Združevanje** in ustvarite skupino projektorjev, ki jih lahko sočasno upravljate.
	- e Izberite nastavitev **Razporejanje**, da prilagodite ureditev slik in ustvarite eno veliko sliko.
	- Če ste namestili dodatno zunanjo kamero, na primarnem projektorju izberite **Avtomatično**.
	- Če niste namestili dodatne zunanje kamere ali niste mogli samodejno razporediti slik, izberite možnost **Ročno**.
	- Pri izbiri **Ročno** izberite **Ureditev** in nato zberite število vrst in stolpcev, ki jih nastavljate kot nastavitvi **Vrsta** in **Stolpec**.

• Po nastavitvi **Ureditev** izberite **Nastavitev lokacije**. Položaj vsake projicirane slike izberite kot sledi: **Zaporedje vrst**, da razporedite zaslone od zgoraj do spodaj v vrstnem redu, ki se začne **1** na vrhu, **Zaporedje stolpcev**, da razporedite zaslone od leve proti desni, pri čemer začnete z **A** na levi.

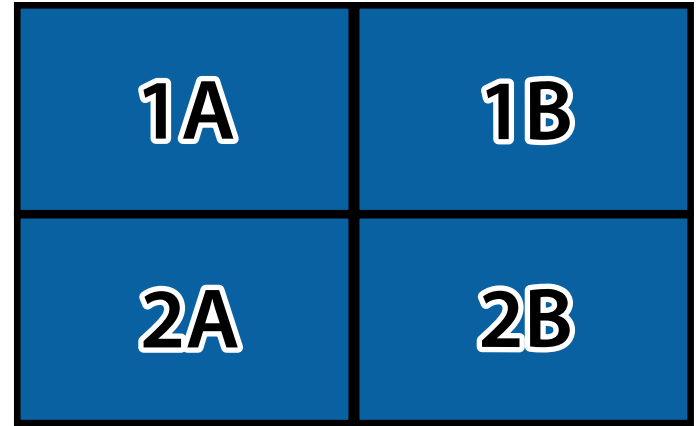

- Na vsakem projektorju, ki ga nameščate, izberite možnosti **Ureditev** in **Nastavitev lokacije**.
- 
- f Za prikaz slike izberite vhodni signal.
- 
- g Izberite **Prelivanje robov**, da prilagodite robove slik.
- Nastavitev **Prelivanje robov** nastavite na **Spajanje/Barvna vrednost črne** ali **Barvna vrednost črne** in najprej vklopite nastavitvi **Črtno vodilo** in **Vzorčno vodilo**. Če območje spajanja prilagajate z drugo napravo, kot je medijski strežnik, izberite **Barvna vrednost črne**.
- Izberite rob za prelivanje v posameznem projektorju in nastavitev **Spajanje** nastavite na **Vklopljeno**.
- Izberite nastavitev **Začetek združevanja** in prilagodite začetek združevanja.

• Izberite nastavitev **Območje spajanja** in s puščičnimi tipkami izberite širino spojenega območja tako, da bodo prikazana vodila na robovih prekrivajočega se območja med dvema slikama.

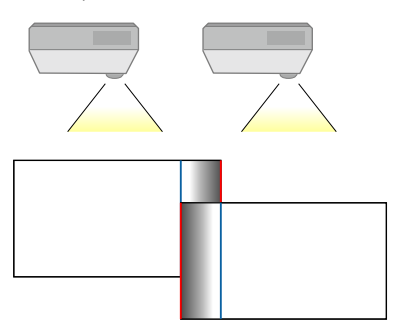

• Izberite nastavitev **Krivulja spojev** in izberite preliv za osenčeno območje v projektorjih.

Ko so robovi spojeni, izklopite nastavitvi **Črtno vodilo** in **Vzorčno vodilo** v vsakem projektorju in preverite končne nastavitve.

- h Izberite nastavitev **Barvna vrednost črne**, da dosežete, da se razlika v območjih, ki se prekrivajo, manj vidi.
	- Najprej izberite **Prilagoditev barv**.

Prilagoditvena območja so prikazana glede na nastavitev **Prelivanje robov**.

• S puščičnimi gumbi izberite območje, ki ga želite prilagoditi, in nato pritisnite tipko [Enter].

Izbrano območje je prikazano oranžno. Prilagodite ton črne.

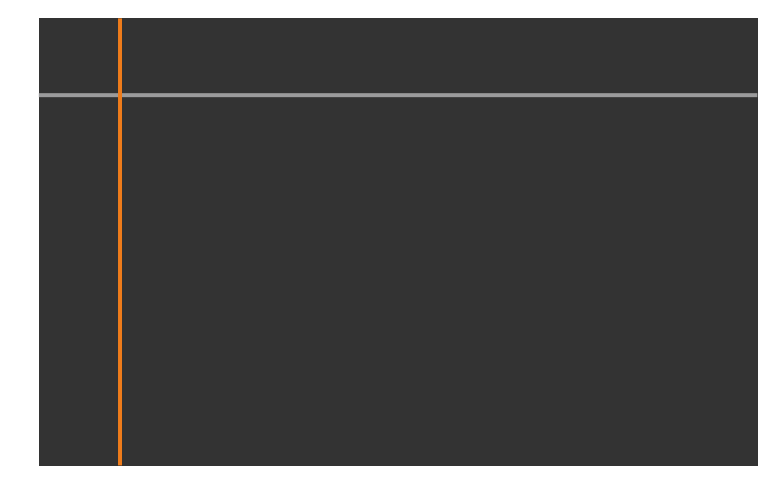

• Če se več zaslonov prekriva, prilagodite glede na območje z največ prekrivanja (najsvetlejše območje). Na spodnji sliki najprej poravnajte  $(2)$  z  $(1)$  in nato prilagodite tako, da je  $(3)$  poravnan z  $(2)$ .

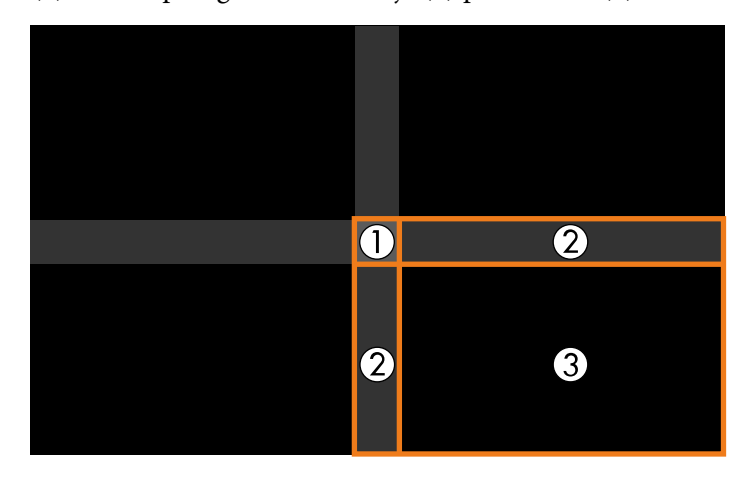

- Po potrebi ponovite te korake, da prilagodite morebitna preostala območja zaslona.
- Ko končate, pritisnite gumb [Esc].
- i Če se v nekaterih območjih barva ne ujema, izberite **Popravljanje območja**.
	- Najprej izberite **Začni prilagajanje**.

Prikazane so mejne črte, ki kažejo, kje se slike prekrivajo. Črte so prikazane glede na nastavitev **Prelivanje robov**.

• S puščičnimi gumbi izberite mejne črte območja, ki ga želite prilagoditi, in nato pritisnite tipko [Enter].

Izbrana črta je prikazana oranžno.

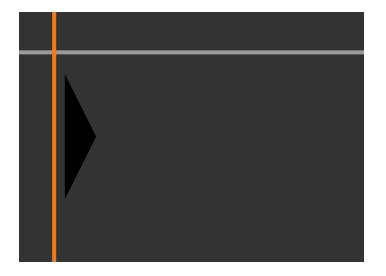

• S puščičnimi gumbi prilagodite položaj črte in nato pritisnite tipko [Enter]. Potem s puščičnimi gumbi izberite točke, ki jih želite premaknite, in nato pritisnite tipko [Enter].

Izbrana točka je prikazana oranžno. Točko lahko premikate s puščičnimi gumbi.

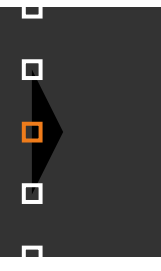

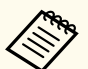

- Število prikazanih točk lahko spremenite z nastavitvijo **Točke**.
- Če želite nadaljevati in premakniti drugo točko, pritisnite [Esc] in nato ponovite prejšnja koraka.
- Za prilagoditev druge mejne črte pritiskajte [Esc], dokler se ne prikaže zaslon.

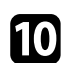

j Če kombinirate slike iz več projektorjev na mreži, izberite nastavitev **Ujemanje zaslonov**, da prilagodite svetlost in obarvanost slik.

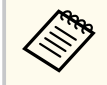

Čas, zahtevan za ujemanje zaslonov, se razlikuje glede na postavitev in število projektorjev. Postopek lahko traja do približno 18 minut.

k Če projektorji niso povezani z omrežjem ali če želite po izvedbi samodejnih prilagoditev opraviti ročno prilagoditev, izberite nastavitev **Ujemanje barv**, da ročno prilagodite svetlost in obarvanost slik.

- Izberite vrednost za nastavitev **Regul. nivo** in prilagodite barvni ton za nastavitev **Rdeča**, **Zelena** ali **Modra** ter nato prilagodite nastavitev **Svetlost**.
- Po potrebi ponovite te korake, da prilagodite posamezni regul. nivo.

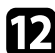

l Izberite nastavitev **Obseg**, da izberete sekcije slik.

• Najprej nastavite možnost **Obseg** na **Avtomatično** ali **Ročno**.

- Izberite nastavitev **Način obsega** in izberite eno od teh možnosti:
	- **Prikaz Zoom**, če želite ohraniti razmerje gledišča slike med prilagajanjem obsega slike.

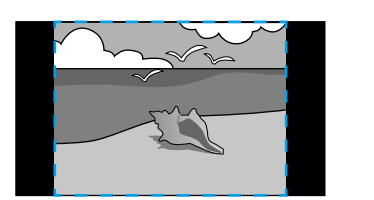

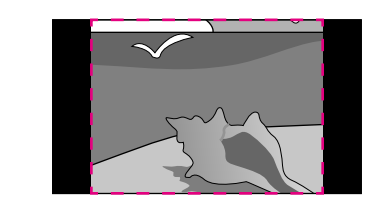

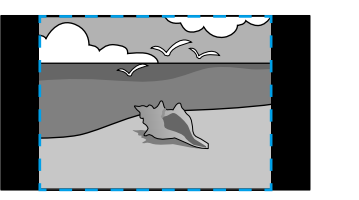

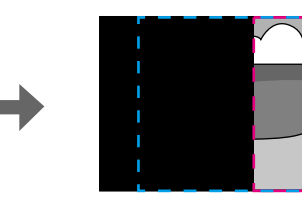

• **Celoten prikaz**, če želite med spreminjanjem obsega slike prilagoditi sliko velikosti zaslona projektorja.

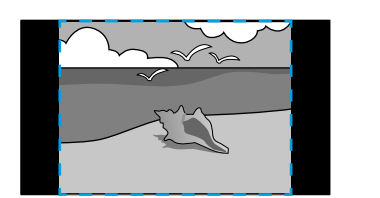

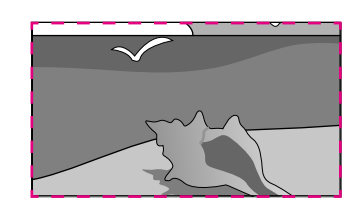

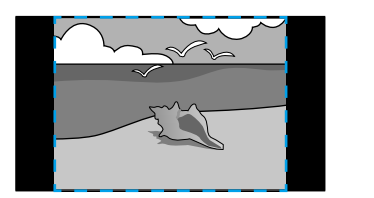

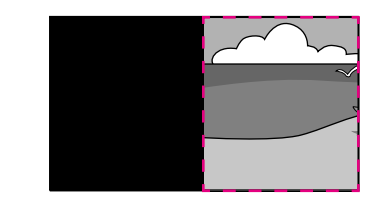

- <span id="page-140-0"></span>• Izberite eno ali več teh možnosti spreminjanja obsega slike in jih po potrebi prilagodite:
	- - ali + za prilagajanje obsega slike v vodoravni in navpični smeri istočasno.
	- **Navpična lestvica** za spreminjanje obsega slike samo navpično.
	- **Vodoravna lestvica** za prilagajanje obsega slike samo vodoravno.
- Izberite nastavitev **Prilagajanje okvirja** ter s puščičnimi gumbi prilagodite koordinate in velikost posameznih slik, medtem ko gledate na zaslon.
- Izberite **Območje okvirja**, da prikažete predogled izbranega obrezanega območja.

#### $\rightarrow$  **Sorodne povezave**

- ["ID projektorja" str.104](#page-103-0)
- ["Združevanje" str.105](#page-104-0)
- ["Razporejanje" str.105](#page-104-0)
- ["Prelivanje robov" str.106](#page-105-0)
- ["Barvna vrednost črne" str.106](#page-105-0)
- ["Ujemanje zaslonov" str.107](#page-106-0)
- ["Ujemanje barv" str.108](#page-107-0)
- ["Obseg" str.83](#page-82-0)

### **Preprosto spajanje z uporabo menija projektorja in dodatne zunanje kamere**

Z uporabo dodatne zunanje kamere lahko ustvarite vodoravno široko sliko zaslona, projicirano iz dveh projektorjev.

Ta funkcija je na voljo le, ko je nameščena dodatna zunanja kamera.

a Projektorja povežite s kablom LAN.

- - b Prepričajte se, da je nastavitev DHCP vklopljena v meniju projektorja Omrežje za oba projektorja.

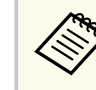

Po samodejni dodelitvi naslova IP počakajte 1 minuto.

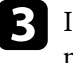

c Izberite **Razširjeno** > **Več projekcij** > **Preprosto spajanje** in nato pritisnite [Enter]. Nato po potrebi znova pritisnite tipko [Enter].

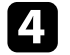

d Izberite **Nastavitev lokacije** in določite primarni projektor iz **A1** ali **B1**.

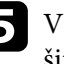

e V nastavitvi **Celozaslonski pogled** izberite pogled slike za združeno široko sliko.

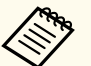

Nastavite lahko naslednje poglede z uporabo menija **Celozaslonski pogled**.

Izbirni element se razlikujejo glede na nastavitev vrste zaslona.

- 21:9 (EDID 3440x1440)
- 21:9 (EDID 2560x1080)
- 16:6 (EDID 2880x1080)
- 16:6 (EDID 1920x720)
- 3:1 (EDID 3240x1080)
- 32:10 (EDID 3456x1080)
- 32:9 (EDID 3200x900)

### f Izvedite funkcijo **Začni samod. prilag.**.

Upoštevajte navodila na zaslonu, da prilagodite položaj projekcije. Če položaja projiciranja ni mogoče popolnoma prilagoditi z gumbom [Lens Shift] na daljinskem upravljalniku ali gumbom [Lens] na nadzorni plošči, premaknite projektorje tako, da se zeleni in magenta vzorec prekrijeta in postaneta bela.

<span id="page-141-0"></span>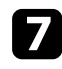

g Po končani samodejni nastavitvi izvedite funkcijo **Pravilna oblika**<sup>v</sup> skladu z navodili na zaslonu.

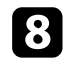

h Izvedite funkcijo **Ujemanje zaslonov**, da prilagodite svetlost in obarvanost slik.

#### $\rightarrow$  **Sorodne povezave**

• ["Preprosto spajanje" str.109](#page-108-0)

### **Zlaganje s programsko opremo Epson Projector Professional Tool**

Eno svetlo sliko lahko z uporabo dodatne zunanje kamere in programske opreme Epson Projector Professional Tool ustvarite s prekrivanjem slik iz do 6 projektorjev

Za podrobnosti glejte *Navodila za uporabo orodja Epson Projector Professional Tool*.

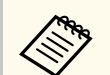

Če je svetilnost zaslona 40 luksov ali manj, priporočamo uporabo velikosti projekcij z naslednjimi obsegi za vsak projektor.

- Do 9,9 Klm: Od 50 do 200 palcev
- Od 10 do 14,9 Klm: Od 60 do 300 palcev
- Od 15 do 19,9 Klm: Od 70 do 350 palcev
- Od 20 do 24,9 Klm: Od 80 do 400 palcev
- Od 25 do 29,9 Klm: Od 90 do 450 palcev
- 30 Klm: Od 100 do 500 palcev

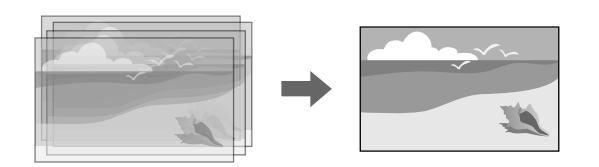

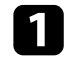

a Zaženite programsko opremo Epson Projector Professional Tool.

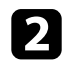

b Ustvarite skupino projektorjev v zavihku **Layout/Monitoring**.

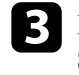

c Določite položaj posameznega projektorja z možnostjo **Blending and Stacking Settings** na zaslonu **Edit Group**.

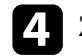

d Zaženite čarovnika **Geometry Correction Assist – Stacking Function**.

Če so po dokončanju čarovnika kakršne koli razlike v slikovnih pikah projiciranih slik, ročno prilagodite nastavitev **Popravljanje točk**.

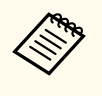

Čas, potreben za samodejno konfiguracijo zlaganja, se razlikuje glede na razporeditev in število projektorjev. Postopek lahko traja do približno 9 minut.

#### $\rightarrow$  **Sorodne povezave**

• ["Meni »Razširjeno«" str.96](#page-95-0)

### **Zlaganje z uporabo menija projektorja (preprosto zlaganje)**

Če programska oprema Epson Projector Professional Tool ni na voljo, lahko eno svetlo ustvarite z uporabo menija projektorja s prekrivanjem slik iz do 2 projektorjev.

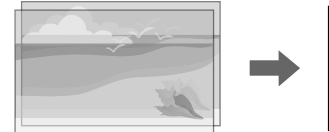

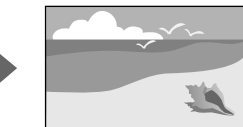

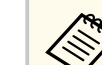

Ta funkcija je na voljo le, ko je nameščena dodatna zunanja kamera.

<span id="page-142-0"></span>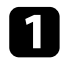

a Projektorja povežite s kablom LAN.

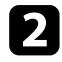

b Prepričajte se, da je nastavitev **DHCP** na Vklopljeno v meniju projektorja **Omrežje** za oba projektorja.

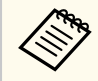

Po samodejni dodelitvi naslova IP počakajte 1 minuto.

c Izberite **Razširjeno** > **Več projekcij** > **Preprosto zlaganje** > **Popravljanje točk** in v meniju **Quick Corner** prilagodite položaj, obliko in ostrino slike na enem od projektorjev (ta projektor postane primarni projektor).

Izberite Začni samodejno prilagajanje in sledite navodilom na zaslonu.

Če so po dokončanju samodejnega prilagajanja kakršne koli razlike v slikovnih pikah projiciranih slik, ročno prilagodite nastavitev **Popravljanje točk**.

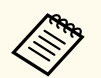

• Čas, potreben za preprosto zlaganje, je odvisen od postavitve projektorja. Postopek lahko traja do približno 4 minute.

- Če niste dodatne zunanje kamere, ročno prilagodite spodnje nastavitve:
	- Izostritev
	- Zoom
	- Premik objektiva
	- Geom. popravljanje

#### $\rightarrow$  **Sorodne povezave**

- ["Preprosto zlaganje" str.108](#page-107-0)
- ["Pogoji za preprosto zlaganje" str.109](#page-108-0)
- ["Nastavitve IP" str.118](#page-117-0)
- ["Popravljanje točk" str.65](#page-64-0)
- ["Geom. popravljanje" str.85](#page-84-0)
- ["Izostritev/Popačenje" str.65](#page-64-0)
- ["Zoom" str.64](#page-63-0)
- ["Premik objektiva" str.63](#page-62-0)
- ["Meni »Razširjeno«" str.96](#page-95-0)

### **Spajanje in zlaganje s programsko opremo Epson Projector Professional Tool**

Uporabite lahko čarovnika **Geometry Assist - Stacking & Blending Function**, da zlahka in hitro ustvarite eno veliko, svetlo projicirano sliko tako, da združite in prekrijete slike več projektorjev.

Za podrobnosti glejte *Epson Projector Professional Tool Operation Guide*.

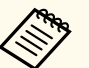

Če je svetilnost zaslona 40 luksov ali manj, priporočamo uporabo velikosti projekcij z naslednjimi obsegi za vsak projektor.

- Do 9,9 Klm: Od 50 do 200 palcev
- Od 10 do 14,9 Klm: Od 60 do 300 palcev
- Od 15 do 19,9 Klm: Od 70 do 350 palcev
- Od 20 do 24,9 Klm: Od 80 do 400 palcev
- Od 25 do 29,9 Klm: Od 90 do 450 palcev
- 30 Klm: Od 100 do 500 palcev

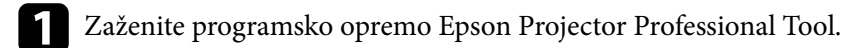

- b Ustvarite skupino projektorjev, ki podpira Stacking & Blending v zavihku **Layout/Monitoring**.
- - c Izberite **Blending and Stacking Settings** na zaslonu **Create Group**.
	- d Določite položaj projektorja v **Blending and Stacking Settings**.

<span id="page-143-0"></span>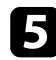

Zaženite čarovnika Geometry Assist - Stacking & Blending Function.

- Ko se čarovnik zaključi, po potrebi izvedite naslednje postopke: **Ujemanje zaslonov**, da popravite odtenek in svetlost posameznih projiciranih slik.
- **Popravljanje točk**, da prilagodite vrzeli na položajih projicirane slike.

## **Prilagajanje barv**

Prikažite testne vzorce iz vseh projektorjev, da preverite barvni ton slik iz posameznega projektorja.

Če želite prilagoditi barvni ton, upoštevajte ta navodila:

- Prilagodite nastavitve barvnega odtenka, zasičenosti in svetlosti za posamezne barve slike.
	- s**Slika** > **Dodatno** > **RGBCMY**
- Prilagodite splošen barvni odtenek slike.
	- s**Slika** > **Ravnovesje beline**

**Contraction** 

Priporočamo, da prikažete te testne vzorce:

**Sive proge – N**, **Sive proge – V** in **Bela**
# **Uporaba zunanje kamere <sup>145</sup>**

Pri nameščanju dodatne zunanje kamera na projektor lahko za lažjo prilagoditev slike uporabite te funkcije.

- Samodejno prilagodite sliko s programsko opremo Epson Projector Professional Tool (s funkcijo Camera Assist).
- Ustvarite svetlo projicirano sliko s prekrivanjem slik iz dveh projektorjev ( Preprosto zlaganje).
- Ustvarite vodoravno široko sliko zaslona z dvema projektorjema ( Preprosto spajanje).
- Sliko, ki ste jo zajeli, si oglejte z dodatno zunanjo kamero v Epson Web Control ( Oddal. dos. do kamere).
- Popravite razlike v obarvanosti in svetlosti med projektorji, da optimizirate kakovost prikaza združene slike ( Ujemanje zaslonov).
- Prilagodite barvni ton celega zaslona, ko čez čas zbledi ( Barvno umerjanje).

Zunanja kamera je nameščena na projektor ali objektiv, zato ne potrebujete stojala ali dodatnega prostora za namestitev. Poleg tega vam ni treba prilagajati izostritve, kota in osvetlitve.

Navodila za namestitev najdete v priročniku za zunanjo kamero.

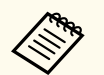

• Programsko opremo Epson Projector Professional Tool in priročnik zanjo lahko prenesete s tega spletnega mesta.

[epson.sn](http://epson.sn)

- Ta funkcija ni na voljo, ko uporabljate naslednje dodatne objektive:
	- ELPLL08

### g **Sorodne povezave**

- 
- ["Funkcije več projekcij" str.132](#page-131-0)<br>• ["Možnosti spletnega upravljanja" str.151](#page-150-0)<br>• ["Preprosto zlaganje" str.108](#page-107-0)<br>• ["Ujemanje zaslonov" str.107](#page-106-0)<br>• ["Barvno umerjanje" str.104](#page-103-0)
- 
- 
- 

# **Nadzor in upravljanje projektorja**

Preberite za poglavja za nadzor in upravljanje projektorja prek omrežja.

### $\rightarrow$  **Sorodne povezave**

- ["Možnosti za nadzorovanje in upravljanje projektorja" str.147](#page-146-0)
- ["Dostop do omrežnega projektorja v spletnem brskalniku" str.150](#page-149-0)

# <span id="page-146-0"></span>**Možnosti za nadzorovanje in upravljanje projektorja <sup>147</sup>**

Projektor lahko nadzorujete in upravljate prek omrežja na več načinov.

#### $\rightarrow$  **Sorodne povezave**

- "Povezava za Epson Projector Management je vzpostavljanja/Epson Projector Management" str.147
- "Epson Web Control" str.147
- ["SNMP" str.148](#page-147-0)
- ["Ukazi ESC/VP21" str.148](#page-147-0)
- ["Ukazi za ESC/VP.net" str.148](#page-147-0)
- "PILink" str.148
- ["Art-Net" str.149](#page-148-0)
- $\cdot$  ["sACN" str.149](#page-148-0)
- ["Podpora za Crestron Connected" str.149](#page-148-0)
- $\bullet$  "Web API" str 149

## **Povezava za Epson Projector Management je vzpostavljanja/Epson Projector Management**

Z Epson Projector Management Connected in programsko opremo Epson Projector Management (samo za Windows) lahko prek omrežja nadzirate in upravljate projektor.

Ko je Epson Projector Management povezan, se informacije o projektorju upravljajo na strežniku v oblaku, da se jih daljinsko nadzira in upravlja s katere koli naprave.

Epson Projector Management je le za Windows, ki vam omogoča nadzorovanje in upravljanje projektorjev znotraj istega omrežja, v katerem je vaš računalnik.

Izberite en program programske opreme, ki je omenjen zgoraj, glede na vaše okolje uporabe in namen.

Za več informacij obiščite naslednjo spletno stran.

<https://www.projection-service.epson.com/epm-connected/>

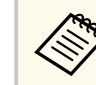

Načini preverjanja pristnosti pri registraciji projektorjev se razlikujejo glede na različico programske opreme Epson Projector Management, ki jo uporabljate. Za najboljše rezultate priporočamo, da uporabite najnovejšo različico programske opreme Epson Projector Management.

## **Epson Web Control**

Ko v projektorju vzpostavite povezavo z omrežjem, lahko izberete nastavitve projektorja in upravljate projekcijo z združljivim spletnim brskalnikom. To vam omogoča oddaljen dostop do projektorja.

V načinu predvajanja vsebine lahko prav tako urejate sezname predvajanja.

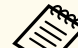

- Uporabite lahko naslednje spletne brskalnike.
	- Microsoft Edge (Windows)
	- Safari (Mac, iOS)
	- Chrome (Android)
- Povezave v spletnem brskalniku ne vzpostavljajte prek posredniškega strežnika. Prek spletnega brskalnika ne morete izbrati vseh nastavitev menija projektorja ali nadzirati vseh funkcij projektorja.
- Če možnost **V pripravljenosti** nastavite na **Komunik. vklop.**, lahko izbirate nastavitve in upravljate projekcijo v spletnem brskalniku tudi tedaj, ko je projektor v pripravljenosti.
	- s**Razširjeno** > **V pripravljenosti**

#### $\rightarrow$  **Sorodne povezave**

• ["Dostop do omrežnega projektorja v spletnem brskalniku" str.150](#page-149-0)

### <span id="page-147-0"></span>**SNMP**

Skrbniki omrežja lahko za nadzor projektorjev v omrežne računalnike namestijo programsko opremo SNMP (Simple Network Management Protocol). Če omrežje uporablja to programsko opremo, lahko projektor nastavite za nadzor SNMP.

s**Omrežje** > **Konfiguracija omrežja** > **Obvestilo** > **SNMP**

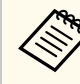

Projektor podpira agenta SNMP različica 1 (SNMPv1).

## **Ukazi ESC/VP21**

Z ukazi ESC/VP21 lahko upravljate projektor iz zunanje naprave.

Ko je projektorju posredovan ukaz za vklop, se projektor vklopi in začne ogrevati. Ko se projektor vklopi, se prikaže dvopičje »:« (3Ah).

Ko vnesete ukaz, ga projektor izvede in ponastavi ":"; nato sprejme naslednji ukaz.

Če se ukaz, ki ga obdeluje, prekine neobičajno, se prikaže sporočilo o napaki in znova vrne »:«.

Podrobnosti najdete v razdelku *Specifications* projektorja.

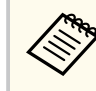

S funkcijo Web API lahko tudi katerega od ukazov ESC/VP21. Za podrobnosti glejte *Tehnični podatki Web API za projektorje*.

## **Ukazi za ESC/VP.net**

Projektor lahko nadzorujete z ukazi za ESC/VP.net.

Če je možnost **Komunikacija z ukazi** nastavljena na **Zaščitena**, lahko povežete projektor različice 2.0 s funkcijo **Geslo za Web**.

Če je možnost **Komunikacija z ukazi** nastavljena na **Združljiva**, lahko povežete projektor različice 2.0 ali 1.0. Za različico 1.0 uporabite **Geslo Monitor**.

s**Omrežje** > **Konfiguracija omrežja** > **Ostali** > **Komunikacija z ukazi**

**Geslo za Web** ali **Geslo Monitor** morate nastavit, preden uporabite ukaze ESC/ VP.net.

Podrobnosti najdete v razdelku *Specifications* projektorja.

### **PJLink**

PJLink je združenje JBMIA (Japan Business Machine and Information System Industries Association) v okviru prizadevanj za standardizacijo protokolov za nadzor projektorjev določilo za standardni protokol za nadzor omrežnih projektorjev.

Projektor je v skladu s standardom PJLink Class2, ki ga je uveljavila JBMIA.

Številka vrat, ki se uporablja za iskalno funkcijo PJLink, je 4352 (UDP).

Pred uporabo PJLink morate nastaviti omrežje.

- s**Omrežje** > **Konfiguracija omrežja** > **Osnovno** > **Geslo PJLink**
- s**Omrežje** > **Konfiguracija omrežja** > **Obvestilo** > **Obvestilo PJLink**
- s**Omrežje** > **Konfiguracija omrežja** > **Ostali** > **PJLink**

Pozna vse ukaze, razen naslednjih, ki so določeni z PJLink Class2. To je bilo potrjeno s preverjanjem ustreznosti standarda PJLink.

Nezdružljivi ukazi:

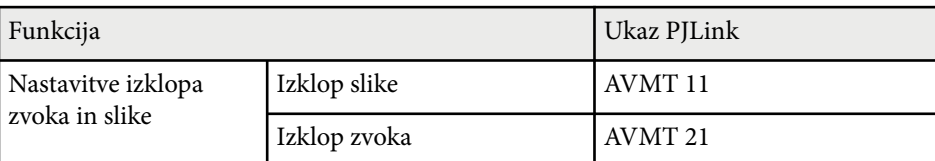

### <http://pjlink.jbmia.or.jp/english/>

Podrobnosti najdete v razdelku *Specifications* projektorja.

## <span id="page-148-0"></span>**Art-Net**

Art-Net je protokol za ethernetno komunikacijo, ki temelji na protokolu TCP/IP. Projektor lahko upravljate s krmilnikom DMX ali aplikacijo.

Podrobnosti najdete v razdelku *Specifications* projektorja.

### **sACN**

sACN je protokol za ethernetno komunikacijo, ki temelji na protokolu TCP/IP. Projektor lahko upravljate s krmilnikom DMX ali aplikacijo. sACN komunicira z metodo večvrstnega oddajanja.

Podrobnosti najdete v razdelku *Specifications* projektorja.

### **Podpora za Crestron Connected**

Če za nadzor in upravljanje omrežja uporabljate sistem Crestron Connected, lahko nastavite projektor za uporabo v tem sistemu. Crestron Connected omogoča nadzor in upravljanje projektorja v spletnem brskalniku.

Okno za upravljanje v programu Crestron Connected lahko odprete v aplikaciji Epson Web Control. Pred začetkom uporabe programa Crestron Connected morate v meniju projektorja **Omrežje** omogočiti Crestron Connected.

s**Omrežje** > **Konfiguracija omrežja** > **Ostali**> **Crestron Connected**

• Če uporabljate Crestron Connected, v programu Epson Projector Management ne morete uporabljati funkcije Message Broadcasting.

Za dodatne informacije o sistemu Crestron Connected obiščite spletno mesto podjetja Crestron.

#### <https://www.crestron.com/>

Za nadzor naprav v sistemu lahko uporabite Crestron RoomView Express ali Crestron Fusion podjetja Crestron. Komunicirate lahko s službo za pomoč in pošiljate sporočila v sili. Za podrobnejše informacije si oglejte naslednje spletno mesto:

<http://www.crestron.com/getroomview>

## **Web API**

Projektor lahko upravljate z vmesnikom Web API. Za podrobnosti glejte *Tehnični podatki Web API za projektorje*.

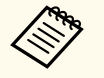

- Pristnost komunikacij spletnega vmesnika API lahko preverite s funkcijo preverjanja pristnosti API-ja (preverjanje pristnosti s šifriranimi povzetki).
- Uporabniško ime za preverjanje pristnosti vmesnika API je **EPSONWEB**; uporabite geslo, nastavljeno za **Geslo za Web**.
	- s**Omrežje** > **Konfiguracija omrežja** > **Osnovno** > **Geslo za Web**

<span id="page-149-0"></span>Ko v projektorju vzpostavite povezavo z omrežjem, lahko izberete nastavitve projektorja in upravljate projekcijo z združljivim spletnim brskalnikom. To vam omogoča oddaljen dostop do projektorja.

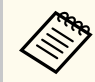

Projektor lahko nadzirate tudi s spletnim brskalnikom z aplikacijo Epson iProjection (iOS/Android).

a Prepričajte se, da je projektor vklopljen.

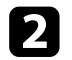

**Prepričajte se, da je računalnik oziroma naprava povezana v isto omrežje** kot projektor.

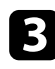

- c Na računalniku oziroma napravi zaženite spletni brskalnik.
- d V naslovno vrstico brskalnika vnesite naslov IP projektorja, da odprete **Epson Web Control**. Ko vnašate IPv6 naslov, ga zapišite med [ in ]. Zagledali boste zaslon **Epson Web Control**.

• V običajnem načinu

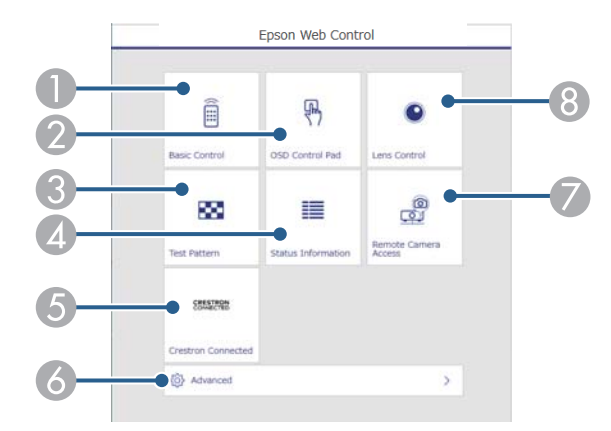

- A Nadzira projektor na daljavo.
- B Omogoča upravljanje nastavitev menija projektorja s prstom ali miško.
- **C** Prikaže testni vzorec.
- D Prikazuje stanje projektorja.
- E Odpre okno za upravljanje v programu Crestron Connected. Na voljo je samo, če nastavite sistem Crestron Connected.
- F Odpre podrobne nastavitve projektorja.
- G Fotografira prikazano sliko z oddaljene lokacije.
- $\Theta$  Upravlja objektiv projektorja.

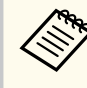

Dnevniške datoteke svojega projektorja lahko pregledate z vnosom naslova »https://<naslov IP projektorja>/logs/« v vrstico URL svojega brskalnika, ko možnost **Mesto shran. dnevn.** nastavite na **USB in not. pomnilnik** v meniju **Razširjeno** projektorja.

<span id="page-150-0"></span>• V načinu za predvajanje vsebine

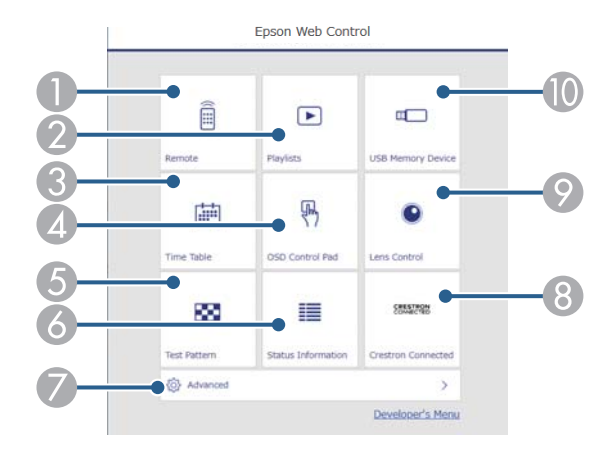

- A Nadzira projektor na daljavo.
- B Izbere seznam predvajanja, ki ga želite predvajati, in vam omogoča ustvarjanje oz. urejanje seznamov predvajanja.
- **C** Odpre zaslon **Urnik**.
- D Omogoča upravljanje nastavitev menija projektorja s prstom ali miško.
- E Prikaže testni vzorec.
- 6 Prikazuje stanje projektorja.
- G Odpre podrobne nastavitve projektorja.
- H Odpre okno za upravljanje v programu Crestron Connected. Na voljo je samo, če nastavite sistem Crestron Connected.
- I Upravlja objektiv projektorja.
- J Registrira ali izbriše podatke za seznam predvajanja na bliskovnem pogonu USB.
- e Izberite možnost, ki ustreza funkciji projektorja, ki jo želite upravljati.
	- Za dostop do nekaterih možnosti na zaslonu programa **Epson Web Control** se boste morda morali prijaviti. Če se odpre okno za prijavo, vnesite uporabniško ime in geslo.
		- Pri dostopu do možnosti **Osnovni nadzor** je uporabniško ime **EPSONREMOTE**. Geslo ni nastavljeno.
		- Pri dostopu do drugih možnosti je uporabniško ime **EPSONWEB**. Geslo ni nastavljeno.
	- Geslo lahko spremenite v meniju projektorja **Omrežje**.

s**Omrežje** > **Konfiguracija omrežja** > **Osnovno** > **Geslo za Remote**

s**Omrežje** > **Konfiguracija omrežja** > **Osnovno** > **Geslo za Web**

#### $\rightarrow$  **Sorodne povezave**

• "Možnosti spletnega upravljanja" str.151

### **Možnosti spletnega upravljanja**

#### **Osnovni nadzor(samo v običajnem načinu)**

Z možnostmi na zaslonu **Osnovni nadzor** lahko izberete vhodni vir in upravljate projektor.

- 
- Če se odpre okno za prijavo, vnesite uporabniško ime in geslo. (Uporabniško ime je **EPSONREMOTE**. Geslo privzeto ni določeno.)
- Geslo lahko spremenite v meniju projektorja **Omrežje**.
	- s**Omrežje** > **Konfiguracija omrežja** > **Osnovno** > **Geslo za Remote**

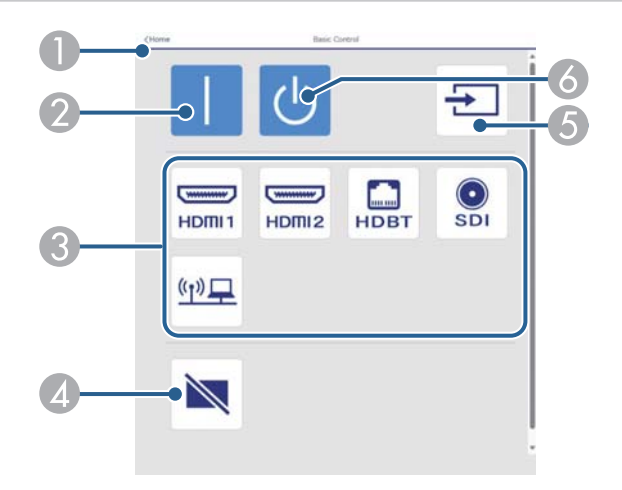

- A Znova prikaže zaslon **Epson Web Control**.
- **B** Vklopi projektor.
- C Izbere vhodni vir. (Razpoložljivi viri se razlikujejo glede na model projektorja.)
- D Začasno vklopi ali izklopi sliko in zvok.
- E Samodejno zazna vhodni signal.
- **6** Izklopi projektor.

#### **Kontrolna ploščica za meni**

Z možnostmi na zaslonu **Kontrolna ploščica za meni** lahko prikažete nastavitvene menije projektorja in jih izberete s premiki prsta oz. miške na ploščici.

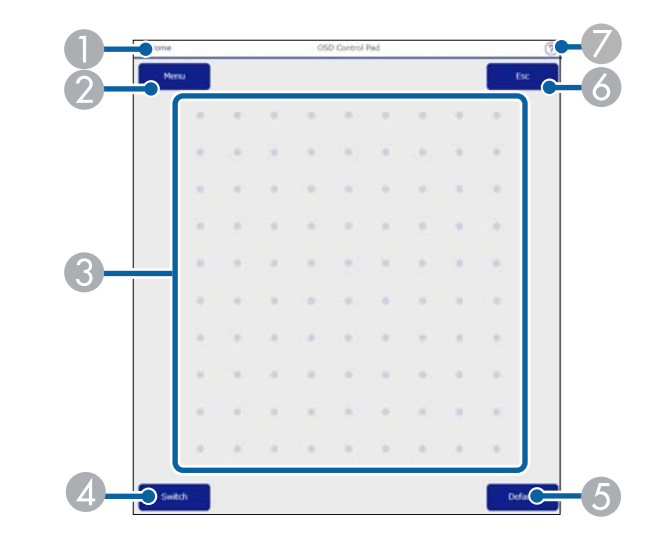

- A Znova prikaže zaslon **Epson Web Control**.
- B Prikaže menije projektorja z nastavitvami.
- C Po menijih se premikate z miško ali prstom.
- D Preklopi metodo delovanja na delovanje z gumbom.
- E Ponastavi izbrano nastavitev na privzeto vrednost.
- F Znova prikaže prejšnji meni.
- G Prikaže teme pomoči.

#### **Nadzor leče**

Z možnostmi na zaslonu **Nadzor leče** lahko upravljate objektiv projektorja.

### **Zaslon za prilagoditev izostritve/popačenja**

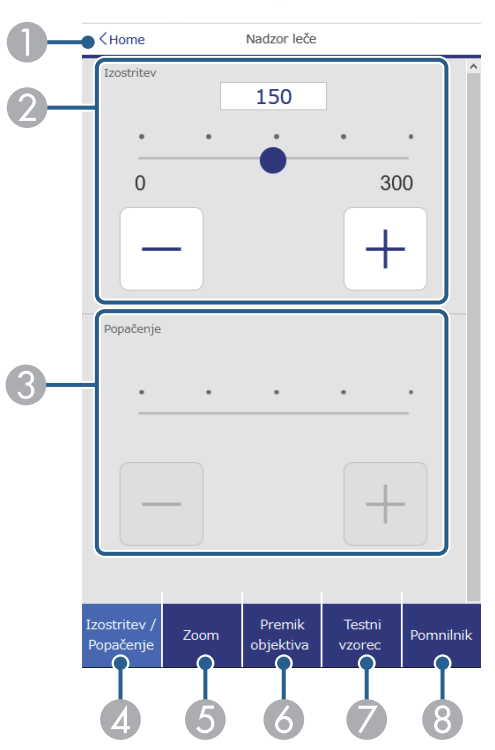

- A Znova prikaže zaslon **Epson Web Control**.
- **2** Prilagodite ostrino slike.
- C Prilagodite popačenje slike.
- D Odpre zaslon **Izostritev**/**Popačenje**.
- E Odpre zaslon **Zoom**.
- F Odpre zaslon **Premik objektiva**.
- G Odpre zaslon **Testni vzorec**.
- **G** Odpre zaslon **Pomnilnik**.

### **Zaslon za prilagoditev zooma**

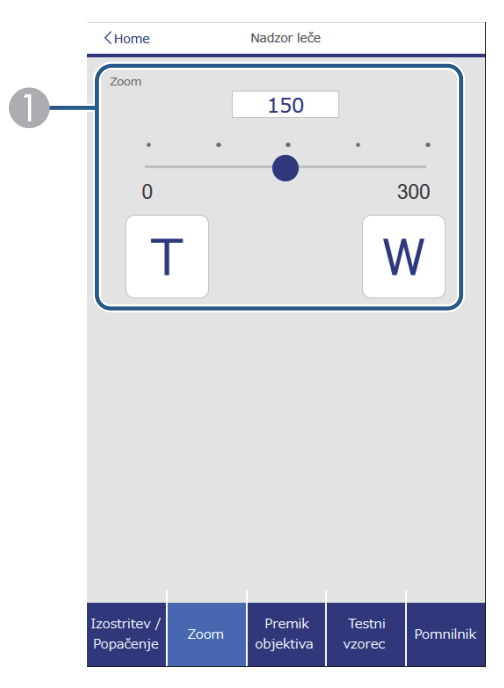

A Prilagodite velikost slike.

**W**: Poveča velikost projicirane slike.

**T**: Zmanjša velikost projicirane slike.

### **Zaslon za prilagoditev premika objektiva**

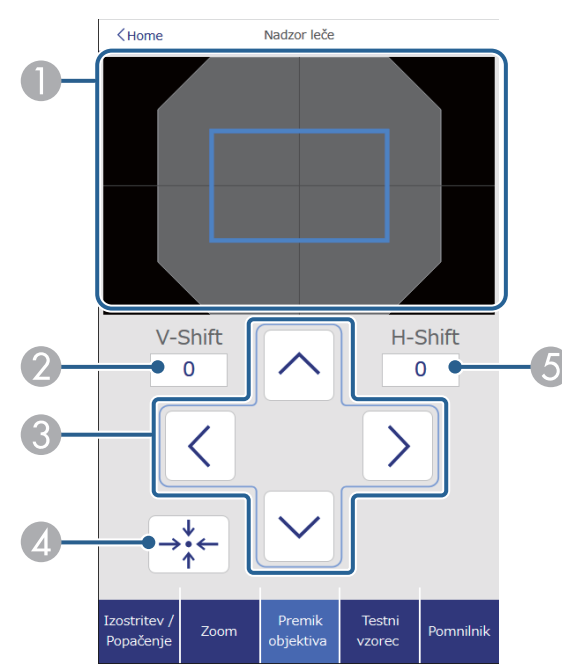

- A Moder kvadrat prikazuje trenutni položaj slike, rdeč kvadrat pa nov položaj slike.
- B Prikaže navpični položaj slike. Izberite, če želite spremeniti vrednost.
- C Premakne položaj slike navzgor, navzdol, levo ali desno.
- D Premakne objektiv na začetni položaj.
- E Prikaže vodoravni položaj slike. Izberite, če želite spremeniti vrednost.

### **Zaslon za prilagoditev testnega vzorca**

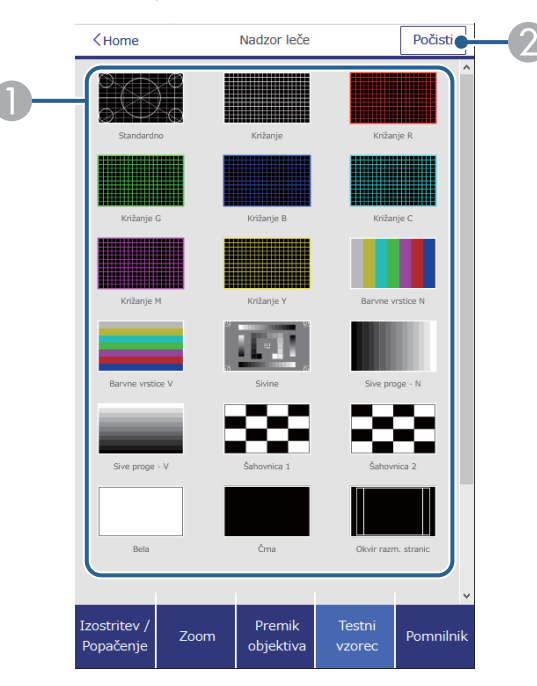

- A Prikaže testne vzorce, ki so na voljo. Izberite, če želite projicirati testni vzorec.
- B Izklopi prikaz testnega vzorca.

#### **Zaslon za prilagoditev pomnilnika**

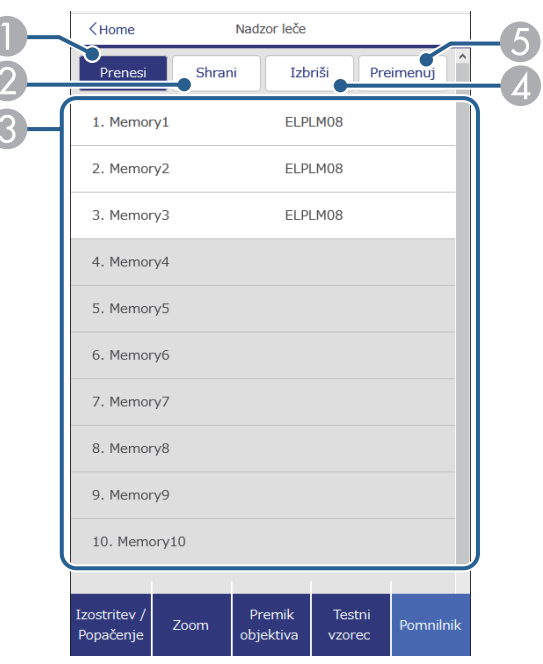

- A Prepiše vaše trenutne nastavitve s shranjenimi nastavitvami.
- B Shrani vaše trenutne nastavitve v pomnilnik.
- C Prikaže seznam shranjenih pomnilnikov.
- D Izbriše shranjen pomnilnik.
- E Preimenuje shranjeni pomnilnik.

#### **Info stanja**

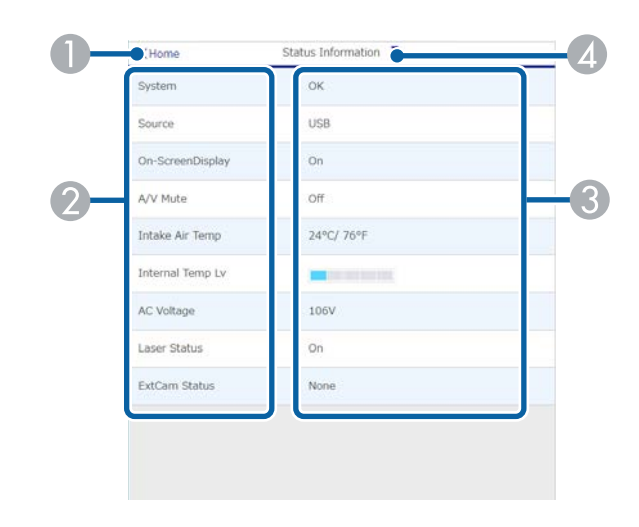

- A Znova prikaže zaslon **Epson Web Control**.
- **2** Prikaže seznam upravljanih nastavitev.
- <sup>3</sup> Prikaže stanje nastavitve.
- D Izberite za prikaz različnih podatkov o stanju.

#### **Oddal. dos. do kamere (samo v običajnem načinu)**

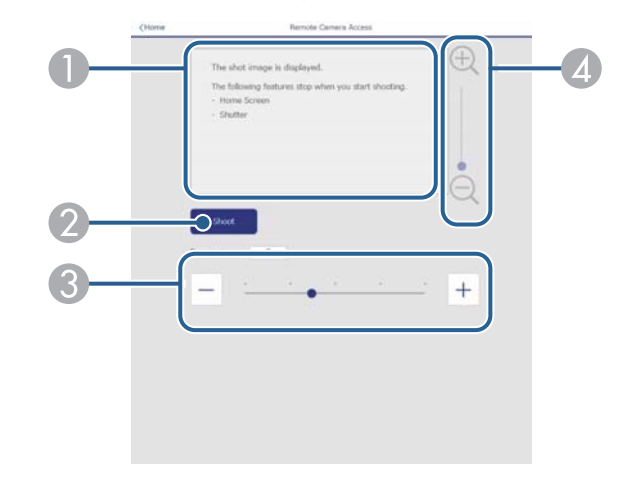

- A Prikaže sliko, posneto z gumbom **Fotografiraj**.
- B Fotografira projicirano sliko z dodatno zunanjo kamero, nameščeno na projektorju.
- Prilagodi osvetlitev slike.
- $\Box$  Poveča ali pomanjša zajeto sliko.

#### **Dodatno**

Na zaslonu **Dodatno** lahko izberete nastavitve projektorja.

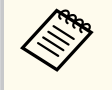

Če **Geslo za Web** ni nastavljeno, se prikaže zaslon, ki vas poziva, da nastavite geslo, preden si lahko ogledate zaslon **Dodatno**. Sledite navodilom na zaslonu, da nastavite geslo.

Toplo priporočamo, da redno spreminjate geslo, da preprečite nepooblaščen dostop do vašega projektorja.

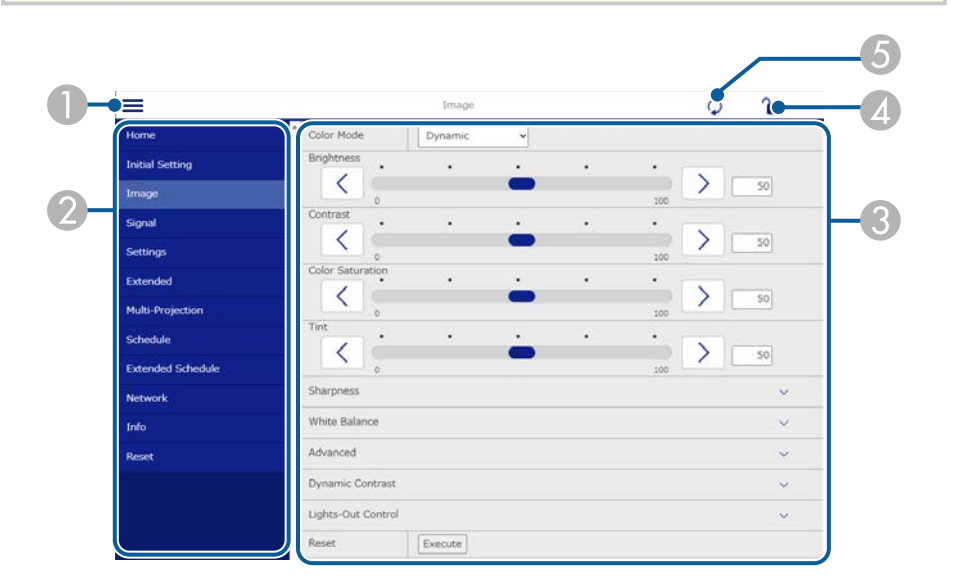

Odpre menije.

B Prikaže ime menija, ki ste ga izbrali.

- C Določi nastavitve projektorja. (Razpoložljive nastavitve se razlikujejo glede na model projektorja.)
- D Odklene/zaklene nastavitve projektorja.
- E Posodobi nastavitve projektorja.

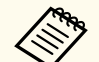

Naslednjih nastavitev ne morete spremeniti s funkcijo Epson Web Control.

- Nastavitev **Po meri** za možnost **Gama**
- **EDID**
- **Povezava HDMI**
- **Uporabniški gumb**
- **Predvajanje vsebine**
- **Preprosto zlaganje**
- **Preprosto spajanje**
- **Položaj sporočila**
- **Uporabnikov logo**
- **Umerjanje objektiva**
- **Jezik**
- **Oddal. dos. do kamere**
- **Iskanje dostopovne točke**
- **Event ID**
- **Nivo signala HDBaseT**
- **Nivo antene**

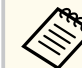

Naslednje nastavitve lahko izberete samo z aplikacijo Epson Web Control.

- Geslo Monitor (največ 16 alfanumeričnih znakov) (samo če je možnost »Komunikacija z ukazi« nastavljena na »Združljiva«)
- Prikaži dnevnike

### **Daljinsko upravljanje (samo v načinu predvajanja vsebine)**

Z možnostmi na zaslonu **Daljinsko upravljanje** lahko izberete vhodni vir, upravljate projektor in zaženete projekcijo seznamov predvajanja.

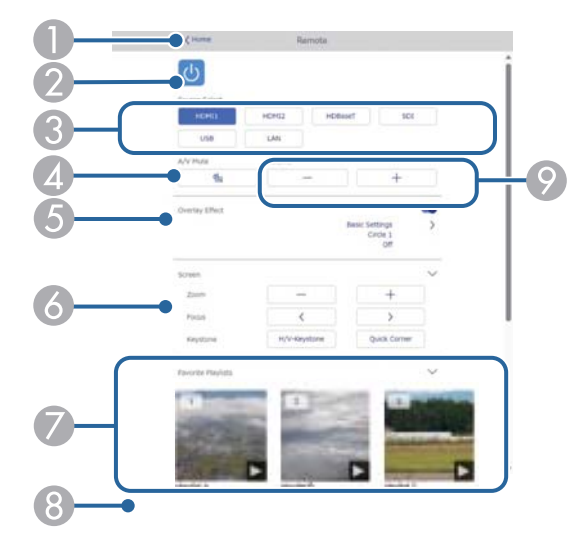

- A Znova prikaže zaslon **Epson Web Control**.
- B Vklopi ali izklopi projektor.
- C Izbere vhodni vir. (Razpoložljivi viri se razlikujejo glede na model projektorja.)
- 4 Začasno vklopi ali izklopi sliko in zvok.
- E Možnost **Učinek prekrivanja** je prikazana, če za trenutni vir ni izbran USB.

Vklopi ali izklopi **Učinek prekrivanja**, da na seznam predvajanja doda barvo in učinke oblike.

Ko je ta možnost vklopljena, je prikazan zaslon **Učinki**. Na seznam predvajanja lahko dodate vnaprej določene barve ali filtre za oblike učinkov. Prav tako lahko ustvarite učinek po meri.

- F Določi nastavitve zaslona.
- G Prikaže vaše priljubljene sezname predvajanja. Izberite seznam predvajanja in ga začnite projicirati.
- $\bullet$  Prikaže informacije za projicirani seznam predvajanja. Ikone ponazarjajo nastavitve seznama predvajanja.
	- : uporabljeni so bili učinki prekrivanja.
	- : uporabljena je bila ponovitev predvajanja.
	- 00:10 : dolžina seznama predvajanja.

Izberite puščico v spodnjem desnem kotu prikaza tega zaslona.

 $\odot$  Prilagodi glasnost zvočnika.

#### **Prikazani zaslon med projekcijo seznama predvajanja (samo v načinu predvajanja vsebine)**

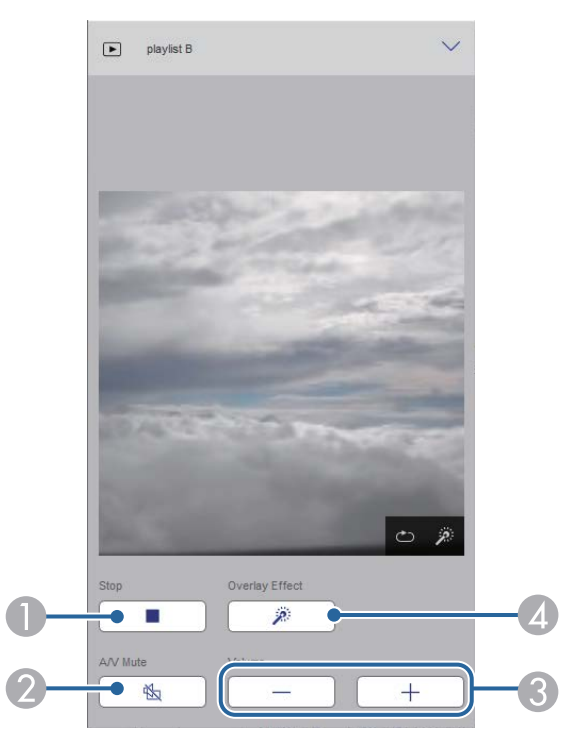

A Ustavi projekcijo.

- B Začasno vklopi ali izklopi sliko in zvok. Toda avdio in video se še naprej predvajata, tako da ni mogoče nadaljevati projekcije na točki, kjer ste aktivirali to funkcijo.
- C Prilagodi glasnost zvočnika.
- D Odpre zaslon **Učinki**. Izbirate lahko med vnaprej nastavljenimi učinki ali izberete posamezne filtre za svetlost, barvo, in obliko.

#### **Seznam predvajanja (samo v načinu predvajanja vsebine)**

Z možnostmi na zaslonu **Seznam predvajanja** lahko izberete želeni seznam predvajanja na seznamu in ustvarite ter uredite sezname predvajanja.

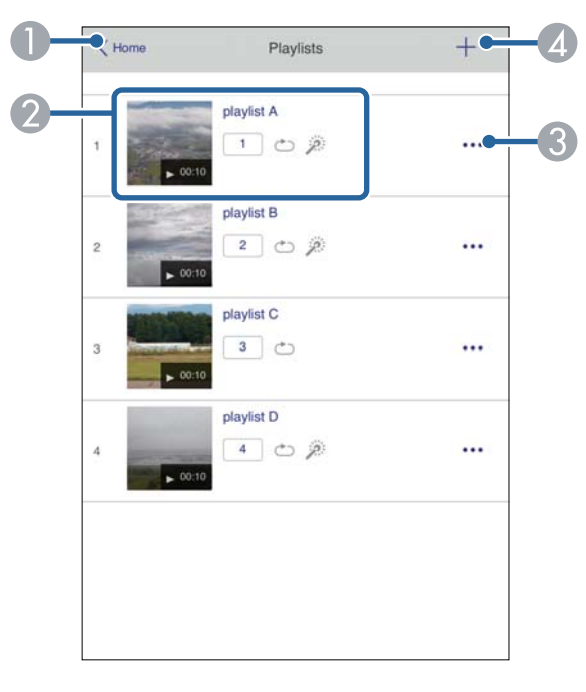

A Znova prikaže zaslon **Epson Web Control**.

B Zažene projekcijo seznama predvajanja.

Ikone ponazarjajo nastavitve seznama predvajanja.

- : dodeljeno število za vaše priljubljene sezname predvajanja.
- : uporabljena je bila ponovitev predvajanja.
- : uporabljeni so bili učinki prekrivanja.
- C Odpre meni, kjer lahko seznam predvajanja uredite, kopirate, ga dodate na seznam priljubljenih ali izbrišete.

Zaslon za **urejanje seznamov predvajanja** se prikaže, če izberete možnost **Uredi** ali **Podvoji**.

**D** Odpre zaslon za **Nov seznam predvajanja**, kjer lahko ustvarite nov seznam predvajanja.

**Zaslon za Nov seznam predvajanja/ Uredi seznamov predvajanja (samo v načinu predvajanja vsebine)**

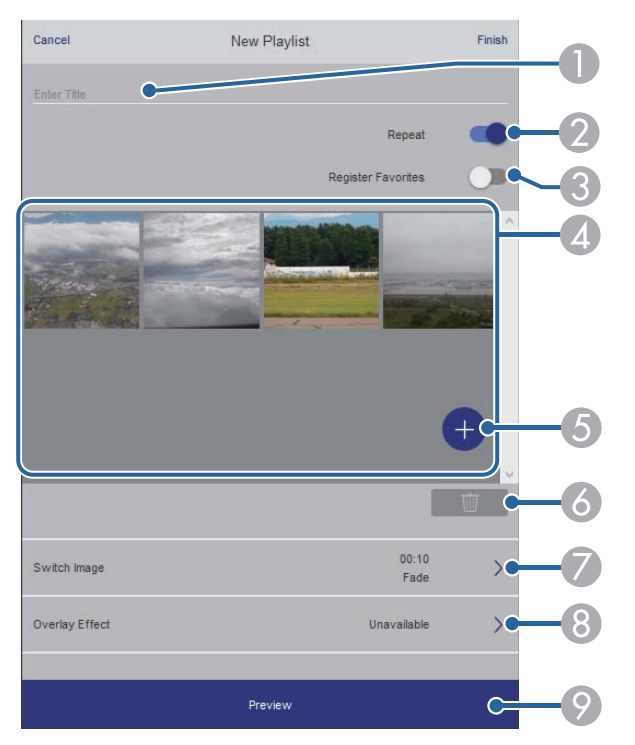

- A Uredi ime seznama predvajanja.
- B Omogoči ali onemogoči ponavljanje seznama predvajanja.
- C Seznam predvajanja doda med priljubljene.
	- Med dodajanjem priljubljenih lahko priljubljeni seznam predvajanja začnete hitro predvajati na zaslonu **Daljinsko upravljanje** ali z daljinskim upravljalnikom.
- D Prikaže slike ali filme, ki ste jih dodali na seznam predvajanja. Seznam predvajanja predvaja slike ali filme v vrstnem redu.
- E Doda slike ali filme na seznam predvajanja.
- F Izbriše slike ali filme s seznama.

#### G Odpre zaslon **Preklopi sliko**.

Navedete lahko časovni interval za preklop na naslednjo slikovno datoteko. Prav tako lahko izberete učinek prehoda.

**A** Odpre zaslon **Učinki**.

Na seznam predvajanja lahko dodate vnaprej določene barve ali filtre za oblike učinkov. Prav tako lahko ustvarite učinek po meri.

I Prikaže predogled seznama predvajanja.

### **Pomnilniška naprava USB (samo v načinu predvajanja vsebine)**

Z možnostmi na zaslonu **Pomnilniška naprava USB** lahko prenesete podatke za seznam predvajanja na bliskovni pogon USB ali izbrišete podatke z bliskovnega pogona USB.

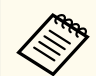

Naložite lahko datoteke .avi, .jpeg (.jpg), .png, .bmp in .gif.

Če želite na seznam predvajanja dodati datoteke .mp4 in .mov, uporabite programsko opremo Epson Projector Content Manager ali aplikacijo Epson Creative Projection.

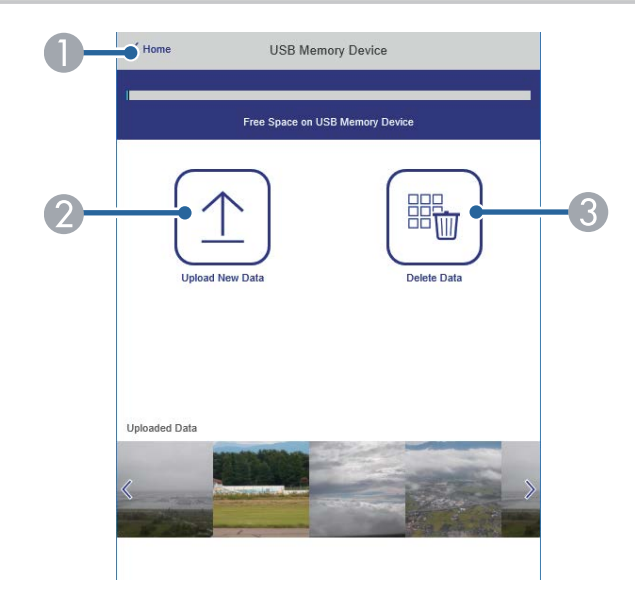

- A Znova prikaže zaslon **Epson Web Control**.
- B Kopira slike ali filme, ki jih želite dodati na seznam predvajanja, na bliskovni pogon USB.
- C Izbriše slike ali filme z bliskovnega pogona USB.

### **Urnik (samo v načinu predvajanja vsebine)**

Z možnostmi na zaslonu **Urnik** lahko omogočite/onemogočite določene funkcije urnika.

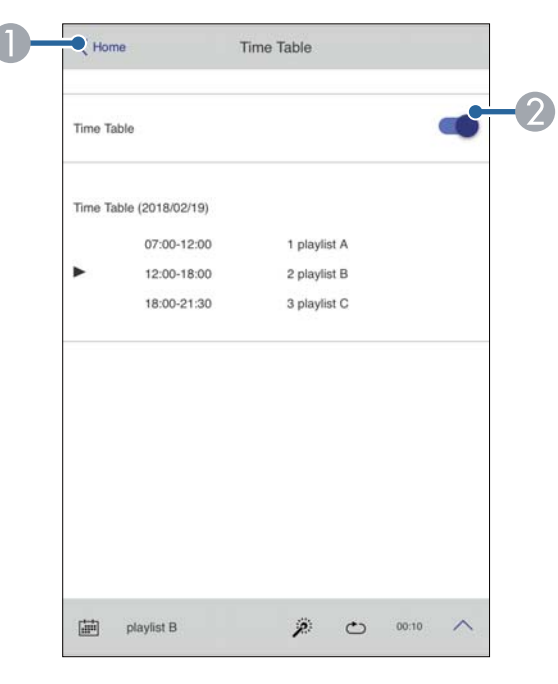

- A Znova prikaže zaslon **Epson Web Control**.
- B Vklopi ali izklopi urnik.

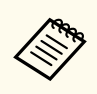

S funkcijo urnika v programski opremi Epson Projector Content Manager lahko določite, kdaj se posamezni seznam predvajanja začne in konča. Podrobnosti najdete v priročniku *Navodila za uporabo Epson Projector Content Manager*.

### $\rightarrow$  **Sorodne povezave**

• "Preverjanje projicirane slike z oddaljene lokacije" str.160

### **Preverjanje projicirane slike z oddaljene lokacije**

S fotografiranje projicirane slike z oddaljene lokacije jo lahko preverite na napravi, ki jo uporabljate.

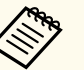

• Pomnite, da je v meniju projektorja **Omrežje** nastavitev **Zaščiti HTTP** nastavljena na **Vklopljeno**.

#### s**Omrežje** > **Drugo** > **Zaščiti HTTP**

- Funkcija oddaljenega dostopa do kamere ni na voljo, kadar uporabljate naslednje funkcije.
	- Kadar uporabljate vgrajeno kamero (razporejanje, geometry correction assist (funkcije razporejanja in zlaganja), ujemanje zaslonov, barvno umerjanje)
	- Umerjanje objektiva
	- Funkcija Message Broadcasting za Epson Projector Management
- Naslednje funkcije se prekličejo, ko uporabljate funkcijo oddaljenega dostopa do kamere.
	- A/V nemo
	- Prikaz na zaslonu (ko je sporočilo skrito)

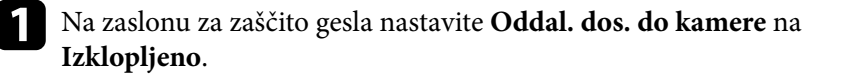

### **b** Upoštevajte navodila na zaslonu.

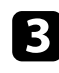

c Če je na zaslonu prikazano geslo, vnesite ustvarjeno geslo in pritisnite  $[OK]$ .

Sporočilo je prikazano na projicirani sliki in fotografiranje se začne. Traja približno šest sekund, da pridobite sliko.

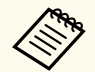

- Po potrebi prilagodite osvetlitev.
- Po prilagajanju ponovno fotografirajte projicirano sliko in jo preverite.
- Med fotografiranje lahko opravite katero koli operacijo, razen izklop projektorja.
- Ne morete fotografirati sporočil, kot so opozorila in previdnostni ukrepi.

# **Vzdrževanje projektorja**

Za vzdrževanje projektorja sledite navodilom v teh poglavjih.

### $\rightarrow$  **Sorodne povezave**

- ["Vzdrževanje projektorja" str.163](#page-162-0)
- ["Čiščenje objektiva" str.164](#page-163-0)
- ["Čiščenje ohišja projektorja" str.165](#page-164-0)
- ["Čiščenje vhodnih prezračevalnih odprtin" str.166](#page-165-0)

# <span id="page-162-0"></span>**Vzdrževanje projektorja <sup>163</sup>**

Objektiv projektorja in zračne odprtine boste morda morali občasno očistiti, da preprečite pregrevanje projektorja zaradi oviranega prezračevanja.

Zamenjate lahko te dele projektorja:

- baterije za daljinski upravljalnik,
- enoto objektiva,

Če je treba zamenjati druge dele, se obrnite na podjetje Epson ali pooblaščenega serviserja Epson.

## **Opozorilo**

P red čiščenjem katerega koli dela izklopite projektor in izključite napajalni kabel. Ne odpirajte pokrova na projektorju, razen če je to posebej razloženo v tem priročniku. Nevarne električne napetosti v projektorju lahko povzročijo hude poškodbe.

# <span id="page-163-0"></span>**Čiščenje objektiva <sup>164</sup>**

Redno čistite objektiv projektorja oziroma z njegove površine redno odstranjujte prah ali madeže.

- Prah ali madeže odstranite tako, da objektiv nežno obrišete s čistim in suhim papirjem za čiščenje objektiva.
- Če je objektiv prašen, prah spihajte s pihalnikom, nato pa obrišite objektiv.

### **Opozorilo**

- P red čiščenjem objektiva izklopite projektor in izključite napajalni kabel.
- Za izpihovanje prahu ne uporabljajte nobenih vnetljivih plinskih razpršil, kot so razpršila za odstranjevanje prahu. Toplota, ki jo ustvari projektor, lahko zaneti požar.

#### **Pozor**

- Objektiva ne brišite takoj potem, ko izklopite projektor. V nasprotnem primeru lahko poškodujete objektiv.
- Objektiva ne čistite z grobimi materiali ter ga ne izpostavljajte udarcem, saj ga lahko v nasprotnem primeru poškodujete.

# <span id="page-164-0"></span>**Čiščenje ohišja projektorja <sup>165</sup>**

Pred čiščenjem ohišja projektorja izklopite projektor in izključite napajalni kab el.

- Prah in umazanijo odstranite z mehko in suho krpo, ki ne pušča vlaken.
- Trdovratno umazanijo odstranite z mehko krpo, navlaženo z vodo in blagim milom. Neposredno na projektor ne nanašajte nobene tekočine.

#### **Pozor**

Za čiščenje ohišja projektorja ne uporabljajte alkohola, benzena, razredčila za barve ali drugih kemikalij. Ta lahko poškodujejo ohišje. Ne uporabljajte pločevink s stisnjenim zrakom, saj lahko ti plini pustijo vnetljive ostanke.

# <span id="page-165-0"></span>**Čiščenje vhodnih prezračevalnih odprtin <sup>166</sup>**

Redno ali kadarkoli na njihovi površini opazite prah, očistite vhodne prezračevalne odprtine, da preprečite pregrevanje projektorja zaradi oviranega prezračevanja.

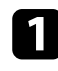

a Izklopite projektor in izključite napajalni kabel.

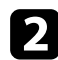

 $\bullet$ S pomočjo sesalca ali krtače previdno odstranite prah.

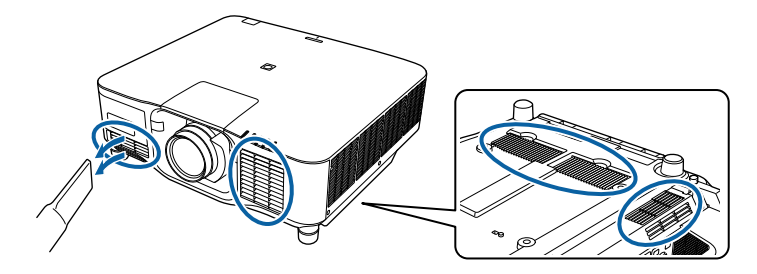

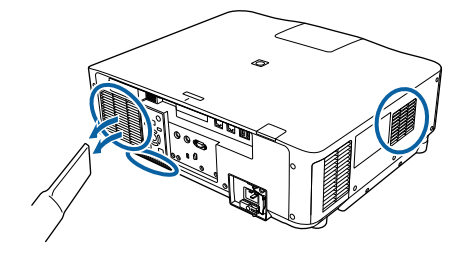

# **Odpravljanje težav**

Če prihaja do težav z uporabo projektorja, si oglejte rešitve v teh poglavjih.

### $\rightarrow$  **Sorodne povezave**

- ["Težave s projekcijo" str.168](#page-167-0)
- ["Stanje indikatorjev projektorja" str.169](#page-168-0)
- ["Odpravljanje težav s sliko in zvokom" str.174](#page-173-0)
- ["Odpravljanje težav z delovanjem projektorja ali daljinskega upravljalnika" str.180](#page-179-0)
- ["Rešitve za težave v načinu predvajanja vsebine" str.182](#page-181-0)
- ["Odpravljanje težav z omrežjem" str.183](#page-182-0)

# <span id="page-167-0"></span>**Težave s projekcijo <sup>168</sup>**

Če projektor ne deluje pravilno, ga izklopite in izključite ter znova vključite in vklopite.

Če težave niste odpravili, preverite to:

- Indikatorji na projektorju vas lahko opozarjajo na morebitno težavo.
- Z možnostjo »Pomoč« na začetnem zaslonu lahko prikažete informacije o splošnih težavah med delovanjem projektorja.
- Rešitve v tem priročniku vam lahko pomagajo pri odpravljanju številnih težav.

Če težave ne morete odpraviti z nobeno od teh rešitev, se za tehnično podporo obrnite na podjetje Epson.

<span id="page-168-0"></span>Indikatorji na projektorju označujejo stanje projektorja in vas opozorijo, kadar pride do težave. Preverite stanje in barvo indikatorjev ter poiščite rešitev v spodnji tabeli.

- Če indikatorji utripajo po vzorcu, ki ni naveden v spodnji tabeli, izklopite projektor, ga izključite in se za pomoč obrnite na družbo Epson.
	- Če je možnost **Indikatorji** nastavljena na **Izklopljeno** v meniju projektorja **Razširjeno**, so vsi indikatorji izklopljeni.
		- s**Razširjeno** > **Delovanje** > **Dodatno** > **Indikatorji**

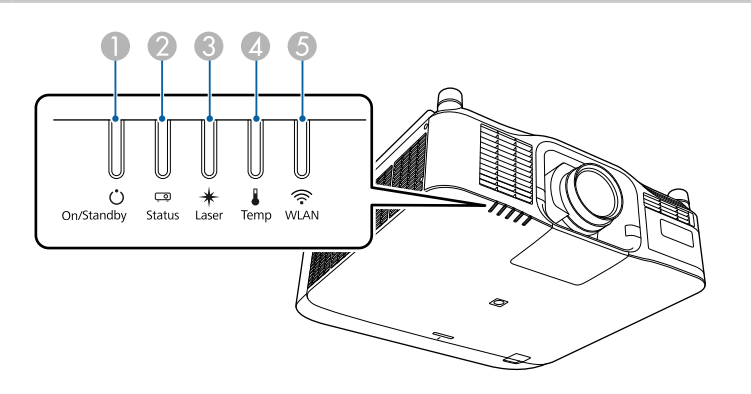

- A Indikator vklopa/stanja pripravljenosti (napajanja)
- **D** Indikator stanja
- <sup>3</sup> Indikatorska lučka laserja
- 4 Indikator za temperaturo
- E Indikator za WLAN (brezžični LAN)

### **Stanje projektorja**

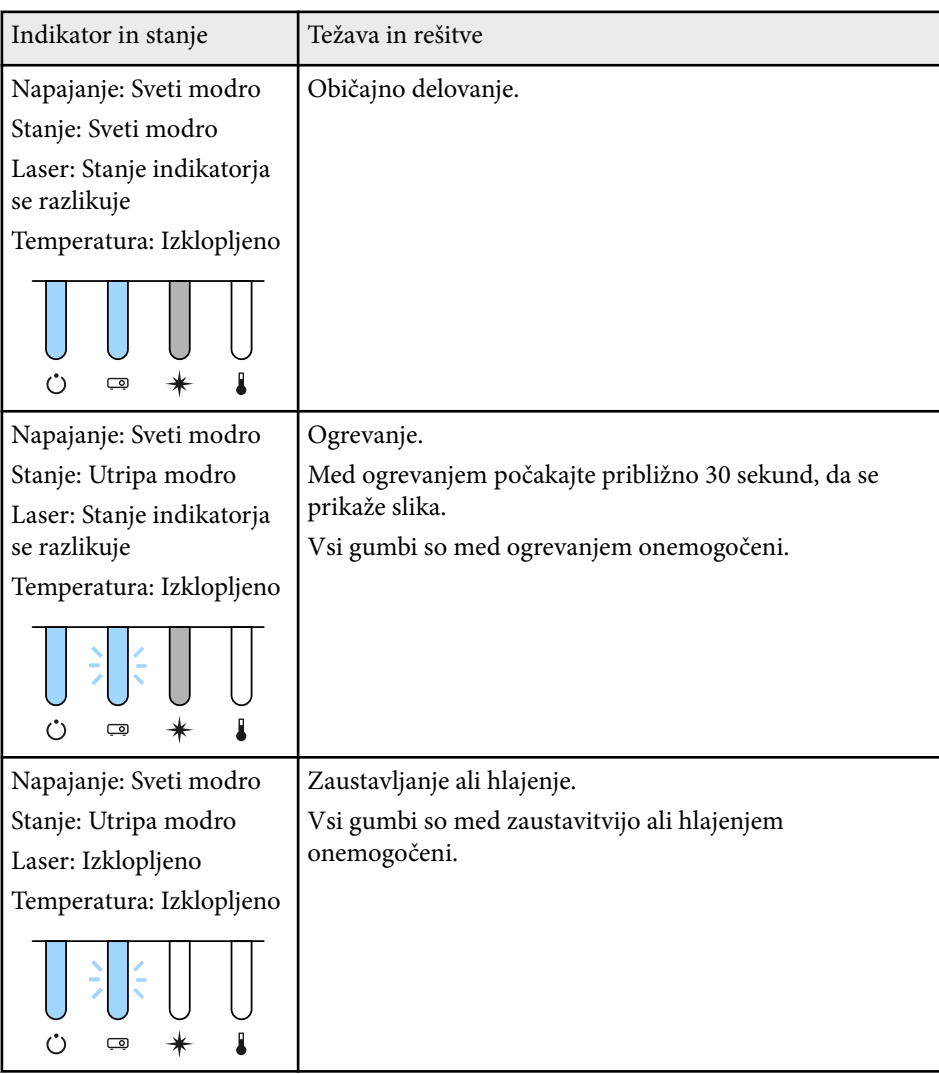

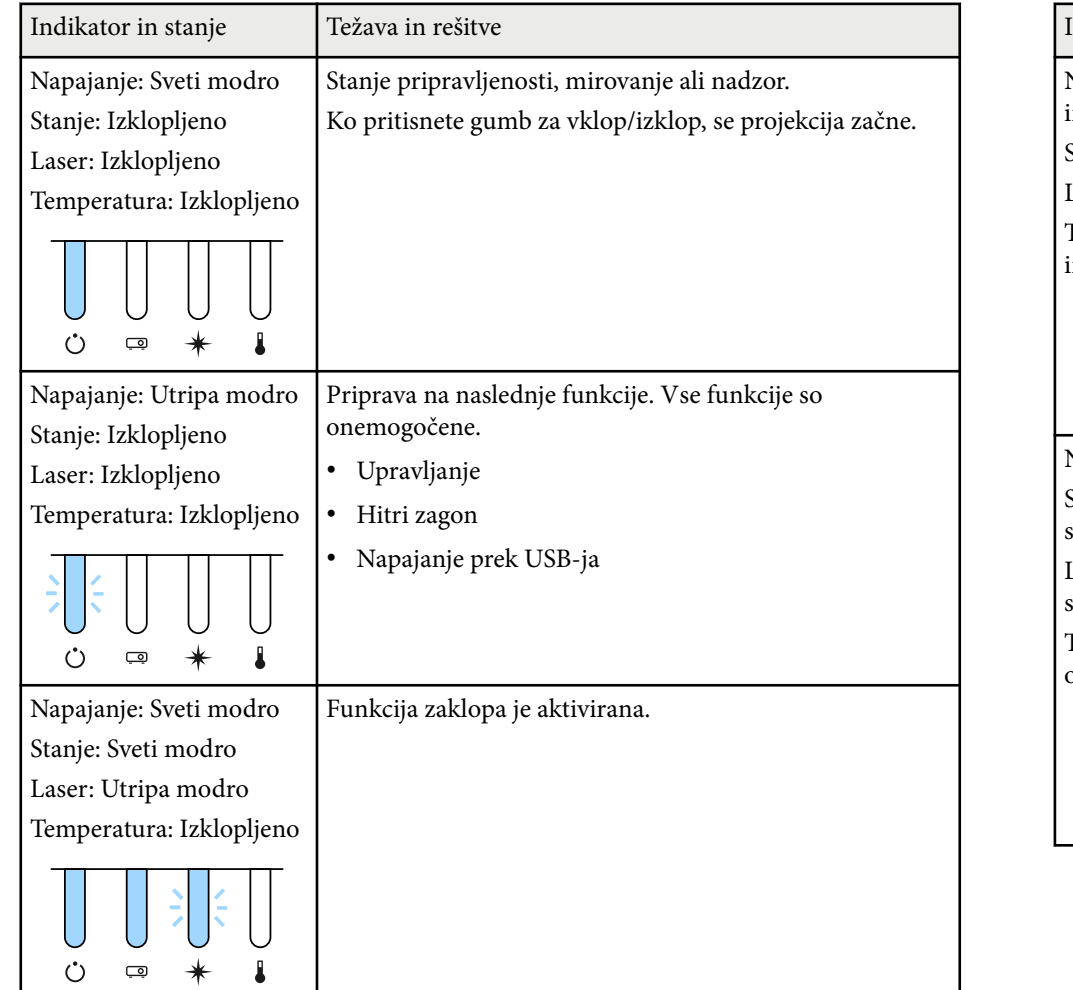

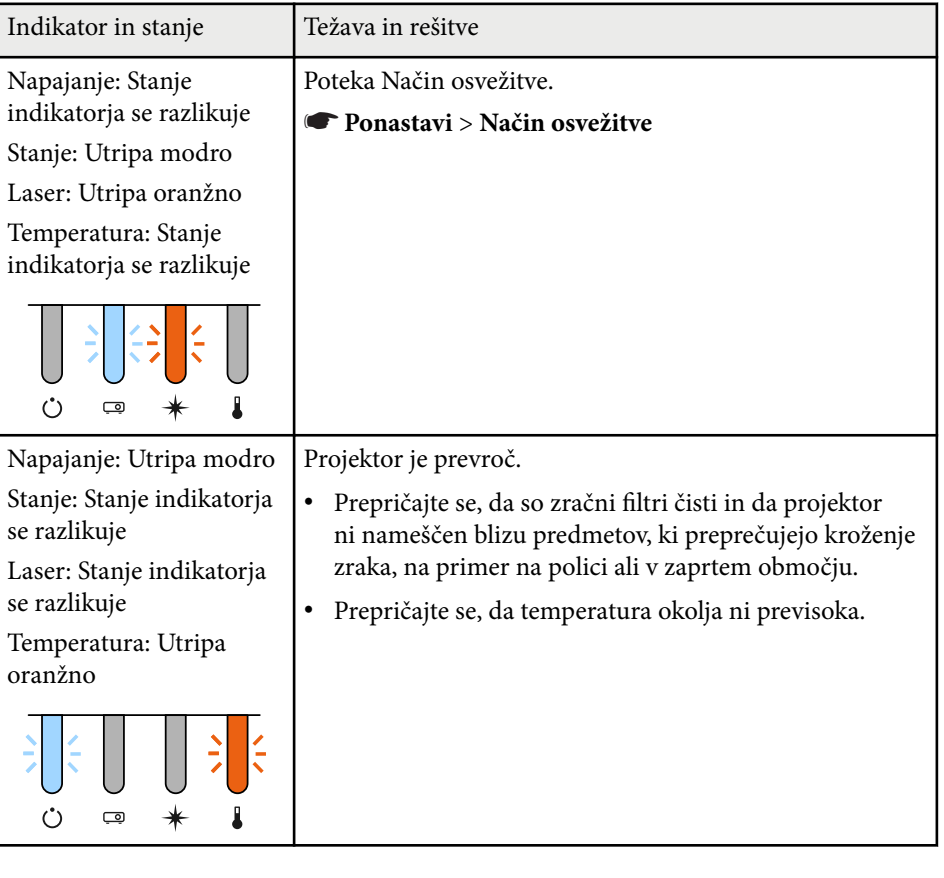

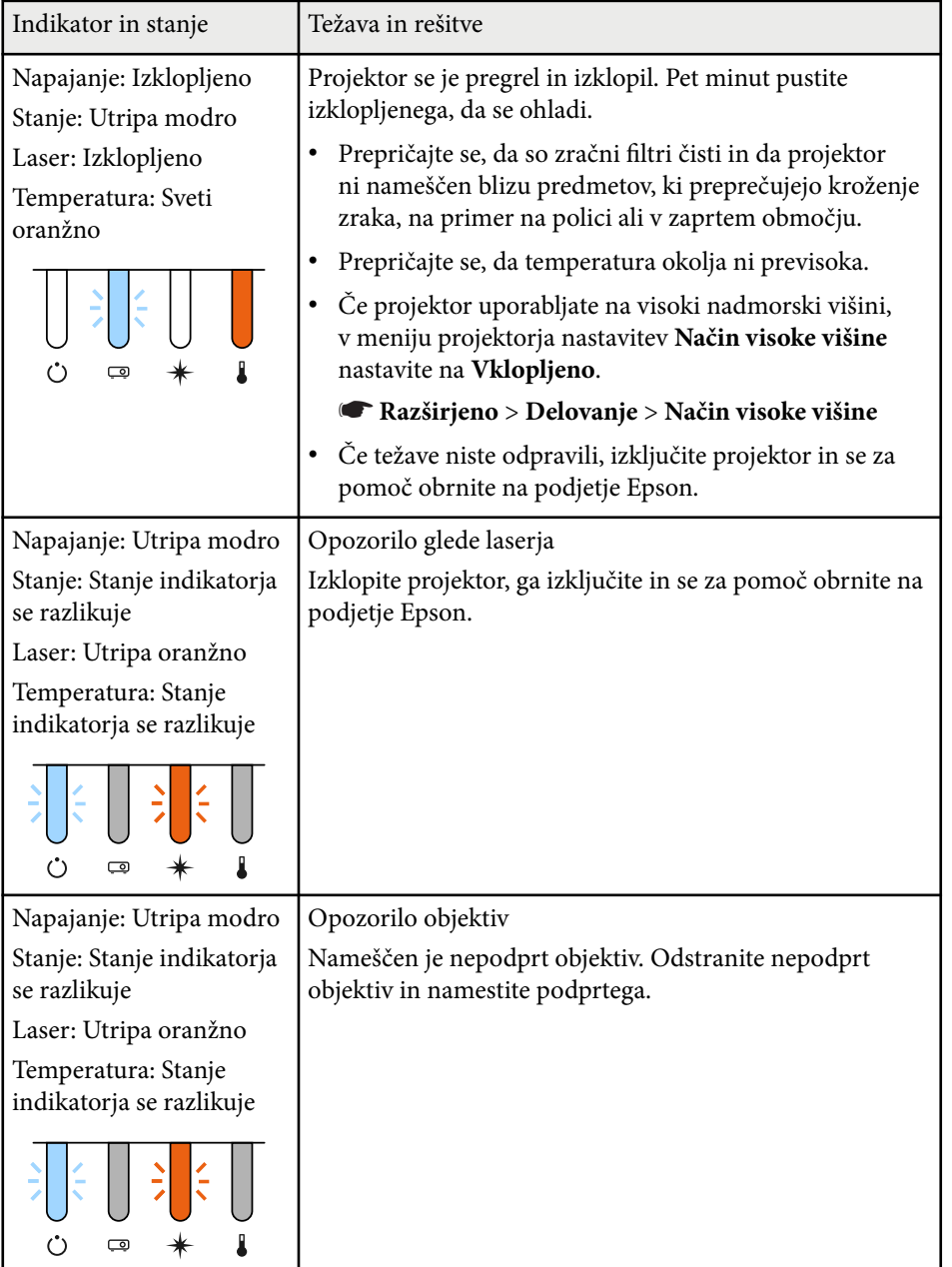

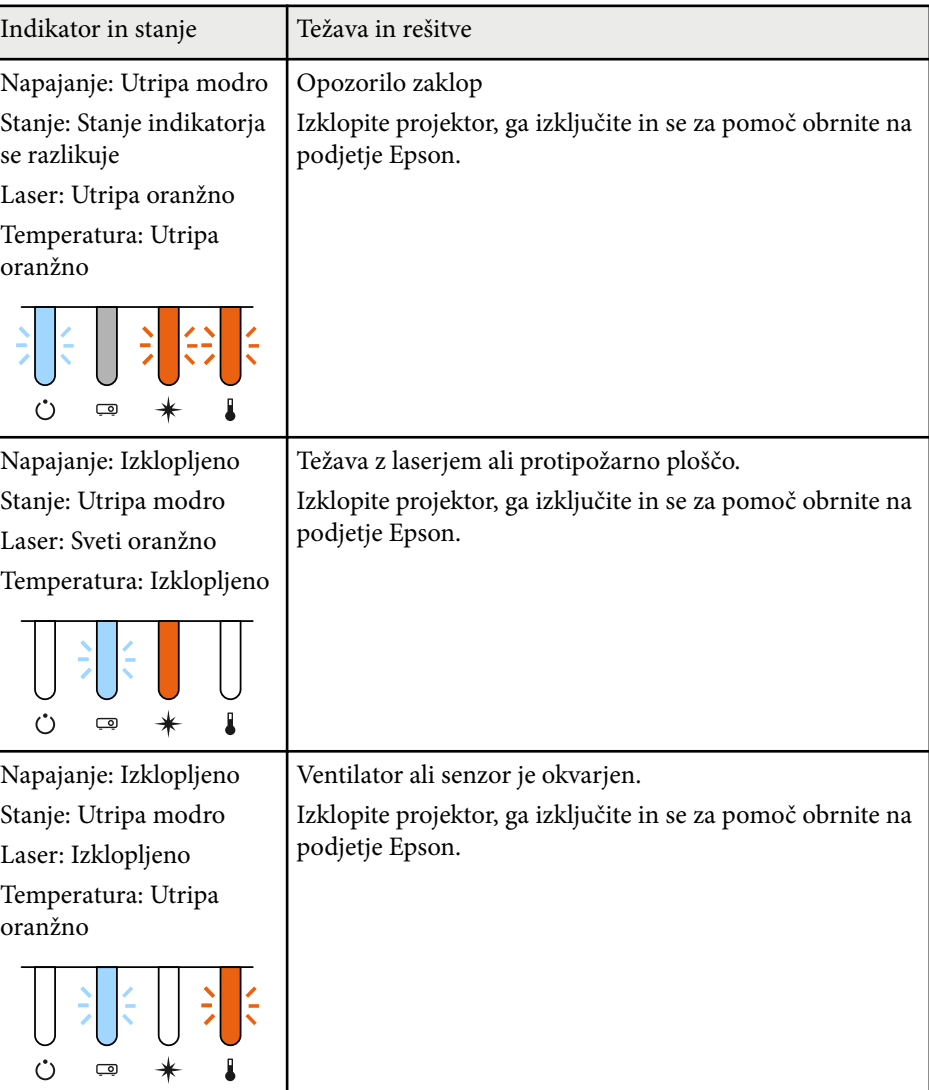

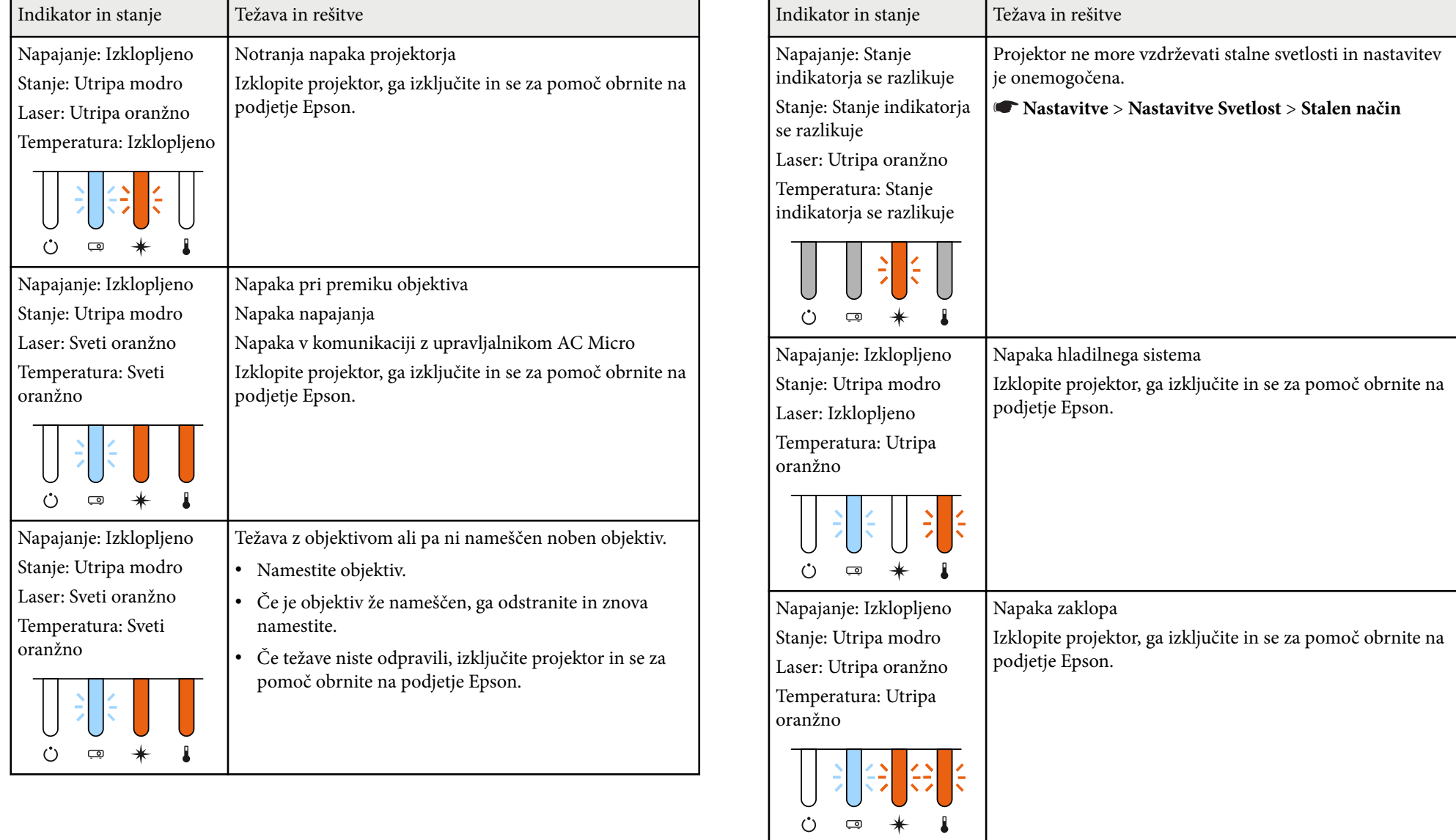

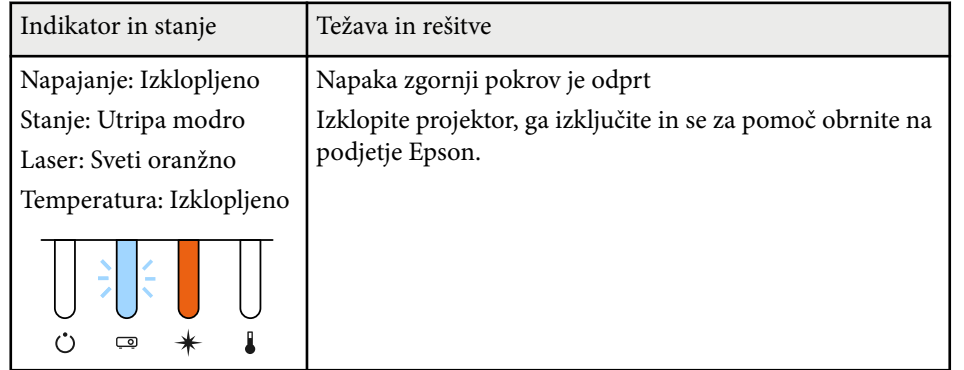

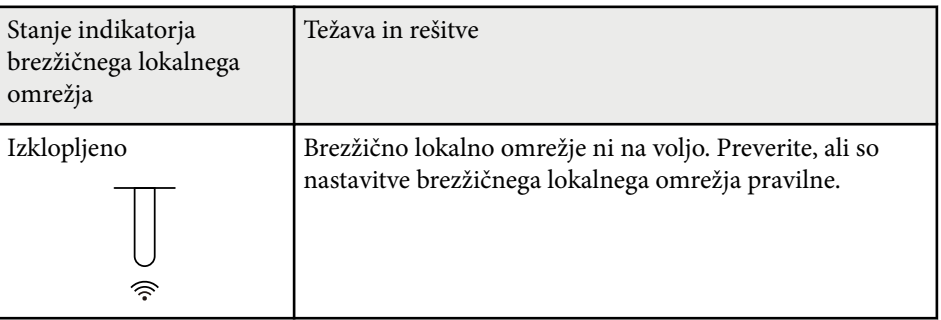

### **Stanje brezžičnega omrežja LAN**

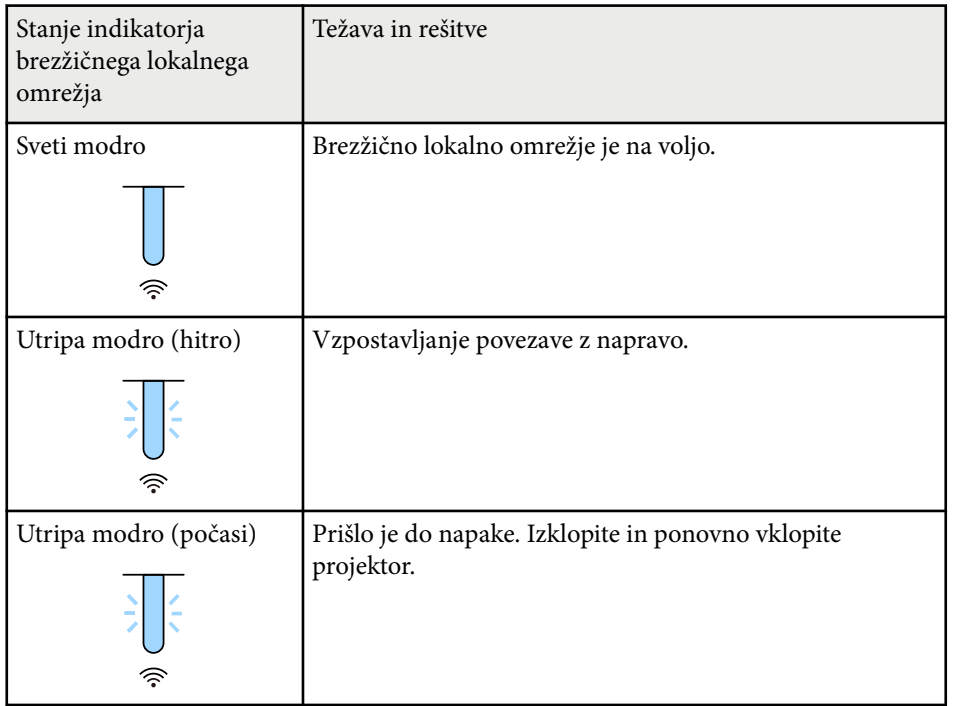

<span id="page-173-0"></span>Če prihaja do težav s projicirano sliko ali zvokom, si oglejte rešitve v teh poglavjih.

### $\rightarrow$  **Sorodne povezave**

- "Rešitve, ko ni prikazane slike" str.174
- "Rešitve, ko se prikaže sporočilo »Ni signala«" str.174
- ["Rešitve, ko se prikaže sporočilo »Ni podprto«" str.175](#page-174-0)
- ["Rešitve, ko je prikazan samo del slike" str.175](#page-174-0)
- ["Rešitve, ko slika ni pravokotna" str.176](#page-175-0)
- ["Rešitve, ko slika vsebuje motnje ali statiko" str.176](#page-175-0)
- ["Rešitve, kadar je slika nerazločna ali zamegljena" str.176](#page-175-0)
- ["Rešitve, kadar so barve na sliki ali njena svetlost napačna" str.177](#page-176-0)
- ["Rešitve, kadar samodejne prilagoditve niso pravilno uporabljene" str.177](#page-176-0)
- ["Rešitve, kadar preprosto zlaganje ni pravilno uporabljeno" str.178](#page-177-0)
- ["Rešitve, kadar preprosto spajanje ni pravilno uporabljeno" str.178](#page-177-0)
- ["Rešitve za primer, ko je na projicirani sliki vidna prejšnja slika" str.179](#page-178-0)
- ["Rešitve za težave z zvokom" str.179](#page-178-0)
- Če se projektor ne odziva, ko pritisnete poljuben gumb, je v projektorju morda prišlo do notranje napake. Za pomoč se obrnite na družbo Epson.
- Prilagodite nastavitev **Svetlost** v meniju projektorja **Slika**.
- Prilagodite svetlost svetlobnega vira projektorja.
	- s**Nastavitve** > **Nastavitve Svetlost**
- Prepričajte se, da je možnost **Sporočila** v meniju projektorja **Razširjeno** nastavljena na **Vklopljeno**.
	- s**Razširjeno** > **Prikaz** > **Sporočila**
- Projektor morda ne bo mogel projicirati avtorsko zaščitenih videoposnetkov, ki jih predvajate na računalniku. Dodatne podrobnosti najdete v priročniku, priloženem računalniku.
- Za slike, projicirane prek programa Windows Media Center, zmanjšajte velikost zaslona s celozaslonskega načina.
- Za slike, projicirane iz aplikacij, ki uporabljajo Windows DirectX, izklopite funkcije DirectX.

# **Rešitve, ko ni prikazane slike**

Če ni prikazane slike, poskusite z naslednjimi rešitvami:

- Pritisnite gumb [Shutter] na daljinskem upravljalniku, da preverite, ali je bila slika začasno izklopljena.
- Prepričajte se, da so vsi potrebni kabli čvrsto priključeni ter da so projektor in priključeni videoviri vklopljeni.
- Pritisnite tipko za vklop/izklop projektorja, da ga vklopite iz stanja pripravljenosti ali mirovanja. Preverite tudi, če je priključeni računalnik v stanju spanja ali je na njem prikazan prazen ohranjevalnik zaslona.
- Če se projektor ne odziva na pritiske gumbov na nadzorni plošči, so gumbi morda zaklenjeni zaradi varnosti. Odklenite gumbe v nastavitvi **Zaklep delovanja** ali uporabite daljinski upravljalnik, da vklopite projektor.
	- s**Nastavitve** > **Nast. ključavnice** > **Zaklep delovanja**

## **Rešitve, ko se prikaže sporočilo »Ni signala«**

Če se prikaže sporočilo **Ni signala**, poskusite z naslednjimi rešitvami:

- Gumb [Search] (daljinski upravljalnik) ali [Source Search] (nadzorna plošča) na nadzorni plošči ali daljinskem upravljalniku pritiskajte toliko časa, da se prikaže slika iz želenega vira.
- Vklopite priključeni računalnik ali videovir in po potrebi pritisnite gumb »Predvajaj« za začetek predstavitve.
- Preverite, da so vsi kabli, potrebni za projekcijo, pravilno in varno povezani.
- Če projicirate iz prenosnika, se prepričajte, da je nastavljen za prikaz na zunanjem monitorju.
- Po potrebi izklopite projektor in priključeni računalnik ali videovir in ju nato znova vklopite.
- Če projicirate iz vira HDMI, zamenjajte kabel HDMI s krajšim kablom.

### <span id="page-174-0"></span> $\rightarrow$  **Sorodne povezave**

- "Prikaz s prenosnika s sistemom Windows" str.175
- "Prikaz s prenosnika Mac" str.175

### **Prikaz s prenosnika s sistemom Windows**

Če je pri projiciranju s prenosnika prikazano sporočilo **Ni signala**, morate prenosnik s sistemom Windows nastaviti za prikaz na zunanjem monitorju.

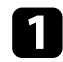

a Pridržite tipko Windows in hkrati pritisnite **P** na tipkovnici, nato pa kliknite **Podvoji**.

 $\sum$  Če prenosnik in projektor ne prikazuje istih dveh slik, preverite pripomoček Windows **Prikaz** in se prepričajte, da so vrata zunanjega monitorja omogočena, način razširjenega namizja pa je onemogočen.

Po potrebi preverite nastavitve video kartice in možnost več prikazov nastavite na **Zrcali** ali **Podvoji**.

### **Prikaz s prenosnika Mac**

Če je pri projiciranju s prenosnika Mac prikazano sporočilo **Ni signala**, morate prenosnik nastaviti za zrcalni prikaz. (Podrobnosti najdete v priročniku za prenosnik.)

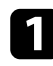

a Odprite pripomoček **Nastavitve sistema** in izberite **Prikazi**.

b Po potrebi izberite možnost **Prikaz** ali **Barvni LCD**.

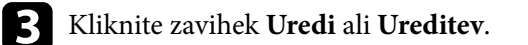

Izberite Zrcalni prikazi.

### **Rešitve, ko se prikaže sporočilo »Ni podprto«**

Če se prikaže sporočilo **Ni podprto**, poskusite z naslednjimi rešitvami:

• Prepričajte se, da ločljivost računalniškega prikaza ne presega ločljivosti projektorja in frekvenčnih omejitev. Po potrebi izberite drugo ločljivost prikaza za vaš računalnik.

### **Rešitve, ko je prikazan samo del slike**

Če je prikazan samo del računalniške slike, poskusite z naslednjimi rešitvami:

- Prepričajte se, da ste izbrali pravilno nastavitev **Vrsta zaslona** za zaslon, ki ga uporabljate.
	- s**Razširjeno** > **Prikaz** > **Zaslon** > **Vrsta zaslona**

Če opazite razmik med robom slike in okvirjem projiciranega zaslona, lahko prilagodite položaj slike.

### s**Razširjeno** > **Prikaz** > **Zaslon** > **Položaj zaslona**

- Prepričajte se, da je nastavitev **Obseg** v meniju projektorja **Signal** izklopljena.
- Poskusite nastaviti položaj slike z nastavitvijo **Položaj** v meniju **Signal** projektorja.
- Spremenite nastavitev **Ločljivost** v meniju **Signal** projektorja skladno s signalom za priključeno opremo.
- Nastavitev **Zatemnjevanje** v meniju projektorja **Signal** spremenite tako, da je slika prikazana v skladu z vašimi pričakovanji.
- Preverite nastavitve računalniškega prikaza, da onemogočite dvojni prikaz in nastavite ločljivost v omejitvah projektorja.
- Preverite ločljivost, ki je dodeljena predstavitvenim datotekam, da preverite, ali so bile ustvarjene za različne ločljivosti.
- Pri projiciranju v načinu Predvajanje vsebine se prepričajte, da uporabljate ustrezne nastavitve **Učinek prekrivanja**.
	- s**Nastavitve** > **Predvajanje vsebine** > **Učinek prekrivanja**

<span id="page-175-0"></span>• Prepričajte se, da ste v meniju projektorja **Razširjeno** izbrali pravilno nastavitev **Projekcija**.

### **Rešitve, ko slika ni pravokotna**

Če projicirana slika ni enakomerno pravokotna, poskusite z naslednjimi rešitvami:

- Projektor postavite neposredno pred središče zaslona, pri čemer ga čim bolj pravokotno poravnajte.
- Za prilagoditev oblike slike pritisnite gumb [Geometry] na nadzorni plošči ali daljinskem upravljalniku.
- Prilagodite nastavitev **Keystone-v/n**, da popravite obliko slike.
	- s**Nastavitve** > **Geom. popravljanje** > **Keystone-v/n**
- Prilagodite nastavitev **Quick Corner**, da popravite obliko slike.
	- s**Nastavitve** > **Geom. popravljanje** > **Quick Corner**
- Prilagodite nastavitev **Zakrivljena površina**, da popravite vogale in stranice slike, projicirane na zakrivljeno površino z enakim polmerom.
	- s**Nastavitve** > **Geom. popravljanje** > **Kotna stena**
- Prilagodite nastavitev **Kotna stena**, da popravite vogale in stranice slike, projicirane na zakrivljeno površino s pravimi koti.
	- s**Nastavitve** > **Geom. popravljanje** > **Zakrivljena površina**
- Prilagodite nastavitev **Popravljanje točk**, da popravite rahlo delno popačenje.
	- s**Nastavitve** > **Geom. popravljanje** > **Popravljanje točk**

### **Rešitve, ko slika vsebuje motnje ali statiko**

Če projicirana slika vsebuje elektronske motnje (šum) ali statiko, poskusite z naslednjimi rešitvami:

- Preverite kable, s katerimi je računalnik ali videovir priključen na projektor. Ti morajo biti:
	- ločeni od napajalnega kabla, da preprečite motnje
	- čvrsto priključeni na obeh koncih
	- ne priključeni na podaljšek
- Preverite nastavitve v meniju projektorja **Signal**, da se prepričate, ali se ujemajo z video virom.
- Izberite računalniško ločljivost videa in hitrost osveževanja, ki sta združljivi s projektorjem.
- Če ste obliko slike prilagodili s krmilniki projektorja, poskusite znižati nastavitev **Ostrina** v meniju **Slika** za izboljšanje kakovosti slike.
- Če ste priključili podaljšek, poskusite projicirati brez njega, da preverite, če je ta povzročil motnje signala.
- Prepričajte se, da ste izbrali pravilno nastavitev za **Območje videa** ali **EDID** v meniju projektorja **Signal**, če je ta na voljo za vaš vir slike.
	- s**Signal** > **Dodatno** > **Območje videa**
	- s**Signal** > **Dodatno** > **EDID**
- Ko so vneseni prepleteni signali, se obdelava črtnega podvajanje ne izvede, zato lahko projicirana slika utripa. Priporočamo, da prepletene signale postopoma pretvorite z zunanjo napravo, preden jih vnesete.

### **Rešitve, kadar je slika nerazločna ali zamegljena**

Če je projicirana slika nerazločna ali zamegljena, poskusite z naslednjimi rešitvami:

- Prilagodite ostrino slike.
- Projektor namestite dovolj blizu zaslona.
- Projektor namestite tako, da prilagajanje kota keystone ni tako širok, da bi popačil sliko.

<span id="page-176-0"></span>• Očistite objektiv projektorja.

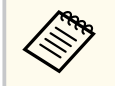

Za preprečitev kondenzacije na objektivu pri prenosu projektorja iz hladnega okolja v topel prostor počakajte, da se ta pred uporabo ogreje na sobno temperaturo.

- Prilagodite nastavitev **Ostrina** v meniju **Slika** projektorja, da izboljšate kakovost slike.
- Če projicirate z računalnika, uporabite nižjo ločljivost ali pa izberite ločljivost, ki se ujema s privzeto ločljivostjo projektorja.

### **Rešitve, kadar so barve na sliki ali njena svetlost napačna**

Če je projicirana slika pretemna ali presvetla ali pa so barve napačne, poskusite z naslednjimi rešitvami:

- Pritisnite gumb [Color Mode] na daljinskem upravljalniku, da preizkusite različne barvne načine za sliko in okolje.
- Preverite nastavitve video vira.
- Prilagodite nastavitve, ki so na voljo v meniju projektorja **Slika** za trenutni vhodni vir, kot so **Svetlost**, **Kontrast**, **Obarvanost** in **Barvna zasičenost**.
- Prepričajte se, da ste izbrali pravilno nastavitev za **Območje videa** ali **EDID** v meniju projektorja **Signal**, če je ta na voljo za vaš vir slike.
	- s**Signal** > **Dodatno** > **Območje videa**
	- s**Signal** > **Dodatno** > **EDID**
- Prepričajte se, da ste izbrali pravilno nastavitev **RGBCMY** v meniju projektorja **Slika**.
	- s**Slika** > **Dodatno** > **RGBCMY**
- Prepričajte, se, da so vsi kabli čvrsto priključeni na projektor in videonapravo. Če ste priključili dolge kable, poskusite priključiti krajše.
- Prepričajte se, da ste pravilno nastavili **Nastavitve Svetlost**.
	- s**Nastavitve** > **Nastavitve Svetlost**
- Projektor namestite dovolj blizu zaslona.
- Če uporabljate več projektorjev, se prepričajte, da je nastavitev **Umerjanje luči** v meniju **Ponastavi** v vseh projektorjih pravilno nastavljena. Če je umerjanje svetlobnega vira izvedeno samo v nekaterih projektorjih, se lahko ravnovesje beline in raven svetlosti projicirane slike med projektorji razlikujeta.

## **Rešitve, kadar samodejne prilagoditve niso pravilno uporabljene**

Če samodejne prilagoditve niso pravilno uporabljene, poskusite s temi rešitvami:

- Po vklopu projektorja ali potem ko ste izpustili zaklop, počakajte vsaj 20 minut, preden izvedete samodejne prilagoditve. Tako omogočite, da se temperatura projektorja stabilizira.
- Preverite, ali je območje kamere čisto.
- Prepričajte se, da je kabel dodatne zunanje kamere čvrsto priključen na projektor.
- Dodana zunanja kamera je morda v okvari. Za pomoč se obrnite na družbo Epson.
- Samodejne prilagoditve morda niso na voljo, kar je odvisno od nameščenega objektiva. Samodejne prilagoditve niso na voljo za te objektive:
	- ELPLL08
- Prepričajte se, da močan reflektor ali vir močne naravne svetlobe ne sveti v okolje projiciranja in ovira samodejne prilagoditve.

- <span id="page-177-0"></span>• Preverite, ali so nastavitve popravljanja in prelivanja slik v razumnih razponih. Če je kot projiciranja zelo velik, poskusite izklopiti nastavitev **Geom. popravljanje** ali zmanjšati kot projiciranja. Če uporabljate nastavitev **Prelivanje robov**, se prepričajte, da je širina prelivanja nastavljena na 15 do 43 %.
- Če se med samodejnimi prilagoditvami prikaže sporočilo o napaki, si oglejte kode napak v sporočilu.

Med ujemanjem zaslonov:

- 0101: Napaka vrednosti meritve
- 0102: Napaka meritve
- 0103: Neuspel preklop med kamerami
- 0104/0105: Modela se ne ujemata
- 0108: Napaka kamere

Med ujemanjem barv:

- 0201: Napaka vrednosti meritve
- 0202: Napaka meritve
- 0203: Neuspel preklop med kamerami
- 0208: Napaka kamere

Za podrobnejše informacije o podpori se obrnite na Epson.

## **Rešitve, kadar preprosto zlaganje ni pravilno uporabljeno**

Če preprosto zlaganje ni pravilno uporabljene, poskusite s temi rešitvami:

- Prepričajte se, da so projektorji pravilno razporejeni in povezani s kablom LAN.
- Prepričajte se, da je dodatna zunanja kamera pravilno nameščena in da je kabel čvrsto priključen na projektor.
- Dodana zunanja kamera je morda v okvari. Za pomoč se obrnite na družbo Epson.
- Preprosto zlaganje morda ni na voljo, kar je odvisno od nameščenega objektiva. Preprosto zlaganje ni na voljo za te objektive:
	- ELPLL08
- Prepričajte se, da močan reflektor ali vir močne naravne svetlobe ne sveti v okolje projiciranja in ovira preprostega zlaganja.
- Spremenite velikost projekcije.
- Če se med preprostim zlaganjem prikaže sporočilo o napaki, si oglejte kode napak v sporočilu.
	- 0302: Napaka meritve
	- 0306: Napaka geometrijskega popravljanja
	- 0307/0308: Kamera je morda pokvarjena ali pa je prišlo do napake v komunikaciji.

Za podrobnejše informacije o podpori se obrnite na Epson.

#### $\rightarrow$  **Sorodne povezave**

• ["Pogoji za preprosto zlaganje" str.109](#page-108-0)

### **Rešitve, kadar preprosto spajanje ni pravilno uporabljeno**

Če preprosto spajanje ni pravilno uporabljeno, poskusite s temi rešitvami:

- Prepričajte se, da so projektorji pravilno razporejeni in povezani s kablom LAN.
- Prepričajte se, da je dodatna zunanja kamera pravilno nameščena in da je kabel čvrsto priključen na projektor.
- Dodana zunanja kamera je morda v okvari. Za pomoč se obrnite na družbo Epson.

- <span id="page-178-0"></span>• Preprosto zlaganje morda ni na voljo, kar je odvisno od nameščenega objektiva. Preprosto zlaganje ni na voljo za te objektive:
	- ELPLL08
- Prepričajte se, da močan reflektor ali vir močne naravne svetlobe ne sveti v okolje projiciranja in ovira preprostega zlaganja.
- Spremenite velikost projekcije.
- Če se med preprostim zlaganjem prikaže sporočilo o napaki, si oglejte kode napak v sporočilu.
	- 0402: Napaka meritve
	- 0406: Napaka geometrijskega popravljanja
	- 0407/0408: Kamera je morda pokvarjena ali pa je prišlo do napake v komunikaciji.

Za podrobnejše informacije o podpori se obrnite na Epson.

## **Rešitve za primer, ko je na projicirani sliki vidna prejšnja slika**

Če je na projicirani sliki vidna prejšnja slika, jo odstranite s funkcijo **Način osvežitve**. Izberite **Način osvežitve** > **Začetek** v meniju projektorja **Ponastavi**.

### **Rešitve za težave z zvokom**

Če zvoka ni ali pa je glasnost prenizka ali previsoka, poskusite z naslednjimi rešitvami:

- Prilagodite nastavitve glasnosti projektorja.
- Pritisnite gumb [Shutter] na daljinskem upravljalniku, da nadaljujete s predvajanjem videa ali zvoka, če sta bila začasno zaustavljena.
- Preverite računalnik ali videovir, da se prepričate, da je glasnost vklopljena in je zvočni izhod nastavljen na ustrezen vir.
- Preverite kabelske priključke med projektorjem in videovirom.
- Prepričajte se, da imajo priključeni zvočni kabli oznako »Brez upora«.
- Če želite uporabljati priključeni vir zvoka, ko je projektor izklopljen, možnost **V pripravljenosti** nastavite na **Komunik. vklop.** in se prepričajte, da so možnosti za **A/V nastavitve** v meniju projektorja **Razširjeno** pravilno nastavljene.
- Če želite oddajati zvok iz priključenega avdio vira tedaj, ko projektor ne projicira slik, izberite te v menijih projektorja izberite te nastavitve:
	- Izklopite **Hitri zagon** v meniju **Razširjeno**.
		- s**Razširjeno** > **Delovanje** > **Hitri zagon**
	- Možnost **A/V izhod** v meniju **Razširjeno** nastavite na **Vedno**.
		- s**Razširjeno** > **A/V nastavitve** > **A/V izhod**
- Če ne slišite zvoka iz vira HDMI, priključeno napravo nastavite na izhod PCM.
- Če ste projektor priključili na računalnik Mac s kablom HDMI, preverite, ali računalnik Mac podpira predvajanje zvoka prek vrat HDMI. Če ga ne podpira, morate priključiti zvočni kabel.
- Če je glasnost v računalniku nastavljena na najmanjšo raven, v projektorju pa na najvišjo raven, je lahko zvok popačen. Povišajte glasnost v računalniku in zmanjšajte glasnost v projektorju. (Kadar uporabljate programsko opremo Epson iProjection (Windows/Mac).)

# <span id="page-179-0"></span>**Odpravljanje težav z delovanjem projektorja ali daljinskega upravljalnika <sup>180</sup>**

Če prihaja do težav z upravljanjem projektorja ali daljinskega upravljalnika, si oglejte rešitve v teh poglavjih.

#### $\rightarrow$  **Sorodne povezave**

- "Rešitve za težave z vklopom ali izklopom projektorja" str.180
- "Rešitve za težave z daljinskim upravljalnikom" str.180
- ["Rešitve za težave z geslom" str.181](#page-180-0)
- ["Rešitev, če se prikaže sporočilo »Baterija za ohranjanje časa je skoraj](#page-180-0) [prazna«" str.181](#page-180-0)
- ["Rešitve, ko ne morete upravljati projektorja s HDBaseT" str.181](#page-180-0)

### **Rešitve za težave z vklopom ali izklopom projektorja**

Če se projektor ne vklopi, ko pritisnete gumb za vklop/izklop ali se nepričakovano izklopi, poskusite z naslednjimi rešitvami:

- Prepričajte se, da je napajalni kabel čvrsto priključen na projektor in delujočo električno vtičnico.
- Če s tipko za vklop/izklop na daljinskem upravljalniku ni mogoče vklopiti projektorja, preverite bateriji in se prepričajte, da je na voljo vsaj eden izmed oddaljenih sprejemnikov v nastavitvi **Oddaljen sprejemnik** v meniju **Nastavitve**.
- Gumbi projektorja so iz varnostnih razlogov morda zaklenjeni. Odklenite gumbe v nastavitvi **Zaklep delovanja** ali uporabite daljinski upravljalnik, da vklopite projektor.
- Če se svetlobni vir projektorja nepričakovano izklopi, je morda po obdobju neaktivnosti preklopil v stanje mirovanja. Projektor aktivirajte s kakršnim koli dejanjem. Za izklop mirovanja nastavite možnost **Mirovanje** na **Izklopljeno**.
	- s**Razširjeno** > **Delovanje** > **Mirovanje**

• Če se projektor nepričakovano izklopi, je morda omogočen sprožilec zaklopa. Če želite izklopiti sprožilec zaklopa, nastavite možnost **Sprožilec zaklopa** na **Izklopljeno**.

### s**Razširjeno** > **Delovanje** > **Nastavitve zaslonke** > **Sprožilec zaklopa**

- Če se svetlobni vir projektorja izklopi in če indikator stanja utripa, indikator za temperaturo pa sveti, se je projektor pregrel in izklopil.
- Glede na nastavitve projektorja lahko ventilatorji delujejo tudi v stanju pripravljenosti. Ventilator lahko povzroči nepričakovan zvok, ko se računalnik prebudi iz stanja pripravljenosti. To ni okvara.
- Morda je okvarjen napajalni kabel. Izključite kabel in se za pomoč obrnite na podjetje Epson.

## **Rešitve za težave z daljinskim upravljalnikom**

Če se projektor ne odziva na ukaze daljinskega upravljalnika, poskusite s temi rešitvami:

- Prepričajte se, da sta bateriji daljinskega upravljalnika pravilno vstavljeni in napolnjeni. Bateriji po potrebi zamenjajte.
- Prepričajte se, da daljinski upravljalnik uporabljate pod kotom, primernim za sprejem, in na ustrezni razdalji od projektorja.
- Prepričajte se, da se projektor ne segreva in ne izklaplja.
- Preverite, ali se je gumb na daljinskem upravljalniku zataknil in tako povzročil preklop v mirovanje. Gumb sprostite, da daljinski upravljalnik preklopi iz mirovanja.
- Močna fluorescentna svetloba, neposredna sončna svetloba ali signali infrardeče naprave lahko povzročajo motnje pri oddaljenih sprejemnikih projektorja. Zasenčite luči ali pa projektor umaknite s sonca ali od opreme, ki povzroča motnje.
- Preverite, ali je v meniju projektorja **Nastavitve** v nastavitvi **Oddaljen sprejemnik** na voljo vsaj eden od oddaljenih sprejemnikov.
# **Odpravljanje težav z delovanjem projektorja ali daljinskega upravljalnika <sup>181</sup>**

- Če ste omogočili zaklep gumbov daljinskega upravljalnika, pritisnite gumb in ga pridržite približno 5 sekund, da ga izklopite.
- Če ste projektorju dodelili številko ID za upravljanje več projektorjev z daljinskim upravljalnikom, boste morda morali preveriti ali spremeniti nastavljeni ID.
- Stikalo [ID] daljinskega upravljalnika nastavite na **Off**. Upravljate lahko vse projektorje ne glede na nastavitve ID-ja projektorja.
- Prepričajte se, da projektor in daljinski upravljalnik nista povezana s kablom. Če pustite kabel priključen v vrata Remote projektorja, projektorja ne morete upravljati z daljinskim upravljalnikom.
- Če uporabljate dodaten komplet kablov daljinskega upravljalnika, se prepričajte, da je možnost **Nadzorna komunikacija** ali **Extron XTP** v meniju **Razširjeno** nastavljena na **Izklopljeno**, če uporabljate daljinski upravljalnik, ki je priključen v vrata projektorja Remote.
	- s**Razširjeno** > **HDBaseT** > **Nadzorna komunikacija**
	- s**Razširjeno** > **HDBaseT** > **Extron XTP**
- Če daljinski upravljalnik izgubite, lahko pri podjetju Epson naročite novega.

## **Rešitve za težave z geslom**

Če ne morete vnesti ali ste ga pozabili, poskusite z naslednjimi rešitvami:

- Če ste prevečkrat vnesli nepravilno geslo in se prikaže sporočilo s šifro zahteve, zabeležite šifro in se obrnite na podjetje Epson. Za pomoč pri odklepanju projektorja morate posredovati šifro zahteve in dokaz o lastništvu.
- Če izgubite daljinski upravljalnik, ne morete vnesti gesla. Pri podjetju Epson naročite novega.

#### **Pozor**

Če v meniju projektorja **Omrežje** izvedete **Ponastavi omrežne nastavitve.**, se ponastavijo tudi vsa gesla, ki so bila nastavljena za meni **Omrežje**, in jih morate ponovno nastaviti. Če želite preprečiti ponastavitev gesel s strani nepooblaščenih uporabnikov, nastavite **Zaščita omrežja** na **Vklopljeno** v **Zaščita z geslom**.

## **Rešitev, če se prikaže sporočilo »Baterija za ohranjanje časa je skoraj prazna«**

Če se prikaže sporočilo **Baterija za ohranjanje časa je skoraj prazna**, se obrnite na družbo Epson za pomoč.

## **Rešitve, ko ne morete upravljati projektorja s HDBaseT**

Če ne morete upravljati projektorja z HDBaseT, ko je projektor v stanju pripravljenosti, se prepričajte, da imate naslednji nastavitve.

- Izberite **Vklopljeno** za nastavitev **Nadzorna komunikacija** v meniju **Razširjeno**.
	- s**Razširjeno** > **HDBaseT** > **Nadzorna komunikacija**
- V meniju **Razširjeno** v projektorju izberite **Vedno** kot nastavitev za **A/V izhod**.
	- s**Razširjeno** > **A/V nastavitve** > **A/V izhod**

# **Rešitve za težave v načinu predvajanja vsebine <sup>182</sup>**

Če ni mogoče pravilno predvajati seznama predvajanja, poskusite s temi rešitvami:

- Prepričajte se, da je nastavitev **Predvajanje vsebine** nastavljena na **Vklopljeno** .
	- s**Nastavitve** > **Predvajanje vsebine** > **Predvajanje vsebine**
- Prepričajte se, da je na bliskovnem pogonu USB seznam predvajanja.
- Prepričajte se, da je bliskovni pogon USB priključen neposredno na projektor. Ne uporabljajte bralnika za več kartic ali zvezdišča USB za razširitev vrat USB.
- Če je bliskovni pogon USB razdeljen na particije, morda ne boste mogli predvajati seznamov predvajanja. Preden shranite sezname predvajanja na bliskovni pogon USB, izbrišite vse particije.
- Istega seznama predvajanja ne uporabljajte v projektorjih z različno ločljivostjo. Barvni učinki in učinki oblike, ki jih doda funkcija **Učinek prekrivanja**, morda ne bodo pravilno prikazani.
	- s**Nastavitve** > **Predvajanje vsebine** > **Učinek prekrivanja**

# **Odpravljanje težav z omrežjem <sup>183</sup>**

Če prihaja do težav z uporabo projektorja v omrežju, si oglejte rešitve v teh poglavjih.

#### $\rightarrow$  **Sorodne povezave**

- "Rešitve, kadar brezžično preverjanje pristnosti ni uspešno" str.183
- "Rešitve, če do projektorja ne morete dostopati prek spleta" str.183
- "Rešitve, ko ni mogoče prejemati e-poštnih opozoril v omrežju" str.183
- ["Rešitve, kadar slika vsebuje statiko med omrežno projekcijo" str.184](#page-183-0)
- ["Rešitve, če projektorja ni mogoče nadzorovati ali upravljati prek omrežja"](#page-183-0) [str.184](#page-183-0)

## **Rešitve, kadar brezžično preverjanje pristnosti ni uspešno**

Če imate težave s preverjanjem pristnosti, poskusite s temi rešitvami:

- V kolikor so brezžične nastavitve pravilne, preverjanje pristnosti pa ni uspešno, boste morda morali nadgraditi nastavitve **Datum in čas**.
	- s**Razširjeno** > **Delovanje** > **Datum in čas**
- Preverite nastavitve **Varnost** v meniju **Omrežje**.
	- s**Omrežje** > **Konfiguracija omrežja** > **Brezžični LAN**
- Če je varnost dostopne točke WPA3-EAP, spremenite nastavitev dostopne točke na WPA2/WPA3-EAP.

## **Rešitve, če do projektorja ne morete dostopati prek spleta**

Če do projektorja ne morete dostopati prek spletnega brskalnika, se prepričajte, da uporabljate pravilni ID in geslo.

• Za uporabniški ID vnesite **EPSONWEB**. (Uporabniškega ID-ja ne morete spremeniti.)

- Vnesite geslo, ki ste ga nastavili v meniju projektorja **Omrežje**. Geslo ni nastavljeno.
- Prepričajte se, da imate dostop do omrežja, v katerem je projektor.
- Če je spletni brskalnik nastavljen, da vzpostavi povezavo prek proxy strežnika, zaslona **Epson Web Control** ni mogoče prikazati. Izberite nastavitve za vzpostavitev povezave brez posredniškega strežnika.
- Če v meniju projektorja možnost **V pripravljenosti** nastavite na **Komunik. vklop.** v stanju pripravljenosti, se prepričajte, da je omrežna naprava vklopljena. Ko vklopite omrežno napravo, vklopite še projektor.
	- s**Razširjeno** > **V pripravljenosti**

In preverite, ali je povezava z žičnim ali brezžičnim lokalnim omrežjem z nastavitvijo **Načini povezave** nastavljena na **Napredno**.

s**Omrežje** > **Konfiguracija omrežja** > **Brezžični LAN** > **Način povezave**

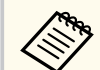

Pri vnosu uporabniškega ID-ja in gesla pazite na male in velike črke.

## **Rešitve, ko ni mogoče prejemati e-poštnih opozoril v omrežju**

Če ne prejemate e-poštnih opozoril o težavah s projektorjem v omrežju, poskusite z naslednjimi rešitvami:

- Prepričajte se, da je projektor vklopljen in ima pravilno vzpostavljeno povezavo z omrežjem. (Če se projektor izklopi zaradi napake, e-pošta morda ne bo dostavljena.)
- Prepričajte se, da ste nastavitve e-poštnih opozoril v meniju **Obvestila** ali v programski opremi omrežja pravilno nastavili.

# <span id="page-183-0"></span>**Odpravljanje težav z omrežjem <sup>184</sup>**

- Nastavitev **V pripravljenosti** nastavite na **Komunik. vklop.**, da lahko omrežna programska oprema nadzira projektor v stanju pripravljenosti.
	- s**Razširjeno** > **V pripravljenosti**

In preverite, ali je povezava z žičnim ali brezžičnim lokalnim omrežjem z nastavitvijo **Načini povezave** nastavljena na **Napredno** .

s**Omrežje** > **Konfiguracija omrežja** > **Brezžični LAN** > **Način povezave**

## **Rešitve, kadar slika vsebuje statiko med omrežno projekcijo**

Če projicirana slika med omrežno projekcijo vsebuje statiko, poskusite z naslednjimi rešitvami:

- Preverite, ali so med dostopno točko, računalnikom, mobilno napravo in projektorjem ovire, ter spremenite njihove položaje za izboljšano komunikacijo.
- Prepričajte se, da vstopna točka, računalnik, mobilna naprava in projektor niso predaleč narazen. Premaknite jih bliže skupaj in poskusite ponovno povezati.
- Preverite morebitne motnje druge opreme, na primer naprave Bluetooth ali mikrovalovne pečice. Odmaknite napravo, ki povzroča motnje, dlje stran ali razširite pasovno širino.
- Zmanjšajte število priključenih naprav, če se hitrost povezave zmanjša.

## **Rešitve, če projektorja ni mogoče nadzorovati ali upravljati prek omrežja**

Če projektorja ne morete nadzorovati ali upravljati prek komunikacije z ukazi s protokolom ESC/VP.net, nastavite možnost **Komunikacija z ukazi** na **Združljiva** .

s**Omrežje** > **Konfiguracija omrežja** > **Ostali** > **Komunikacija z ukazi**

# **Dodatek**

V poglavjih v nadaljevanju najdete tehnične podatke in pomembna obvestila o proizvodu.

#### $\rightarrow$  **Sorodne povezave**

- ["Izbirna dodatna oprema in nadomestni deli" str.186](#page-185-0)
- ["Velikost zaslona in razdalja projiciranja" str.188](#page-187-0)
- ["Specifikacije projektorja" str.197](#page-196-0)
- ["Podprte funkcije za programsko opremo Epson Projector Content Manager" str.199](#page-198-0)
- ["Seznam varnostnih simbolov in opozoril" str.200](#page-199-0)
- ["Varnostne informacije, povezane z laserjem" str.203](#page-202-0)
- ["Obvestila" str.206](#page-205-0)

# <span id="page-185-0"></span>**Izbirna dodatna oprema in nadomestni deli <sup>186</sup>**

Izbirate lahko med spodaj navedeno dodatno opremo in nadomestnimi deli. Te izdelke kupite po potrebi.

Spodnji seznam izbirne dodatne opreme in nadomestnih delov velja od: Februar 2024

Podrobnosti o dodatni opremi se lahko spremenijo brez obvestila, razpoložljivost pa je morda odvisna od države nakupa.

#### $\rightarrow$  **Sorodne povezave**

- "Objektiv" str.186
- "Kabli" str.186
- "Nosilci" str.186
- ["Zunanje naprave" str.187](#page-186-0)
- ["Za brezžično povezavo" str.187](#page-186-0)

### **Objektiv**

#### **ELPLX02S/02**

#### **ELPLX02WS/02W**

Objektiv za povečavo za izredno kratko projekcijsko razdaljo

**ELPLU03S**

#### **ELPLU04**

#### **ELPLU03**

Objektiv za povečavo za kratko projekcijsko razdaljo

#### **ELPLW05**

#### **ELPLW08**

#### **ELPLW06**

Objektiv za povečavo za široko projekcijsko razdaljo

### **ELPLM08 ELPLM15 ELPLM10 ELPLM11**

#### **ELPLM09**

Objektiv za povečavo za srednjo projekcijsko razdaljo

#### **ELPLL08**

Objektiv za povečavo za dolgo projekcijsko razdaljo

#### **Kabli**

**Računalniški kabel ELPKC02 (1,8 m – za mini D-sub 15 nožic/mini D-Sub 15 nožic)**

**Računalniški kabel ELPKC09 (3 m – za mini D-sub 15 nožic/mini D-Sub 15 nožic)**

**Računalniški kabel ELPKC10 (20 m – za mini D-sub 15 nožic/mini D-Sub 15 nožic)**

Uporabite ga za priključitev na vrata Computer.

#### **Komplet kablov za daljinski upravljalnik ELPKC28**

Uporabite ga pri povezovanju projektorja z daljinskim upravljalnikom, ko želite z daljinskim upravljalnikom zanesljivo upravljati projektor na daljavo.

### **Nosilci**

#### **Stropni nosilec ELPMB67**

Uporabite za namestitev projektorja na strop ali steno.

#### **Nizek stropni nosilec ELPMB47**

Za namestitev projektorja na nizek strop.

#### **Visok stropni nosilec ELPMB48**

Za namestitev projektorja na visok strop.

#### <span id="page-186-0"></span>**Vmesnik za obešanje ELPFP15**

Za namestitev projektorja na visok strop.

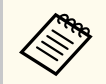

Za nameščanje projektorja s stropa so potrebne strokovne izkušnje. Za pomoč se obrnite na družbo Epson.

## **Zunanje naprave**

#### **Dokumentna kamera ELPDC13/ELPDC21**

Uporabite jo pri projekcijah slik kot so knjige, OHP dokumenti ali diapozitivi.

#### **Zunanji zvočnik ELPSP02**

Zunanji samonapajalni zvočnik.

#### **Oddajnik HDBaseT ELPHD01**

Uporabite pri pošiljanju signala HDMI na dolge razdalje. (HDCP 2.2 ni podprt)

#### **Predvajalnik za pretočni prenos predstavnosti ELPAP12**

Za ogled spletne vsebine uporabite predvajalnik za pretočni prenos predstavnosti.

#### **Zunanja kamera ELPEC01**

Uporabite jo, da samodejno prilagodite slike, ki se projicirajo z več projektorjev.

## **Za brezžično povezavo**

#### **Modul za brezžično lokalno omrežje ELPAP11**

To enoto uporabite za projiciranje slik z računalnika prek brezžične povezave.

#### **Sistem za brezžično predstavitev ELPWP20**

Sistem uporabite v primeru neposrednega povezovanja z računalniki Window/Mac in brezžičnega projiciranja slik. Vključuje dva brezžična oddajnika (ELPWT01) in eno bazno enoto (ELPBU01).

# <span id="page-187-0"></span>**Velikost zaslona in razdalja projiciranja <sup>188</sup>**

Oglejte si tabele v tem razdelku in določite, kako daleč od zaslona morate namestiti projektor glede na velikost projicirane slike.

#### $\rightarrow$  **Sorodne povezave**

- "Formula za izračun projekcijske razdalje" str.188
- ["Razdalja projekcije" str.192](#page-191-0)

## **Formula za izračun projekcijske razdalje**

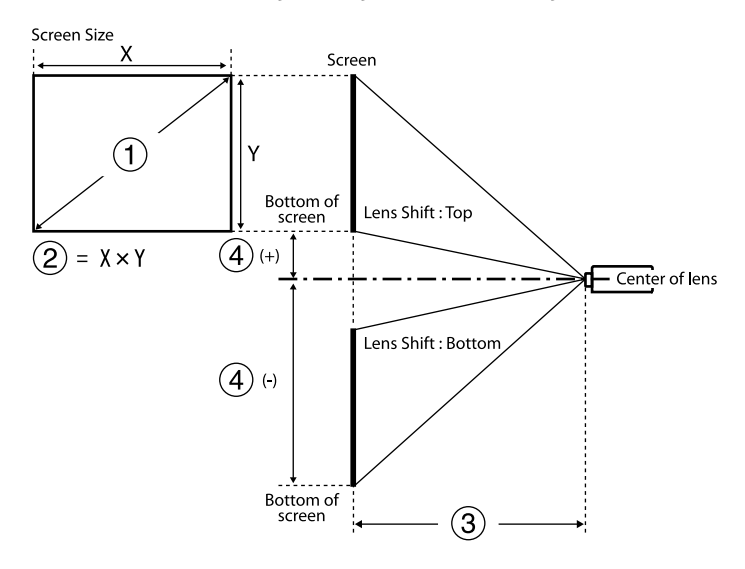

- A Velikost zaslona (v palcih)
- $\bullet$  Velikost zaslona (širina × višina)
- C Razdalja projekcije (najmanj: Široko do največje: Tele)
- D Razdalja od središča objektiva do spodnjega dela zaslona

#### **16 : 9**

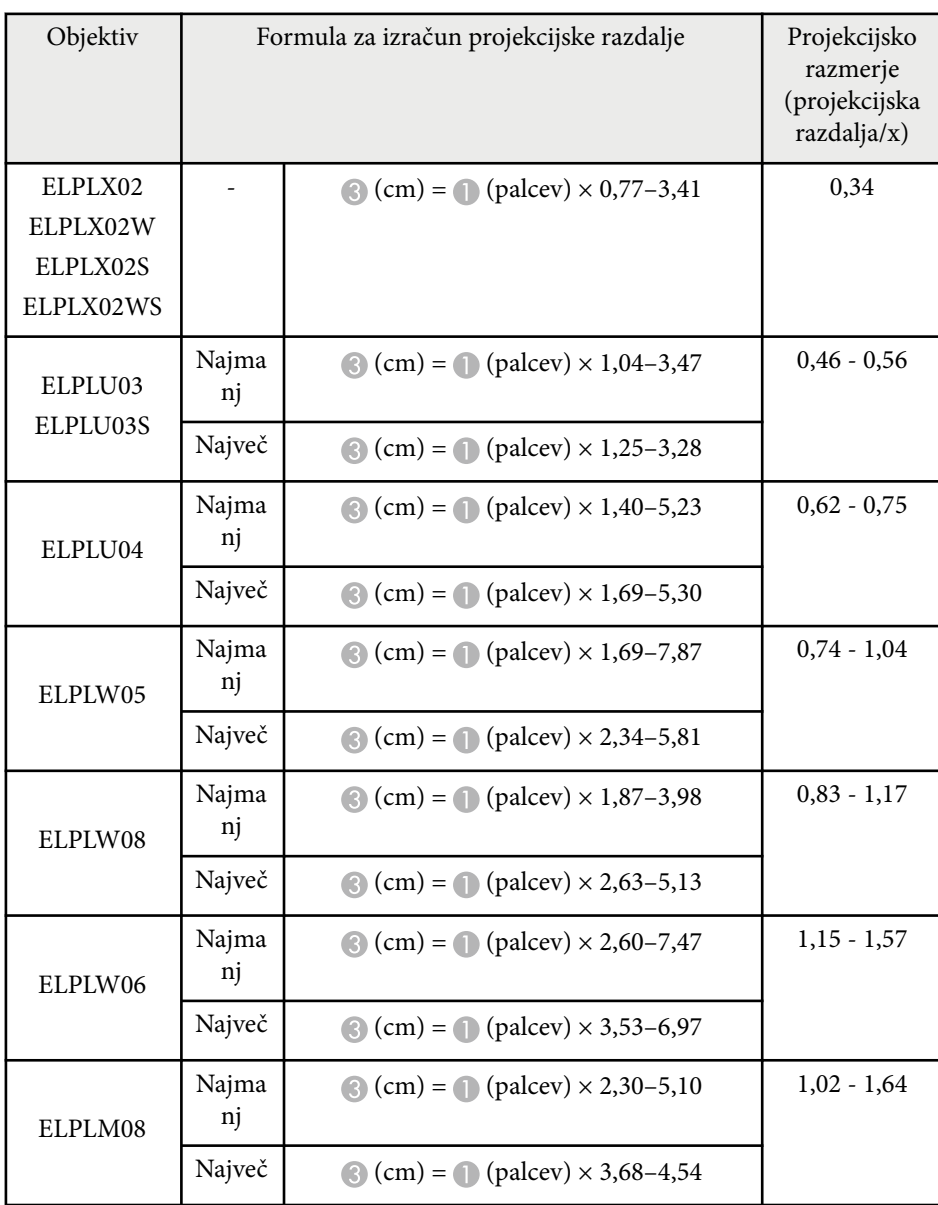

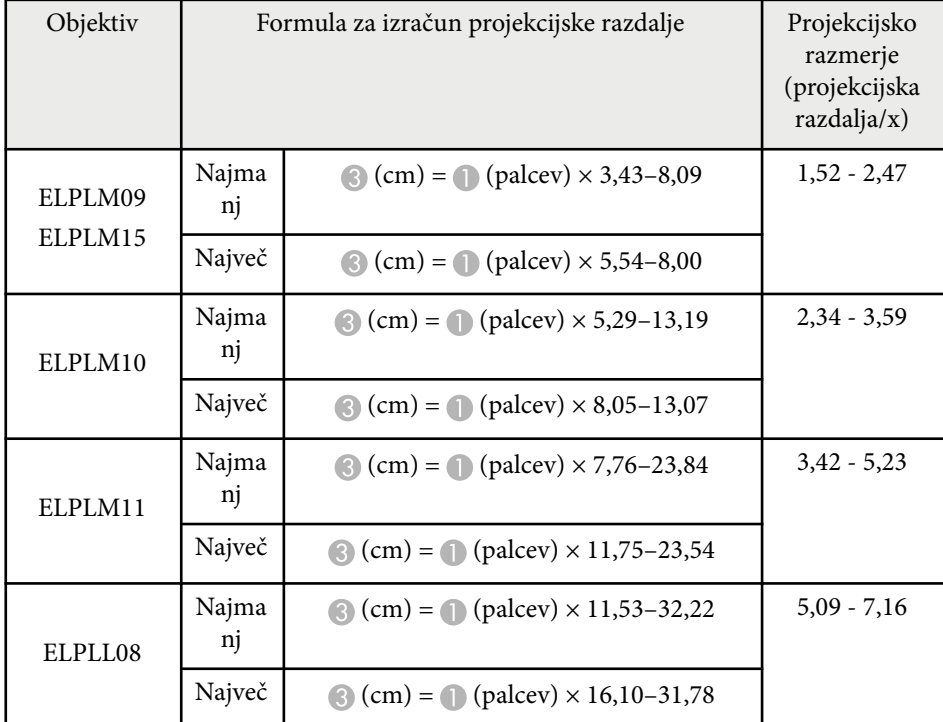

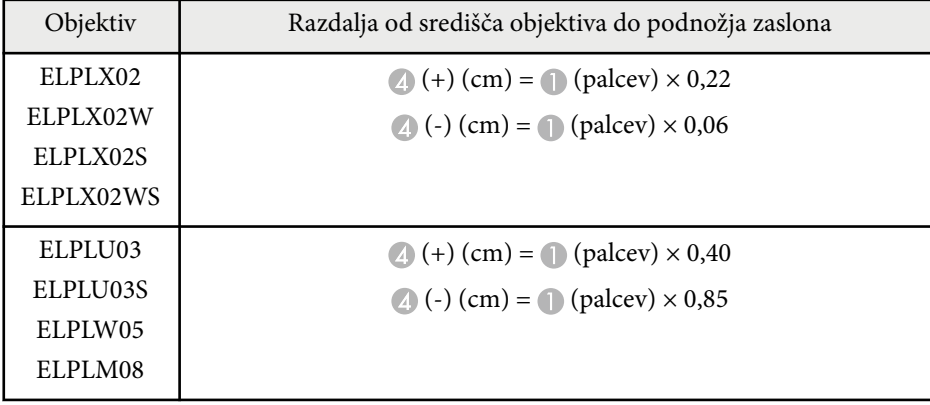

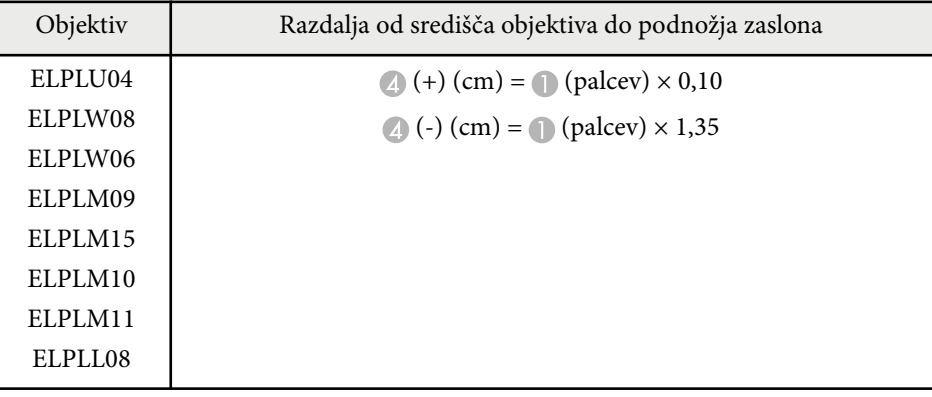

**4 : 3**

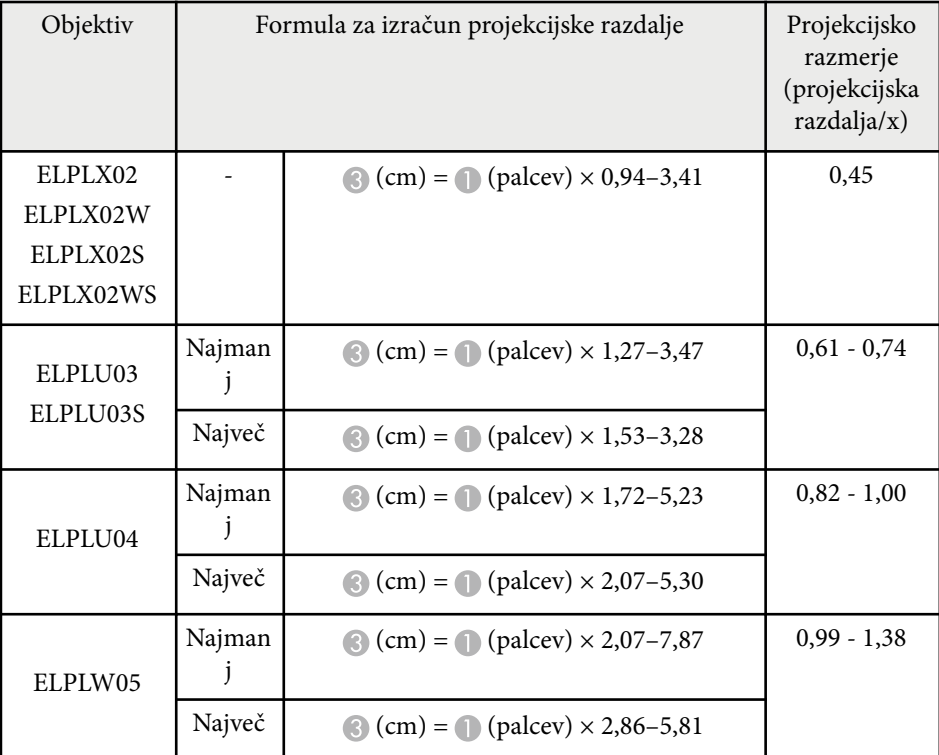

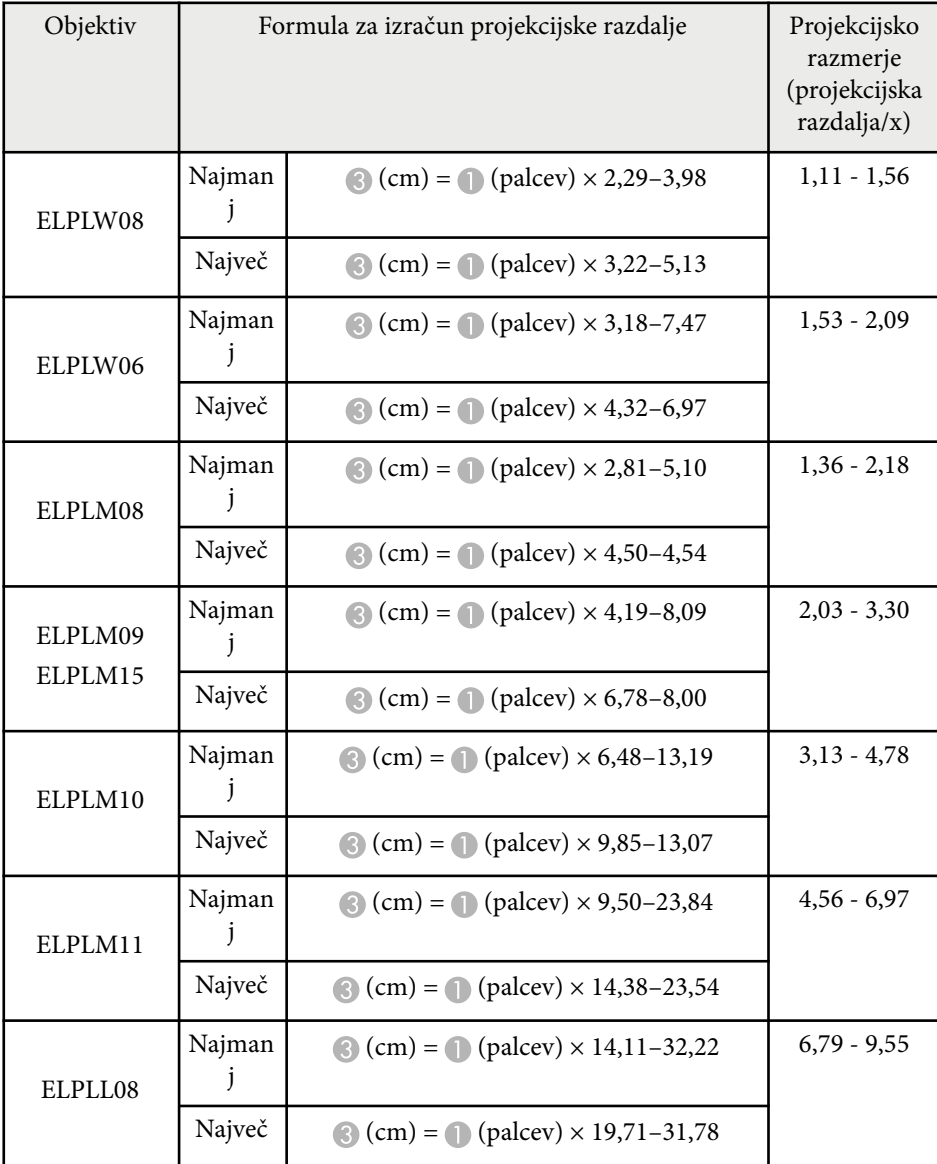

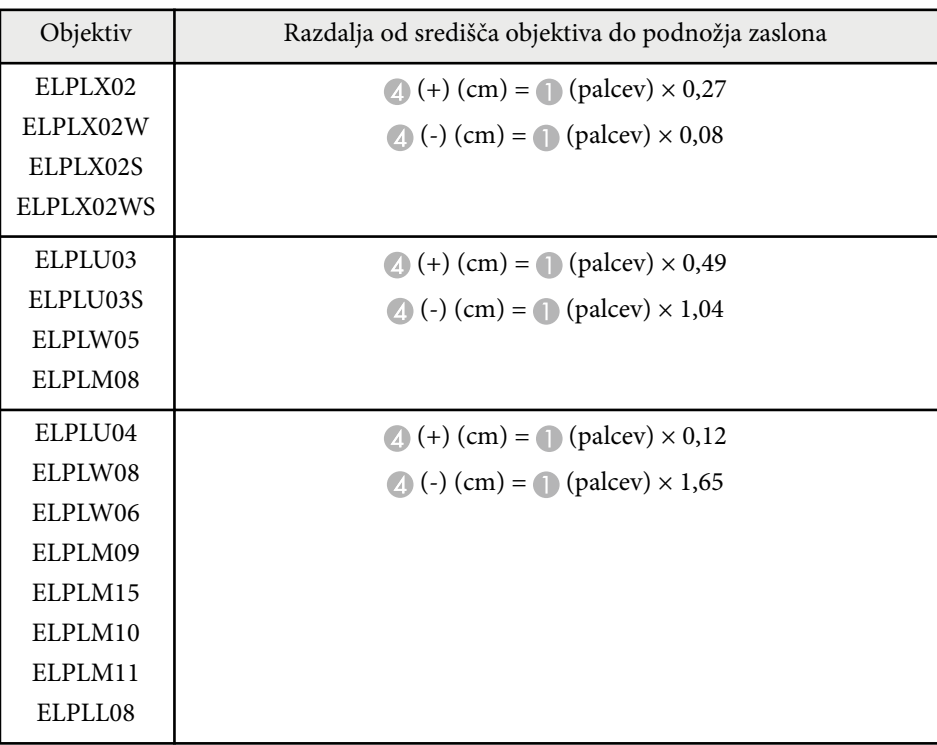

#### **16 : 10**

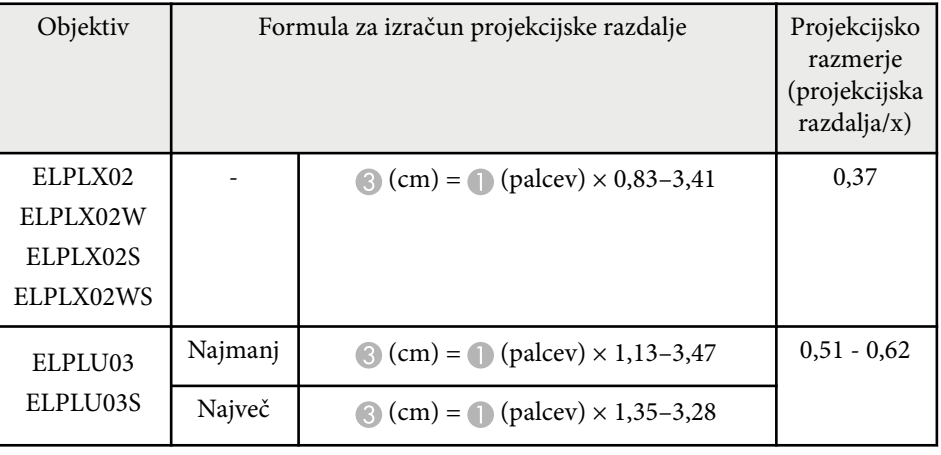

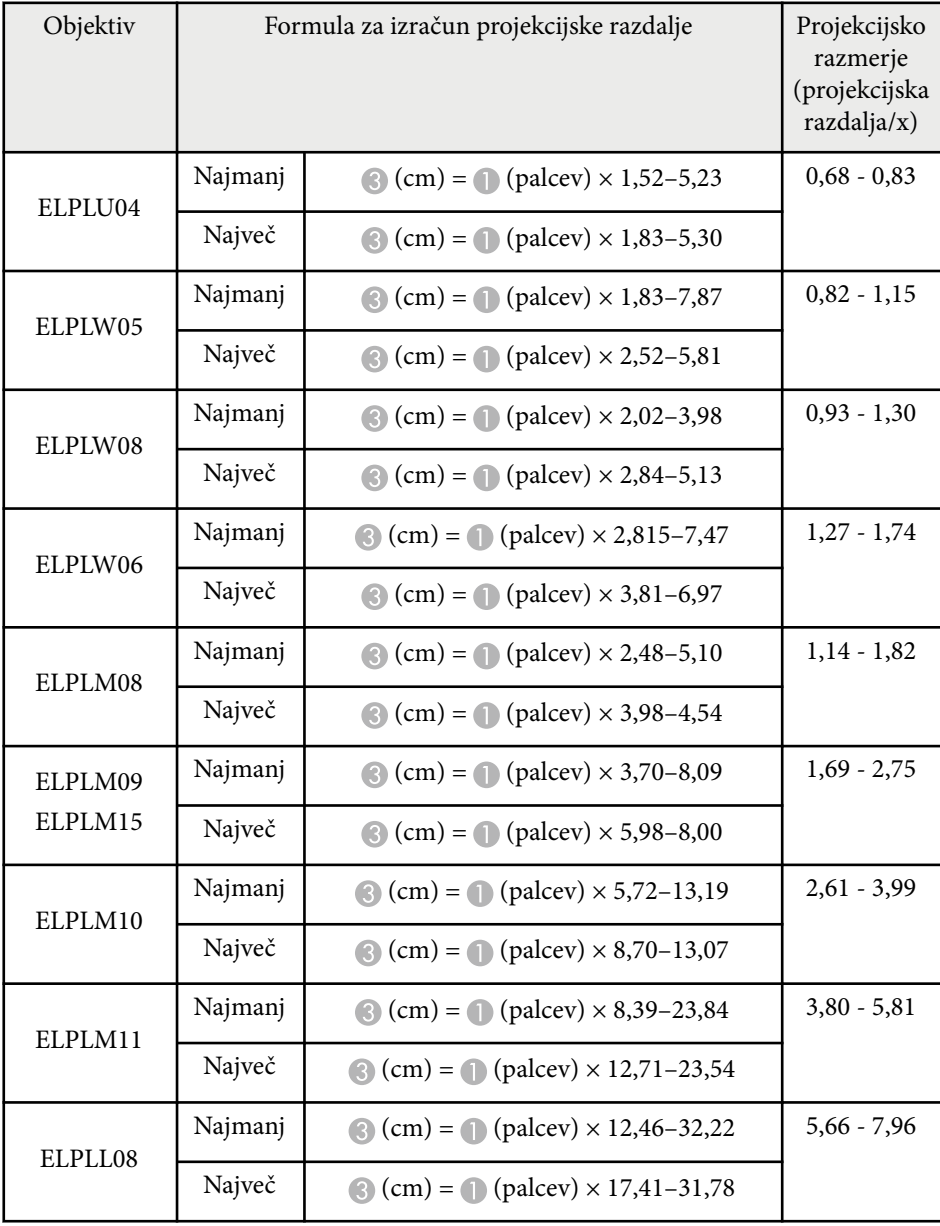

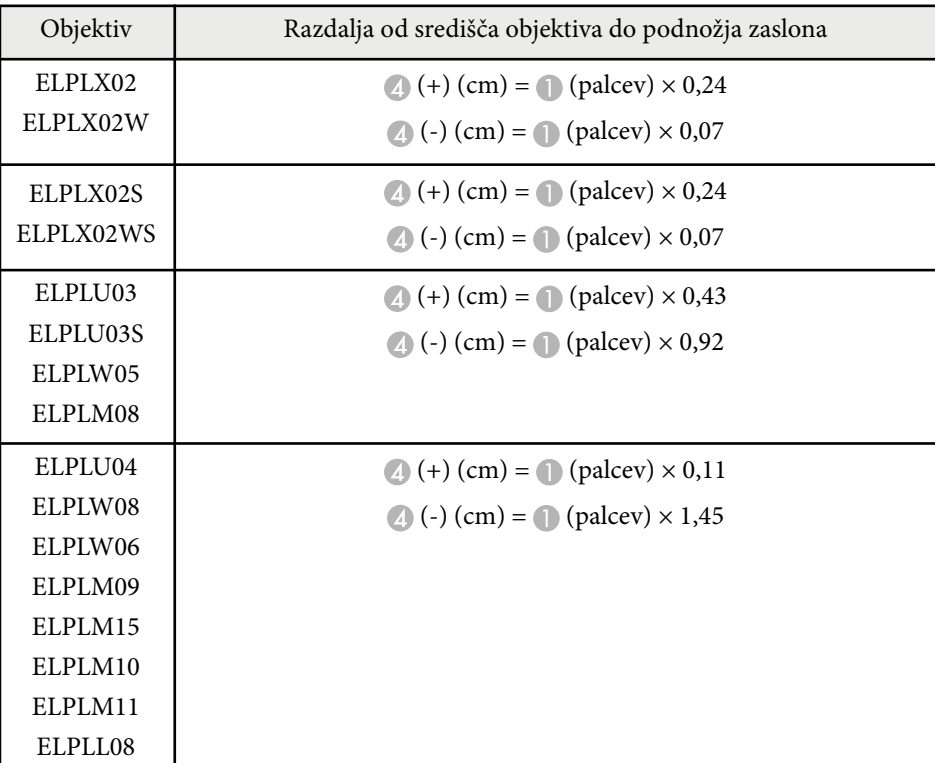

# <span id="page-191-0"></span>**Velikost zaslona in razdalja projiciranja <sup>192</sup>**

## **Razdalja projekcije**

#### Razdalje projekcije so približne vrednosti.

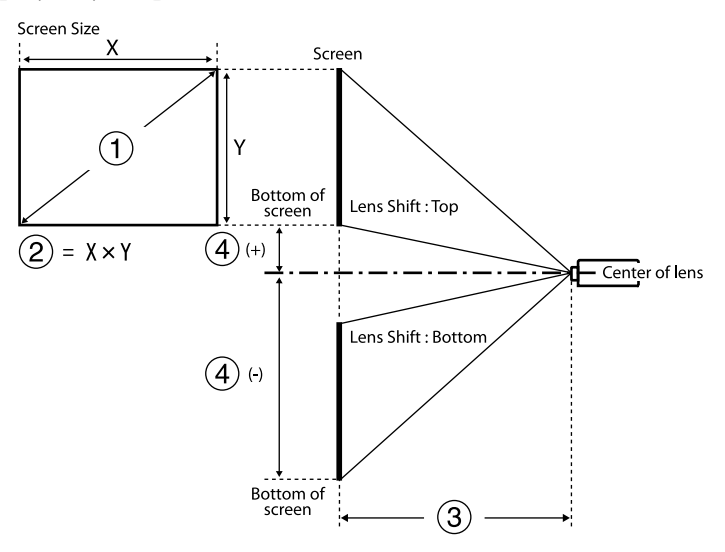

- A Velikost zaslona (v palcih)
- $\bullet$  Velikost zaslona (širina × višina) (cm)
- C Razdalja projekcije (najmanj: Široko do največje: Tele) (cm)
- D Razdalja od središča objektiva do spodnjega dela zaslona (cm)

Pri projiciranju slike, ki ima več kot 500 palcev, je lahko slika malce zamegljena.

#### **16 : 9**

#### **ELPLX02S/ELPLX02WS/ELPLX02/ELPLX02W**

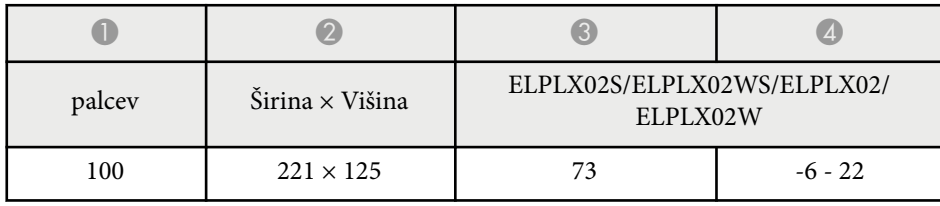

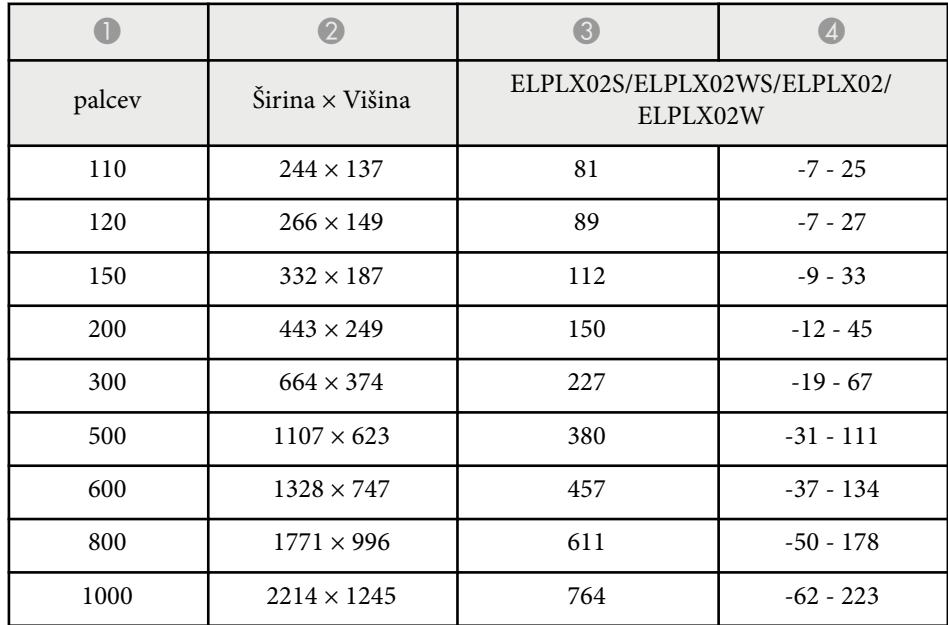

#### **ELPLU03/ELPLU03S/ELPLM08**

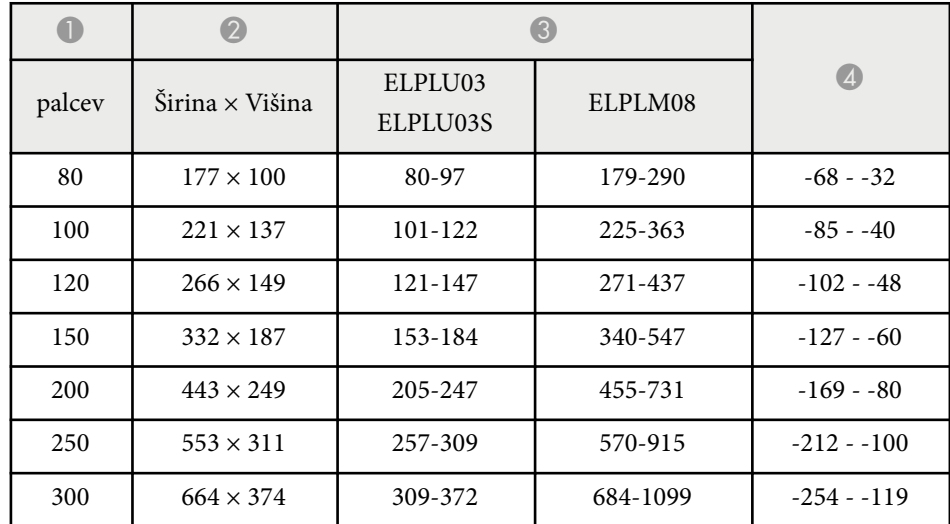

# **Velikost zaslona in razdalja projiciranja <sup>193</sup>**

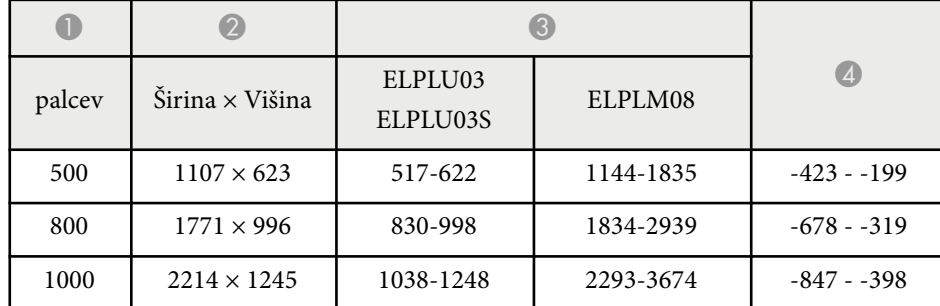

#### **ELPLU04/ELPLW06/ELPLW08/ELPLM09/ELPLM15/ELPLM10/ELPLM11/ ELPLL08**

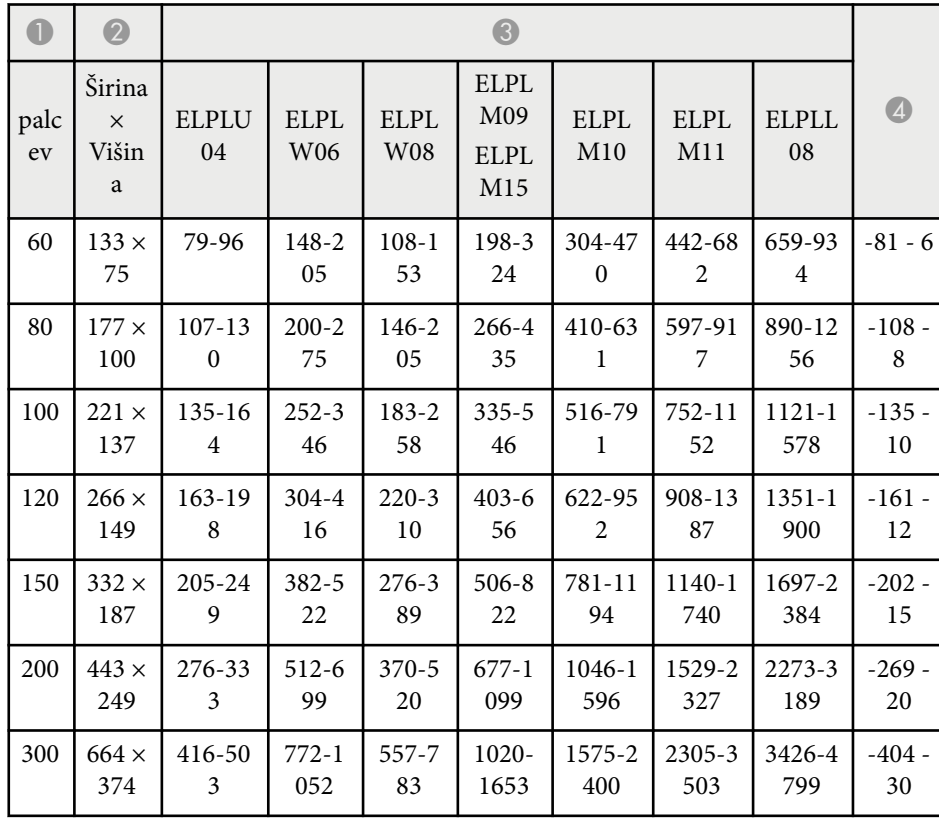

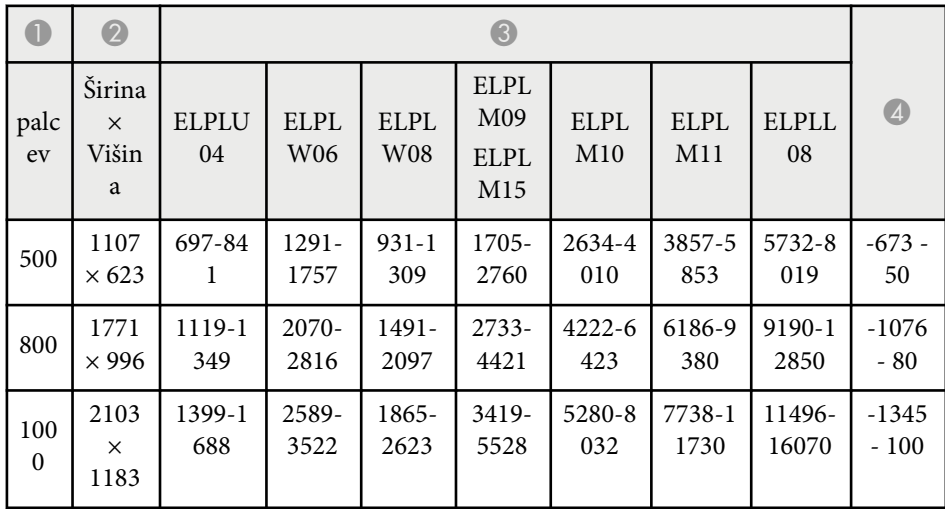

#### **ELPLW05**

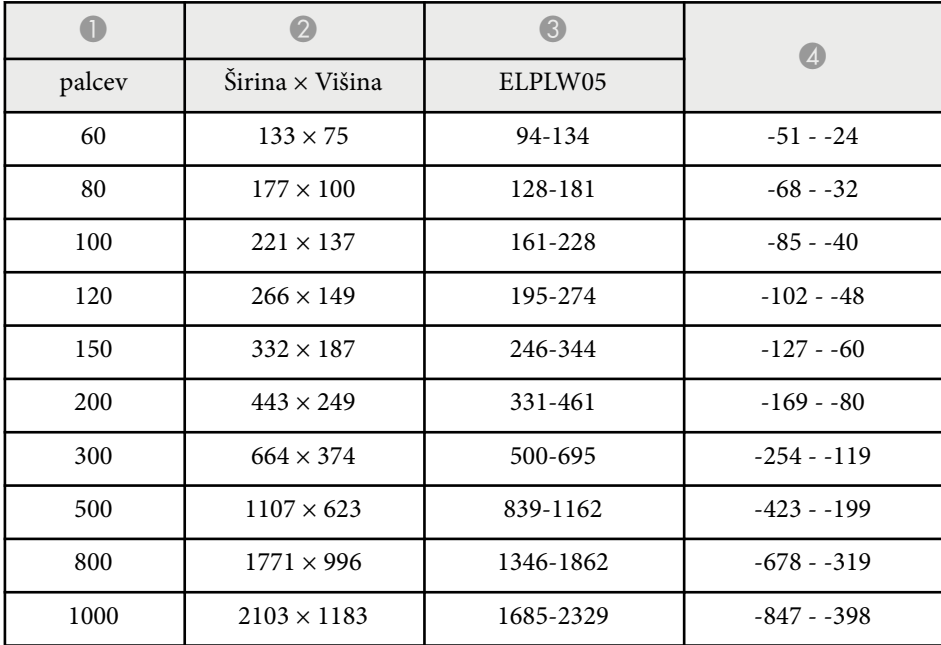

#### **4 : 3**

#### **ELPLX02S/ELPLX02WS/ELPLX02/ELPLX02W**

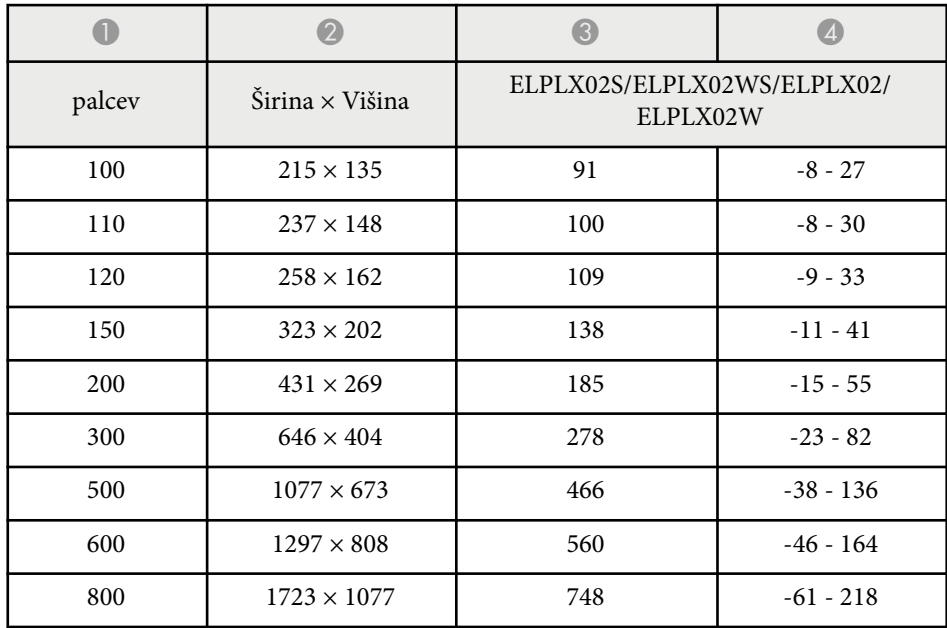

#### **ELPLU03/ELPLU03S/ELPLM08**

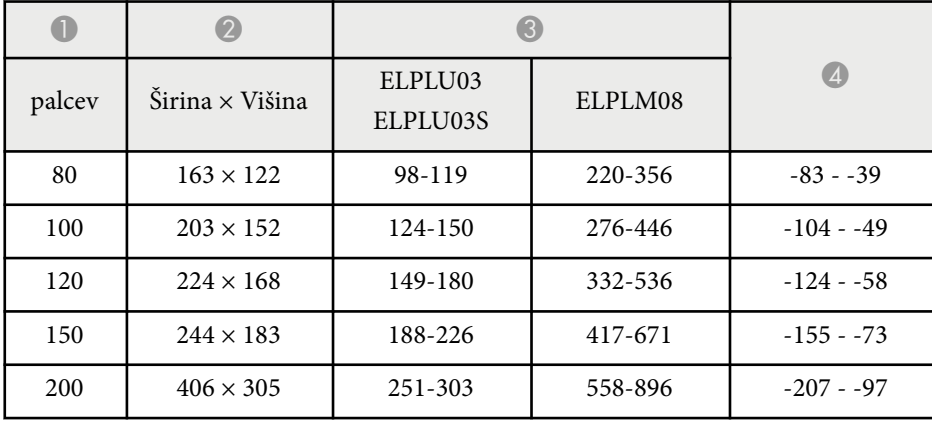

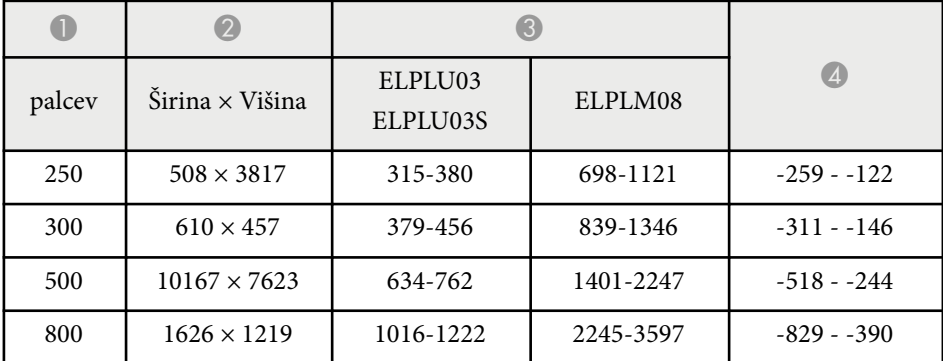

#### **ELPLU04/ELPLW06/ELPLW08/ELPLM15/ELPLM09/ELPLM10/ELPLM11/ ELPLL08**

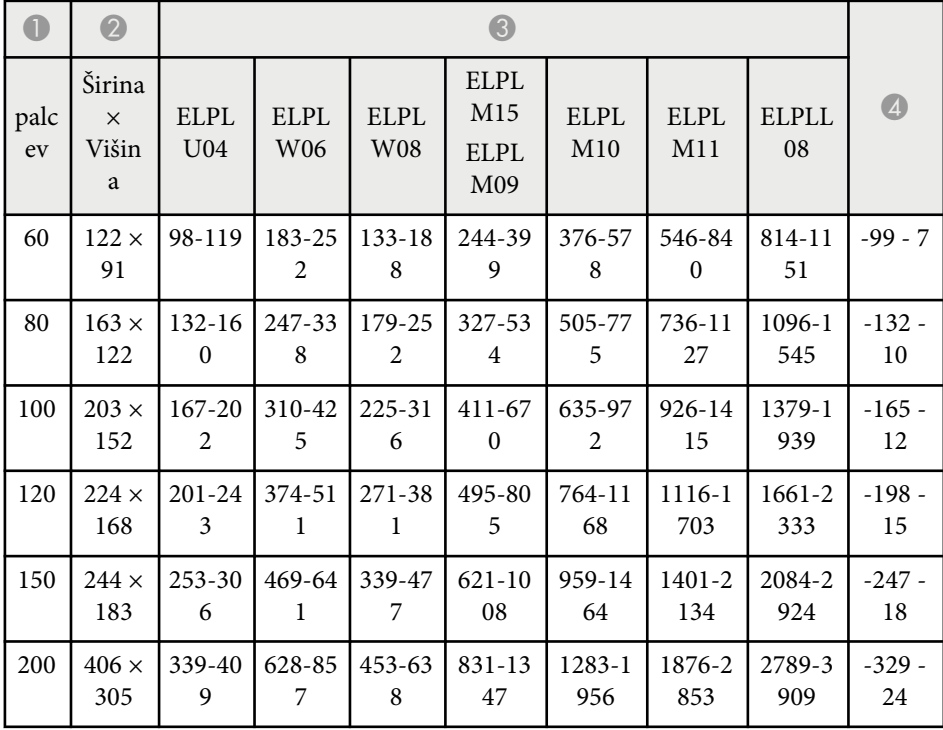

# **Velikost zaslona in razdalja projiciranja <sup>195</sup>**

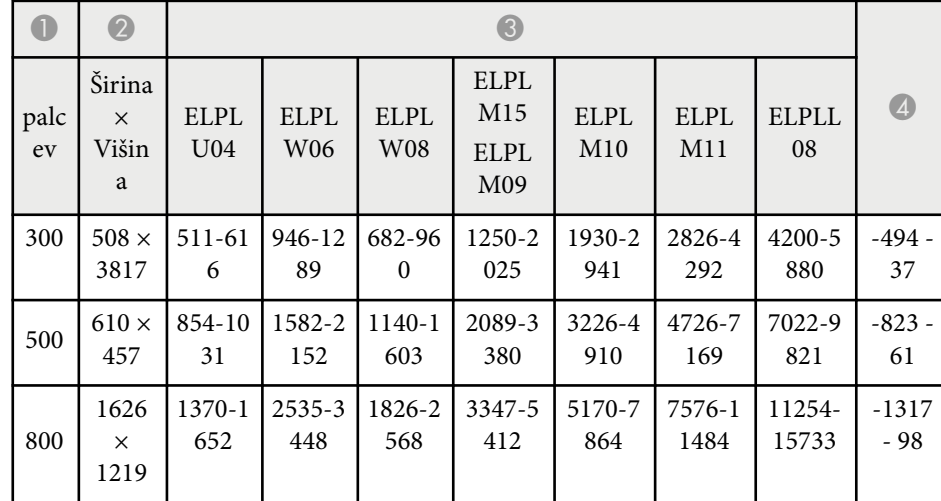

#### **ELPLW05**

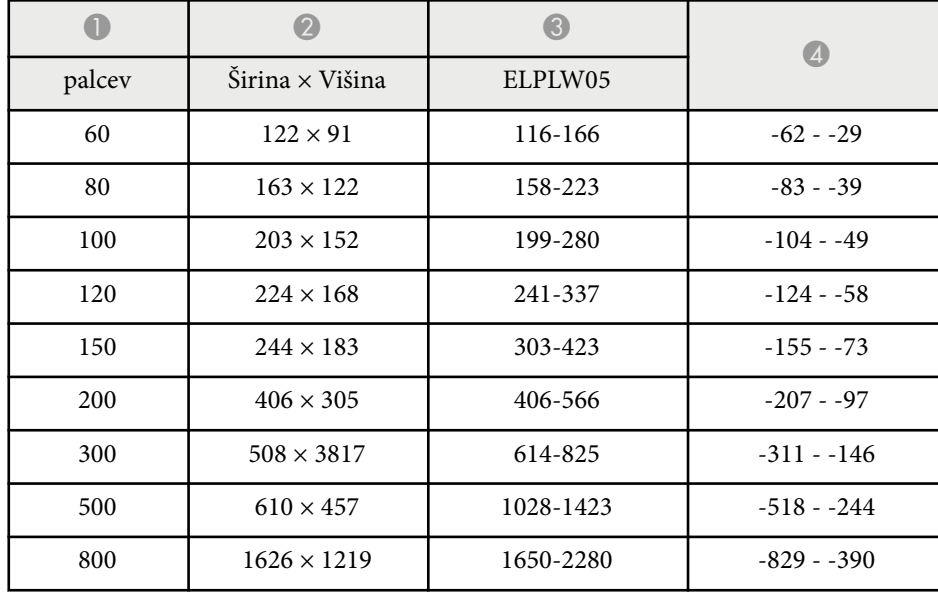

#### **16 : 10**

#### **ELPLX02S/ELPLX02WS/ELPLX02/ELPLX02W**

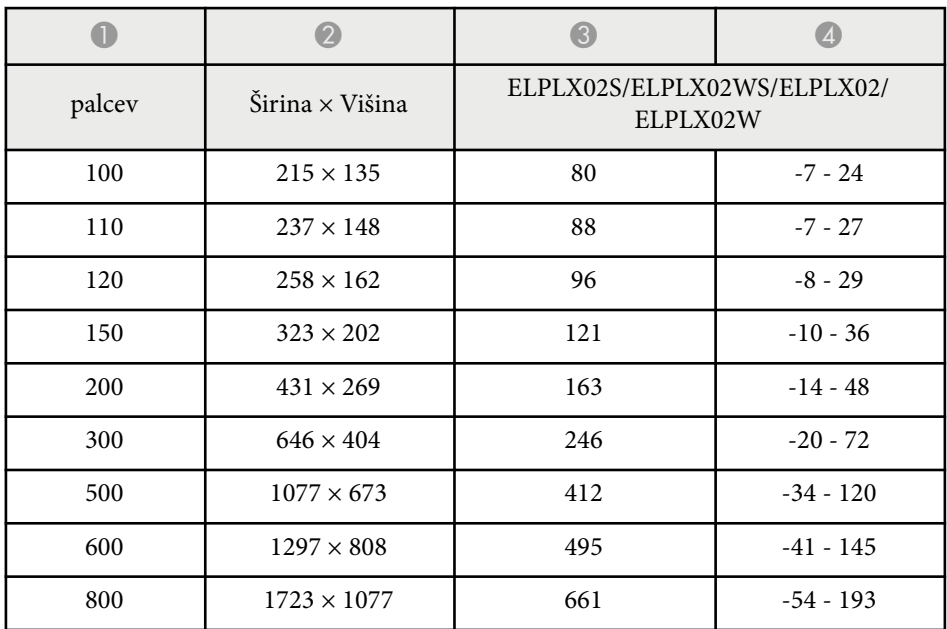

### **ELPLU03/ELPLU03S/ELPLM08**

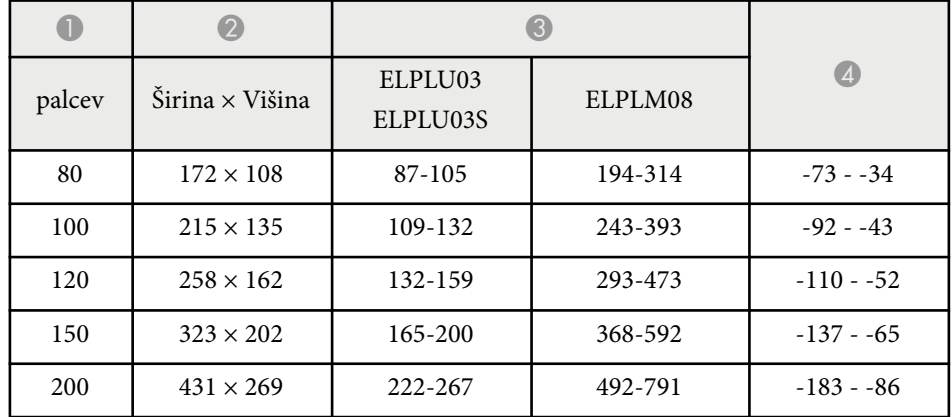

# **Velikost zaslona in razdalja projiciranja <sup>196</sup>**

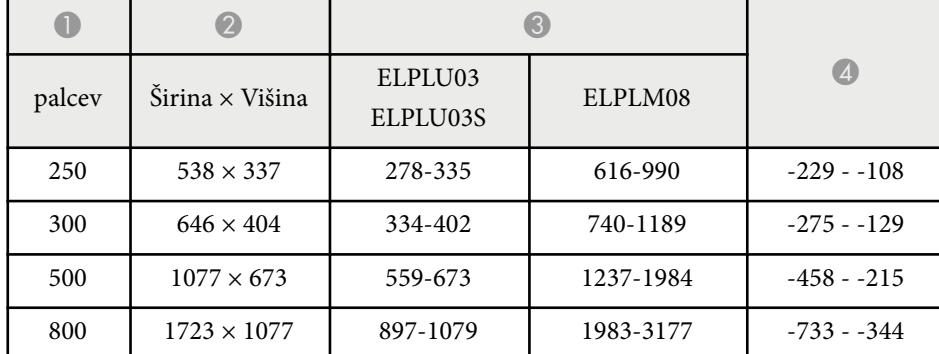

#### **ELPLU04/ELPLW06/ELPLW08/ELPLM09/ELPLM15/ELPLM10/ELPLM11/ ELPLL08**

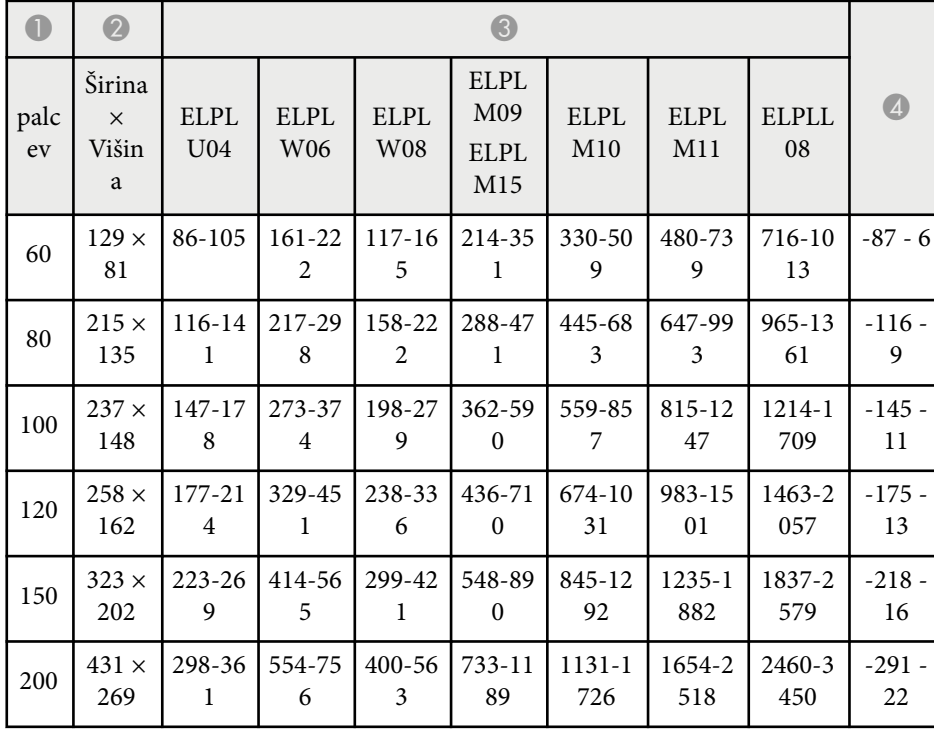

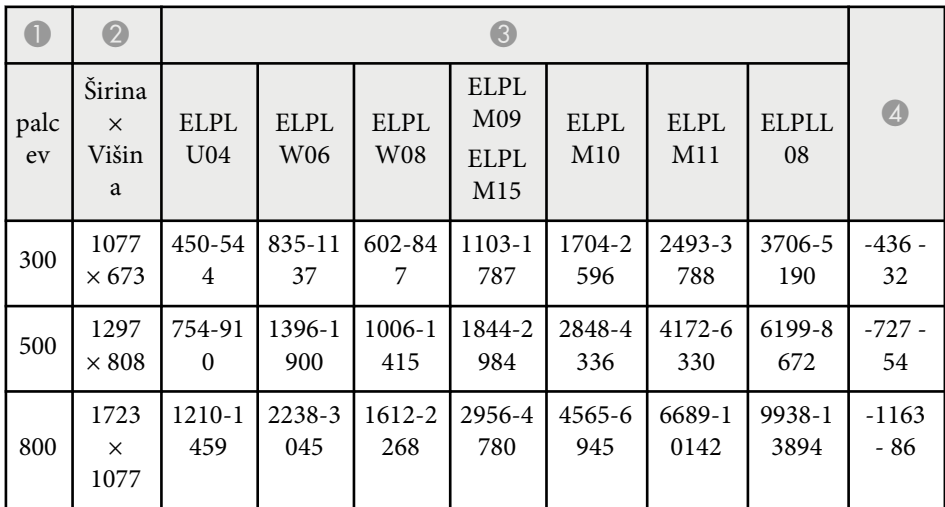

#### **ELPLW05**

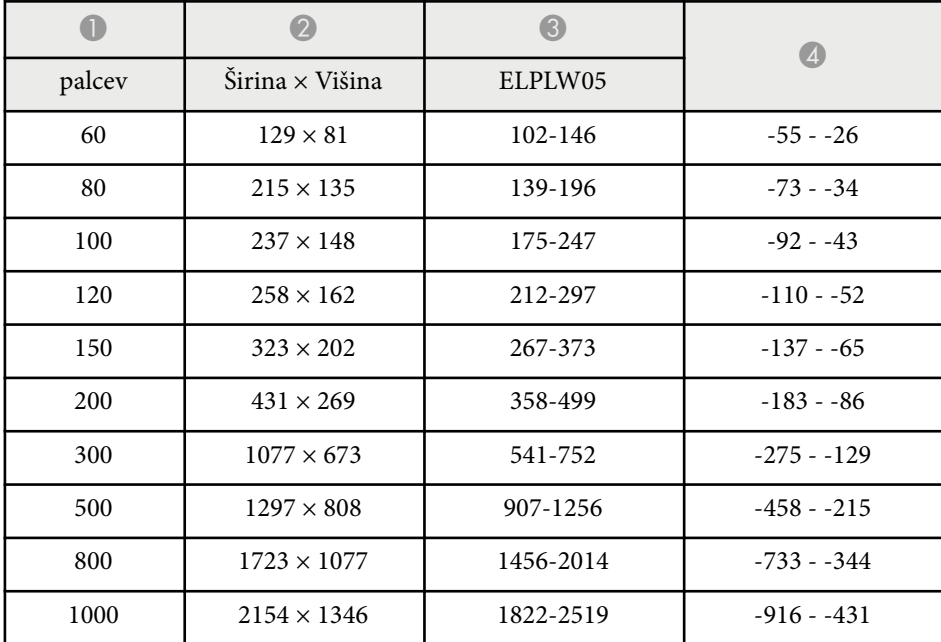

<span id="page-196-0"></span>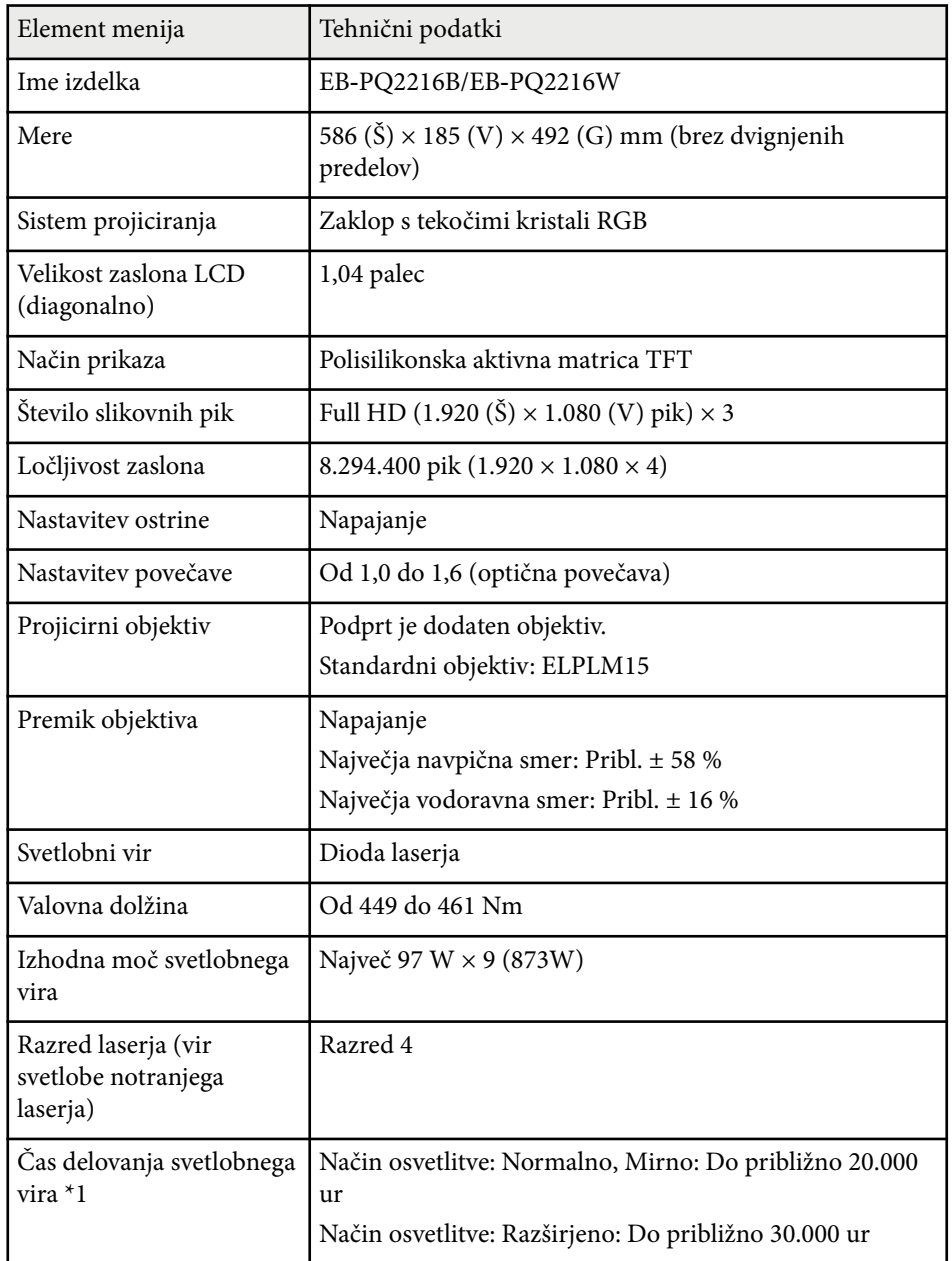

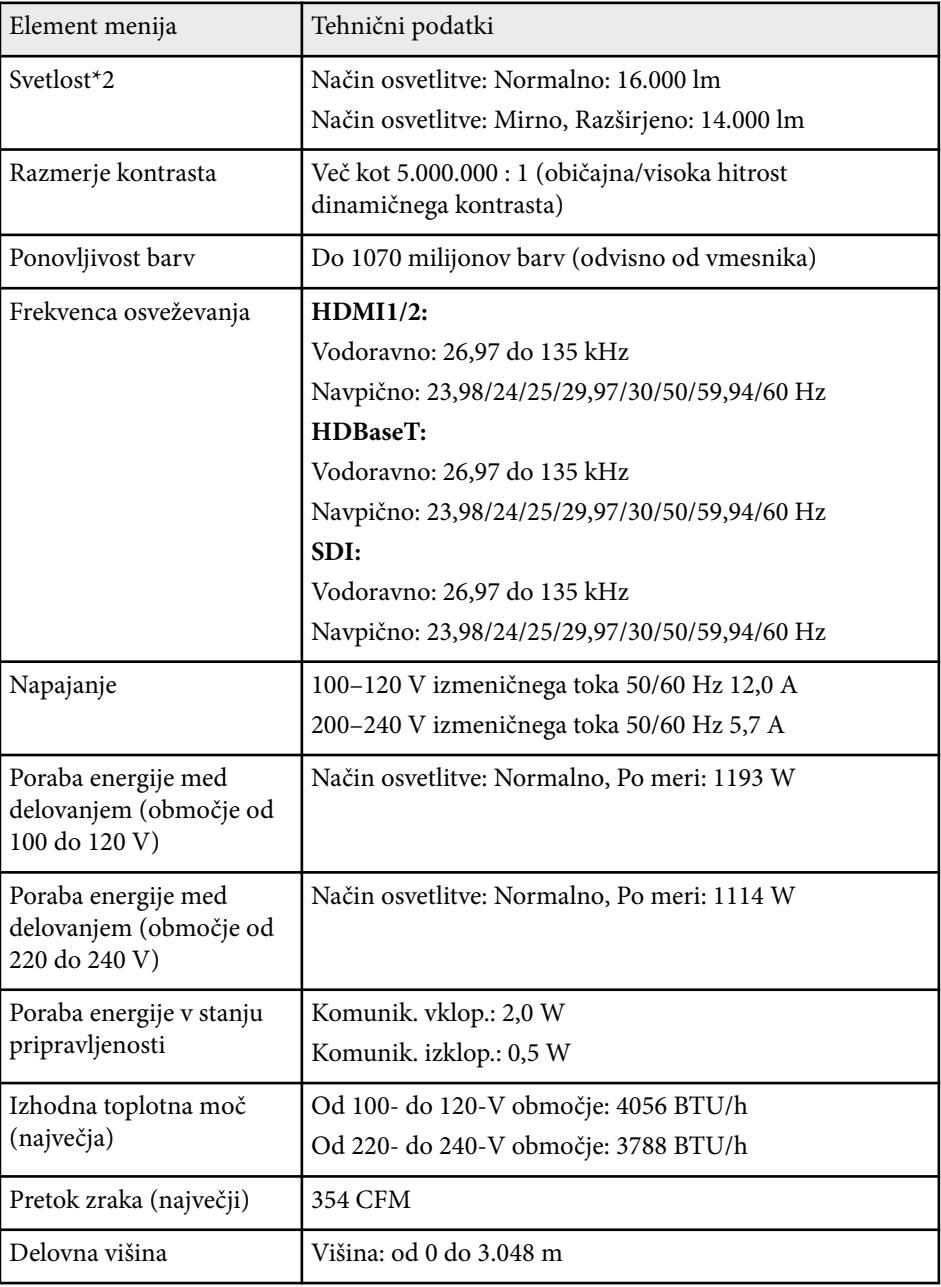

# **Specifikacije projektorja <sup>198</sup>**

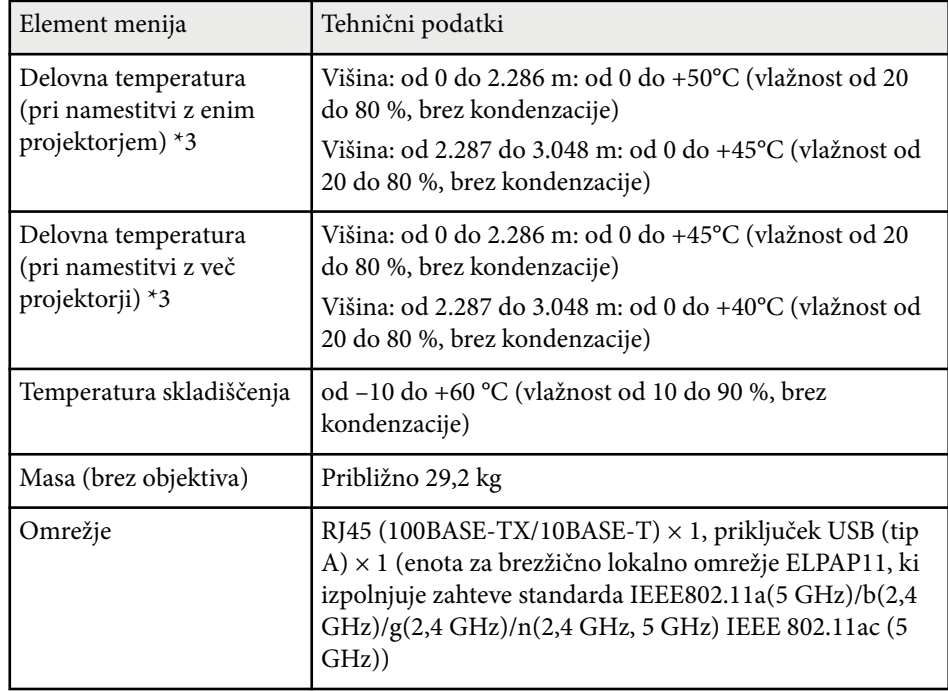

\*1 Približni čas do takrat, ko svetilnost svetlobnega vira pade na polovico prvotne vrednosti. (Pod pogojem, da projektor uporabljate v okolju, ki vsebuje delce v zraku velikosti 0,04 mg/m3 ali manjše. Te vrednosti so zgolj vzorčne in se lahko spremenijo glede na pogoje uporabe projektorja in okolja.)

\*2 Te specifikacije veljajo, če je nameščen standardni objektiv.

\*3 Svetlost žarnice se v primeru previsoke temperature okolice samodejno zatemni. (Približno 40 °C na nadmorski višini od 0 do 2.286 m in približno 35 °C na nadmorski višini od 2.287 do 3.048 m, vendar se to lahko razlikuje glede na okolico.)

<span id="page-198-0"></span>Vaš projektor podpira naslednje funkcije in možnosti programske opreme Epson Projector Content Manager.

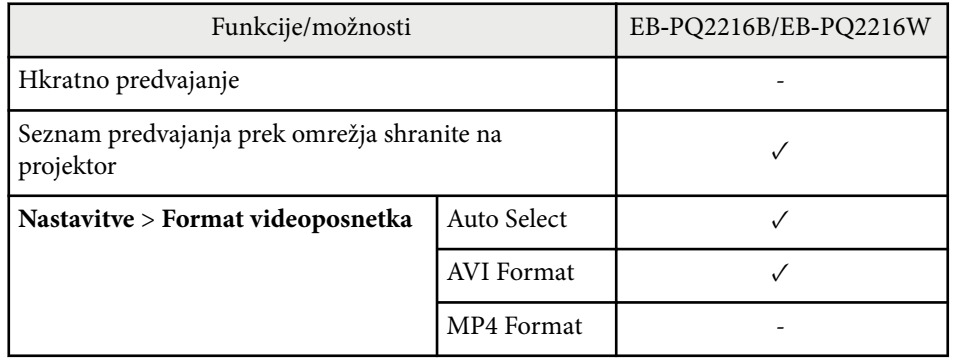

Ko ustvarite projekt za ta projektor s programsko opremo Epson Projector Content Manager, izberite **Full HD (1920x1080)** kot **Projector Resolution**. <span id="page-199-0"></span>V spodnji tabeli je naveden pomen varnostnih simbolov, ki so prikazani na opremi.

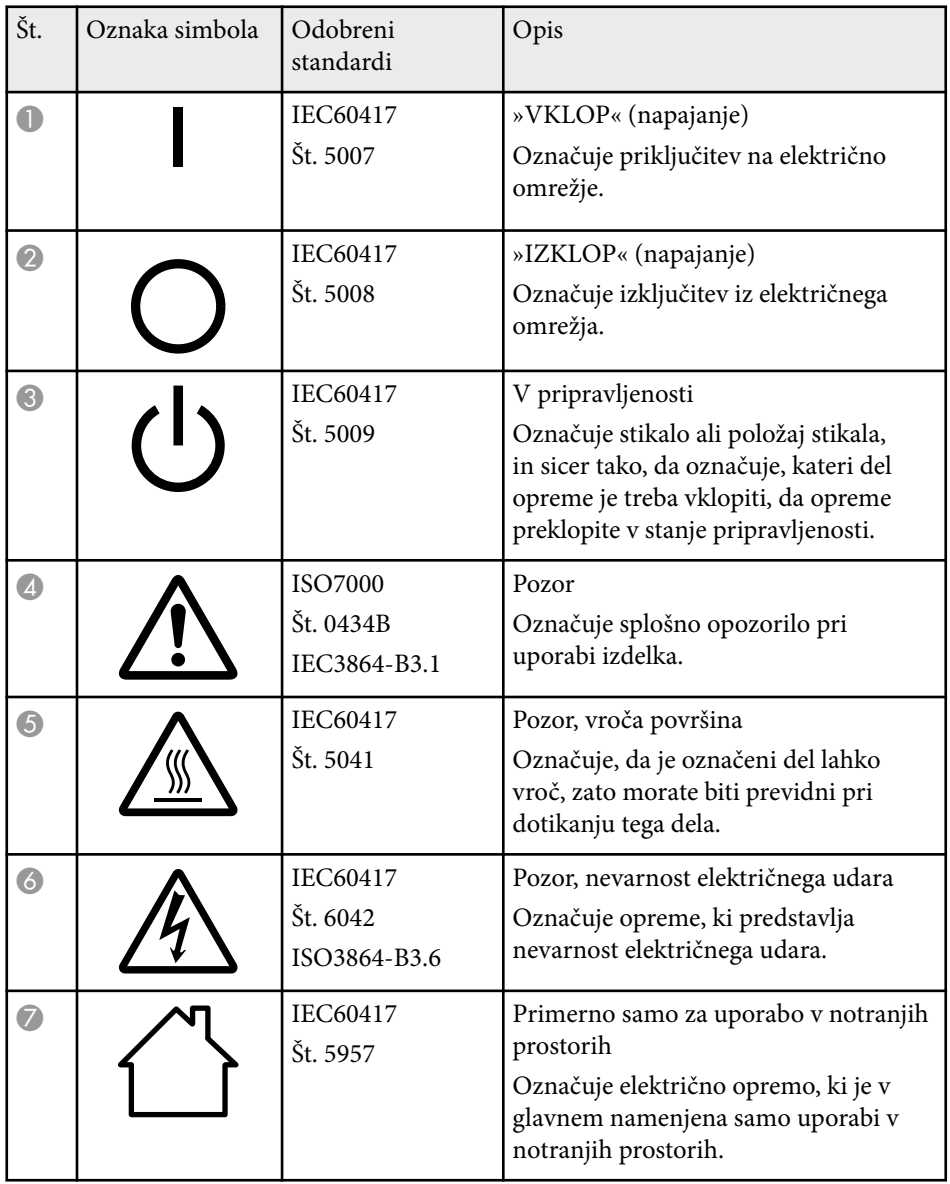

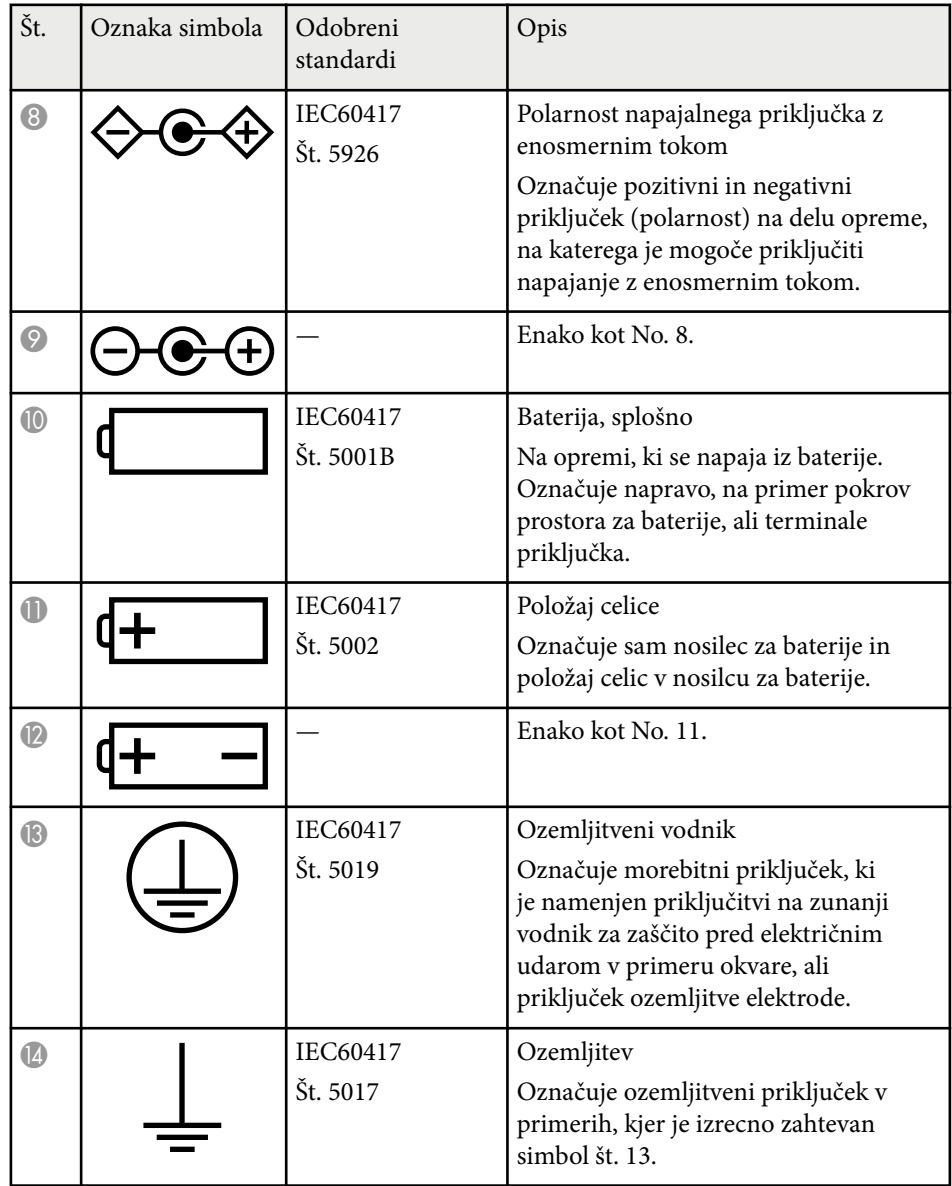

# **Seznam varnostnih simbolov in opozoril <sup>201</sup>**

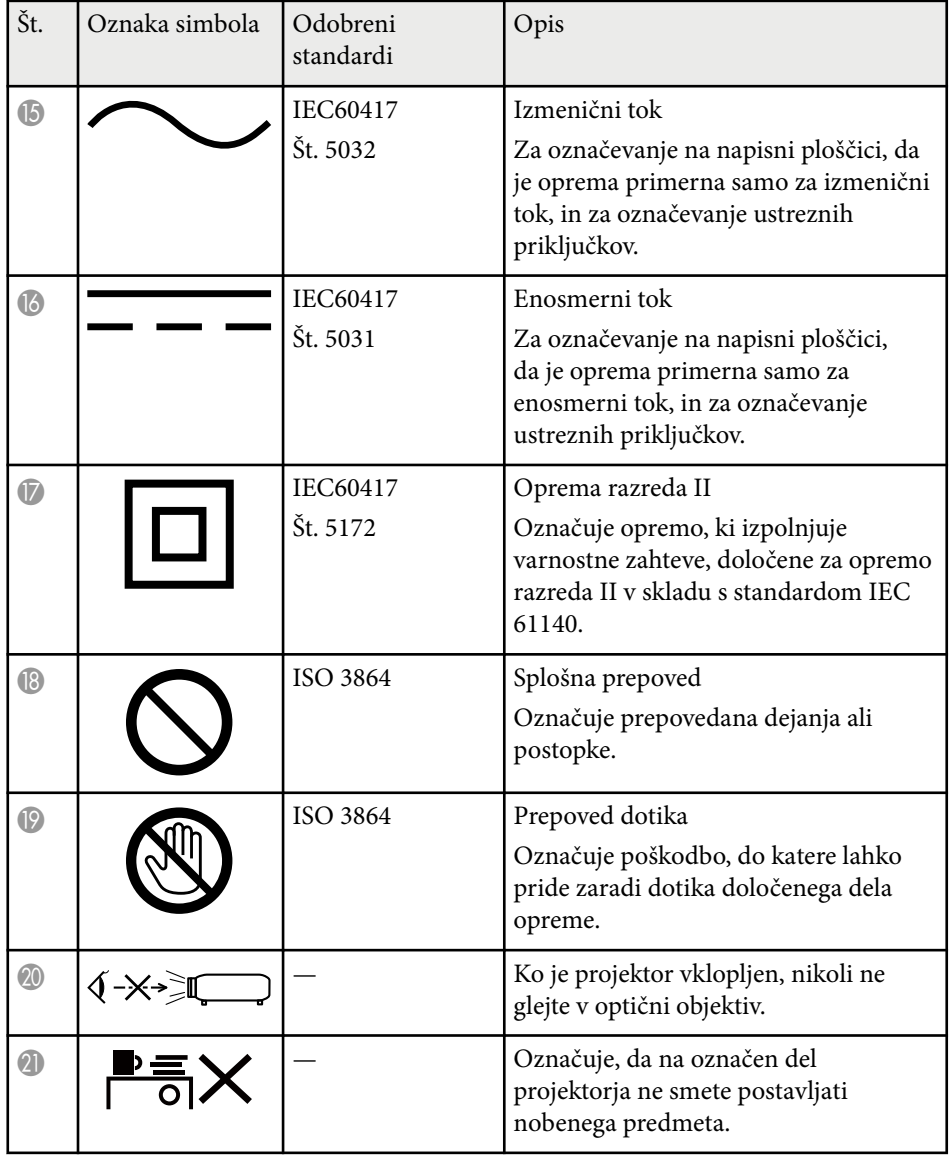

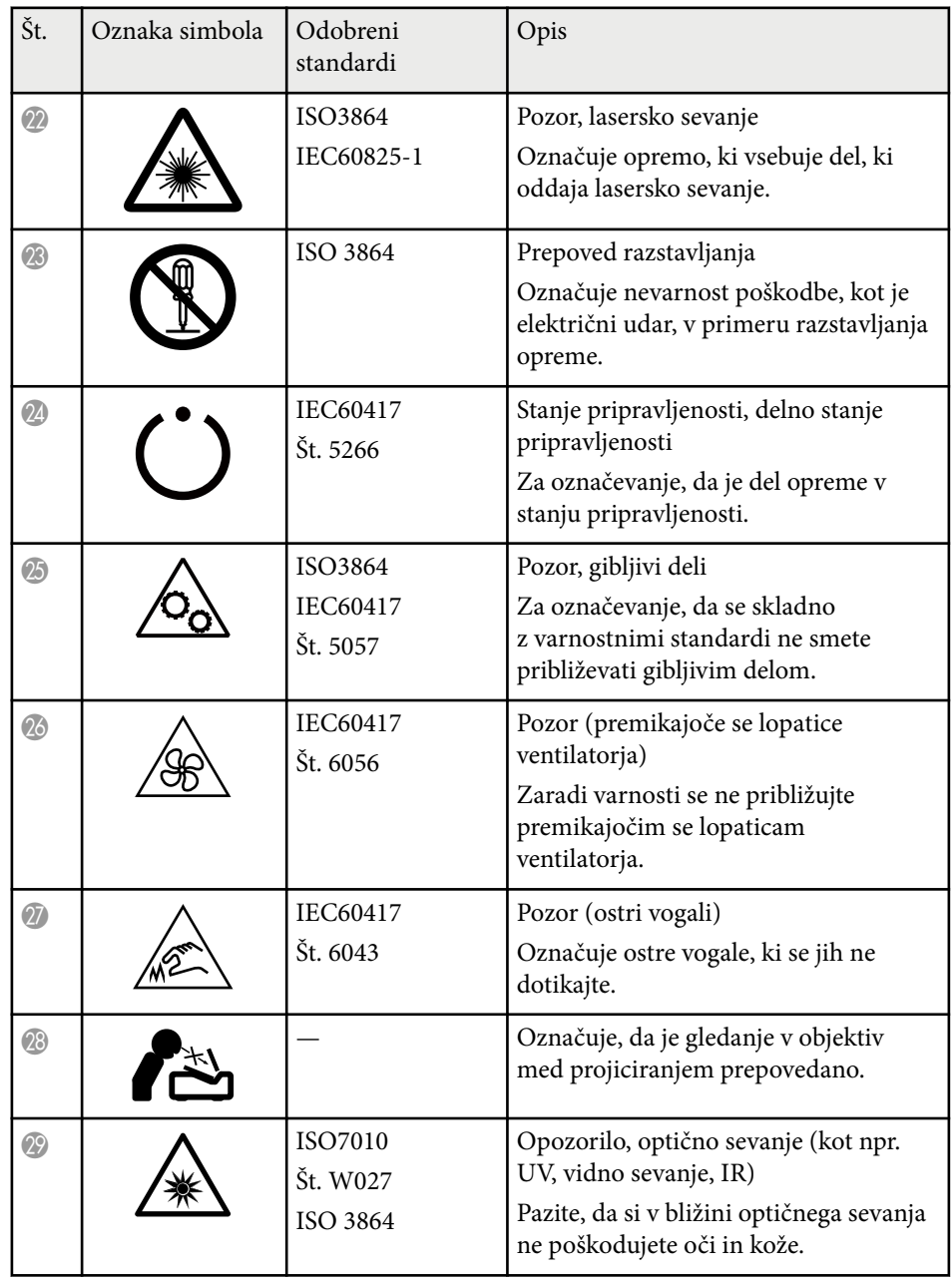

# **Seznam varnostnih simbolov in opozoril <sup>202</sup>**

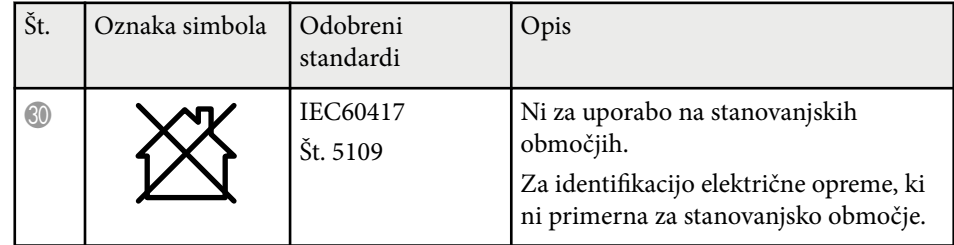

# <span id="page-202-0"></span>**Varnostne informacije, povezane z laserjem <sup>203</sup>**

Ta projektor je laserski izdelek razreda 1, skladen z mednarodnim standardom IEC/EN60825-1:2014 za laserje.

Pri uporabi projektorja upoštevajte varnostna opozorila v nadaljevanju.

#### **Opozorilo**  $\Delta$

- To je izdelek razreda A. Ta izdelek lahko v stanovanjskih prostorih povzroči radijske motnje. V tem primeru mora uporabnik sprejeti potrebne ukrepe.
- Ne odpirajte ohišja projektorja. Projektor vsebuje visoko zmogljiv laser.
- Ta izdelek lahko oddaja nevarno optično sevanje. Ne glejte neposredno v delujoči svetlobni žarek. To lahko povzroči okvaro vida.
- Svetlobe iz projektorja ne izpostavljajte optičnim napravam, na primer povečevalnemu steklu ali reflektorjem. Nadaljnja uporaba projektorja v teh povzroči slabo počutje gledalcev. Privede lahko tudi do požara ali nesreče.
- Ta projektor lahko postane RG3, če namestite izmenljiv objektiv s projekcijskim razmerjem, večjim od 2,15. Pred uporabo si oglejte priročnik za seznam objektivov in nevarnih razdalj. Te kombinacije projektorja in objektivov so namenjene samo profesionalcem in ne potrošnikom.
- Enako kot to velja za kateri koli vir svetlobe, ne glejte neposredno v svetlobni snop, RG2 IEC/EN 62471-5:2015.
- Upravljavci morajo nadzorovati dostop do žarka znotraj nevarne razdalje ali namestiti izdelek na višino, ki preprečuje izpostavljenost oči znotraj nevarne razdalje.
- Neposredno izpostavljanje svetlobnemu žarku ni dovoljeno.

## **Previdno**

Ko želite projektor odstraniti, ga ne razstavite. Izdelek zavrzite v skladu z lokalno ali državno zakonodajo ter predpisi.

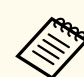

Projektor za svetlobni vir uporablja laser. Spodaj si lahko ogledate značilnosti laseria.

- Svetlost svetlobnega vira se lahko v nekaterih okoljih zmanjša. Svetlost se občutno zmanjša, če je temperatura previsoka.
- Dlie uporabliate svetlobni vir, boli se zmanišuje njegova svetlost. Povezavo med časom uporabe in zmanjšanjem svetlosti lahko spremenite v nastavitvah svetlosti.

#### $\rightarrow$  **Sorodne povezave**

- "Opozorilne nalepke za laser" str.203
- ["Nevarna razdalja glede na standard IEC62471-5" str.205](#page-204-0)

### **Opozorilne nalepke za laser**

Nalepke z opozorili glede laserja so pritrjene na projektorju. Nalepke se lahko glede na državo ali območje nakupa razlikujejo.

# **Varnostne informacije, povezane z laserjem <sup>204</sup>**

**CAUTION / DANGER** 

.<br>AUTION/DANGER: CLASS 4 LASER RADIATION WHEI

PEN, AVOID EYE OR SKII<br>CATTERED RADIATION

**ERMEIDEN** 

PEN. AVOID EYE OR SKIN EXPOSURE TO DIRECT OR

SCATTERED RADIATION.<br>ATTENTION DANGER : EN CAS D'OUVERTURE<br>RAYONNEMENT LASER DE CLASSE 4. ÉVITER<br>L'EXPOSITION DES YEUX OU DE LA PEAU AUX<br>RAYONNEMENTS DIRECTS OU DIFFUÉS.<br>PRECAUCIÓN/PELIGRO: RADIACIÓN LÁSER DE CLASE<br>PRECAUC

射或散射辐射的照射。<br>注意/危険: 打開時具有第 4 級(CLASS 4)雷射。避免眼<br>晴或皮膚暴露於直射或散射的輻射。<br>목의/위험: 개방시 4 등급 레이저 제품. 직접 혹은 분사<br>방사에 대한 눈 또는 피부 노출을 피하시오.<br>注意/危険 : ここを開くとクラス 4 のレーザ放射が出る。<br>ビームや散乱光の目又は皮膚への被ぱくを避けること。

#### **Notranjost Ob strani**

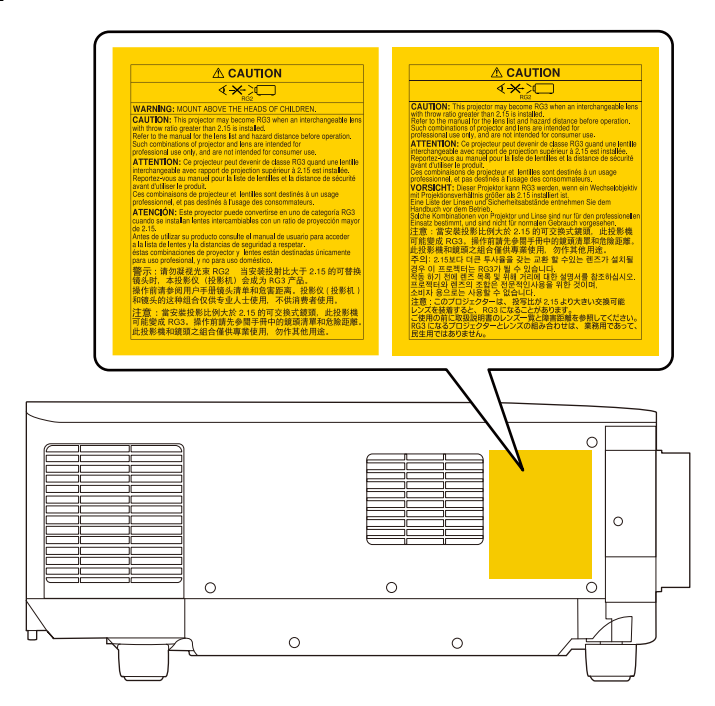

- Če projektor vklopite z razdalje z daljinskim upravljalnikom, zagotovite, da nobeden ne gleda v objektiv.
- Majhnim otrokom ne dovolite upravljanja projektorja. Otroci morajo biti pod nadzorom odrasle osebe.
- Med projiciranjem ne glejte v objektiv. Prav tako ne glejte v objektiv z optičnimi pripravami, kot sta povečevalno steklo ali teleskop. V nasprotnem primeru lahko pride do poškodbe vida.

# <span id="page-204-0"></span>**Varnostne informacije, povezane z laserjem <sup>205</sup>**

- Ta projektor lahko postane RG3, če namestite izmenljiv objektiv s projekcijskim razmerjem, večjim od 2,2. Pred uporabo si oglejte seznam objektivov in nevarno razdaljo. Te kombinacije projektorja in objektivov so namenjene samo profesionalcem in ne potrošnikom.
	- Upravljavci morajo nadzorovati dostop do žarka znotraj nevarne razdalje ali namestiti izdelek na višino, ki preprečuje izpostavljenost oči znotraj nevarne razdalje.
	- Neposredno izpostavljanje svetlobnemu žarku ni dovoljeno.

## **Nevarna razdalja glede na standard IEC62471-5**

Če se skupina tveganja med uporabo projektorjev in izmenljivih objektivov spremeni v skupino tveganja 3, je neposredna izpostavljenost žarku prepovedana. Upravljavci morajo nadzorovati dostop do žarka znotraj nevarne razdalje ali namestiti izdelek na višino, ki preprečuje izpostavljenost oči znotraj nevarne razdalje.

Pri gledanju v objektiv na nevarnih razdaljah, ki so bližje tukaj navedenim razdaljam, lahko pride do poškodb vida.

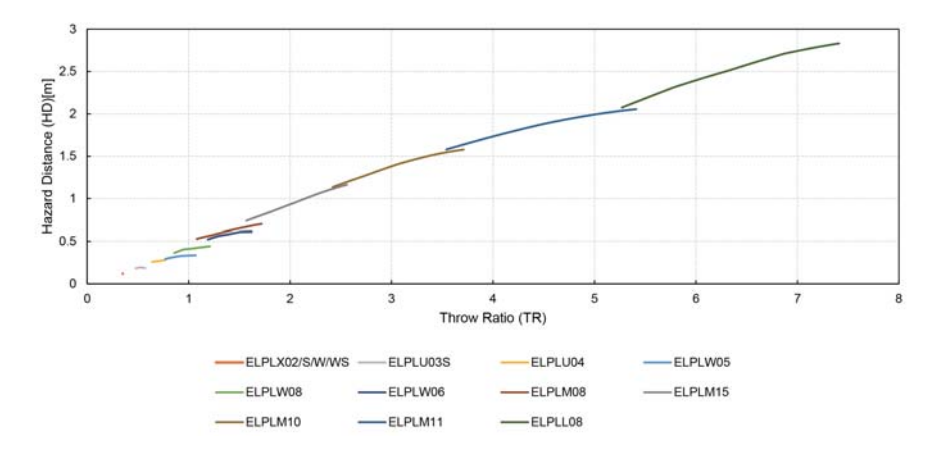

# <span id="page-205-0"></span>**Obvestila <sup>206</sup>**

V teh poglavjih si preberite pomembna obvestila o projektorju.

#### $\rightarrow$  **Sorodne povezave**

- "Indication of the manufacturer and the importer in accordance with requirements of EU directive" str.206
- "Indication of the manufacturer and the importer in accordance with requirements of United Kingdom directive" str.206
- "Omejitev uporabe" str.206
- "Sklici na operacijski sistem" str.206
- ["Blagovne znamke" str.207](#page-206-0)
- ["Obvestilo o avtorskih pravicah" str.207](#page-206-0)
- ["Avtorske pravice" str.208](#page-207-0)

## **Indication of the manufacturer and the importer in accordance with requirements of EU directive**

Manufacturer: SEIKO EPSON CORPORATION

Address: 3-5, Owa 3-chome, Suwa-shi, Nagano-ken 392-8502 Japan

Telephone: 81-266-52-3131

http://www.epson.com/

Importer: EPSON EUROPE B.V.

Address: Atlas Arena, Asia Building, Hoogoorddreef 5,1101 BA Amsterdam Zuidoost The Netherlands

Telephone: 31-20-314-5000

http://www.epson.eu/

# **Indication of the manufacturer and the importer in accordance with requirements of United Kingdom directive**

Manufacturer: SEIKO EPSON CORPORATION

Address: 3-5, Owa 3-chome, Suwa-shi, Nagano-ken 392-8502 Japan

Telephone: 81-266-52-3131

http://www.epson.com/

#### Importer: Epson (UK) Ltd.

Address: Westside, London Road, Hemel Hempstead, Hertfordshire, HP3 9TD, United Kingdom http://www.epson.co.uk

## **Omejitev uporabe**

Če se izdelek uporablja v namene, ki zahtevajo visoko zanesljivost oz. varnost, kot so transportne naprave za področje letalstva, železnic, mornarice, avtomobilizma itd.; naprave za preprečevanje nesreč; različne vrste varnostnih naprav itd.; ali funkcionalne oz. precizne naprave itd., je treba premisliti o tem, da bi v zasnovo vključili zaščitne funkcije za primere napak ali presežkov in tako ohranili varnost in popolno zanesljivost sistema. Ta izdelek ni namenjen za primere uporabe, pri katerih je potrebna izredno visoka stopnja zanesljivosti/varnosti, kot je letalska in vesoljska oprema, glavna komunikacijska oprema, oprema za nadzor jedrske energije ali zdravstvena oprema, povezana z neposredno zdravstveno oskrbo, in druga podobna oprema, zato po celostnem ovrednotenju sami sprejmite odločitev glede primernosti tega izdelka.

## **Sklici na operacijski sistem**

• Operacijski sistem Microsoft  $\degree$  Windows $\degree$  8.1

# <span id="page-206-0"></span>**Obvestila <sup>207</sup>**

- Operacijski sistem Microsoft  $\degree$  Windows $\degree$  10
- Operacijski sistem Microsoft  $\degree$  Windows $\degree$  11

Zgoraj navedena operacijska sistema sta v tem priročniku poimenovana »Windows 8.1« in »Windows 10«. Poleg tega se za ta dva operacijska sistema uporablja skupni izraz »Windows«.

- macOS  $10.13.x$
- macOS  $10.14$ .x
- macOS 10.15.x
- macOS 11.0.x
- macOS 12.0 $\textbf{x}$

V tem priročniku je skupni izraz »Mac« uporabljen za vse operacijske sisteme, navedene zgoraj.

## **Blagovne znamke**

EPSON je registrirana blagovna znamka družbe Seiko Epson Corporation.

Mac, OS X in macOS so blagovne znamke družbe Apple Inc.

Microsoft in Windows sta blagovni znamki ali registrirani blagovni znamki družbe Microsoft Corporation v Združenih državah in/ali drugih državah.

WPA2<sup>®</sup> in WPA3® sta blagovni znamki združenja Wi-Fi Alliance®.

App Store je storitvena znamka družbe Apple Inc.

Chrome, Chromebook in Google Play so blagovne znamke družbe Google LLC.

HDMI, logotip HDMI in High-Definition Multimedia Interface so blagovne znamke ali registrirane blagovne znamke družbe HDMI Licensing Inc.

### HDMI

»QR Code« je registrirana blagovna znamka družbe DENSO WAVE INCORPORATED.

PJLink je blagovna znamka, ki je v postopku registracije ali je že bila registrirana na Japonskem, v Združenih državah Amerike ter drugih državah in območjih.

Crestron<sup>®</sup>, Crestron Connected<sup>®</sup>, Crestron Fusion®, Crestron Control® in Crestron RoomView<sup>®</sup> so registrirane blagovne znamke družbe Crestron Electronics, Inc.

Art-Net™ Designed by and Copyright Artistic Licence Holdings Ltd.

Intel® je registrirana blagovna znamka družbe Intel Corporation v ZDA in/ali drugih državah.

Extron<sup>®</sup> in XTP® sta registrirani blagovni znamki družne RGB Systems. Incorporated.

HDBaseT™ in logotip HDBaseT Alliance sta registrirani blagovni znamki združenja HDBaseT Alliance.

N-Mark je blagovna znamka ali registrirana blagovna znamka družbe NFC Forum Inc. v ZDA in drugih državah.

Imena drugih izdelkov so v tem dokumentu uporabljena zgolj za namene prepoznavanja in so lahko blagovne znamke svojih lastnikov. Epson se odpoveduje vsem pravicam do teh znamk.

## **Obvestilo o avtorskih pravicah**

Vse pravice pridržane. Brez predhodnega pisnega dovoljenja družbe Seiko Epson Corporation nobenega dela tega dokumenta ni dovoljeno razmnoževati, shranjevati v sistemu za arhiviranje ali pošiljati v kakršni koli obliki ali na kakršen koli način, ne elektronski ne mehanski, ne s fotokopiranjem, snemanjem ali kako drugače. V zvezi z uporabo informacij v tem dokumentu ne prevzemamo nobene odgovornosti za morebitne kršitve patentov. Prav tako ne prevzemamo nikakršne odgovornosti za škodo, ki izvira iz uporabe informacij v tem dokumentu.

Družba Seiko Epson Corporation in njena lastniško povezana podjetja kupcu tega izdelka ali tretjim osebam niso odgovorna za škodo, izgube ali stroške, ki jih kupec ali tretje osebe utrpijo zaradi nesreče, napačne uporabe ali zlorabe tega izdelka, nedovoljenih sprememb, popravil ali dopolnitev tega izdelka oziroma (razen v ZDA) ravnanja, ki ni skladno z navodili družbe Seiko Epson Corporation za uporabo in vzdrževanje.

# <span id="page-207-0"></span>**Obvestila <sup>208</sup>**

Družba Seiko Epson Corporation ni odgovorna za škodo ali težave, ki nastanejo zaradi u porabe dodatne opreme ali kakršnih koli potrošnih izdelkov, ki jih družba Seiko Epson Corporation ni označila kot izvirne izdelke Epson ali odobrene izdelke Epson.

Vsebino tega priročnika lahko spremenimo ali posodobimo brez predhodnega obvestila.

Slike v tem priročniku se lahko razlikujejo od dejanskega projektorja.

## **Avtorske pravice**

Te informacije se lahko spremenijo brez obvestila. © 2024 Seiko Epson Corporation 2024.2 414476000SL